# **SONY**

# MULTI CHANNEL AV RECEIVER STR-ZA3000ES/STR-ZA2000ES/STR-ZA1000ES

# **Preparación**

## **Antes de utilizar**

- [Procedimiento para comenzar a utilizar el receptor \[1\]](#page-9-0)
- [Accesorios suministrados \[2\]](#page-130-0)
- [Notas sobre la instalación del receptor \[3\]](#page-10-0)
- [Función para convertir señales de video \[4\]](#page-11-0)
- [Formatos de audio digital compatibles con el receptor \[5\]](#page-12-0)
- [Notas sobre cómo conectar los cables \[6\]](#page-13-0)
- [Cómo utilizar las conexiones HDMI \[7\]](#page-14-0)

## **Cómo instalar y conectar los altavoces**

- [Cómo instalar los altavoces \[8\]](#page-15-0)
- [Cómo conectar los altavoces \(para STR-ZA3000ES\) \[9\]](#page-15-1)
- [Cómo conectar los altavoces \(para STR-ZA2000ES/STR-ZA1000ES\) \[10\]](#page-17-0)
- [Cómo conectar los altavoces en la zona 2 \[11\]](#page-48-0)

## **Cómo conectar dispositivos audiovisuales y las antenas**

- [Cómo conectar un televisor \(para STR-ZA3000ES\) \[12\]](#page-19-0)
- [Cómo conectar un televisor \(para STR-ZA2000ES/STR-ZA1000ES\) \[13\]](#page-23-0)
- [Cómo conectar dispositivos con tomas HDMI \(para STR-ZA3000ES\) \[14\]](#page-26-0)
- [Cómo conectar dispositivos con tomas HDMI \(para STR-ZA2000ES/STR-ZA1000ES\) \[15\]](#page-27-0)
- [Cómo conectar dispositivos con tomas que no sean HDMI \[16\]](#page-29-0)
- [Cómo conectar las antenas \[17\]](#page-31-0)
- [Cómo conectar otro amplificador en la zona 2/3 \[18\]](#page-51-0)

# **Cómo conectarse a la red**

- [Requisitos del sistema para una conexión LAN por cables \[19\]](#page-33-0)
- [Cómo conectar el receptor a la red \(para STR-ZA3000ES\) \[20\]](#page-34-0)
- [Cómo conectar el receptor a la red \(para STR-ZA2000ES/STR-ZA1000ES\) \[21\]](#page-35-0)

#### **Cómo encender el receptor/preparar el mando a distancia**

- [Cómo insertar las pilas en el mando a distancia \[22\]](#page-35-1)
- [Cómo encender el receptor \[23\]](#page-36-0)

## **Configuración inicial del receptor**

[Cómo configurar el receptor con Easy Setup \[24\]](#page-111-0)

# **Disfrutar de video y sonido**

#### **Operaciones básicas**

- [Cómo utilizar el menú en la pantalla del televisor \[25\]](#page-38-0)
- [Cómo disfrutar de video y sonido desde el dispositivo conectado \[26\]](#page-39-0)

## **Cómo escuchar radio**

- [Cómo escuchar radio FM/AM \[27\]](#page-40-0)
- [Cómo programar estaciones de radio FM/AM \(Preset Memory\) \[28\]](#page-41-0)
- [Cómo sintonizar una estación directamente \(Direct Tuning\) \[29\]](#page-42-0)
- [Cómo cambiar la escala de sintonización AM \[30\]](#page-43-0)

## **Disfrutar de los efectos de sonido**

- [Cómo seleccionar un campo de sonido \(Sound Field\) \[31\]](#page-87-0)
- [Cómo restablecer los campos de sonido a la configuración predeterminada \[32\]](#page-176-0)
- [Cómo ajustar el ecualizador \(Equalizer\) \[33\]](#page-80-0)
- [Cómo disfrutar de sonido claro a un volumen bajo \(Sound Optimizer\) \[34\]](#page-86-0)
- [Cómo disfrutar de sonido más natural con altavoces instalados en el techo \(In-Ceiling](#page-88-0) [Speaker Mode\) \[35\]](#page-88-0)

# **Cómo utilizar las funciones multizona**

# **Cómo disfrutar de sonido en dos habitaciones (función multizona utilizando el receptor con 2 pares de altavoces)**

- [Cómo conectar los altavoces en la zona 2 \[37\]](#page-48-0)
- [Cómo ajustar los altavoces para la zona 2 \[38\]](#page-49-0)
- [Cómo disfrutar del sonido en la zona 2/3 \[39\]](#page-56-0)

# **Cómo disfrutar de sonido en dos habitaciones (función multizona utilizando el receptor y otro amplificador)**

- [Cómo conectar otro amplificador en la zona 2/3 \[40\]](#page-51-0)
- [Cómo ajustar el control de volumen de la zona 2/3 \(Line Out\) \[41\]](#page-101-0)
- [Cómo ajustar la salida de audio HDMI de la zona 2 de los dispositivos conectados \(Zone2](#page-95-0) [Audio Out\) \[42\]](#page-95-0)
- [Cómo ajustar la prioridad de la zona principal \(Priority\) \[43\]](#page-97-0)
- [Cómo disfrutar del sonido en la zona 2/3 \[44\]](#page-56-0)

# **Cómo utilizar otras funciones**

# **Como interconectar con televisor BRAVIA y otros dispositivos ("BRAVIA" Sync)**

- [¿Qué es "BRAVIA" Sync? \[45\]](#page-58-0)
- [Cómo preparar "BRAVIA" Sync \[46\]](#page-58-1)
- [Cómo interconectar otros dispositivos utilizando una conexión HDMI \("BRAVIA" Sync\)](#page-59-0) [\[47\]](#page-59-0)

# **Cómo configurar el video y el sonido**

- [Cómo disfrutar del sonido de las transmisiones del televisor desde el receptor \[48\]](#page-60-0)
- [Cómo cambiar los monitores que emiten las señales de video HDMI \[49\]](#page-60-1)
- [Cómo cambiar entre audio digital y analógico \(Input Mode\) \[50\]](#page-61-0)

# **Cómo guardar y volver a invocar varias configuraciones del receptor (Custom Preset)**

- [Acerca de Custom Preset \[52\]](#page-64-0)
- [Cómo volver a invocar las configuraciones guardadas a la escena \[53\]](#page-64-1)
- [Cómo guardar la configuración en un ajuste preestablecido \[54\]](#page-65-0)
- [Elementos para los que puede guardar configuraciones y los valores predeterminados](#page-66-0) [para cada elemento \[55\]](#page-66-0)

# **Cómo configurar el altavoz**

- [Cómo ajustar el equilibrio de sonido automáticamente \(Auto Calibration\) \[56\]](#page-68-0)
- [Cómo utilizar conexiones doblemente amplificadas \[57\]](#page-68-1)

## **Cómo utilizar el temporizador de suspensión**

[Cómo utilizar el temporizador de suspensión \(Sleep\) \[58\]](#page-104-0)

# **Cómo verificar la información del receptor**

[Cómo ver información en el panel de visualización \[59\]](#page-112-0)

# **Cómo ajustar la configuración**

# **Input Setup**

- [Cómo cambiar la asignación y visualización de las tomas de entrada \[60\]](#page-71-0)
- [Cómo cambiar el nombre para cada entrada \(Name\) \[61\]](#page-73-0)

# **Speaker Setup**

- [Cómo realizar la calibración automática \(Auto Calibration\) \[62\]](#page-74-0)
- [Cómo calibrar las características de fase de los altavoces \(Automatic Phase Matching\)](#page-75-0) [\[63\]](#page-75-0)
- [Cómo seleccionar el tipo de Auto Calibration \(Calibration Type\) \[64\]](#page-76-0)
- [Cómo seleccionar el patrón del altavoz \(Speaker Pattern\) \[65\]](#page-76-1)
- [Cómo ajustar la asignación de los terminales de altavoces \(SB Speaker Assign\) \[66\]](#page-77-0)
- [Cómo ajustar el tamaño de los altavoces \(Size\) \[67\]](#page-77-1)
- [Cómo ajustar la distancia del altavoz \(Distance\) \[68\]](#page-78-0)
- [Cómo ajustar el nivel del altavoz \(Level\) \[69\]](#page-79-0)
- [Cómo emitir un tono de prueba desde cada altavoz \(Test Tone\) \[70\]](#page-79-1)
- [Cómo ajustar la frecuencia de cruce de los altavoces \(Crossover Frequency\) \[71\]](#page-80-1)
- [Cómo ajustar el ecualizador \(Equalizer\) \[72\]](#page-80-0)
- [Cómo subir el sonido del altavoz central \(Center Speaker Lift Up\) \[73\]](#page-81-0)
- [Cómo ajustar la altura desde el piso a los altavoces de techo \(Ceiling Speaker Height\)](#page-82-0) [\[74\]](#page-82-0)
- [Cómo seleccionar la unidad de medida \(Distance Unit\) \[75\]](#page-82-1)

## **Network Setup**

- [Cómo configurar una red \(Internet Setup\) \[76\]](#page-83-0)
- [Cómo verificar la información de la red \(Information\) \[77\]](#page-83-1)
- [Cómo habilitar la función de red incluso si este receptor está en modo de espera](#page-84-0) [\(Network Standby\) \[78\]](#page-84-0)
- [Cómo disfrutar del sonido del sistema Hi-Fi \(Music Connect\) \[79\]](#page-84-1)

# **Audio Setup**

- [Cómo reproducir señales de audio con sonido de alta calidad \(Digital Legato Linear](#page-85-0) [\(D.L.L.\)\) \[80\]](#page-85-0)
- [Cómo disfrutar de sonido claro a un volumen bajo \(Sound Optimizer\) \[81\]](#page-86-0)
- [Cómo seleccionar un campo de sonido \(Sound Field\) \[82\]](#page-87-0)
- [Cómo seleccionar el tipo de efecto HD-D.C.S. \(HD-D.C.S. Type\) \[83\]](#page-87-1)
- [Cómo disfrutar de sonido más natural con altavoces instalados en el techo \(In-Ceiling](#page-88-0) [Speaker Mode\) \[84\]](#page-88-0)
- [Cómo disfrutar de sonido de alta fidelidad \(Pure Direct\) \[85\]](#page-89-0)
- [Cómo configurar el filtro de paso bajo para la salida del altavoz potenciador de graves](#page-90-0) [\(Subwoofer Low Pass Filter\) \[86\]](#page-90-0)
- [Cómo sincronizar la salida de audio y video \(A/V Sync\) \[87\]](#page-90-1)
- [Cómo seleccionar el idioma de las transmisiones digitales \(Dual Mono\) \[88\]](#page-91-0)
- [Cómo comprimir el rango dinámico \(Dynamic Range Compressor\) \[89\]](#page-91-1)

## **HDMI Setup**

- [Cómo convertir señales de video a 4K de forma ascendente \(4K Scaling\) \[90\]](#page-92-0)
- [Cómo controlar dispositivos HDMI \(Control for HDMI\) \[91\]](#page-93-0)
- [Cómo pasar señales HDMI \(Pass Through\) \[92\]](#page-93-1)
- [Cómo ajustar la salida de señal de audio HDMI de los dispositivos conectados \(Audio](#page-94-0) [Out\) \[93\]](#page-94-0)
- [Cómo ajustar la salida de audio HDMI de la zona 2 de los dispositivos conectados \(Zone2](#page-95-0) [Audio Out\) \[94\]](#page-95-0)
- [Cómo ajustar el nivel del altavoz potenciador de graves \(Subwoofer Level\) \[95\]](#page-96-0)
- [Cómo seleccionar el método para utilizar la toma HDMI OUT B \(HDMI Out B Mode\) \[96\]](#page-97-1)
- [Cómo ajustar la prioridad de la zona principal \(Priority\) \[97\]](#page-97-0)
- [Cómo aumentar la velocidad de visualización al cambiar la entrada HDMI \(Fast View\) \[98\]](#page-98-0)

## **Zone Setup**

- [Cómo programar el volumen en la zona principal \(Main Preset Volume\) \[99\]](#page-99-0)
- [Cómo activar/desactivar la alimentación para la zona 2/3 \(Power\) \[100\]](#page-99-1)
- [Cómo seleccionar las señales de origen para la zona 2/3 \(Input\) \[101\]](#page-100-0)
- [Cómo ajustar el volumen para la zona 2/3 \(Volume\) \[102\]](#page-100-1)
- [Cómo programar el volumen en la zona 2/3 \(Zone2/3 Preset Volume\) \[103\]](#page-101-1)
- [Cómo ajustar el control de volumen de la zona 2/3 \(Line Out\) \[104\]](#page-101-0)

# **System Setup**

- [Cómo seleccionar el idioma \(Language\) \[105\]](#page-102-0)
- [Cómo activar/desactivar la visualización del nivel de volumen o campo de sonido \(Auto](#page-102-1) [Display\) \[106\]](#page-102-1)
- [Cómo ajustar el modo de espera \(Auto Standby\) \[107\]](#page-103-0)
- [Cómo cambiar la visualización de volumen \(Volume Display\) \[108\]](#page-103-1)
- [Cómo ajustar el brillo del panel de visualización \(Dimmer\) \[109\]](#page-104-1)
- [Cómo utilizar el temporizador de suspensión \(Sleep\) \[110\]](#page-104-0)
- [Cómo verificar la versión de software \(Software Version\) \[111\]](#page-105-0)
- [Cómo actualizar el software utilizando la unidad flash USB \(USB Update\) \[112\]](#page-105-1)
- [Cómo ajustar el sintonizador \(Tuner Setup\) \[113\]](#page-106-0)

# **Install Setup**

- [Cómo activar el modo de control para mantenimiento \(External Control\) \[114\]](#page-106-1)
- [Cómo activar/desactivar la salida del disparador de 12V \(Trigger 1/2/3\) \(STR-ZA3000ES\)](#page-106-2) [\[115\]](#page-106-2)
- [Cómo activar/desactivar la salida del disparador de 12V \(Trigger\) \(STR-ZA2000ES/STR-](#page-108-0)[ZA1000ES\) \[116\]](#page-108-0)
- [Cómo mostrar la pantalla de prueba \(Test Picture\) \[117\]](#page-110-0)
- [Cómo bloquear la configuración del receptor \(Settings Lock\) \[118\]](#page-110-1)

# **Easy Setup**

[Cómo configurar el receptor con Easy Setup \[119\]](#page-111-0)

## **Cómo utilizar el menú en el panel de visualización**

- [Cómo operar el receptor con el menú del panel de visualización \[120\]](#page-111-1)
- [Cómo ver información en el panel de visualización \[121\]](#page-112-0)

## **Cómo volver a la configuración predeterminada de fábrica**

[Cómo volver a la configuración predeterminada de fábrica \[122\]](#page-175-0)

# **Partes y controles**

## **Receptor**

- [Panel delantero \[123\]](#page-113-0)
- [Panel trasero \(STR-ZA3000ES\) \[124\]](#page-116-0)
- [Panel trasero \(STR-ZA2000ES/STR-ZA1000ES\) \[125\]](#page-117-0)
- [Indicadores en el panel de visualización \[126\]](#page-118-0)

## **Mando a distancia**

• [Mando a distancia \[127\]](#page-121-0)

# **Anuncios**

## **Especificaciones**

- [Especificaciones \[128\]](#page-123-0)
- [Accesorios suministrados \[129\]](#page-130-0)

#### **Sobre derechos de autor**

[Sobre derechos de autor \[130\]](#page-131-0)

## **Información de licencia del software**

 $\bullet$  [Información de licencia del software \[131\]](#page-131-1)

# **Solución de problemas**

#### **Mensajes de error**

- [PROTECTOR \[132\]](#page-162-0)
- [UPDATE FAILED \[133\]](#page-163-0)
- [FAN STOPPED \(para STR-ZA3000ES\) \[134\]](#page-163-1)
- [Lista de mensajes luego de las medidas de Auto Calibration \[135\]](#page-163-2)
- [Lista de mensajes de características de la red \[136\]](#page-164-0)

# **Energía**

- [El receptor se apagó automáticamente. \[137\]](#page-164-1)
- [El receptor no se enciende luego de realizar la USB Update. \[138\]](#page-164-2)

#### **Imagen**

- [No aparecen imágenes en el televisor. \[139\]](#page-165-0)
- [No aparecen imágenes 3D en el televisor. \[140\]](#page-165-1)
- [No aparecen imágenes 4K en el televisor. \[141\]](#page-166-0)
- [No se emiten imágenes en el televisor cuando el receptor está en modo de espera. \[142\]](#page-166-1)
- [El menú de la GUI no aparece en la pantalla del televisor. \[143\]](#page-166-2)
- [El panel de visualización está apagado. \[144\]](#page-167-0)

## **Sonido**

- [No hay sonido o se oye un sonido muy bajo, sin importar el dispositivo seleccionado.](#page-167-1) [\[145\]](#page-167-1)
- [Se escucha un zumbido o ruido fuerte. \[146\]](#page-167-2)
- [No hay sonido o se oye un sonido muy bajo desde los altavoces específicos. \[147\]](#page-168-0)
- [No hay sonido de un dispositivo específico. \[148\]](#page-168-1)
- [El sonido de izquierda y derecha está desequilibrado o invertido. \[149\]](#page-170-0)
- [No se reproduce el sonido Dolby Digital o DTS multicanal. \[150\]](#page-170-1)
- [No se puede obtener el efecto de sonido envolvente. \[151\]](#page-170-2)
- [No se reproduce un tono de prueba a través de los altavoces. \[152\]](#page-171-0)
- [Se emite un tono de prueba desde un altavoz diferente al que se muestra en la pantalla](#page-171-1) [del televisor. \[153\]](#page-171-1)
- [No se emite sonido desde el televisor cuando el receptor está en modo de espera. \[154\]](#page-171-2)

# **Sintonizador**

- [La recepción de FM es deficiente. \[155\]](#page-172-0)
- · [La recepción estéreo FM es deficiente. \[156\]](#page-172-1)
- [No puede sintonizar estaciones de radio. \[157\]](#page-172-2)

# **Dispositivos USB**

- [No se puede reconocer el dispositivo USB. \[158\]](#page-173-0)
- [No se puede conectar un dispositivo USB al puerto USB. \[159\]](#page-173-1)

# **Conexión de red**

- [Aparece un mensaje de error. \[160\]](#page-173-2)
- [No puede conectarse a la red. \[161\]](#page-173-3)

# **"BRAVIA" Sync (Control para HDMI)**

- [La función Control para HDMI no funciona. \[162\]](#page-174-0)
- [La función Audio Return Channel \(ARC\) no funciona. \[163\]](#page-174-1)

## **Mando a distancia**

[El mando a distancia no funciona. \[164\]](#page-175-1)

## **Si el problema no se resuelve**

- [Cómo volver a la configuración predeterminada de fábrica \[165\]](#page-175-0)
- [Cómo restablecer los campos de sonido a la configuración predeterminada \[166\]](#page-176-0)
- <span id="page-9-0"></span>[Sitios web de soporte al cliente \[167\]](#page-176-1)

# $[1]$  Preparación | Antes de utilizar Procedimiento para comenzar a utilizar el receptor

Consulte los siguientes temas en este orden para comenzar a utilizar el receptor correctamente.

- 1. [Cómo instalar los altavoces](#page-15-0)
- 2. [Cómo conectar los altavoces \(para STR-ZA3000ES\)](#page-15-1) [Cómo conectar los altavoces \(para STR-ZA2000ES/STR-ZA1000ES\)](#page-17-0)
- 3. [Cómo conectar un televisor \(para STR-ZA3000ES\)](#page-19-0) [Cómo conectar un televisor \(para STR-ZA2000ES/STR-ZA1000ES\)](#page-23-0)
- 4. [Cómo conectar dispositivos con tomas HDMI \(para STR-ZA3000ES\)](#page-26-0) [Cómo conectar dispositivos con tomas HDMI \(para STR-ZA2000ES/STR-ZA1000ES\)](#page-27-0)
- 5. [Cómo conectar dispositivos con tomas que no sean HDMI](#page-29-0)
- 6. [Cómo conectar el receptor a la red \(para STR-ZA3000ES\)](#page-34-0) [Cómo conectar el receptor a la red \(para STR-ZA2000ES/STR-ZA1000ES\)](#page-35-0)
- 7. [Conexión de la cubierta frontal al panel delantero](#page-194-0)
- 8. [Cómo insertar las pilas en el mando a distancia](#page-35-1)
- 9. [Cómo encender el receptor](#page-36-0)
- 10. [Cómo configurar el receptor con Easy Setup](#page-111-0)

 $[2]$  Preparación | Antes de utilizar Accesorios suministrados

Guía de configuración rápida (1)

Guía de inicio (1)

- Guía de referencia (1)
- Mando a distancia (1)
- Pilas R03 (tamaño AAA) (2)
- Cable de alimentación de CA (1)
- Antena AM de cuadro (1)

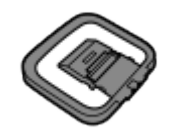

• Antena FM de cable (1)

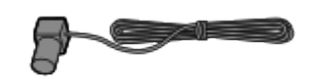

(para modelos de Estados Unidos y Canadá)

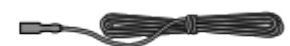

(para otros modelos)

Micrófono optimizador (1)

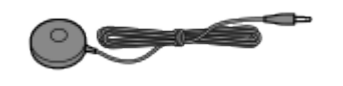

<span id="page-10-0"></span>Cubierta frontal (1)

 $\overline{O_e}$ 

## [3] Preparación  $|$  Antes de utilizar

# Notas sobre la instalación del receptor

- No instale el aparato en un espacio cerrado, como en una estantería.
- Es necesario que haya espacio suficiente alrededor del receptor para liberar calor. Cuando ubique el receptor en un bastidor, deje un espacio de más de 44,45 mm (1,75 pulgadas) tanto por encima del receptor como por sus lados. El bastidor de detrás del receptor debería estar abierto. Si ubica el receptor con su parte posterior contra la pared, deje un espacio de más de 88,9 mm (3,5 pulgadas) entre el receptor y la pared.
- Asegúrese de utilizar un kit de montaje en bastidor especial para "WS-RE1" cuando monte el receptor en un bastidor.
- Ubique el receptor en un lugar con ventilación adecuada para evitar la acumulación de calor y prolongar la vida útil del receptor.
- No ubique el receptor cerca de fuentes de calor, o en lugares sujetos a luz directa del sol, excesiva suciedad o golpes mecánicos.
- No ubique nada sobre el armario que pudiera bloquear los orificios de ventilación y causar fallas de funcionamiento.

Tanto el panel frontal como la cubierta frontal cuentan con imanes. No ubique tarjetas con bandas magnéticas, como tarjetas bancarias o pases de identificación, cerca del receptor. Estas tarjetas podrían quedar inservibles debido a los efectos de los imanes en el receptor.

# <span id="page-11-0"></span>[4] Preparación | Antes de utilizar Función para convertir señales de video

El receptor cuenta con una función para convertir señales de video. Las señales de video y las señales de video componente se pueden emitir como señales de video HDMI (\*1). A continuación, aparece la correspondencia de las tomas INPUT en las tomas OUTPUT.

- **HDMI IN:** HDMI OUT
- **COMPONENT VIDEO IN:** HDMI OUT (\*1), COMPONENT VIDEO MONITOR OUT (\*2)
- **VIDEO IN:** HDMI OUT (\*1), MONITOR VIDEO OUT (\*2), ZONE2 VIDEO OUT (\*2)

\*1 Las señales de video se convierten de forma ascendente (hasta 4K) cuando se emiten a la toma HDMI OUT A. Las señales de video se convierten de forma ascendente pero la resolución es la misma que la fuente de video de entrada cuando se emite a la toma HDMI OUT B.

\*2 Se emite el mismo tipo de señal que la señal de entrada.

#### **Nota**

- Cuando se convierten señales de video de forma ascendente de un VCR, etc. en este receptor y luego se visualizan en el televisor, es posible que la imagen en la pantalla del televisor aparezca distorsionada horizontalmente o que no se muestre ninguna imagen según el estado de la salida de la señal de video.
- Si está utilizando un circuito de mejoramiento de imagen con su VCR, este puede afectar la conversión de la señal de video. Se recomienda que desactive esta función en su VCR.
- La salida de la imagen HDMI convertida no es compatible con "x.v.Color", Deep Color o 3D.
- Las señales de video HDMI no se pueden convertir en señales de video o señales de video componente.
- No se pueden convertir de forma ascendente las señales de video componente de 1080p.
- Cuando [4K Scaling] está ajustado en [Auto], si las señales de entrada HDMI son de 1080p a 23,98/24 Hz y hay conectado un televisor compatible con 4K a la toma HDMI OUT A, las señales de entrada HDMI se convierten automáticamente en imágenes 4K y se emiten desde la toma HDMI OUT A.
- Cuando [HDMI Out B Mode] está ajustado en [Zone2], las señales de video o señales de video componente seleccionadas en la zona 2 pueden emitirse desde la toma HDMI OUT B.
- Si selecciona señales de video o señales de video componente diferentes en la zona

principal y la zona 2 cuando [HDMI Out B Mode] está ajustado en [Zone2], solamente las señales de audio pueden emitirse desde la toma HDMI OUT B y la pantalla se queda en negro.

# <span id="page-12-0"></span>[5] Preparación | Antes de utilizar Formatos de audio digital compatibles con el receptor

Los formatos de audio digital que puede decodificar este receptor dependen de las tomas de salida del audio digital del dispositivo conectado. Este receptor es compatible con los siguientes formatos de audio. Las palabras entre paréntesis son las que se indican en el panel de visualización.

## **Dolby Digital [DOLBY DIGITAL]**

Número máximo de canales: 5.1 Conexión con el receptor: COAXIAL/OPTICAL, HDMI

## **Dolby Digital EX [DOLBY DIGITAL EX]**

Número máximo de canales: 6.1 Conexión con el receptor: COAXIAL/OPTICAL, HDMI

## **Dolby Digital Plus [DOLBY DIGITAL+] (\*)**

Número máximo de canales: 7.1 Conexión con el receptor: HDMI

## **Dolby TrueHD [DOLBY TrueHD] (\*)**

Número máximo de canales: 7.1 Conexión con el receptor: HDMI

## **DTS [DTS]**

Número máximo de canales: 5.1 Conexión con el receptor: COAXIAL/OPTICAL, HDMI

## **DTS-ES Discrete [DTS-ES Dscrt]**

Número máximo de canales: 6.1 Conexión con el receptor: COAXIAL/OPTICAL, HDMI

## **DTS-ES Matrix [DTS-ES Mtrx]**

Número máximo de canales: 6.1 Conexión con el receptor: COAXIAL/OPTICAL, HDMI

## **DTS 96/24 [DTS 96/24]**

Número máximo de canales: 5.1 Conexión con el receptor: COAXIAL/OPTICAL, HDMI

#### **DTS-HD High Resolution Audio [DTS-HD HI RES] (\*)**

Número máximo de canales: 7.1 Conexión con el receptor: HDMI

#### **DTS-HD Master Audio [DTS-HD MSTR] (\*)**

Número máximo de canales: 7.1 Conexión con el receptor: HDMI

## **DSD [DSD] (\*)**

Número máximo de canales: 5.1 Conexión con el receptor: HDMI

#### **Linear PCM multicanal (\*) [LINEAR PCM]**

Número máximo de canales: 7.1

Conexión con el receptor: HDMI

<span id="page-13-0"></span>\* Las señales de audio se emiten en otro formato si el dispositivo de reproducción no corresponde al formato real. Para obtener más detalles, consulte el manual de instrucciones del dispositivo de reproducción.

# $[6]$  Preparación  $\|$  Antes de utilizar Notas sobre cómo conectar los cables

- Asegúrese de desconectar el cable de alimentación de CA antes de conectar los cables.
- No es necesario conectar todos los cables. Conecte los cables según la disponibilidad de tomas en el dispositivo conectado.
- Utilice un cable High Speed HDMI. Es posible que las imágenes 1080p, Deep Color, 4K o 3D no se muestren adecuadamente si utiliza un cable HDMI estándar.
- No recomendamos usar un cable de conversión HDMI-DVI. Si conecta un cable de conversión HDMI-DVI a un dispositivo DVI-D, se pueden perder el sonido y/o la imagen. Conecte los cables de audio separados o los cables de conexión digitales. Después, vuelva a asignar las tomas de entrada si el sonido no se emite correctamente. Para obtener más detalles, consulte "[Cómo utilizar otras tomas de entrada de audio/video](#page-62-0) [\(Input Assign\)"](#page-62-0).
- Al conectar cables digitales ópticos, inserte rectos los enchufes hasta que se conecten y suene un clic.
- No doble ni amarre los cables digitales ópticos.

#### **Sugerencia**

Todas las tomas de audio digital son compatibles con las frecuencias de muestreo de 32 kHz, 44,1 kHz, 48 kHz y 96 kHz.

# **Si desea conectar varios dispositivos digitales, pero no encuentra una entrada libre**

<span id="page-14-0"></span>Consulte "[Cómo utilizar otras tomas de entrada de audio/video \(Input Assign\)"](#page-62-0).

# $[7]$  Preparación | Antes de utilizar Cómo utilizar las conexiones HDMI

High-Definition Multimedia Interface (HDMI) es una interfaz que transmite señales de audio y video en formato digital. El hecho de conectar dispositivos Sony que sean compatibles con "BRAVIA" Sync facilita en gran medida las operaciones. Consulte "[Cómo interconectar otros](#page-59-0) [dispositivos utilizando una conexión HDMI \("BRAVIA" Sync\)"](#page-59-0).

#### **Funciones HDMI**

- Las señales de audio digital transmitidas por HDMI pueden emitirse desde los altavoces y las tomas PRE OUT en este receptor (las tomas PRE OUT solamente son para STR-ZA3000ES). Esta señal es compatible con Dolby Digital, DTS, DSD y Linear PCM. Para obtener más detalles, consulte "[Formatos de audio digital compatibles con el receptor"](#page-12-0).
- El receptor puede recibir Linear PCM multicanal (hasta 8 canales) con una frecuencia de muestreo de 192 kHz o menos a través de una conexión HDMI.
- Las señales de video analógicas que ingresan en la toma VIDEO o a las tomas COMPONENT VIDEO pueden emitirse como señales HDMI. Las señales de audio ingresadas en las tomas OPTICAL IN, COAXIAL IN y ANALOG IN pueden emitirse como señales HDMI con señales de video analógicas convertidas desde la toma HDMI OUT B cuando [HDMI Out B Mode] está ajustado en [Zone2].
- Este receptor es compatible con High Bitrate Audio (DTS-HD Master Audio, Dolby TrueHD), Deep Color, "x.v.Color", y transmisiones 4K o 3D.
- Para disfrutar de imágenes 3D, conecte un televisor compatible con 3D y un dispositivo de video (reproductor de Blu-ray, grabadora de Blu-ray, PlayStation 3, etc.) al receptor por medio de cables High Speed HDMI, póngase los anteojos 3D y comience a reproducir el contenido compatible con 3D.
- Para disfrutar de las imágenes 4K, conecte un televisor compatible con 4K o un dispositivo de video (reproductor de Blu-ray, etc.) al receptor utilizando cables High Speed HDMI y, a continuación, reproduzca algún contenido compatible con 4K.
- Las tomas HDMI designadas como "HDCP 2.2" son compatibles con la revisión 2.2 del sistema High-bandwidth Digital Content Protection (HDCP 2.2). Conecte estas tomas HDMI a tomas compatibles con HDCP 2.2 en un televisor o en un reproductor. Consulte el manual de instrucciones del dispositivo conectado para obtener más detalles.
- Según el televisor o el dispositivo de video, es posible que las imágenes 4K o 3D no se muestren. Verifique los formatos de video HDMI compatibles con el receptor.
- <span id="page-15-0"></span>Consulte el manual de instrucciones de cada dispositivo conectado para obtener más detalles.

# [8] Preparación  $\parallel$  Cómo instalar y conectar los altavoces Cómo instalar los altavoces

Este receptor le permite utilizar sistemas de hasta 7.2 canales (7 altavoces y dos altavoces potenciadores de graves).

Los siguientes son algunos ejemplos comunes de las configuraciones del sistema de altavoces.

#### **[Sistema de altavoces de 5.1 canales](#page-176-2)**

Para disfrutar de un sonido completamente envolvente multicanal como de cine, necesita cinco altavoces (dos altavoces delanteros, un altavoz central y dos altavoces envolventes) y un altavoz potenciador de graves.

#### **[Sistema de altavoces de 7.1 canales con altavoces traseros envolventes](#page-177-0)**

Puede disfrutar de una reproducción de alta fidelidad de sonido grabado en DVD o Blu-ray en un formato de 6.1 o 7.1 canales.

## **[Sistema de altavoces de 5.1 canales y zona 2](#page-179-0)**

Si realiza una conexión de 5.1 canales en la zona principal, también puede disfrutar del sonido en otra ubicación ("Zona 2") conectando altavoces de zona 2 adicionales.

#### **Nota**

<span id="page-15-1"></span>No puede utilizar los altavoces traseros envolventes y los altavoces delanteros superiores simultáneamente.

[9] Preparación | Cómo instalar y conectar los altavoces Cómo conectar los altavoces (para STR-ZA3000ES)

Conecte cada altavoz como se muestra a continuación.

Asegúrese de desconectar el cable de alimentación de CA antes de conectar los cables. Para obtener más detalles sobre cómo conectar los cables de los altavoces al receptor, consulte "[Cómo conectar los cables de los altavoces](#page-180-0)".

Altavoz potenciador de graves (\*1)

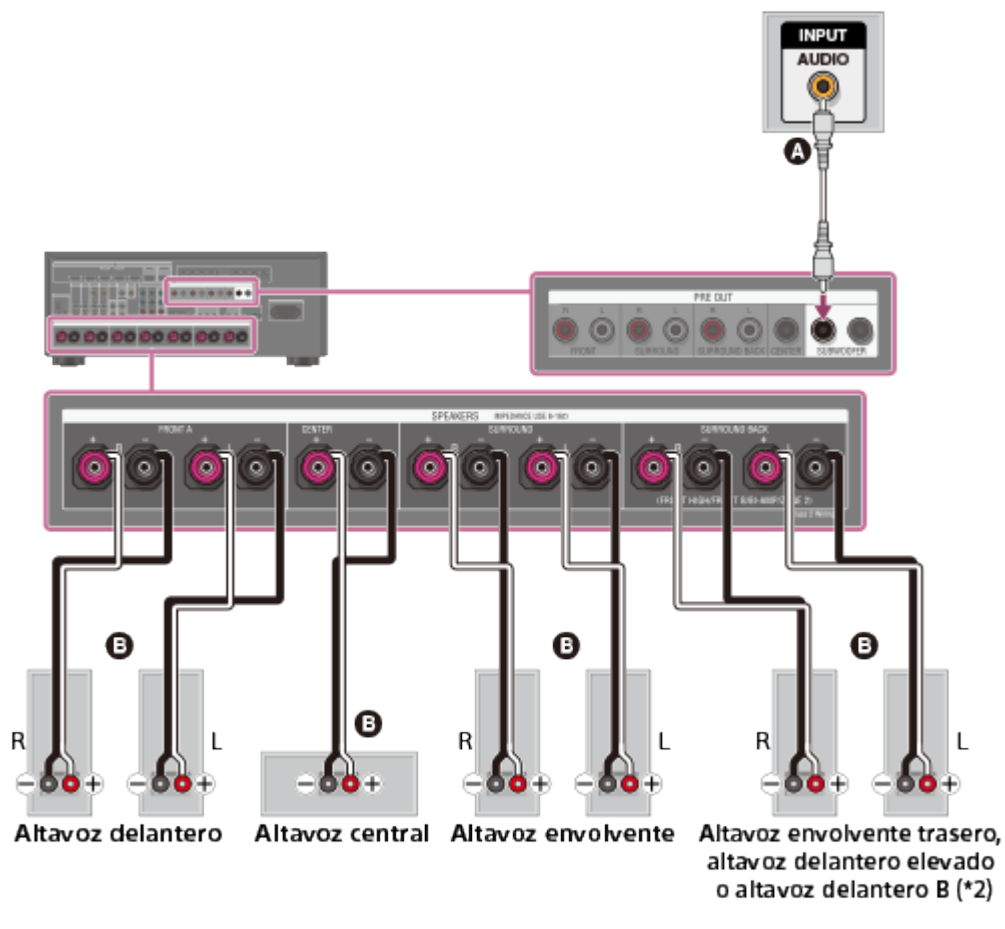

#### **Cable de audio mono (no incluido) Cable de los altavoces (no incluido)**

\*1 Si conecta un altavoz potenciador de graves con una función de espera automática, desactive esta función al ver películas. Si la función de espera automática está activada, esta cambia al modo de espera automáticamente según el nivel de la señal de entrada del altavoz potenciador de graves y es probable que no se emita sonido.

\*2 Notas sobre las conexiones a los terminales SPEAKERS SURROUND BACK/FRONT HIGH/FRONT B/BI-AMP/ZONE 2

- Si conecta solo un altavoz trasero envolvente, conéctelo a los terminales L (+/-).
- Si tiene un sistema de altavoz delantero adicional, conéctelo a estos terminales. En este caso, realice el siguiente procedimiento:
	- 1. Seleccione [Speaker Pattern] en el menú Speaker Setup y, a continuación, seleccione un patrón de altavoces que no incluya altavoces envolventes traseros ni superiores delanteros.
	- 2. Ajuste [SB Speaker Assign] en el menú Speaker Setup en [Front B].

Puede seleccionar el sistema de altavoz delantero que desea con el botón SPEAKERS del receptor.

Puede conectar los altavoces delanteros a este terminal utilizando una conexión doblemente amplificada. En este caso, ajuste [SB Speaker Assign] en el menú Speaker Setup en [Bi-Amp].

<span id="page-17-0"></span>Luego de instalar y conectar sus altavoces, asegúrese de seleccionar el patrón de altavoces que desea con [Speaker Pattern] en el menú Speaker Setup.

# [10] Preparación | Cómo instalar y conectar los altavoces Cómo conectar los altavoces (para STR-ZA2000ES/STR-ZA1000ES)

Conecte cada altavoz como se muestra a continuación.

Asegúrese de desconectar el cable de alimentación de CA antes de conectar los cables. Para obtener más detalles sobre cómo conectar los cables de los altavoces al receptor, consulte "[Cómo conectar los cables de los altavoces](#page-180-0)".

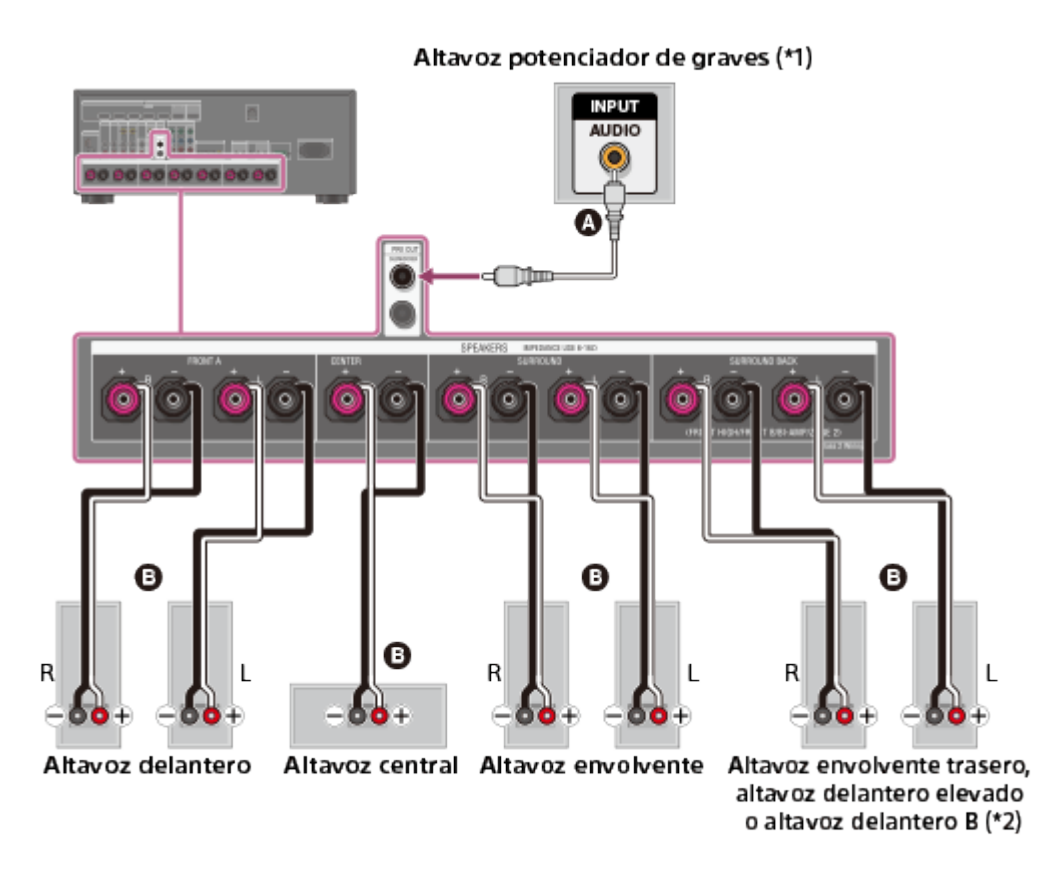

#### **Cable de audio mono (no incluido) Cable de los altavoces (no incluido)**

\*1 Si conecta un altavoz potenciador de graves con una función de espera automática, desactive esta función al ver películas. Si la función de espera automática está activada, esta cambia al modo de espera automáticamente según el nivel de la señal de entrada del altavoz potenciador de graves y es probable que no se emita sonido.

\*2 Notas sobre las conexiones a los terminales SPEAKERS SURROUND BACK/FRONT HIGH/FRONT B/BI-AMP/ZONE 2

Si conecta solo un altavoz trasero envolvente, conéctelo a los terminales L (+/-).

- Si tiene un sistema de altavoz delantero adicional, conéctelo a estos terminales. En este caso, realice el siguiente procedimiento:
	- 1. Seleccione [Speaker Pattern] en el menú Speaker Setup y, a continuación, seleccione un patrón de altavoces que no incluya altavoces envolventes traseros ni superiores delanteros.
	- 2. Ajuste [SB Speaker Assign] en el menú Speaker Setup en [Front B].

Puede seleccionar el sistema de altavoz delantero que desea con el botón SPEAKERS del receptor.

Puede conectar los altavoces delanteros a este terminal utilizando una conexión doblemente amplificada. En este caso, ajuste [SB Speaker Assign] en el menú Speaker Setup en [Bi-Amp].

#### **Nota**

Luego de instalar y conectar sus altavoces, asegúrese de seleccionar el patrón de altavoces que desea con [Speaker Pattern] en el menú Speaker Setup.

[11] Preparación | Cómo instalar y conectar los altavoces Cómo conectar los altavoces en la zona 2

Puede disfrutar del sonido de un dispositivo conectado al receptor en una zona que no sea la zona principal. Por ejemplo, puede ver un DVD en la zona principal y escuchar un CD en la zona 2.

Conecte cada altavoz como se muestra a continuación.

Asegúrese de desconectar el cable de alimentación de CA antes de conectar los cables. Para obtener más detalles sobre cómo conectar los cables de los altavoces al receptor, consulte "[Cómo conectar los cables de los altavoces](#page-180-0)".

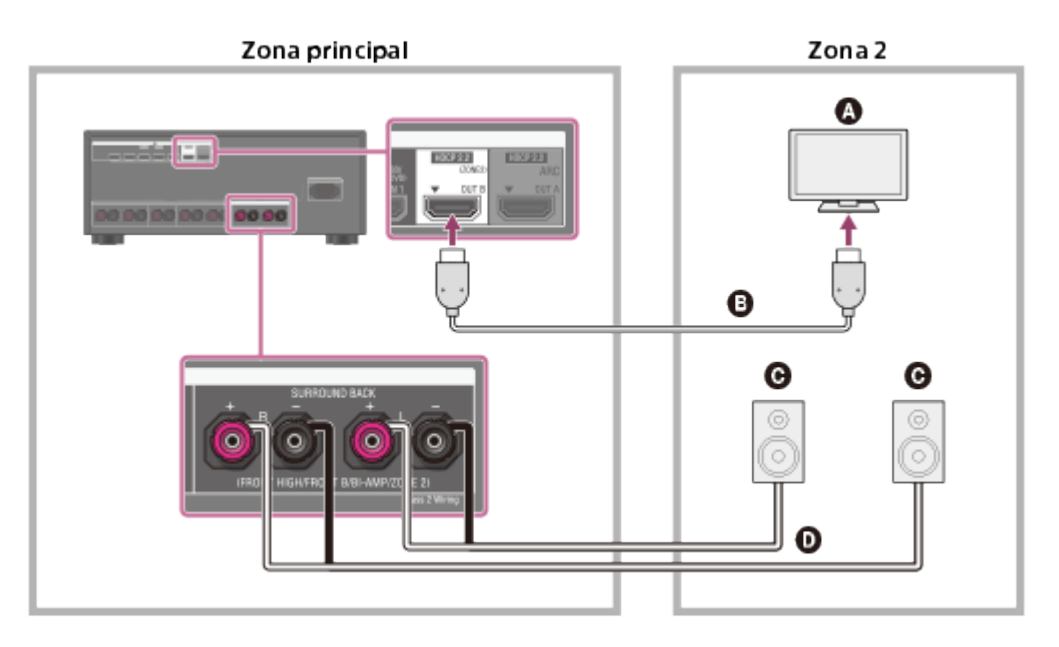

- **Q** Televisor
- **Cable HDMI (no incluido)**
- **Altavoces**
- **Cable de los altavoces (no incluido)**

#### **Nota**

- La siguiente configuración es necesaria para esta conexión.
	- Ajuste [HDMI Out B Mode] en el menú HDMI Setup en [Zone2].
	- Ajuste [Zone2 Audio Out] en el menú HDMI Setup en [Zone2 TV + AMP].
- Baje el volumen del televisor o ajuste [Zone2 Audio Out] en el menú HDMI Setup en [AMP] si no desea emitir sonido desde el televisor en la zona 2.
- No es posible evitar el desfase entre el video en el televisor de la zona 2 y el audio desde los altavoces de la zona 2 utilizando la función A/V Sync.
- Al utilizar esta conexión de la zona 2, debe configurar los terminales SPEAKERS SURROUND BACK/FRONT HIGH/FRONT B/BI-AMP/ZONE 2. Para obtener más detalles, consulte "[Cómo ajustar los altavoces para la zona 2](#page-49-0)".

<span id="page-19-0"></span>[12] Preparación  $\parallel$  Cómo conectar dispositivos audiovisuales y las antenas Cómo conectar un televisor (para STR-ZA3000ES)

Conecte un televisor a la toma HDMI OUT o MONITOR VIDEO OUT. Puede operar este receptor utilizando una interfaz gráfica de usuario (GUI). La GUI se usa solo para la toma HDMI OUT A.

Asegúrese de desconectar el cable de alimentación de CA antes de conectar los cables.

## **Para ver contenido con resolución 4K**

Las tomas HDMI designadas como "HDCP 2.2" (HDMI IN 2/IN 3, HDMI OUT A/OUT B) son compatibles con la revisión 2.2 del sistema High-bandwidth Digital Content Protection (HDCP 2.2). Conecte estas tomas HDMI a tomas compatibles con HDCP 2.2 en un televisor o en un reproductor. Consulte el manual de instrucciones del dispositivo conectado para obtener más detalles.

# **Cómo conectar un televisor compatible con la función Audio Return Channel (ARC) a través de una conexión HDMI**

Para utilizar la función ARC, ajuste [HDMI Out B Mode] en [Main] y [Control for HDMI] en [On].

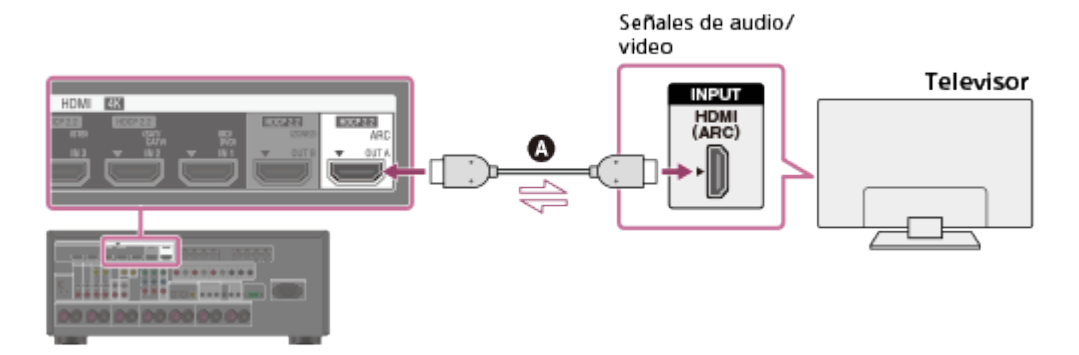

#### **Cable HDMI (no incluido)**

Sony recomienda el uso de un cable autorizado para HDMI o un cable HDMI fabricado por Sony.

## **Cómo conectar un televisor y un proyector**

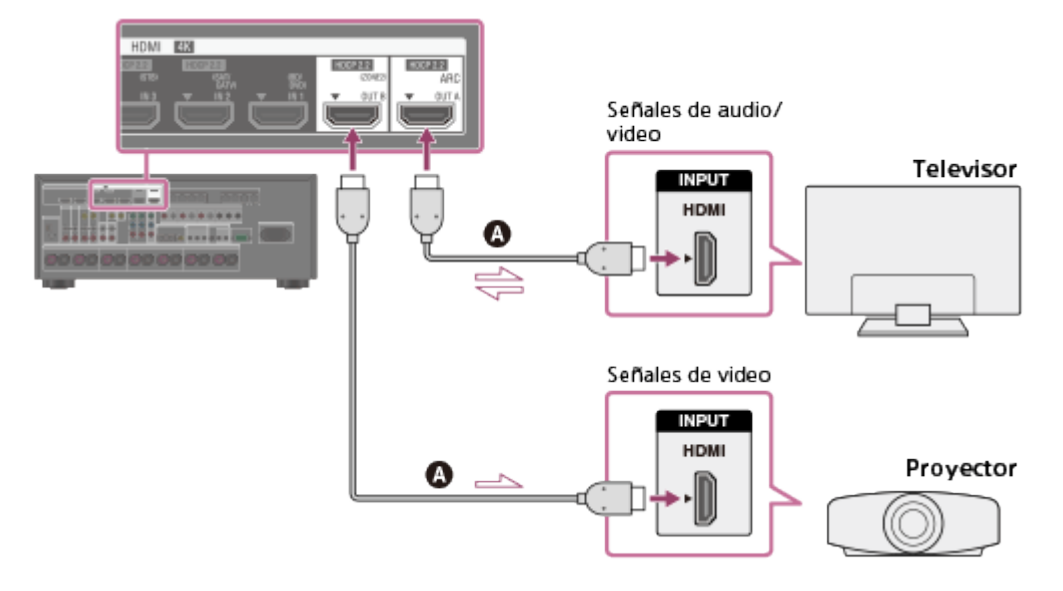

#### **Cable HDMI (no incluido)**

Sony recomienda el uso de un cable autorizado para HDMI o un cable HDMI fabricado por Sony.

#### **Nota**

Para esta conexión, ajuste [HDMI Out B Mode] en el menú HDMI Setup en [Main].

# **Cómo conectar un televisor no compatible con la función Audio Return Channel (ARC) a través de una conexión HDMI**

Con las líneas sólidas se muestran las conexiones recomendadas y con las líneas intermitentes se muestran las conexiones alternativas.

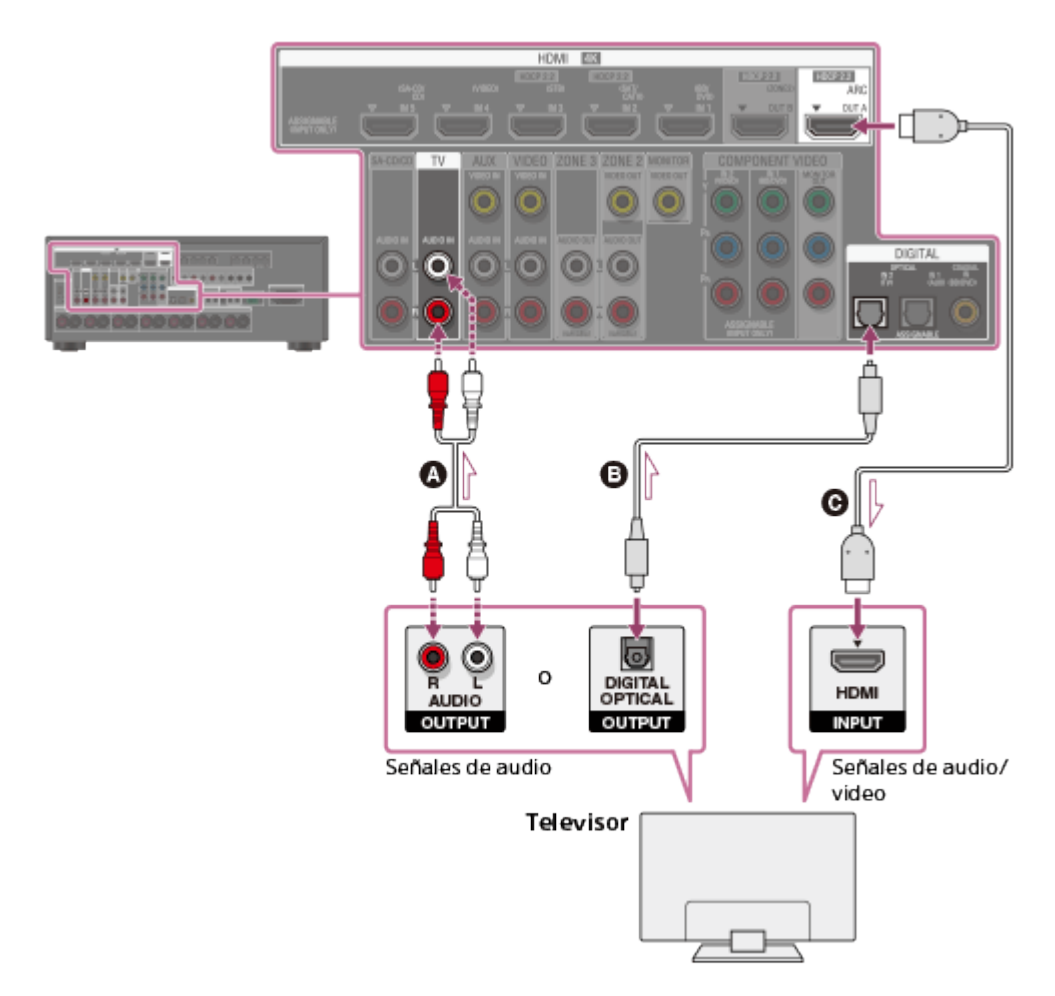

- **Cable de audio (no incluido)**
- **Cable digital óptico (no incluido)**

# **Cable HDMI (no incluido)**

Sony recomienda el uso de un cable autorizado para HDMI o un cable HDMI fabricado por Sony.

# **Cómo conectar un televisor sin tomas HDMI**

Con las líneas sólidas se muestran las conexiones recomendadas y con las líneas intermitentes se muestran las conexiones alternativas.

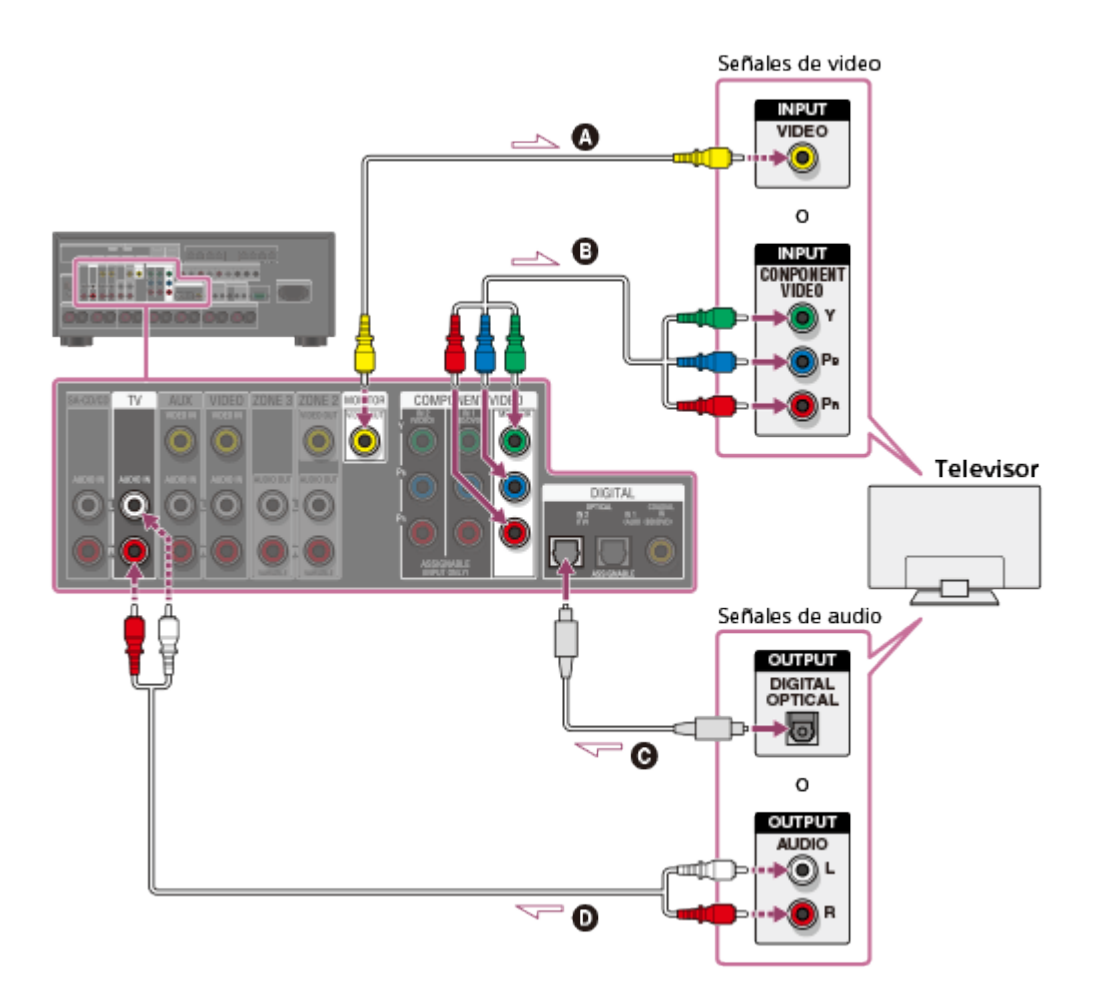

- **Cable de video (no incluido)**
- **Cable de video componente (no incluido)**
- **Cable digital óptico (no incluido)**
- **Cable de audio (no incluido)**

#### **Nota**

- Conecte un monitor de televisor o un proyector a la toma HDMI OUT o MONITOR VIDEO OUT en el receptor.
- Según el estado de la conexión entre el televisor y la antena, la imagen en la pantalla del televisor puede verse distorsionada. Si este es el caso, sitúe la antena más lejos del receptor.
- Al conectar un cable digital óptico, inserte rectos los enchufes hasta que se conecten y suene un clic.
- No doble ni amarre los cables digitales ópticos.

#### **Sugerencia**

- Todas las tomas de audio digital son compatibles con las frecuencias de muestreo de 32 kHz, 44,1 kHz, 48 kHz y 96 kHz.
- El receptor cuenta con una función de conversión de video. Para obtener más detalles, consulte "[Función para convertir señales de video"](#page-11-0).
- Al conectar un televisor al receptor a través de las tomas TV IN del receptor, ajuste la toma de salida de sonido del televisor en [Fixed] si se puede cambiar entre [Fixed] o [Variable].

<span id="page-23-0"></span>[13] Preparación  $\parallel$  Cómo conectar dispositivos audiovisuales y las antenas Cómo conectar un televisor (para STR-ZA2000ES/STR-ZA1000ES)

Conecte un televisor a la toma HDMI OUT o MONITOR VIDEO OUT. Puede operar este receptor utilizando una interfaz gráfica de usuario (GUI). La GUI se usa solo para la toma HDMI OUT A.

Asegúrese de desconectar el cable de alimentación de CA antes de conectar los cables.

# **Para ver contenido con resolución 4K**

Las tomas HDMI designadas como "HDCP 2.2" (HDMI IN 2, HDMI OUT A) son compatibles con la revisión 2.2 del sistema High-bandwidth Digital Content Protection (HDCP 2.2). Conecte estas tomas HDMI a tomas compatibles con HDCP 2.2 en un televisor o en un reproductor. Consulte el manual de instrucciones del dispositivo conectado para obtener más detalles.

# **Cómo conectar un televisor compatible con la función Audio Return Channel (ARC) a través de una conexión HDMI**

Para utilizar la función ARC, ajuste [HDMI Out B Mode] en [Main] y [Control for HDMI] en [On].

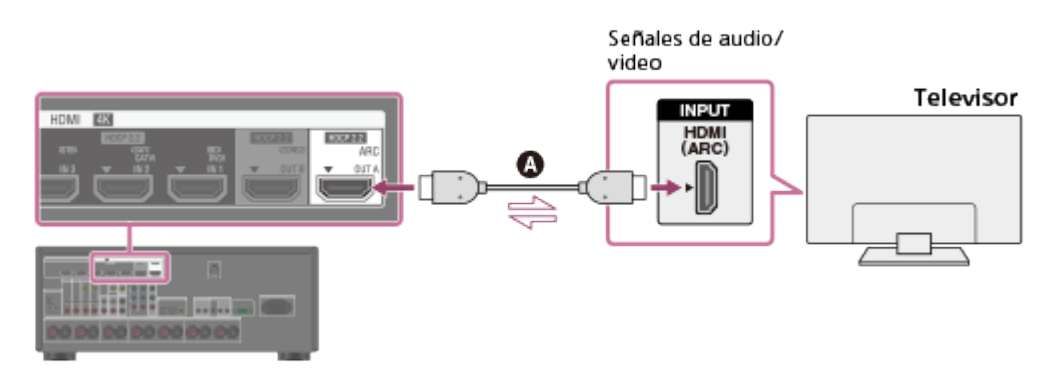

#### **Cable HDMI (no incluido)**

Sony recomienda el uso de un cable autorizado para HDMI o un cable HDMI fabricado por Sony.

# **Cómo conectar un televisor y un proyector**

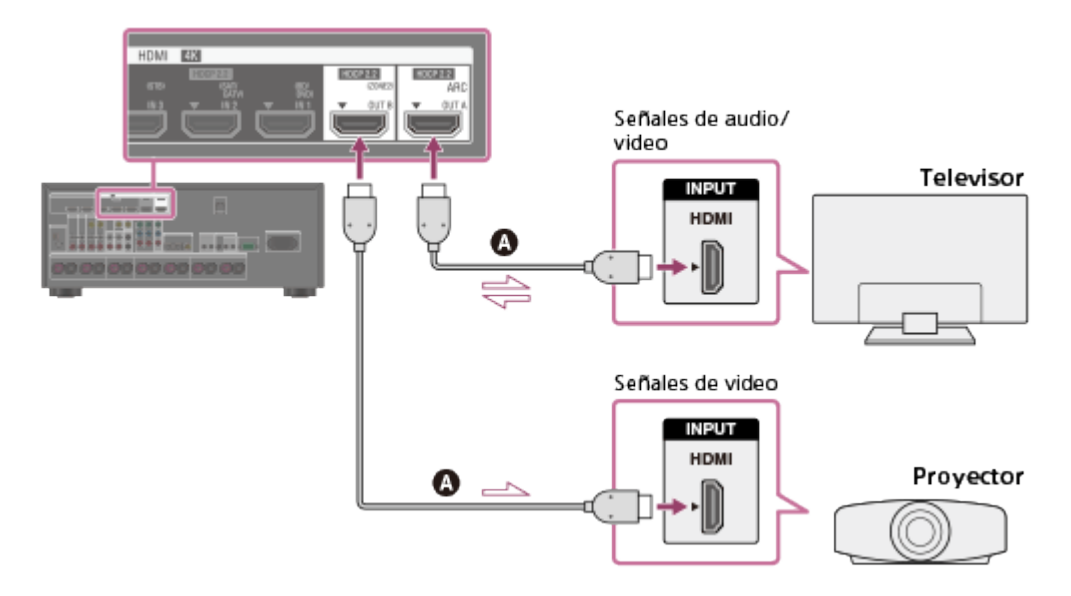

#### **Cable HDMI (no incluido)**

Sony recomienda el uso de un cable autorizado para HDMI o un cable HDMI fabricado por Sony.

#### **Nota**

Para esta conexión, ajuste [HDMI Out B Mode] en el menú HDMI Setup en [Main].

# **Cómo conectar un televisor no compatible con la función Audio Return Channel (ARC) a través de una conexión HDMI**

Con las líneas sólidas se muestran las conexiones recomendadas y con las líneas intermitentes se muestran las conexiones alternativas.

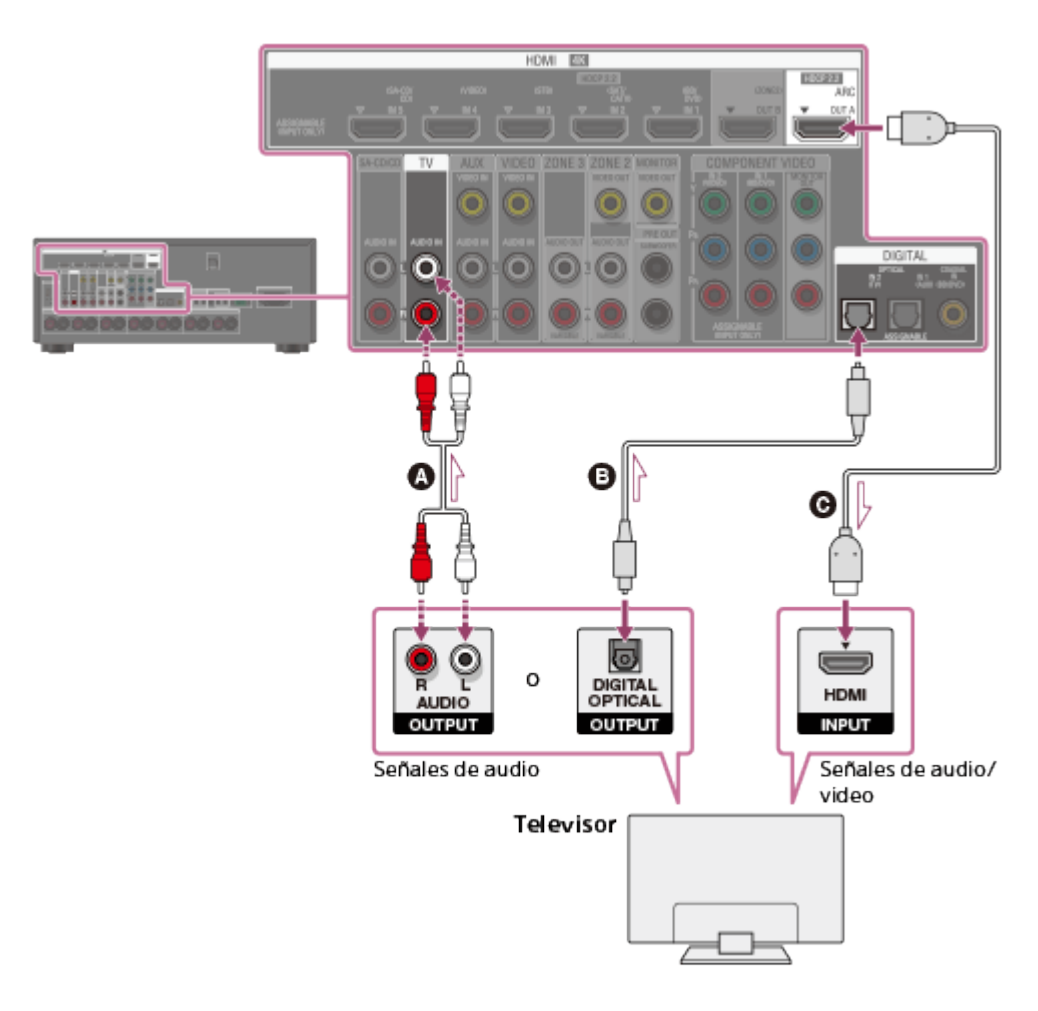

- **Cable de audio (no incluido)**
- **Cable digital óptico (no incluido)**
- **Cable HDMI (no incluido)**

Sony recomienda el uso de un cable autorizado para HDMI o un cable HDMI fabricado por Sony.

## **Cómo conectar un televisor sin tomas HDMI**

Con las líneas sólidas se muestran las conexiones recomendadas y con las líneas intermitentes se muestran las conexiones alternativas.

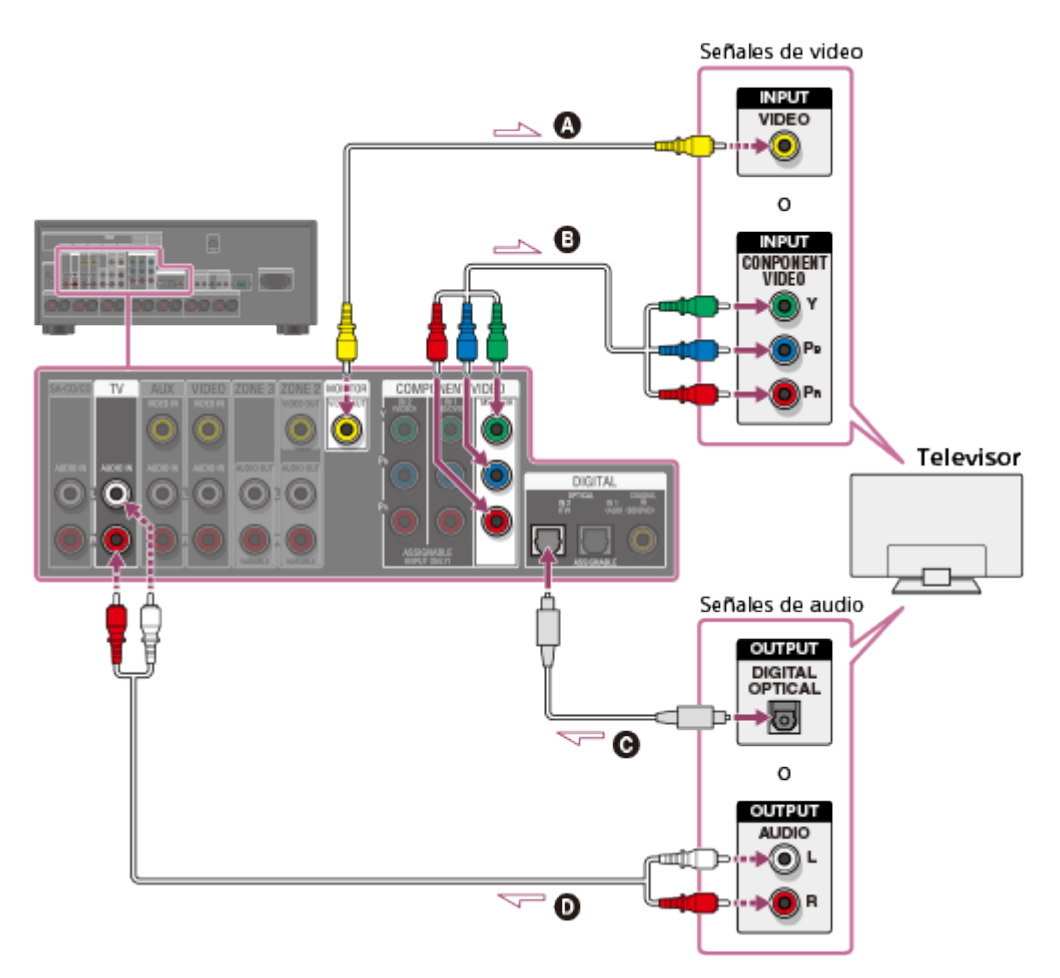

- **Cable de video (no incluido)**
- **Cable de video componente (no incluido)**
- **Cable digital óptico (no incluido)**
- **Cable de audio (no incluido)**

#### **Nota**

- Conecte un monitor de televisor o un proyector a la toma HDMI OUT o MONITOR VIDEO OUT en el receptor.
- Según el estado de la conexión entre el televisor y la antena, la imagen en la pantalla del televisor puede verse distorsionada. Si este es el caso, sitúe la antena más lejos del receptor.
- Al conectar un cable digital óptico, inserte rectos los enchufes hasta que se conecten y suene un clic.
- No doble ni amarre los cables digitales ópticos.

**Sugerencia**

- Todas las tomas de audio digital son compatibles con las frecuencias de muestreo de 32 kHz, 44,1 kHz, 48 kHz y 96 kHz.
- El receptor cuenta con una función de conversión de video. Para obtener más detalles, consulte "[Función para convertir señales de video"](#page-11-0).
- Al conectar un televisor al receptor a través de las tomas TV IN del receptor, ajuste la toma de salida de sonido del televisor en [Fixed] si se puede cambiar entre [Fixed] o [Variable].

<span id="page-26-0"></span>[14] Preparación | Cómo conectar dispositivos audiovisuales y las antenas Cómo conectar dispositivos con tomas HDMI (para STR-ZA3000ES)

Conecte dispositivos al receptor como se ilustra a continuación.

Antes de conectar los cables, asegúrese de desconectar el cable de alimentación de CA. Si su dispositivo no tiene una toma HDMI, consulte "[Cómo conectar dispositivos con tomas](#page-29-0) [que no sean HDMI"](#page-29-0).

Las tomas HDMI designadas como "HDCP 2.2" (HDMI IN 2/IN 3, HDMI OUT A/OUT B) son compatibles con la revisión 2.2 del sistema High-bandwidth Digital Content Protection (HDCP 2.2). Para ver contenido con resolución 4K, conecte estas tomas HDMI a tomas compatibles con HDCP 2.2 en un televisor o en un reproductor. Consulte el manual de instrucciones del dispositivo conectado para obtener más detalles.

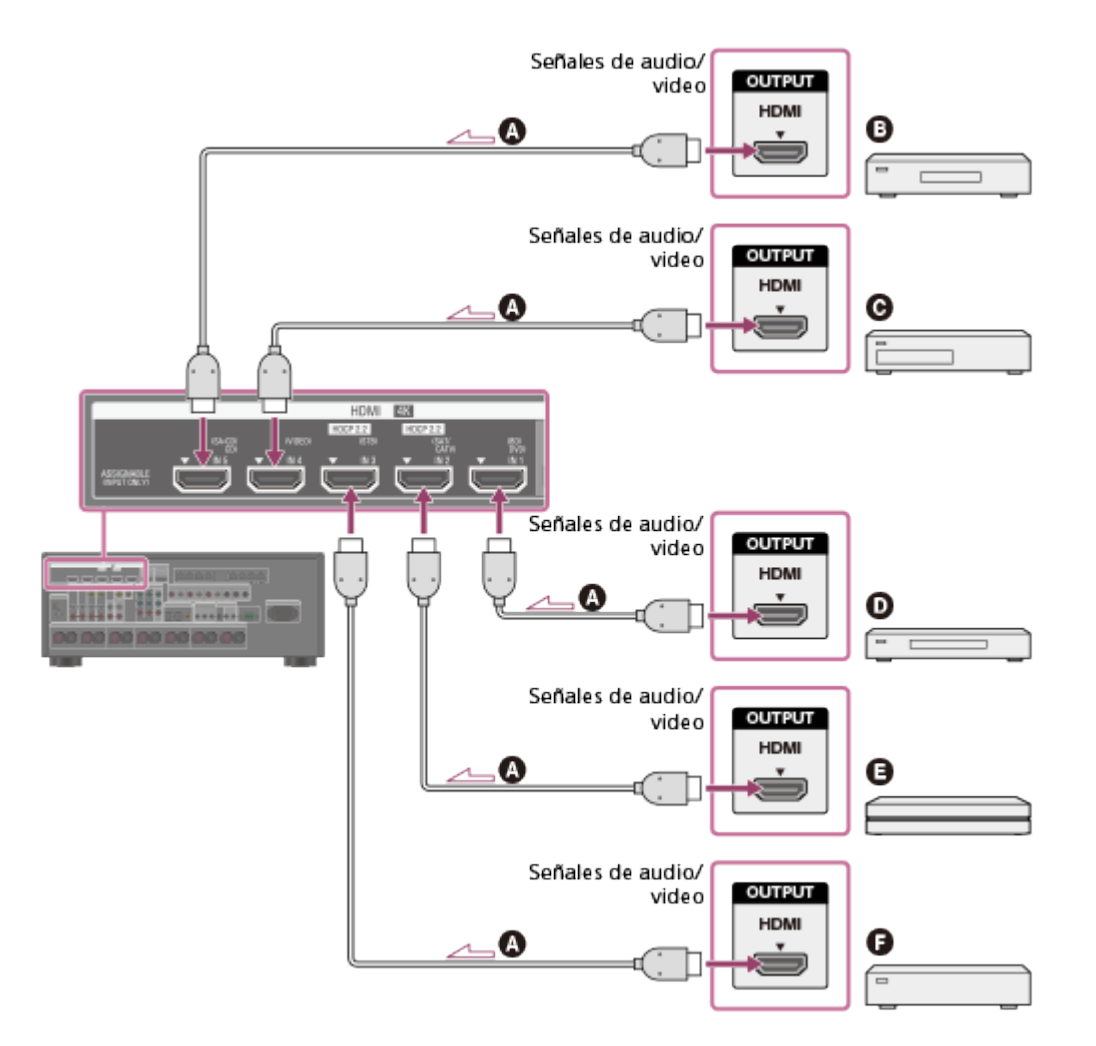

#### Cable **HDMI (no incluido)**

Sony recomienda el uso de un cable autorizado para HDMI o un cable HDMI fabricado por Sony.

- **Reproductor de CD de super audio, reproductor de CD**
- **Grabadora de DVD**
- **Reproductor de Blu-ray, reproductor de DVD**
- **Reproductor multimedia 4K**
- $\theta$  Decodificador

#### **Nota**

Esta conexión HDMI es un ejemplo. Puede conectar cada dispositivo HDMI a cualquier entrada HDMI, incluida la entrada HDMI en el panel delantero.

#### **Sugerencia**

<span id="page-27-0"></span>La calidad de la imagen depende de la toma de conexión. Recomendamos que conecte sus dispositivos a través de la conexión HDMI si tienen tomas HDMI.

[15] Preparación  $\parallel$  Cómo conectar dispositivos audiovisuales y las antenas Cómo conectar dispositivos con tomas HDMI (para STR- Conecte dispositivos al receptor como se ilustra a continuación.

Antes de conectar los cables, asegúrese de desconectar el cable de alimentación de CA. Si su dispositivo no tiene una toma HDMI, consulte "[Cómo conectar dispositivos con tomas](#page-29-0) [que no sean HDMI"](#page-29-0).

Las tomas HDMI designadas como "HDCP 2.2" (HDMI IN 2, HDMI OUT A) son compatibles con la revisión 2.2 del sistema High-bandwidth Digital Content Protection (HDCP 2.2). Para ver contenido con resolución 4K, conecte estas tomas HDMI a tomas compatibles con HDCP 2.2 en un televisor o en un reproductor. Consulte el manual de instrucciones del dispositivo conectado para obtener más detalles.

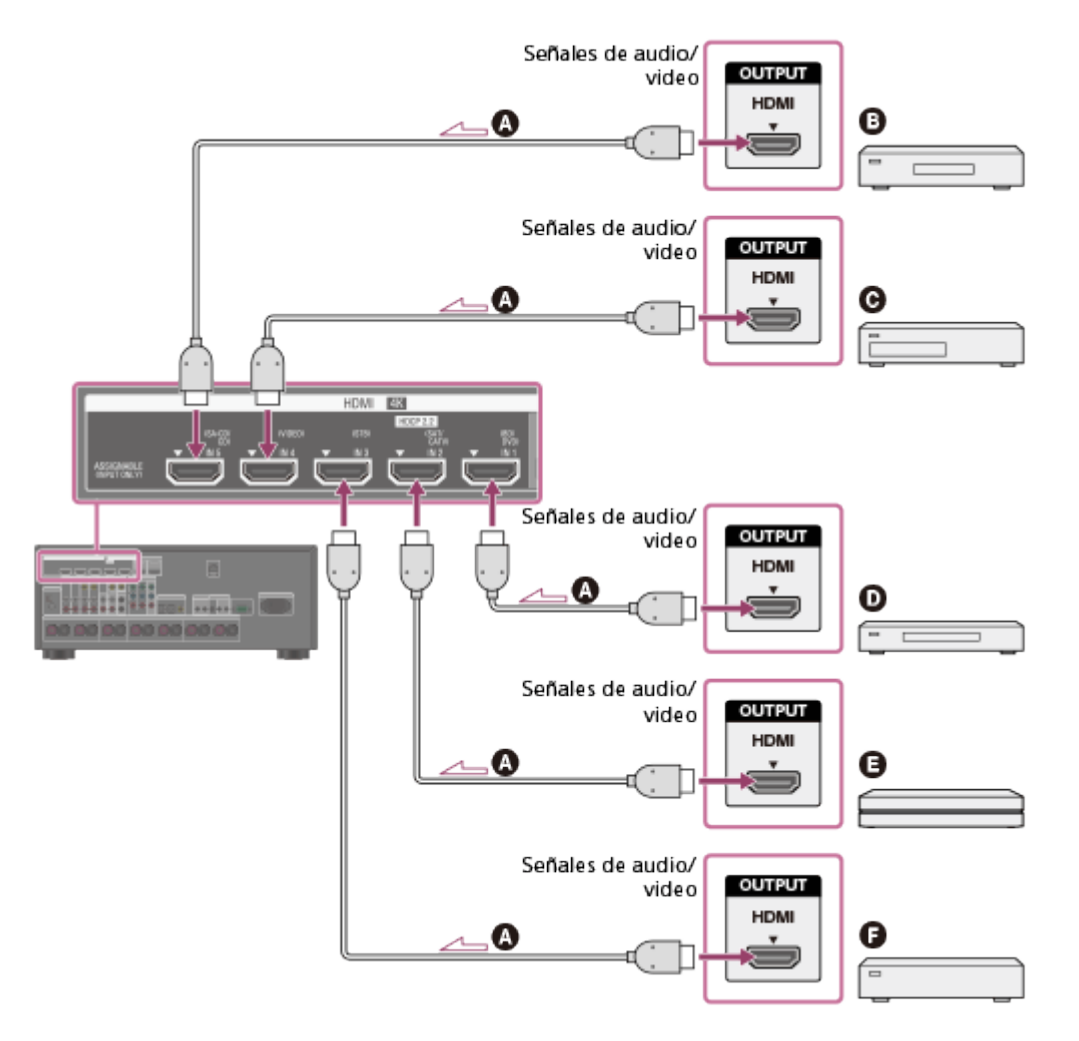

#### Cable **HDMI (no incluido)**

Sony recomienda el uso de un cable autorizado para HDMI o un cable HDMI fabricado por Sony.

- **Reproductor de CD de super audio, reproductor de CD**
- **Grabadora de DVD**
- **Reproductor de Blu-ray, reproductor de DVD**
- **Reproductor multimedia 4K**
- **Q** Decodificador

#### **Nota**

Esta conexión HDMI es un ejemplo. Puede conectar cada dispositivo HDMI a cualquier entrada HDMI, incluida la entrada HDMI en el panel delantero (solo para STR-ZA2000ES).

#### **Sugerencia**

<span id="page-29-0"></span>La calidad de la imagen depende de la toma de conexión. Recomendamos que conecte sus dispositivos a través de la conexión HDMI si tienen tomas HDMI.

[16] Preparación  $\parallel$  Cómo conectar dispositivos audiovisuales y las antenas Cómo conectar dispositivos con tomas que no sean HDMI

Conecte dispositivos al receptor como se ilustra a continuación.

Con las líneas sólidas se muestran las conexiones recomendadas y con las líneas intermitentes se muestran las conexiones alternativas.

Asegúrese de desconectar el cable de alimentación de CA antes de conectar los cables.

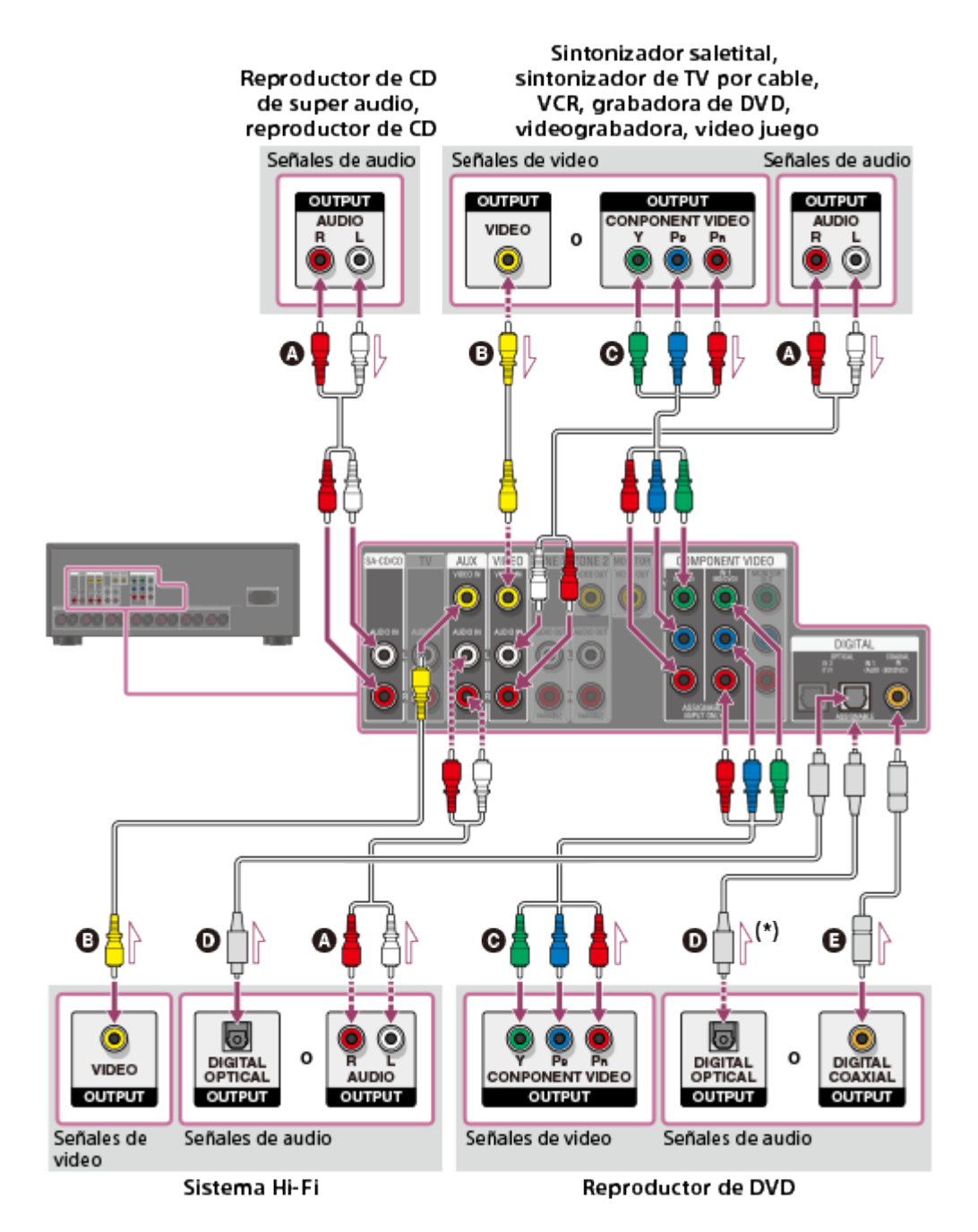

- **Cable de audio (no incluido)**
- **Cable de video (no incluido)**
- **Cable de video componente (no incluido)**
- **Cable digital óptico (no incluido)**
- **Cable digital coaxial (no incluido)**

\* Si conecta dispositivos con una toma OPTICAL, vuelva a asignar las tomas de entrada. Para obtener más detalles, consulte ["Cómo utilizar otras tomas de entrada de audio/video \(Input](#page-62-0) [Assign\)"](#page-62-0).

#### **Nota**

Puede cambiar el nombre de cada entrada de modo que aparezca en el panel de visualización del receptor. Para obtener más detalles, consulte "[Cómo cambiar el nombre](#page-73-0) [para cada entrada \(Name\)"](#page-73-0).

#### **Sugerencia**

La calidad de la imagen depende de la toma de conexión. Recomendamos que conecte

<span id="page-31-0"></span>sus dispositivos a través de la conexión HDMI si tienen tomas HDMI.

[17] Preparación  $\parallel$  Cómo conectar dispositivos audiovisuales y las antenas Cómo conectar las antenas

Conecte las antenas incluidas al receptor como se ilustra a continuación.

Asegúrese de desconectar el cable de alimentación de CA antes de conectar las antenas.

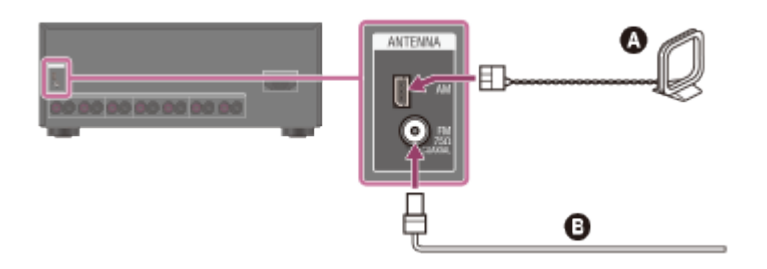

## **Antena AM de cuadro (incluida) Antena FM de cable (incluida)** (\*)

\* La ilustración anterior es para modelos de Estados Unidos y Canadá.

#### **Nota**

- Para evitar la interferencia de ruido, mantenga la antena AM de cuadro alejada del receptor y de otros dispositivos.
- Asegúrese de extender la antena FM de cable completamente.
- Luego de conectar la antena FM de cable, manténgala lo más horizontalmente posible.

[18] Preparación | Cómo conectar dispositivos audiovisuales y las antenas Cómo conectar otro amplificador en la zona 2/3

Puede disfrutar de imagen (\*) y sonido desde un dispositivo conectado al receptor en una zona que no sea la zona principal. Por ejemplo, puede ver un DVD en la zona principal y escuchar un CD en la zona 2.

\* Para realizar una conexión utilizando solo la toma HDMI OUT B

# **Cómo conectar otro amplificador utilizando la toma ZONE 2 VIDEO/AUDIO OUT**

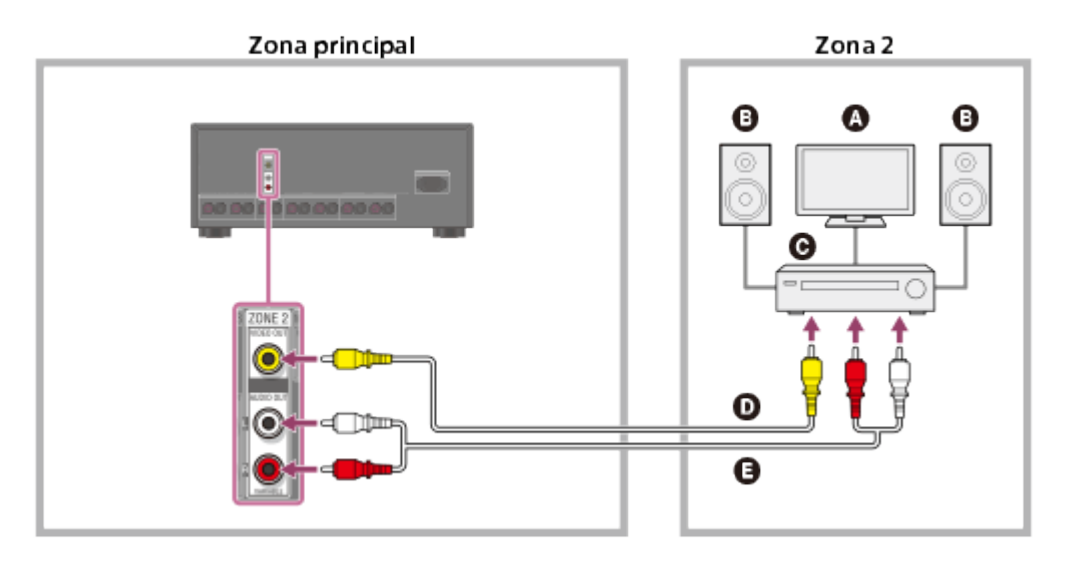

- **Monitor del televisor**
- **Altavoces**
- **Otro amplificador/receptor**
- **Cable de video (no incluido)**
- **Cable de audio (no incluido)**

#### **Nota**

- Las señales de entrada transmitidas no pueden emitirse incluso cuando se emiten señales de audio coaxiales/ópticas.
- Al emitir señales de audio coaxiales/ópticas, ajuste la salida de audio en PCM en el dispositivo conectado. Para obtener más detalles, consulte el manual de instrucciones del dispositivo conectado.

# **Cómo conectar otro amplificador utilizando la toma HDMI OUT B**

Las señales de entrada de audio/video HDMI y las señales de entrada de audio coaxiales/ ópticas se emiten a la zona 2 utilizando la toma HDMI OUT B en el receptor.

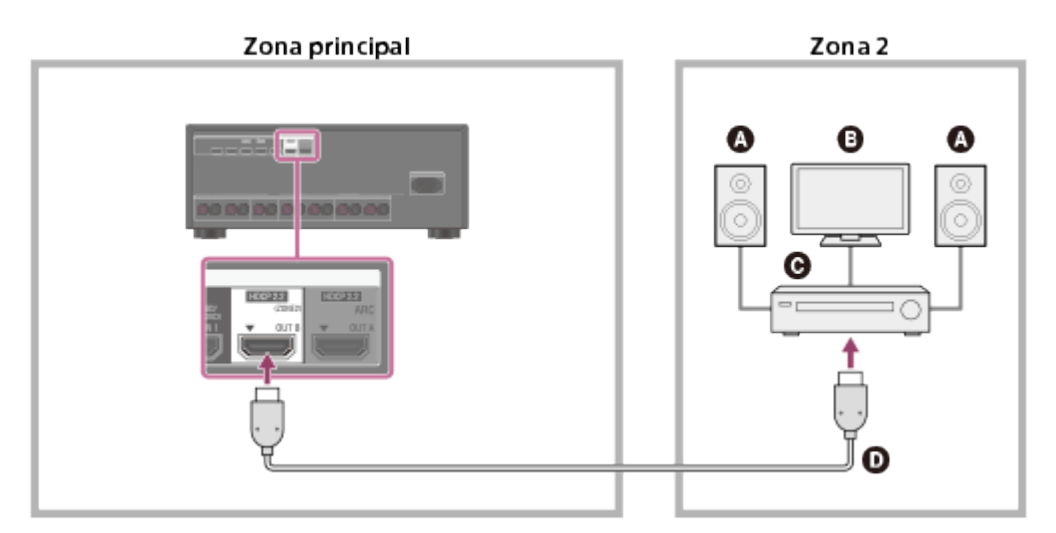

- **Altavoces**
- **Televisor**
- **Otro amplificador/receptor**
- **Cable HDMI (no incluido)**
- La siguiente configuración es necesaria para esta conexión.
	- Ajuste [HDMI Out B Mode] en el menú HDMI Setup en [Zone2].
	- Ajuste [Zone2 Audio Out] en el menú HDMI Setup en [Zone2 AMP].
- Al emitir señales de audio coaxiales/ópticas, ajuste la salida de audio en PCM en el dispositivo conectado. Para obtener más detalles, consulte el manual de instrucciones del dispositivo conectado.

# **Cómo conectar otro amplificador utilizando la toma ZONE 3 AUDIO OUT**

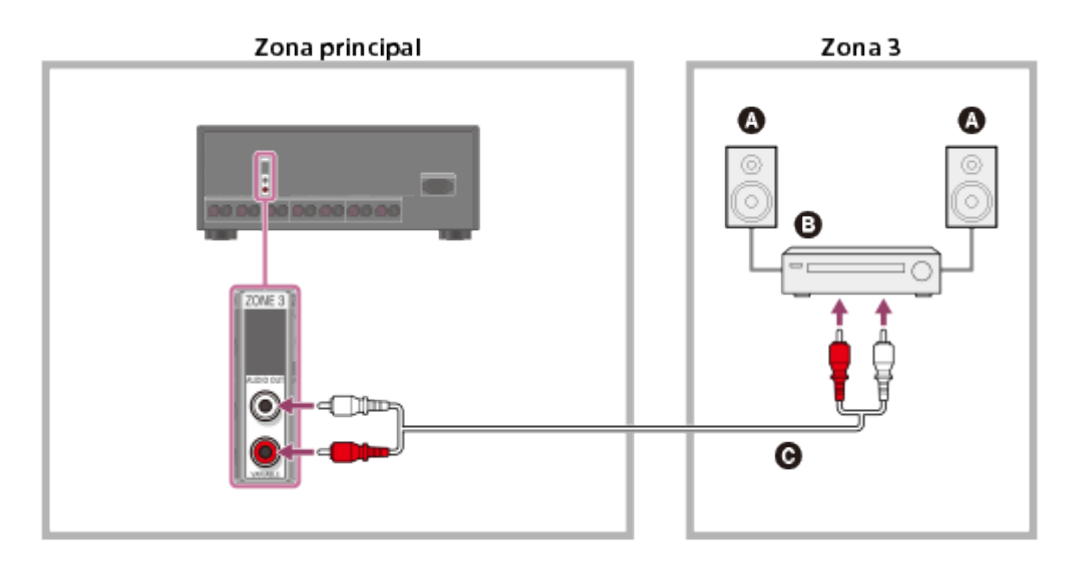

**Altavoces**

- **Otro amplificador/receptor**
- **Cable de audio (no incluido)**

#### **Nota**

Solamente los dispositivos conectados a las tomas de entrada de audio analógicas y al sintonizador integrado (FM/AM) pueden emitir señales a la zona 3. No se emiten señales desde dispositivos conectados solamente a las tomas de entrada digitales.

# <span id="page-33-0"></span>[19] Preparación | Cómo conectarse a la red Requisitos del sistema para una conexión LAN por cables

El siguiente entorno de sistema se requiere para usar la función de red del receptor mediante una conexión LAN por cables.

## **Enrutador**

- Use un enrutador compatible con velocidades de transmisión de 100 Mbps o más.
- Recomendamos utilizar un enrutador equipado con un servidor DHCP (Dynamic Host Configuration Protocol) integrado porque la configuración predeterminada en el receptor es DHCP.

Esta función asigna direcciones IP automáticamente a los dispositivos conectados a la LAN.

# **Cable LAN**

- Recomendamos usar un cable de tipo blindado normal en una conexión LAN por cables para evitar el ruido eléctrico.
- Algunos cables LAN de tipo plano se ven fácilmente afectados por el ruido.
- <span id="page-34-0"></span>Un cable Ethernet CAT5e o superior es necesario para una velocidad de transmisión de 1000 Mbps. (Se recomienda CAT6.) (para STR-ZA3000ES)

[20] Preparación | Cómo conectarse a la red Cómo conectar el receptor a la red (para STR-ZA3000ES)

La siguiente ilustración es un ejemplo de configuración de una red doméstica con el receptor y una computadora.

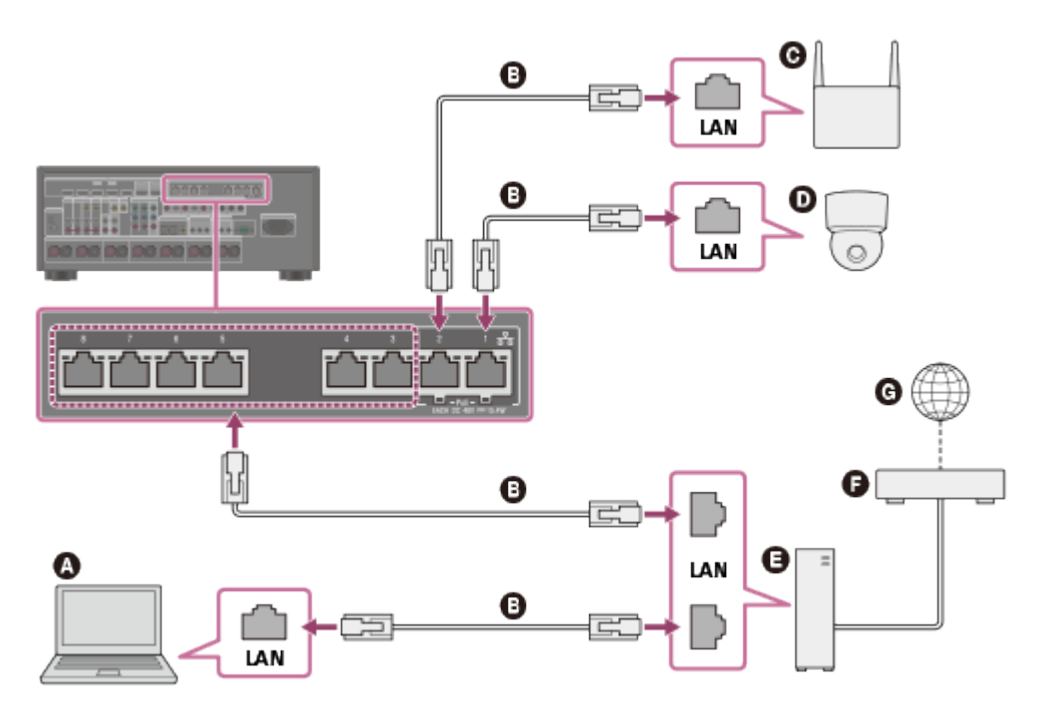

- **Computadora**
- **Cable LAN (no incluido)**
- **Punto de acceso inalámbrico, etc.**
- **Cámara de red, etc.**
- **Enrutador**
- **Módem**
- **Internet**

**Nota**

- Conecte un enrutador a uno de los puertos 1 a 8 del receptor utilizando solamente un cable LAN. No conecte el mismo enrutador al receptor utilizando más de un cable LAN. Esto puede causar una falla de funcionamiento.
- Los puertos 1 y 2 son compatibles con PoE (Power over Ethernet, alternativa A). Si conecta un dispositivo compatible con PoE a uno de estos puertos, la alimentación se suministrará al dispositivo desde el receptor.
- También puede conectar un dispositivo que no sea compatible con PoE al puerto PoE.
- El puerto PoE se enciende en rojo cuando se suministra alimentación.
- <span id="page-35-0"></span>Este receptor es compatible con PoE clase 3.

[21] Preparación | Cómo conectarse a la red Cómo conectar el receptor a la red (para STR-ZA2000ES/STR-ZA1000ES)

La siguiente ilustración es un ejemplo de configuración de una red doméstica con el receptor y una computadora.

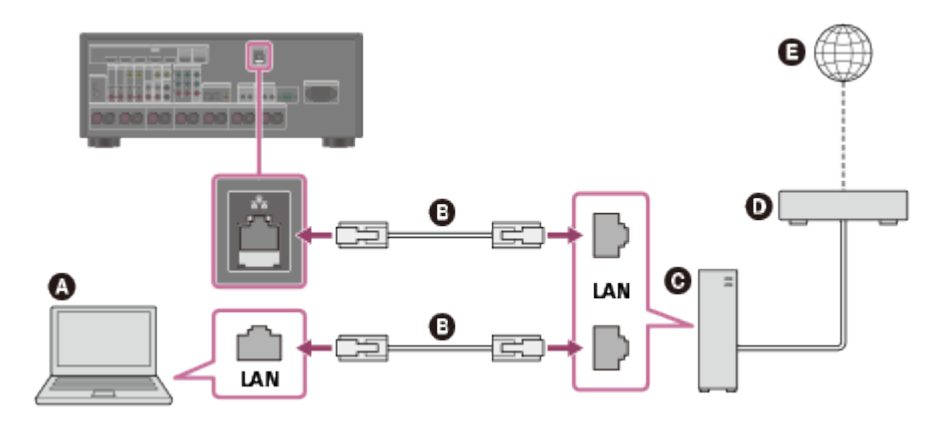

- **Q** Computadora
- **Cable LAN (no incluido)**
- **Enrutador**
- **Módem**
- <span id="page-35-1"></span>**Internet**
Inserte dos pilas R03 (tamaño AAA) (incluidas) en el mando a distancia. Asegúrese de que los extremos + y - estén en la posición correcta al instalar las pilas.

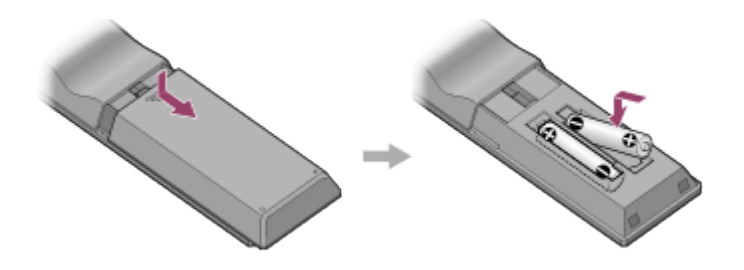

#### **Nota**

- No deje el mando a distancia en un lugar demasiado caluroso o húmedo.
- No utilice una pila nueva junto con una vieja.
- No mezcle pilas de manganeso con otros tipos de pilas.
- No exponga el sensor del mando a distancia a la luz directa del sol o a luces. Esto puede causar una falla de funcionamiento.
- Si no pretende utilizar el mando a distancia por periodos extendidos, quite las pilas para evitar daños posibles por fugas de las pilas o corrosión.
- Cuando el receptor no responda al mando a distancia, reemplace ambas pilas con pilas nuevas.

[23] Preparación | Cómo encender el receptor/preparar el mando a distancia Cómo encender el receptor

Cuando haya realizado todas las conexiones con otros dispositivos, conecte el cable de alimentación de CA y encienda el receptor.

1. Conecte el cable de alimentación de CA incluido al terminal AC IN del receptor correctamente y, a continuación, conecte el cable de alimentación de CA a un tomacorriente.

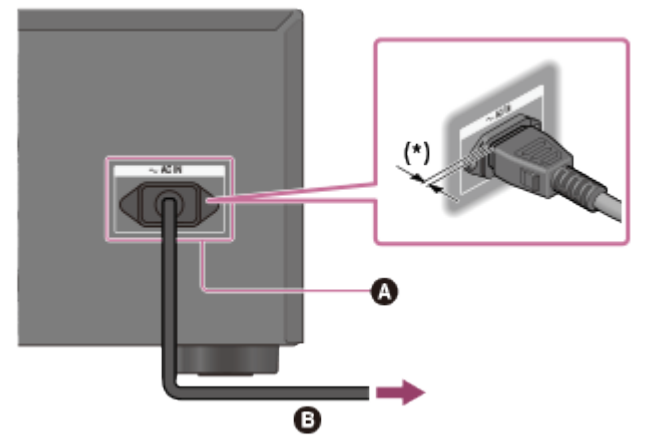

## **<sup>O</sup>** Terminal AC IN **Cable de alimentación de CA (incluido)**

\* Debe quedar un espacio entre el enchufe y el panel posterior incluso cuando el cable de alimentación se inserta correctamente. El cable debe conectarse de esa forma. No se trata de una falla de funcionamiento.

2. Presione  $\frac{1}{\binom{1}{2}}$  (encendido/en espera) para encender el receptor.

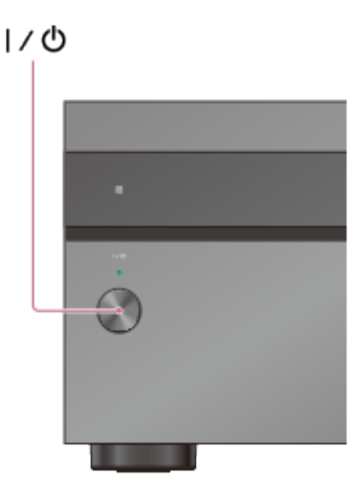

También puede encender el receptor utilizando MAIN  $V^{(1)}$  (encendido/en espera) en el mando a distancia. Para apagar el receptor, presione MAIN  $\mathsf{I}/\mathsf{U}$  (encendido/en espera) nuevamente.

#### **Nota**

Luego de apagar el receptor, [STANDBY] parpadea en el panel de visualización. No desconecte el cable de alimentación de CA mientras [STANDBY] parpadea. Esto puede causar una falla de funcionamiento.

## [24] Preparación | Configuración inicial del receptor Cómo configurar el receptor con Easy Setup

Cuando encienda el receptor por primera vez o luego de que se haya inicializado, aparece la

pantalla Easy Setup en la pantalla del televisor. Puede configurar lo siguiente para el receptor siguiendo las instrucciones en la pantalla Easy Setup.

Auto Calibration

Realice una calibración automática según la configuración y posición de su sistema de altavoces.

• Internet Setup

Establezca una configuración para conectar el receptor a la red.

#### **Nota**

Cambie la entrada del televisor a la entrada en la que está conectado el receptor para utilizar esta función.

Si la pantalla Easy Setup no aparece o desea ver la pantalla Easy Setup manualmente, puede mostrarla seleccionando [Setup] - [Easy Setup] en el menú de inicio.

[25] Disfrutar de video y sonido | Operaciones básicas Cómo utilizar el menú en la pantalla del televisor

Puede ver el menú del receptor en la pantalla del televisor.

- 1. Cambie la entrada del televisor a la entrada en la que está conectado el receptor.
- 2. Presione HOME para ver el menú de inicio en la pantalla del televisor.

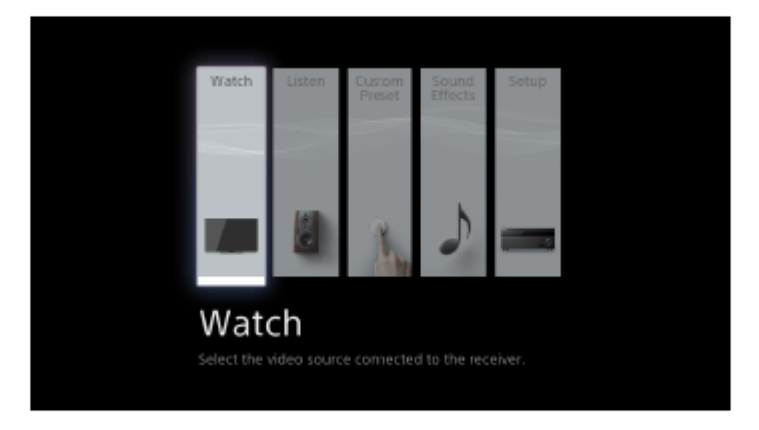

3. Presione  $\triangleleft / \downarrow / \rightarrow \vee$  varias veces para seleccionar el menú que desea y, a continuación, presione **para acceder al menú.** 

### **Elementos del menú de inicio**

**Watch:** Seleccione esta opción para ver videos desde el dispositivo conectado. **Listen:** Seleccione esta opción para escuchar sonido desde el dispositivo conectado. **Custom Preset:** Seleccione esta opción para guardar diversos ajustes para el receptor y volver a utilizarlos más adelante.

**Sound Effects:** Seleccione esta opción para disfrutar de efectos de sonido. **Setup:** Seleccione esta opción para ajustar las diferentes configuraciones del receptor.

**Sugerencia**

- Cuando [OPTIONS] aparece en la parte inferior derecha de la pantalla del televisor, puede mostrar la lista de funciones presionando OPTIONS y seleccionando la función relacionada.
- Para volver a la pantalla anterior, presione RETURN.
- Para salir del menú, presione HOME para ver el menú de inicio y, a continuación, presione HOME nuevamente.

[26] Disfrutar de video y sonido | Operaciones básicas Cómo disfrutar de video y sonido desde el dispositivo conectado

- 1. Cambie la entrada del televisor a la entrada en la que está conectado el receptor.
- 2. Presione HOME.

Se muestra el menú de inicio en la pantalla del televisor. Según el televisor, el menú de inicio puede demorarse en aparecer en la pantalla.

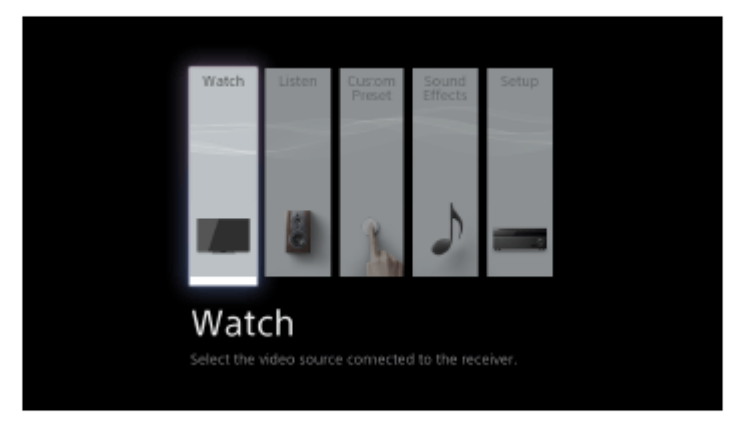

- 3. Seleccione [Watch] o [Listen] del menú de inicio. La lista de elementos del menú aparecerá en la pantalla del televisor.
- 4. Seleccione el dispositivo que desea.
- 5. Encienda en dispositivo y comience la reproducción.
- 6. Presione  $\angle$ +/– para ajustar el volumen. También puede utilizar MASTER VOLUME en el receptor.

7. Presione 2CH/A.DIRECT, A.F.D., MOVIE o MULTI ST. para disfrutar de sonido envolvente.

También puede utilizar 2CH/A.DIRECT, A.F.D., MOVIE o MULTI ST. en el receptor. Para obtener más detalles, consulte "[Cómo seleccionar un campo de sonido \(Sound](#page-87-0) [Field\)"](#page-87-0).

#### **Nota**

Antes de apagar el receptor, asegúrese de bajar el nivel del volumen para evitar dañar los altavoces.

#### **Sugerencia**

- Puede seleccionar el dispositivo que desea presionando los botones de entrada en el mando a distancia o el receptor.
- Puede ajustar el volumen de otra manera utilizando la perilla MASTER VOLUME del receptor o los botones  $\angle$ +/– del mando a distancia. Para subir o bajar el volumen rápidamente
	- Gire la perilla rápidamente.
	- Presione y mantenga presionado uno de los botones.

Para hacer aiustes finos

- Gire la perilla lentamente.
- Presione uno de los botones y suéltelo inmediatamente.

[27] Disfrutar de video y sonido | Cómo escuchar radio Cómo escuchar radio FM/AM

Puede escuchar transmisiones FM y AM a través del sintonizador integrado. Antes del encendido, asegúrese de conectar las antenas FM y AM al receptor.

1. Seleccione [Listen] - [FM TUNER] o [AM TUNER] del menú de inicio. Aparece la pantalla FM/AM.

Para cambiar el modo de pantalla, presione OPTIONS y seleccione [Simple] o [Full] en [FM/AM Display] desde el menú de opciones.

### **Pantalla FM/AM (modo Simple)**

La pantalla de modo Simple aparece en la configuración predeterminada.

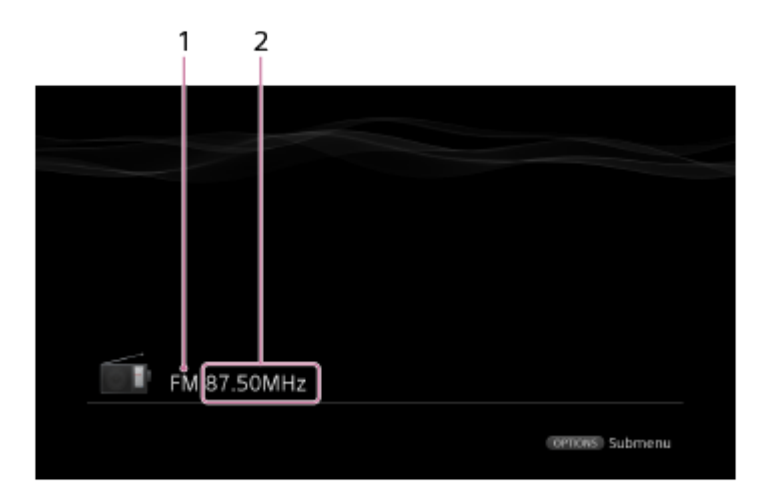

1. **Índice de banda**

Puede seleccionar [FM] o [AM] al presionar FM o AM.

2. **Índice de frecuencia**

Puede sintonizar una estación de forma automática presionando TUNING +/-. El receptor deja de escanear cuando se recibe una estación. También puede seleccionar una estación programada presionando PRESET +/-.

## **Pantalla FM/AM (modo Full)**

Puede seleccionar y operar cada elemento de la pantalla presionando  $\mathbf{\hat{f}}/\mathbf{\hat{f}}/\mathbf{\leftrightarrow}$  y  $\mathbf{F}$ .

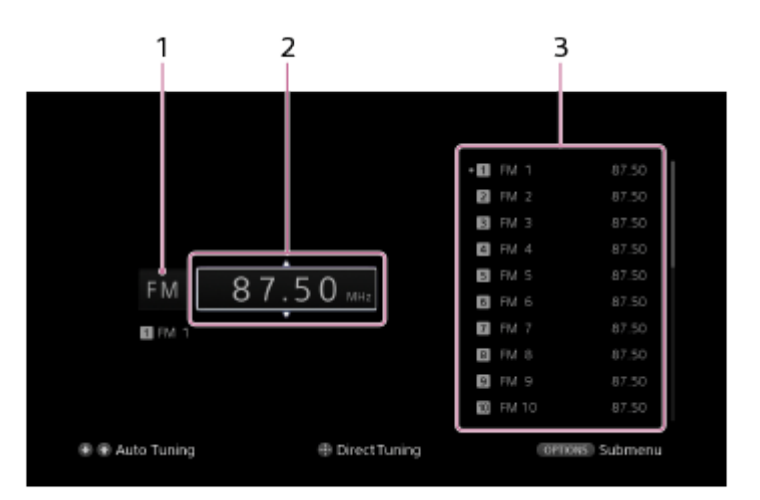

1. **Índice de banda**

Puede seleccionar [FM] o [AM] al presionar  $\triangleleft / \downarrow$  varias veces.

2. **Índice de frecuencia**

Puede sintonizar una estación de forma automática presionando  $\triangle$  /  $\Box$  varias veces (Auto Tuning).

Presione  $\triangle$  para escanear las estaciones de la frecuencia más baja a la más alta o presione  $\downarrow$  para escanear las estaciones de la frecuencia más alta a la más baja. El receptor deja de escanear cuando se recibe una estación.

#### 3. **Lista de estaciones programadas**

Puede sintonizar una estación seleccionando el número programado de la lista.

Puede almacenar hasta 30 estaciones FM y 30 estaciones AM como sus favoritas.

- 1. Seleccione [Listen] [FM TUNER] o [AM TUNER] del menú de inicio. Si aparece la pantalla de modo Simple, cambie a la pantalla de modo Full.
- 2. Sintonice la estación que desea programar.
- 3. Presione OPTIONS.
- 4. Seleccione [Preset Memory] del menú de opciones.
- 5. Seleccione un número programado. La estación se almacena con el número programado seleccionado.
- 6. Repita los pasos 1 al 5 para almacenar otra estación. Puede almacenar estaciones de la siguiente manera:
	- **Banda AM:** AM 1 a AM 30
	- **Banda FM:** FM 1 a FM 30

[29] Disfrutar de video y sonido | Cómo escuchar radio Cómo sintonizar una estación directamente (Direct Tuning)

Puede ingresar la frecuencia de una estación directamente.

- 1. Seleccione [Listen] [FM TUNER] o [AM TUNER] del menú de inicio. Si aparece la pantalla de modo Simple, cambie a la pantalla de modo Full.
- 2. Presione  $\triangle$  /  $\triangle$  / $\triangle$  / $\Rightarrow$  para seleccionar la indicación de frecuencia y, a continuación, presione **...**
- 3. Ingrese la frecuencia utilizando  $\mathbf{\hat{f}}/\mathbf{\downarrow}/\mathbf{\leftrightarrow}$ .
	- i. Presione  $\leftarrow/\rightarrow$  para seleccionar un dígito.
- ii. Presione  $\bigoplus/\bigcup$  para cambiar el dígito.
- 4. Presione ...

#### **Nota**

Si la frecuencia sintonizada no es válida o está fuera de rango, aparece [---.-- MHz] o [--- - kHz] y la pantalla vuelve a la frecuencia actual.

Asegúrese de haber ingresado la frecuencia correcta. Si no es así, repita los pasos 3 y 4. Si aun no puede sintonizar una estación, es probable que la frecuencia no esté en uso en su área.

#### **Sugerencia**

- Ajuste la dirección de la antena AM de cuadro para obtener una recepción óptima luego de sintonizar una estación AM.
- La escala de sintonización para la sintonización directa se muestra a continuación:
	- Estados Unidos y Canadá **FM:** 100 kHz **AM:** 10 kHz (\*)
	- otra área **FM:** 50 kHz
		- **AM:** 9 kHz

<span id="page-43-0"></span>\* Se puede cambiar la escala de sintonización AM. Para obtener más detalles, consulte "Cómo [cambiar la escala de sintonización AM"](#page-43-0).

[30] Disfrutar de video y sonido | Cómo escuchar radio

## Cómo cambiar la escala de sintonización AM

Puede cambiar la escala de sintonización AM a 9 kHz o 10 kHz utilizando los botones del receptor.

Asegúrese de utilizar los botones del receptor para realizar esta operación.

- 1. Apague el receptor.
- 2. Mantenga presionado TUNING MODE y presione  $I/(1)$  (encendido/en espera) en el receptor.

La escala de sintonización AM actual se cambió a 9 kHz (o 10 kHz). Para restablecer la escala a 10 kHz (o 9 kHz), repita el procedimiento anterior.

#### **Nota**

- Según la configuración, el receptor puede demorarse en cambiar la escala de sintonización AM.
- Todas las estaciones programadas se borrarán cuando cambie la escala de sintonización.

## [31] Disfrutar de video y sonido | Disfrutar de los efectos de sonido Cómo seleccionar un campo de sonido (Sound Field)

Puede seleccionar de una variedad de modos de campos de sonido según las conexiones de altavoces o las fuentes de entrada.

- 1. Seleccione [Setup] [Audio Setup] en el menú de inicio.
- 2. Seleccione [Sound Field].
- 3. Seleccione el campo de sonido que desea. Para obtener más detalles sobre cada campo de sonido, consulte los siguientes temas.
	- [Modo de sonido de 2 canales](#page-184-0)
	- [Auto Format Direct \(A.F.D.\)](#page-184-1)
	- [Modo de película](#page-185-0)
	- [Multi Stereo](#page-185-1)

#### **Nota**

- Es probable que los campos de sonido para películas no funcionen, según la entrada o el patrón de altavoces que seleccionó, o los formatos de audio.
- El receptor puede reproducir señales con una frecuencia de muestreo menor a la actual de las señales de entrada, según el formato de audio.
- Es posible que [Pro Logic IIx] no aparezca, según el patrón de altavoces que seleccionó.
- Es probable que algunos altavoces o el altavoz potenciador de graves no emitan sonido, según la configuración del campo de sonido.
- Si hay ruido, este puede variar según el campo de sonido que selecciona.

#### **Sugerencia**

- También puede seleccionar [Sound Field] en [Sound Effects] en el menú de inicio.
- También puede utilizar 2CH/A.DIRECT, A.F.D., MOVIE o MULTI ST. en el mando a distancia o el receptor para seleccionar un campo de sonido.

# [32] Disfrutar de video y sonido | Disfrutar de los efectos de sonido Cómo restablecer los campos de sonido a la configuración predeterminada

Asegúrese de utilizar los botones del receptor para realizar esta operación.

- 1. Apague el receptor.
- 2. Mantenga presionado MULTI ST. y presione  $\mathcal{U}^{(1)}$  (encendido/en espera) en el receptor. [S.F. INITIALIZED!] aparece en el panel de visualización y todos los campos de sonido se restablecen a la configuración predeterminada.

[33] Disfrutar de video y sonido  $\parallel$  Disfrutar de los efectos de sonido Cómo ajustar el ecualizador (Equalizer)

Puede utilizar los siguientes parámetros para ajustar la calidad tonal (nivel de graves/agudos) de los altavoces delanteros, centrales, envolventes/envolventes traseros y superiores delanteros.

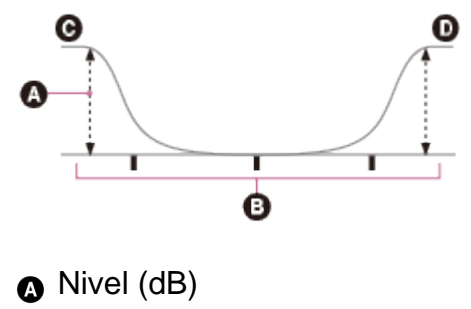

- **B** Frecuencia (Hz)
- **@** Graves
- **O** Agudos
	- 1. Seleccione [Setup] [Speaker Setup] en el menú de inicio.
	- 2. Seleccione [Equalizer].
	- 3. Seleccione [Front Speaker], [Center Speaker], [Surround] o [Front High].
	- 4. Seleccione [Bass] o [Treble].
	- 5. Ajuste la ganancia.

#### **Nota**

- Esta función no funciona en los siguientes casos:
	- [2ch Analog Direct] está seleccionado.
	- [Pure Direct] está ajustado en [On].
- Las frecuencias para [Bass] y [Treble] son fijas.
- Según el formato de audio, el receptor puede reproducir señales a una frecuencia de muestreo más baja que la original de las señales de entrada.

#### **Sugerencia**

También puede seleccionar [Equalizer] en [Sound Effects] en el menú de inicio.

[34] Disfrutar de video y sonido  $\parallel$  Disfrutar de los efectos de sonido Cómo disfrutar de sonido claro a un volumen bajo (Sound Optimizer)

Puede disfrutar de sonido claro y dinámico a niveles bajos de volumen utilizando Sound Optimizer.

Luego de ejecutar la función Auto Calibration, el nivel de sonido queda optimizado según su entorno.

- 1. Seleccione [Setup] [Audio Setup] en el menú de inicio.
- 2. Seleccione [Sound Optimizer].
- 3. Seleccione la configuración que desea.
	- **Normal:** Ajustes para el nivel de referencia de una película.
	- **Low:** Ajustes para un CD u otro software cuyo nivel de presión de sonido promedio está altamente procesado.
	- **Off**

#### **Nota**

- Esta función no funciona en los siguientes casos:
	- [2ch Analog Direct] está seleccionado.
	- [Pure Direct] está ajustado en [On].
- El receptor puede reproducir señales con una frecuencia de muestreo menor a la actual de las señales de entrada, según el formato de audio.

También puede seleccionar [Sound Optimizer] en [Sound Effects] en el menú de inicio.

# [35] Disfrutar de video y sonido  $\parallel$  Disfrutar de los efectos de sonido Cómo disfrutar de sonido más natural con altavoces instalados en el techo (In-Ceiling Speaker Mode)

Ajuste si utilizar o no el modo de altavoz de techo con la entrada actual.

En una configuración donde los altavoces delanteros y centrales están instalados en el techo, el hecho de bajar la posición de salida de audio a la altura de la pantalla le permite disfrutar de una experiencia más natural.

- 1. Seleccione [Setup] [Audio Setup] en el menú de inicio.
- 2. Seleccione [In-Ceiling Speaker Mode].
- 3. Seleccione [On].

#### **Nota**

- Esta función no funciona en los siguientes casos:
	- [2ch Analog Direct] está seleccionado.
	- Se selecciona un patrón de altavoces con altavoces delanteros superiores.
	- Se selecciona [Pro Logic II], [Pro Logic IIx] o [Neo:6].
	- [Pure Direct] está ajustado en [On].
- Esta función puede no funcionar, según el formato de audio.
- El receptor puede reproducir señales con una frecuencia de muestreo menor a la actual de las señales de entrada, según el formato de audio.

#### **Sugerencia**

- También puede activar/desactivar esta función para cada entrada en la pantalla Input Setup.
- También puede seleccionar [In-Ceiling Speaker Mode] en [Sound Effects] en el menú de inicio.
- También puede activar/desactivar esta función presionando IN-CEILING SP en el mando a distancia o el receptor.
- Para obtener efectos óptimos en el entorno de escucha, ajuste la configuración de [Ceiling Speaker Height] y realice la Auto Calibration.

## [36] Disfrutar de video y sonido  $\parallel$  Disfrutar de los efectos de sonido Cómo disfrutar de sonido de alta fidelidad (Pure Direct)

Puede disfrutar de sonido de alta fidelidad desde todas las entradas utilizando la función Pure Direct. Cuando la función Pure Direct está activada, se apaga el panel de visualización para suprimir el ruido que afecta la calidad del sonido.

- 1. Seleccione [Setup] [Audio Setup] en el menú de inicio.
- 2. Seleccione [Pure Direct].
- 3. Seleccione [On].

### **Cómo cancelar la función Pure Direct**

La función Pure Direct se cancelará cuando realice lo siguiente:

- Seleccione [Off] en el paso 3.
- Presione PURE DIRECT.
- Cambie el campo de sonido.
- Cambie la configuración de escena del televisor (Selección de escena).
- Cambie la configuración de [Equalizer], [Sound Optimizer], [Dynamic Range Compressor] o [In-Ceiling Speaker Mode].

#### **Nota**

• [Equalizer], [Sound Optimizer], [Dynamic Range Compressor] y [In-Ceiling Speaker Mode] no funcionan cuando la función Pure Direct está seleccionada.

#### **Sugerencia**

- También puede utilizar PURE DIRECT para activar o desactivar la función Pure Direct.
- <span id="page-48-0"></span>También puede seleccionar [Pure Direct] en [Sound Effects] en el menú de inicio.

[37] Cómo utilizar las funciones multizona | Cómo disfrutar de sonido en dos habitaciones (función multizona utilizando el receptor con 2 pares de altavoces)

## Cómo conectar los altavoces en la zona 2

Puede disfrutar del sonido de un dispositivo conectado al receptor en una zona que no sea la zona principal. Por ejemplo, puede ver un DVD en la zona principal y escuchar un CD en la zona 2.

Conecte cada altavoz como se muestra a continuación.

Asegúrese de desconectar el cable de alimentación de CA antes de conectar los cables. Para obtener más detalles sobre cómo conectar los cables de los altavoces al receptor, consulte "[Cómo conectar los cables de los altavoces](#page-0-0)".

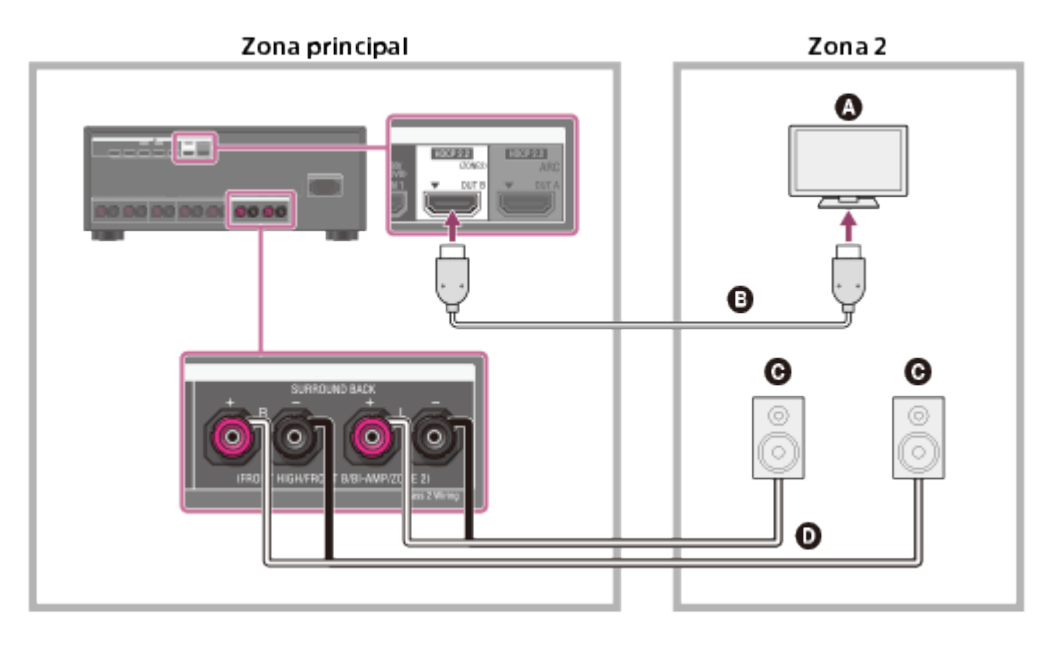

- **Q** Televisor
- **Cable HDMI (no incluido)**
- **Altavoces**
- **Cable de los altavoces (no incluido)**

#### **Nota**

- La siguiente configuración es necesaria para esta conexión.
	- Ajuste [HDMI Out B Mode] en el menú HDMI Setup en [Zone2].
	- Ajuste [Zone2 Audio Out] en el menú HDMI Setup en [Zone2 TV + AMP].
- Baje el volumen del televisor o ajuste [Zone2 Audio Out] en el menú HDMI Setup en [AMP] si no desea emitir sonido desde el televisor en la zona 2.
- No es posible evitar el desfase entre el video en el televisor de la zona 2 y el audio desde los altavoces de la zona 2 utilizando la función A/V Sync.
- Al utilizar esta conexión de la zona 2, debe configurar los terminales SPEAKERS SURROUND BACK/FRONT HIGH/FRONT B/BI-AMP/ZONE 2. Para obtener más detalles, consulte "[Cómo ajustar los altavoces para la zona 2](#page-0-0)".

[38] Cómo utilizar las funciones multizona | Cómo disfrutar de sonido en dos habitaciones (función multizona utilizando el receptor con 2 pares de altavoces)

# Cómo ajustar los altavoces para la zona 2

SURROUND BACK/FRONT HIGH/FRONT B/BI-AMP/ZONE 2 del receptor, ajuste las configuraciones para que el sonido seleccionado en la zona 2 se emita de los altavoces conectados a los terminales SPEAKERS SURROUND BACK/FRONT HIGH/FRONT B/BI-AMP/ZONE 2.

- 1. Seleccione [Setup] [Speaker Setup] en el menú de inicio.
- 2. Seleccione [Speaker Pattern].
- 3. Ajuste el patrón de altavoces sin altavoces envolventes traseros y delanteros superiores.
- 4. Seleccione [SB Speaker Assign] [Zone2].

#### **Nota**

Si un patrón de altavoces está ajustado con altavoces envolventes traseros o altavoces delanteros superiores, no puede ajustar los terminales SPEAKERS SURROUND BACK/FRONT HIGH/FRONT B/BI-AMP/ZONE 2 para una conexión doblemente amplificada o una conexión de la zona 2.

[39] Cómo utilizar las funciones multizona | Cómo disfrutar de sonido en dos habitaciones (función multizona utilizando el receptor con 2 pares de altavoces)

## Cómo disfrutar del sonido en la zona 2/3

Para disfrutar de sonido del receptor en la zona 2 o en la zona 3, realice el siguiente procedimiento.

- 1. Encienda el amplificador en la zona 2 o en la zona 3. En el caso de "[Cómo conectar los altavoces en la zona 2"](#page-48-0), omita este paso.
- 2. Presione ZONE2 o ZONE3. Se activa la alimentación en la zona 2 o la zona 3 y se habilita la salida en la zona 2 o la zona 3.
- 3. Presione uno de los botones de entrada para seleccionar las señales de origen que desea emitir.
- 4. Ajuste en un volumen adecuado.
	- En el caso de "[Cómo conectar los altavoces en la zona 2"](#page-48-0), ajuste el volumen utilizando MASTER VOLUME en el receptor mientras se muestra [ZONE2 INPUT xxx (nombre de entrada)] en el panel de visualización.

En el caso de "[Cómo conectar otro amplificador en la zona 2/3"](#page-51-0), ajuste el volumen utilizando el receptor en la zona 2 o la zona 3. Si ajusta [Zone2 Line Out] o [Zone3 Line Out] en [Variable], también puede ajustar el volumen en la zona 2 o la zona 3 utilizando MASTER VOLUME en el receptor mientras [ZONE2 INPUT - xxx (nombre de entrada)] se muestra en el panel de visualización.

## **Cómo salir del funcionamiento en la zona 2 o en la zona 3**

Presione ZONE2 o ZONE3.

Se desactiva la alimentación en la zona 2 o la zona 3 y se deshabilita la salida en la zona 2 o la zona 3.

## **Entrada disponible para operaciones de la zona 2 o de la zona 3**

Para la zona 2, se emiten señales HDMI, señales de video componente, señales de audio coaxiales/ópticas y señales de audio y video analógicas. Para la zona 3, solamente se emiten señales de audio analógicas.

- **Zona 2**: SOURCE (\*1), BD/DVD, GAME, STB, SAT/CATV, VIDEO, AUX, TV, SA-CD/CD, TUNER (\*2)
- **Zone 3**: SOURCE (\*1), VIDEO, AUX, TV, SA-CD/CD, TUNER (\*2)

\*1 Las señales de la entrada actual de la zona principal se emiten cuando se selecciona [SOURCE]. \*2 Cuando se seleccionan [FM TUNER] o [AM TUNER] al mismo tiempo en la zona principal y en la zona 2 o la zona 3, se ajustará el elemento seleccionado más recientemente.

#### **Nota**

- Cuando el receptor está en modo de espera, el indicador  $\mathcal{U}^{(1)}$  (encendido/en espera) en el panel delantero se enciende en ámbar si el receptor de la zona 2 o de la zona 3 está encendido.
- Las señales de audio no se emiten a la zona 2 cuando se recibe una señal DSD a través de HDMI.
- Las señales de audio digital solo se emiten a la zona 2 cuando se recibe una señal PCM de 2 canales. Las señales de transmisión de audio digital, como las señales Dolby Digital, no se emiten a la zona 2. Al emitir señales de audio coaxiales/ópticas, ajuste la salida de audio en PCM en el dispositivo conectado. Para obtener más detalles, consulte el manual de instrucciones del dispositivo conectado.
- <span id="page-51-0"></span>Si cambia la configuración del altavoz o el campo de sonido en la zona principal mientras la entrada para la zona 2 está ajustada en SOURCE o la misma entrada está seleccionada en la zona principal y en la zona 2, el sonido podría interrumpirse momentáneamente en la zona 2.

Puede disfrutar de imagen (\*) y sonido desde un dispositivo conectado al receptor en una zona que no sea la zona principal. Por ejemplo, puede ver un DVD en la zona principal y escuchar un CD en la zona 2.

\* Para realizar una conexión utilizando solo la toma HDMI OUT B

## **Cómo conectar otro amplificador utilizando la toma ZONE 2 VIDEO/AUDIO OUT**

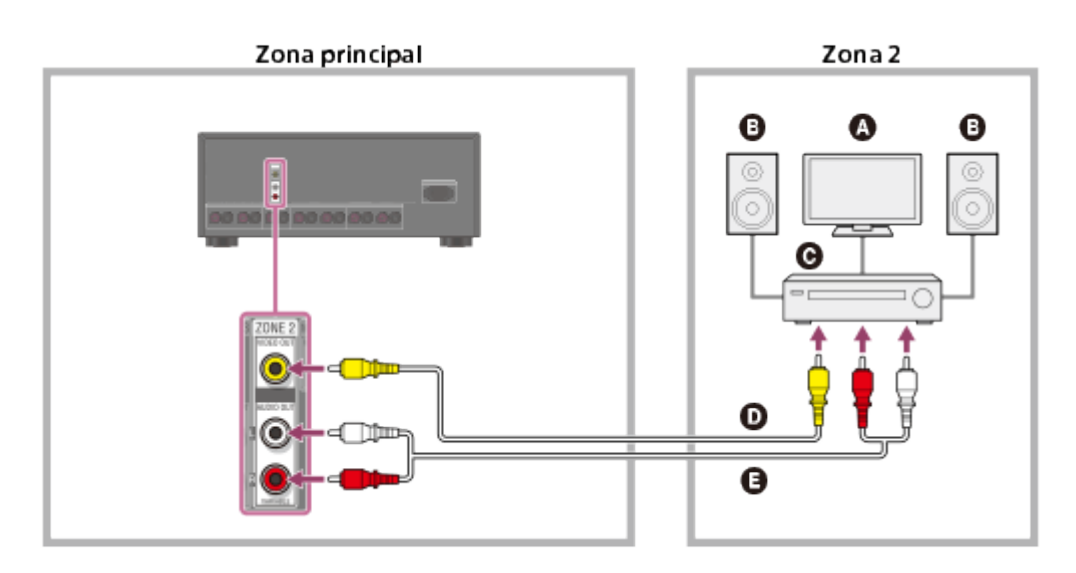

- **Monitor del televisor**
- **Altavoces**
- **Otro amplificador/receptor**
- **Cable de video (no incluido)**
- **Cable de audio (no incluido)**

#### **Nota**

- Las señales de entrada transmitidas no pueden emitirse incluso cuando se emiten señales de audio coaxiales/ópticas.
- Al emitir señales de audio coaxiales/ópticas, ajuste la salida de audio en PCM en el dispositivo conectado. Para obtener más detalles, consulte el manual de instrucciones del dispositivo conectado.

## **Cómo conectar otro amplificador utilizando la toma HDMI OUT B**

Las señales de entrada de audio/video HDMI y las señales de entrada de audio coaxiales/ ópticas se emiten a la zona 2 utilizando la toma HDMI OUT B en el receptor.

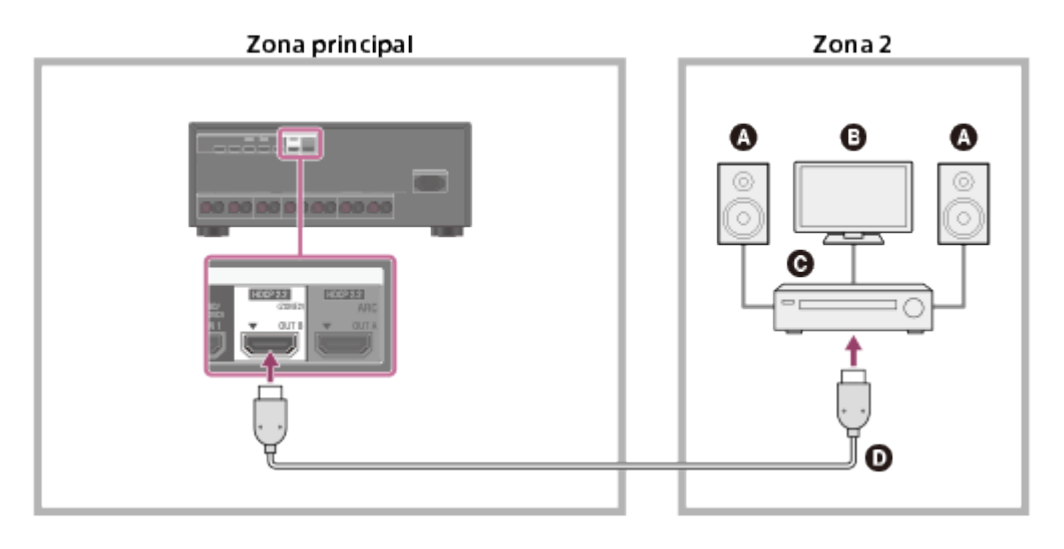

- **Altavoces**
- **Televisor**
- **Otro amplificador/receptor**
- **Cable HDMI (no incluido)**

#### **Nota**

- La siguiente configuración es necesaria para esta conexión.
	- Ajuste [HDMI Out B Mode] en el menú HDMI Setup en [Zone2].
	- Ajuste [Zone2 Audio Out] en el menú HDMI Setup en [Zone2 AMP].
- Al emitir señales de audio coaxiales/ópticas, ajuste la salida de audio en PCM en el dispositivo conectado. Para obtener más detalles, consulte el manual de instrucciones del dispositivo conectado.

## **Cómo conectar otro amplificador utilizando la toma ZONE 3 AUDIO OUT**

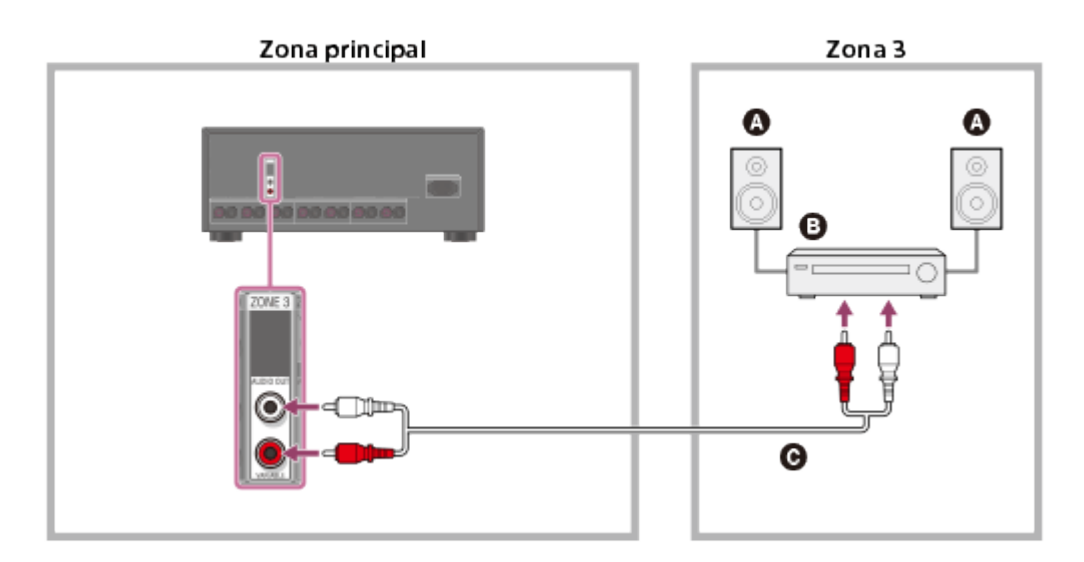

- **Altavoces**
- **Otro amplificador/receptor**
- **Cable de audio (no incluido)**

Solamente los dispositivos conectados a las tomas de entrada de audio analógicas y al sintonizador integrado (FM/AM) pueden emitir señales a la zona 3. No se emiten señales desde dispositivos conectados solamente a las tomas de entrada digitales.

[41] Cómo utilizar las funciones multizona  $\parallel$  Cómo disfrutar de sonido en dos habitaciones (función multizona utilizando el receptor y otro amplificador)

# Cómo ajustar el control de volumen de la zona 2/3 (Line Out)

Puede ajustar un control de volumen fijo o variable para las tomas ZONE 2 AUDIO OUT/ZONE 3 AUDIO OUT.

- 1. Seleccione [Setup] [Zone Setup] en el menú de inicio.
- 2. Seleccione [Zone2 Line Out] o [Zone3 Line Out].
- 3. Seleccione la configuración que desea.
	- **Variable:**

Seleccione esta opción cuando no pueda ajustar el nivel de volumen en el amplificador en la zona 2 o la zona 3. El nivel de volumen de la salida del receptor en la zona 2 o la zona 3 se volverá ajustable.

**Fixed:**

Seleccione para ajustar el volumen en el amplificador en la zona 2 o la zona 3. El nivel de volumen de la salida del receptor en la zona 2 o la zona 3 en el receptor quedará fijado.

#### **Nota**

Cuando [Variable] está seleccionado, el volumen disminuye de manera predeterminada. Suba el volumen mientras escucha el sonido luego de completar la configuración.

[42] Cómo utilizar las funciones multizona | Cómo disfrutar de sonido en dos habitaciones (función multizona utilizando el receptor y otro amplificador)

Cómo ajustar la salida de audio HDMI de la zona 2 de los dispositivos conectados (Zone2 Audio Out)

Puede configurar la salida de señal de audio HDMI de la zona 2 para los dispositivos de reproducción conectados al receptor a través de una conexión HDMI.

- 1. Seleccione [Setup] [HDMI Setup] en el menú de inicio.
- 2. Seleccione [Zone2 Audio Out].
- 3. Seleccione la configuración que desea.

#### **AMP:**

Configuración recomendada cuando un televisor está conectado directamente a la toma HDMI OUT B.

El sonido se emite desde los altavoces conectados al receptor.

El sonido no se emite desde los altavoces del televisor.

#### **Zone2 TV + AMP:**

Configuración recomendada cuando un televisor está conectado directamente a la toma HDMI OUT B.

El sonido se emite desde los altavoces del televisor y los altavoces conectados al receptor.

#### **Zone2 AMP:**

Configuración recomendada cuando otro amplificador está conectado a la toma HDMI OUT B.

El sonido se emite desde otro receptor conectado a la toma HDMI OUT B. El sonido no se emite desde los terminales ZONE 2 SPEAKER OUT y las tomas ZONE 2 AUDIO OUT.

#### **Nota**

- Solamente puede ajustar esta configuración cuando [HDMI Out B Mode] está ajustado en [Zone2].
- Cuando otro dispositivo de video (proyector, etc.) está conectado a la toma ZONE 2 HDMI OUT, el sonido podría no emitirse desde el receptor. En este caso, ajuste [Zone2 Audio Out] en [AMP].
- Cuando un televisor que no es compatible con la protección de contenido de audio está conectado a la toma HDMI OUT B, el audio específico podría no emitirse desde el receptor. En este caso, ajuste [Zone2 Audio Out] en [AMP].
- Cuando [Zone2 Audio Out] está ajustado en [Zone2 TV + AMP] o [AMP], las señales de audio se mezclan. Las restricciones siguientes se aplican a la mezcla.
	- Las señales de audio no se emiten a la zona 2 cuando se recibe una señal DSD.
	- Si cambia la configuración del altavoz o el campo de sonido en la zona principal mientras la entrada para la zona 2 está ajustada en SOURCE o la misma entrada está seleccionada en la zona principal y en la zona 2, el sonido podría interrumpirse momentáneamente en la zona 2.
	- La función D.L.L. no funciona en la zona principal.
	- El nivel de volumen de sonido desde los terminales ZONE 2 SPEAKER OUT y la toma HDMI OUT

B podría ser diferente del sonido que no está mezclado.

- No se emitirá ningún sonido a la zona 2 si reproduce un DTS-CD con entradas HDMI diferentes seleccionadas en la zona principal y la zona 2.
- No es posible evitar el desfase entre la salida de video en el televisor conectado a la toma HDMI OUT B y la salida de audio desde el altavoz conectado a los terminales ZONE 2 SPEAKER OUT utilizando la función A/V Sync.

[43] Cómo utilizar las funciones multizona | Cómo disfrutar de sonido en dos habitaciones (función multizona utilizando el receptor y otro amplificador)

# Cómo ajustar la prioridad de la zona principal (Priority)

Le permite ajustar la prioridad cuando se selecciona la misma entrada para la zona principal y la zona 2.

- 1. Seleccione [Setup] [HDMI Setup] en el menú de inicio.
- 2. Ajuste [Priority].
	- **Main & Zone2:**

Puede disfrutar de la misma entrada en la zona principal y la zona 2. Sin embargo, podría haber alguna interferencia en las señales de audio y video en la zona principal y la zona 2.

#### **Main Only:**

Puede disfrutar de una buena calidad de audio y video en la zona principal. No se emite en la zona 2.

#### **Nota**

Esta función solo está activada cuando [HDMI Out B Mode] está ajustado en [Zone2].

[44] Cómo utilizar las funciones multizona | Cómo disfrutar de sonido en dos habitaciones (función multizona utilizando el receptor y otro amplificador)

# Cómo disfrutar del sonido en la zona 2/3

Para disfrutar de sonido del receptor en la zona 2 o en la zona 3, realice el siguiente procedimiento.

- 1. Encienda el amplificador en la zona 2 o en la zona 3. En el caso de "[Cómo conectar los altavoces en la zona 2"](#page-0-0), omita este paso.
- 2. Presione ZONE2 o ZONE3. Se activa la alimentación en la zona 2 o la zona 3 y se habilita la salida en la zona 2 o la zona 3.
- 3. Presione uno de los botones de entrada para seleccionar las señales de origen que desea emitir.
- 4. Ajuste en un volumen adecuado.
	- En el caso de "[Cómo conectar los altavoces en la zona 2"](#page-0-0), ajuste el volumen utilizando MASTER VOLUME en el receptor mientras se muestra [ZONE2 INPUT xxx (nombre de entrada)] en el panel de visualización.
	- En el caso de "[Cómo conectar otro amplificador en la zona 2/3"](#page-0-0), ajuste el volumen utilizando el receptor en la zona 2 o la zona 3. Si ajusta [Zone2 Line Out] o [Zone3 Line Out] en [Variable], también puede ajustar el volumen en la zona 2 o la zona 3 utilizando MASTER VOLUME en el receptor mientras [ZONE2 INPUT - xxx (nombre de entrada)] se muestra en el panel de visualización.

## **Cómo salir del funcionamiento en la zona 2 o en la zona 3**

Presione ZONE2 o ZONE3.

Se desactiva la alimentación en la zona 2 o la zona 3 y se deshabilita la salida en la zona 2 o la zona 3.

## **Entrada disponible para operaciones de la zona 2 o de la zona 3**

Para la zona 2, se emiten señales HDMI, señales de video componente, señales de audio coaxiales/ópticas y señales de audio y video analógicas. Para la zona 3, solamente se emiten señales de audio analógicas.

- **Zona 2**: SOURCE (\*1), BD/DVD, GAME, STB, SAT/CATV, VIDEO, AUX, TV, SA-CD/CD, TUNER (\*2)
- **Zone 3**: SOURCE (\*1), VIDEO, AUX, TV, SA-CD/CD, TUNER (\*2)

\*1 Las señales de la entrada actual de la zona principal se emiten cuando se selecciona [SOURCE]. <sup>\*2</sup> Cuando se seleccionan [FM TUNER] o [AM TUNER] al mismo tiempo en la zona principal y en la zona 2 o la zona 3, se ajustará el elemento seleccionado más recientemente.

#### **Nota**

- Cuando el receptor está en modo de espera, el indicador  $\mathcal{U}^{(1)}$  (encendido/en espera) en el panel delantero se enciende en ámbar si el receptor de la zona 2 o de la zona 3 está encendido.
- Las señales de audio no se emiten a la zona 2 cuando se recibe una señal DSD a través de HDMI.
- Las señales de audio digital solo se emiten a la zona 2 cuando se recibe una señal PCM

de 2 canales. Las señales de transmisión de audio digital, como las señales Dolby Digital, no se emiten a la zona 2. Al emitir señales de audio coaxiales/ópticas, ajuste la salida de audio en PCM en el dispositivo conectado. Para obtener más detalles, consulte el manual de instrucciones del dispositivo conectado.

Si cambia la configuración del altavoz o el campo de sonido en la zona principal mientras la entrada para la zona 2 está ajustada en SOURCE o la misma entrada está seleccionada en la zona principal y en la zona 2, el sonido podría interrumpirse momentáneamente en la zona 2.

[45] Cómo utilizar otras funciones  $\parallel$  Como interconectar con televisor BRAVIA y otros dispositivos ("BRAVIA" Sync)

# ¿Qué es "BRAVIA" Sync?

La función "BRAVIA" Sync permite la comunicación entre los productos Sony como televisores, reproductores de Blu-ray, reproductores de DVD y amplificadores AV compatibles con la función Control para HDMI.

Control para HDMI es un estándar de función de control mutuo utilizado por HDMI CEC (Consumer Electronics Control) para HDMI (High-Definition Multimedia Interface). Recomendamos que conecte el receptor a productos con "BRAVIA" Sync.

[46] Cómo utilizar otras funciones | Como interconectar con televisor BRAVIA y otros dispositivos ("BRAVIA" Sync)

## Cómo preparar "BRAVIA" Sync

Active la función Control para HDMI del receptor y del dispositivo conectado individualmente.

- 1. Seleccione [Setup] [HDMI Setup] en el menú de inicio.
- 2. Seleccione [Control for HDMI].
- 3. Seleccione [On]. La función Control para HDMI del receptor está activada.
- 4. Presione HOME para salir del menú de la GUI.
- 5. Seleccione la entrada HDMI del receptor y del televisor para que coincidan con la entrada HDMI del dispositivo conectado, de esta manera, se mostrará la imagen del

dispositivo conectado.

- 6. Active la función Control para HDMI del dispositivo conectado. Para obtener más detalles sobre la configuración del televisor y el dispositivo conectado, consulte las instrucciones de funcionamiento de los dispositivos respectivos.
- 7. Repita los pasos 5 y 6 de los otros dispositivos con los que desea utilizar la función Control para HDMI.

#### **Nota**

- Siga los pasos mencionados anteriormente de nuevo si desconecta el cable HDMI o cambia la conexión.
- Esta función solo está activada cuando [HDMI Out B Mode] está ajustado en [Main].

[47] Cómo utilizar otras funciones  $\parallel$  Como interconectar con televisor BRAVIA y otros dispositivos ("BRAVIA" Sync)

# Cómo interconectar otros dispositivos utilizando una conexión HDMI ("BRAVIA" Sync)

Al conectar los dispositivos Sony compatibles con la función "BRAVIA" Sync utilizando un cable HDMI (no incluido), las operaciones se simplifican de la siguiente manera:

- [Cómo disfrutar inmediatamente de una fuente de entrada desde un dispositivo conectado](#page-186-0) [\(Reproducción mediante una pulsación\)](#page-186-0)
- [Cómo disfrutar del sonido del televisor a través de los altavoces conectados al receptor](#page-187-0) [\(Control de audio del sistema\)](#page-187-0)
- [Cómo apagar el receptor y los dispositivos conectados simultáneamente al televisor](#page-187-1) [\(Apagado del sistema\)](#page-187-1)
- [Cómo seleccionar el campo de calidad de imagen y sonido óptimos automáticamente](#page-188-0) [\(Selección de escena\)](#page-188-0)
- [Control de cine en casa](#page-189-0)
- [Cómo operar el menú del receptor utilizando el mando a distancia del televisor \(Remote](#page-189-1) [Easy Control\)](#page-189-1)

#### **Nota**

Se pueden utilizar las funciones "Reproducción mediante una pulsación", "Control de audio del sistema" y "Apagado del sistema" con dispositivos que no sean de Sony. Sin embargo, no se garantiza la compatibilidad con todos los dispositivos que no sean de

Sony.

- Las funciones "Selección de escena" y "Control de cine en casa" son propiedad de Sony. No pueden operar con dispositivos que no sean de Sony.
- Los dispositivos incompatibles con "BRAVIA" Sync no pueden activar estas funciones.
- La función Control para HDMI no funciona en los dispositivos conectados a la toma HDMI OUT B del receptor.

# [48] Cómo utilizar otras funciones | Cómo configurar el video y el sonido Cómo disfrutar del sonido de las transmisiones del televisor desde el receptor

Si su televisor es compatible con la función Audio Return Channel (ARC), ajuste el receptor con el siguiente procedimiento a la salida de sonido del televisor desde los altavoces conectados al receptor.

- 1. Seleccione [Setup] [HDMI Setup] en el menú de inicio.
- 2. Seleccione [Control for HDMI].
- 3. Seleccione [On].

## **Si lo conecta a un televisor que no es compatible con la función Audio Return Channel (ARC) o desea seleccionar una señal de audio utilizando un cable que no sea HDMI (por ejemplo, un cable digital óptico o un cable de audio)**

Cambie el modo de entrada de audio. Para obtener más detalles, consulte "[Cómo cambiar](#page-61-0) [entre audio digital y analógico \(Input Mode\)"](#page-61-0).

#### **Nota**

Asegúrese de apagar el volumen del televisor o de activar la función de silencio del televisor.

[49] Cómo utilizar otras funciones | Cómo configurar el video y el sonido

Cómo cambiar los monitores que emiten las señales de video HDMI

Si tiene dos monitores conectados a las tomas HDMI OUT A y HDMI OUT B, puede cambiar la salida de estos dos monitores utilizando el botón HDMI OUTPUT del mando a distancia.

- 1. Encienda el receptor y los dos monitores.
- 2. Presione HDMI OUTPUT.

Cada vez que presiona el botón, la salida cambia de la siguiente manera: HDMI A - HDMI B (\*) - HDMI A+B (\*) - HDMI OFF

\* No disponible cuando [HDMI Out B Mode] está ajustado en [Zone2].

#### **Nota**

- [HDMI A+B] podría no funcionar si los formatos de video compatibles de los monitores conectados a la toma HDMI OUT A y la toma HDMI OUT B del receptor son diferentes.
- [HDMI A+B] podría no funcionar, según el dispositivo de reproducción que conecte.

#### **Sugerencia**

<span id="page-61-0"></span>También puede utilizar HDMI OUT en el receptor para cambiar el monitor.

[50] Cómo utilizar otras funciones | Cómo configurar el video y el sonido Cómo cambiar entre audio digital y analógico (Input Mode)

Al conectar dispositivos a las tomas de entrada de audio digital y analógico del receptor, puede fijar el modo de entrada del audio a alguno de los dispositivos o cambiar entre ellos, según el tipo de material que quiere ver.

- 1. Presione los botones de entrada para seleccionar la entrada.
- 2. Presione OPTIONS.
- 3. Seleccione [Input Mode].
	- **Auto:** Le otorga prioridad a las señales de audio digital. Si hay más de una conexión digital, las señales de audio HDMI tienen prioridad. Si no hay señales de audio digital, se seleccionan las señales de audio analógicas. Cuando se selecciona la entrada del televisor, se le da prioridad a las señales Audio Return Channel (ARC). Si su televisor es compatible con la función ARC, se seleccionan las señales de audio digitales ópticas.
	- **Optical:** Especifica la entrada de las señales de audio digital a la toma OPTICAL.

**Coaxial:** Especifica la entrada de las señales de audio digital a la toma COAXIAL.

**Analog:** Especifica la entrada de las señales de audio analógicas a las tomas AUDIO IN (L/R).

#### **Nota**

- Según la entrada, [Input Mode] se puede atenuar en la pantalla del televisor y no se pueden seleccionar otros modos.
- Cuando se utiliza [2ch Analog Direct], la entrada de audio se ajusta en [Analog]. No puede seleccionar otros modos.

[51] Cómo utilizar otras funciones | Cómo configurar el video y el sonido Cómo utilizar otras tomas de entrada de audio/video (Input Assign)

Puede reasignar las señales de audio y/o video a otras tomas de entrada si las configuraciones predeterminadas de las tomas no corresponden al dispositivo conectado.

Por ejemplo, si conecta un reproductor de DVD a las tomas OPTICAL IN 1 (AUX) y COMPONENT VIDEO IN 2 (VIDEO) del receptor:

- Asigne [BD/DVD] a la toma OPTICAL IN 1 (AUX).
- Asigne [BD/DVD] a la toma COMPONENT VIDEO IN 2 (VIDEO).
	- 1. Seleccione [Setup] [Input Setup] en el menú de inicio.
	- 2. Seleccione [BD/DVD].
	- 3. Presione  $\rightarrow$  varias veces para seleccionar [COAX] bajo [OPTICAL / COAXIAL] y  $\rightarrow$  / **J** varias veces para seleccionar [OPT 1].
	- 4. Presione  $\rightarrow$  varias veces para seleccionar [IN 1] bajo [COMPONENT] y  $\rightarrow$  / uvarias veces para seleccionar [IN 2].

## **Tomas de entrada HDMI asignables (para STR-ZA3000ES/STR-ZA2000ES)**

**IN 1:**

BD/DVD (\*), SAT/CATV, GAME, STB, VIDEO, AUX, TV, SA-CD/CD

BD/DVD, SAT/CATV (\*), GAME, STB, VIDEO, AUX, TV, SA-CD/CD

#### **IN 3:**

BD/DVD, SAT/CATV, GAME, STB (\*), VIDEO, AUX, TV, SA-CD/CD

#### **IN 4:**

BD/DVD, SAT/CATV, GAME, STB, VIDEO (\*), AUX, TV, SA-CD/CD

#### **IN 5:**

BD/DVD, SAT/CATV, GAME, STB, VIDEO, AUX, TV, SA-CD/CD (\*)

#### **IN 6:**

BD/DVD, SAT/CATV, GAME (\*), STB, VIDEO, AUX, TV, SA-CD/CD

### **None:**

BD/DVD, SAT/CATV, GAME, STB, VIDEO, AUX (\*), TV (\*), SA-CD/CD

## **Tomas de entrada HDMI asignables (para STR-ZA1000ES)**

### **IN 1:**

BD/DVD (\*), SAT/CATV, GAME, STB, VIDEO, AUX, TV, SA-CD/CD

### **IN 2:**

BD/DVD, SAT/CATV (\*), GAME, STB, VIDEO, AUX, TV, SA-CD/CD

#### **IN 3:**

BD/DVD, SAT/CATV, GAME (\*), STB, VIDEO, AUX, TV, SA-CD/CD

#### **IN 4:**

BD/DVD, SAT/CATV, GAME, STB (\*), VIDEO, AUX, TV, SA-CD/CD

### **IN 5:**

BD/DVD, SAT/CATV, GAME, STB, VIDEO, AUX, TV, SA-CD/CD (\*)

#### **None:**

BD/DVD, SAT/CATV, GAME, STB, VIDEO (\*), AUX (\*), TV (\*), SA-CD/CD

## **Tomas de entrada COMPONENT VIDEO asignables**

## **IN 1:**

BD/DVD (\*), SAT/CATV, GAME, STB, VIDEO, AUX, TV, SA-CD/CD

## **IN 2:**

BD/DVD, SAT/CATV, GAME, STB, VIDEO (\*), AUX, TV, SA-CD/CD

## **None:**

BD/DVD, SAT/CATV (\*), GAME (\*), STB (\*), VIDEO, AUX (\*), TV (\*), SA-CD/CD (\*)

## **Tomas de entrada OPTICAL / COAXIAL asignables**

**OPT 1:**

BD/DVD, SAT/CATV, GAME, STB, VIDEO, AUX (\*), TV, SA-CD/CD

### **OPT 2:**

BD/DVD, SAT/CATV, GAME, STB, VIDEO, AUX, TV (\*), SA-CD/CD

### **COAX:**

BD/DVD (\*), SAT/CATV, GAME, STB, VIDEO, AUX, TV, SA-CD/CD

#### **None:**

BD/DVD, SAT/CATV (\*), GAME (\*), STB (\*), VIDEO (\*), AUX, TV, SA-CD/CD (\*)

\* Configuración predeterminada

#### **Nota**

- Al asignar la entrada de audio digital, la configuración Input Mode puede cambiar automáticamente.
- Se permite una reasignación para cada entrada.
- Si no se emite sonido de las tomas asignadas, verifique también la configuración de Input Mode.

[52] Cómo utilizar otras funciones | Cómo guardar y volver a invocar varias configuraciones del receptor (Custom Preset)

# Acerca de Custom Preset

Puede guardar varias configuraciones con el reproductor, monitor, etc., según su estilo preferido para escuchar y ver contenido. Puede registrar estas configuraciones para operaciones de "una pulsación" y, a continuación, volver a invocar fácilmente el entorno creado con las configuraciones.

Por ejemplo, guardando las configuraciones en el ajuste preestablecido [1: Movie] de la siguiente manera, puede cambiar todas las configuraciones del receptor simultáneamente sin tener que cambiar cada ajuste de [Input], [Calibration Type] y [Sound Field] de forma individual.

- Input: BD/DVD
- Sound Field: HD-D.C.S.
- Calibration Type: No Change

[53] Cómo utilizar otras funciones | Cómo guardar y volver a invocar varias configuraciones del receptor (Custom Preset)

- 1. Seleccione [Custom Preset] en el menú de inicio.
- 2. Seleccione el ajuste preestablecido deseado.

#### **Sugerencia**

Puede volver a invocar la configuración guardada para [1: Movie], [2: Music], [3: Party] o [4: Night] directamente presionando CUSTOM PRESET 1, CUSTOM PRESET 2, CUSTOM PRESET 3 o CUSTOM PRESET 4 en el mando a distancia.

[54] Cómo utilizar otras funciones  $\parallel$  Cómo guardar y volver a invocar varias configuraciones del receptor (Custom Preset)

# Cómo guardar la configuración en un ajuste preestablecido

- 1. Seleccione [Custom Preset] en el menú de inicio.
- 2. Presione OPTIONS con un ajuste preestablecido cuyas configuraciones desea editar entre [1: Movie], [2: Music], [3: Party] o [4: Night] seleccionado.
- 3. Seleccione el menú deseado en el menú de opciones.
	- **Editar:**

Le permite personalizar y guardar las configuraciones según sus preferencias.

**Importar:**

Carga las configuraciones actuales del receptor y las guarda con el ajuste preestablecido. [Input] y [Volume] están ajustados en [No Change].

#### **Nota**

Los elementos de configuración guardados como [No Change] no se cambian de la configuración actual aunque vuelva a invocar el ajuste preestablecido. Seleccione [Editar] y, a continuación, desmarque la casilla para un elemento de configuración en la pantalla de edición para ajustar [No Change].

#### **Sugerencia**

• Puede sobrescribir [1: Movie], [2: Music], [3: Party] o [4: Night] con la configuración actual

manteniendo presionado CUSTOM PRESET 1, CUSTOM PRESET 2 CUSTOM PRESET 3 o CUSTOM PRESET 4 durante 3 segundos de la misma forma que cuando selecciona [Importar] en el menú.

Cuando selecciona [3: Party], la zona 2 y la zona 3 se encienden automáticamente y puede disfrutar de la misma música que la zona principal de forma simultánea en estas zonas.

[55] Cómo utilizar otras funciones  $\parallel$  Cómo guardar y volver a invocar varias configuraciones del receptor (Custom Preset)

Elementos para los que puede guardar configuraciones y los valores predeterminados para cada elemento

### **1: Movie**

- Preset Name: Movie
- Input: BD/DVD
- Tuner Preset: No Change
- Volume: No Change
- HDMI OUT: No Change
- Party Mode: No Change
- Sleep: No Change
- Sound Field: HD-D.C.S.
- Sound Optimizer: No Change
- In-Ceiling Speaker Mode: No Change
- Pure Direct: No Change
- Calibration Type: No Change
- Front Bass: No Change
- Front Treble: No Change
- Center Bass: No Change
- Center Treble: No Change
- Surround Bass: No Change
- Surround Treble: No Change
- Front High Bass: No Change
- Front High Treble: No Change

## **2: Music**

- Preset Name: Music
- Input: SA-CD/CD
- Tuner Preset: No Change
- Volume: No Change
- HDMI OUT: No Change
- Party Mode: No Change
- Sleep: No Change
- Sound Field: Multi Stereo
- Sound Optimizer: No Change
- In-Ceiling Speaker Mode: No Change
- Pure Direct: No Change
- Calibration Type: No Change
- Front Bass: No Change
- Front Treble: No Change
- Center Bass: No Change
- Center Treble: No Change
- Surround Bass: No Change
- Surround Treble: No Change
- Front High Bass: No Change
- Front High Treble: No Change

## **3: Party**

- Preset Name: Party
- Input: No Change
- Tuner Preset: No Change
- Volume: -23.0 dB
- HDMI OUT: No Change
- Party Mode: On
- Sleep: Off
- Sound Field: Multi Stereo
- Sound Optimizer: Off
- In-Ceiling Speaker Mode: No Change
- Pure Direct: No Change
- Calibration Type: No Change
- Front Bass: No Change
- Front Treble: No Change
- Center Bass: No Change
- Center Treble: No Change
- Surround Bass: No Change
- Surround Treble: No Change
- Front High Bass: No Change
- Front High Treble: No Change

## **4: Night**

- Preset Name: Night
- Input: No Change
- Tuner Preset: No Change
- $\bullet$  Volume:  $-44.5$  dB
- HDMI OUT: No Change
- Party Mode: No Change
- Sleep: 0:30:00
- Sound Field: No Change
- Sound Optimizer: Normal
- In-Ceiling Speaker Mode: No Change
- Pure Direct: No Change
- Calibration Type: No Change
- Front Bass: No Change
- Front Treble: No Change
- Center Bass: No Change
- Center Treble: No Change
- Surround Bass: No Change
- Surround Treble: No Change
- Front High Bass: No Change
- Front High Treble: No Change

[56] Cómo utilizar otras funciones | Cómo configurar el altavoz Cómo ajustar el equilibrio de sonido automáticamente (Auto Calibration)

Este receptor está equipado con una función D.C.A.C. (Digital Cinema Auto Calibration) que permite que realice una calibración automática. Para obtener más detalles sobre esta función, consulte los siguientes temas:

- [Antes de realizar la Auto Calibration](#page-181-0)
- [Cómo conectar el micrófono optimizador](#page-181-1)
- [Cómo seleccionar los altavoces delanteros](#page-182-0)
- [Cómo realizar la calibración automática \(Auto Calibration\)](#page-74-0)

[57] Cómo utilizar otras funciones | Cómo configurar el altavoz

# Cómo utilizar conexiones doblemente amplificadas

Si no está utilizando altavoces envolventes traseros o altavoces delanteros superiores, puede conectar los altavoces delanteros a los terminales SPEAKERS SURROUND BACK/FRONT HIGH/FRONT B/BI-AMP/ZONE 2 utilizando una conexión doblemente

#### amplificada.

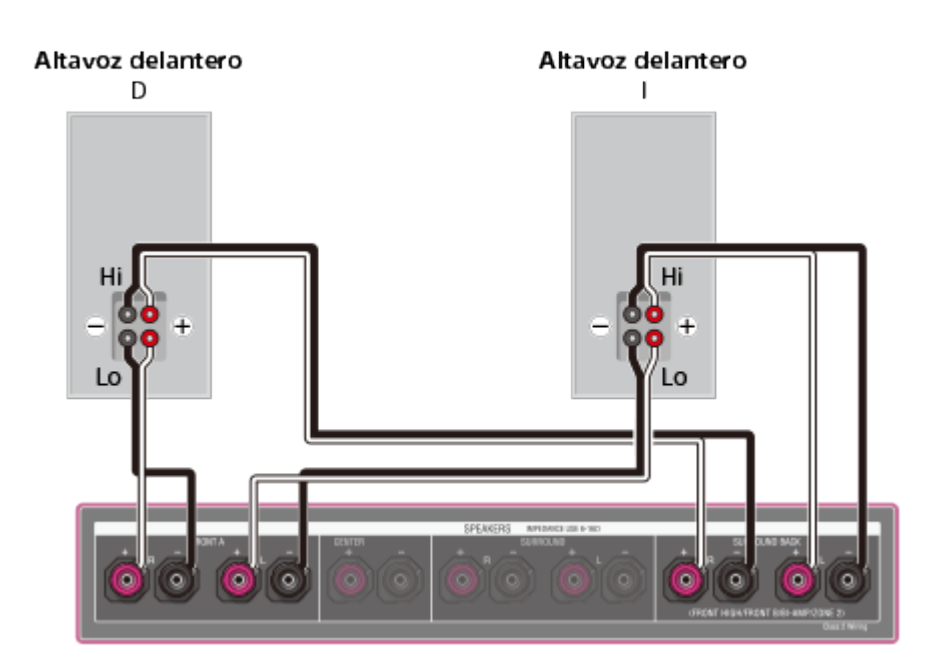

Conecte las tomas en el lado Lo (o Hi) de los altavoces delanteros a los terminales SPEAKERS FRONT A y conecte las tomas en el lado Hi (o Lo) de los altavoces delanteros a los terminales SPEAKERS SURROUND BACK/FRONT HIGH/FRONT B/BI-AMP/ZONE 2. Asegúrese de que las conexiones Hi/Lo conectadas a los altavoces se hayan quitado de los altavoces para evitar fallas de funcionamiento del receptor.

Luego de realizar la conexión doblemente amplificada, ajuste [SB Speaker Assign] del menú Speaker Setup en [Bi-Amp].

#### **Nota**

Solo puede ajustar [SB Speaker Assign] si el patrón de altavoces está ajustado en una configuración que no tenga altavoces envolventes delanteros o traseros superiores.

[58] Cómo utilizar otras funciones | Cómo utilizar el temporizador de suspensión Cómo utilizar el temporizador de suspensión (Sleep)

Puede ajustar el receptor para que se apague automáticamente a una hora especificada.

- 1. Seleccione [Setup] [System Setup] en el menú de inicio.
- 2. Seleccione [Sleep].
- 3. Ajuste el tiempo específico.
	- 2:00:00
	- $\cdot$  1:30:00
- $\bullet$  1:00:00
- $\bullet$  0:30:00
- Off

[SLEEP] se enciende en el panel de visualización del receptor cuando se utiliza el temporizador de suspensión.

#### **Sugerencia**

- Puede verificar el tiempo que queda antes de que el receptor se apague en la pantalla System Setup. Además, el tiempo restante aparece en la parte inferior derecha de la pantalla del televisor cuando llega a 1 minuto o menos.
- El temporizador de suspensión se cancelará si realiza lo siguiente:
	- Actualice el software del receptor.
	- Encienda o apague el receptor.

[59] Cómo utilizar otras funciones | Cómo verificar la información del receptor Cómo ver información en el panel de visualización

El panel de visualización proporciona diferente información sobre el estado del receptor, como el campo de sonido.

- 1. Seleccione la entrada de la que desea verificar información.
- 2. Presione DISPLAY varias veces.

Cada vez que presiona DISPLAY, la visualización cambiará cíclicamente de la siguiente manera:

Nombre de entrada ingresado (\*1) o nombre de entrada predeterminado, Campo de sonido aplicado actualmente (\*2)  $\rightarrow$  Nombre de entrada ingresado (\*1) o nombre de entrada predeterminado, Información de transmisión (\*3)  $\rightarrow$  Nombre de entrada ingresado, nombre de entrada predeterminado (\*1)

## **Al escuchar la radio AM o FM**

Banda, Número programado, Nombre de la estación programada (\*1), Campo de sonido aplicado actualmente (\*2) → Banda, Número programado, Frecuencia, Campo de sonido aplicado actualmente (\*2)

\*2 [PURE.DIRECT] aparece en el panel de visualización cuando la función Pure Direct está activada.

<sup>\*1</sup> El nombre del índice aparece solo cuando asignó uno a la entrada o la estación programada. Los nombres del índice no aparecen si se ingresaron solo espacios en blanco o si coincide con el nombre de la entrada.

\*<sup>3</sup> La información de transmisión no se muestra cuando se ingresan señales analógicas. Esto también podría ocurrir cuando se ingresan señales digitales.

#### **Nota**

Es probable que los caracteres o las marcas de algunos idiomas no se muestren.

# [60] Cómo ajustar la configuración | Input Setup Cómo cambiar la asignación y visualización de las tomas de entrada

Puede personalizar las configuraciones para cada entrada según sus preferencias y uso. Seleccione [Setup] - [Input Setup] del menú de inicio y, a continuación, ajuste los elementos que se muestran a continuación.

#### **Input**

Puede cambiar la configuración de [Icon], [Name], [Watch/Listen], [Show/Hide], [HDMI], [OPTICAL / COAXIAL], [COMPONENT], [VIDEO IN], [AUDIO IN], [Input Mode], [Preset Sound Field], [In-Ceiling Speaker Mode], [A/V Sync], [Subwoofer Low Pass Filter], [Subwoofer Level], [Trigger 1] (para STR-ZA3000ES), [Trigger 2] (para STR-ZA3000ES), [Trigger 3] (para STR-ZA3000ES) y [Trigger] (para STR-ZA2000ES/STR-ZA1000ES) para la entrada que desea.

#### **Nota**

La configuración de [AUDIO IN] en la pantalla Input Setup está fija.

#### **Icon**

Puede cambiar el icono que se muestra en el menú Watch/Listen.

#### **Name**

Puede cambiar el nombre que se muestra en el menú Watch/Listen. Para obtener más detalles sobre cómo establecer un nombre para cada entrada, consulte "[Cómo cambiar el](#page-73-0) [nombre para cada entrada \(Name\)"](#page-73-0).

#### **Watch/Listen**

Puede establecer si una entrada se muestra en el menú Watch o en el menú Listen.

- **Watch:** Muestra una entrada en el menú Watch.
- **Listen:** Muestra una entrada en el menú Listen.
- **Watch/Listen:** Muestra una entrada en los menús Watch y Listen.
### **Show/Hide**

Puede ajustar si mostrar o no una entrada.

- **Show:** Muestra la entrada.
- **Hide:** Oculta la entrada.

### **HDMI**

Puede asignar tomas de entrada HDMI para cada entrada.

### **OPTICAL / COAXIAL**

Puede ajustar las tomas de entrada de audio digital asignadas a cada entrada. Para obtener más detalles, consulte "[Cómo utilizar otras tomas de entrada de audio/video \(Input Assign\)"](#page-62-0).

- **OPT 1**
- **OPT 2**
- **COAX**
- **None**

### **COMPONENT**

Puede ajustar las tomas de entrada de video asignadas a cada entrada. Para obtener más detalles, consulte "[Cómo utilizar otras tomas de entrada de audio/video \(Input Assign\)"](#page-62-0).

- **IN 1**
- **IN 2**
- **None**

### **VIDEO IN**

Puede ajustar las tomas de entrada de video compuesto asignadas a la señal de entrada VIDEO IN 1 (VIDEO) o VIDEO IN 2 (AUX). Para obtener más detalles, consulte "[Cómo](#page-62-0) [utilizar otras tomas de entrada de audio/video \(Input Assign\)"](#page-62-0).

### **AUDIO IN**

Indica que se ingresa una señal analógica. Para obtener más detalles, consulte "[Cómo](#page-62-0) [utilizar otras tomas de entrada de audio/video \(Input Assign\)"](#page-62-0).

### **Input Mode**

Puede ajustar el modo de entrada para cada entrada. Para obtener más detalles, consulte "[Cómo cambiar entre audio digital y analógico \(Input Mode\)"](#page-61-0).

### **Preset Sound Field**

Puede asignar un "Campo de sonido" predeterminado a cada fuente de entrada que se seleccionará automáticamente cuando seleccione la fuente de entrada.

### **In-Ceiling Speaker Mode**

Puede seleccionar si utilizar o no el Modo de altavoz de techo con la entrada actual.

### **A/V Sync**

Puede retrasar la salida de audio para minimizar el desfase entre la salida de audio y el video.

### **Subwoofer Low Pass Filter**

Puede activar o desactivar el filtro de paso bajo para la salida del altavoz potenciador de graves. El filtro de paso bajo funciona cuando las señales PCM se ingresan a través de una conexión HDMI. Puede ajustar la función para cada entrada a la que se encuentre asignada una toma de entrada HDMI de forma independiente. Active la función si conecta un altavoz potenciador de graves sin la función de frecuencia de cruce.

### **Subwoofer Level**

Puede ajustar el nivel del altavoz potenciador de graves a 0 dB o +10 dB cuando se ingresan señales PCM a través de una conexión HDMI. Puede ajustar el nivel para cada entrada a la que se encuentre asignada una toma de entrada HDMI de forma independiente.

### **Trigger 1 a 3 (para STR-ZA3000ES)**

### **Trigger (para STR-ZA2000ES/STR-ZA1000ES)**

Puede seleccionar opciones de entrada para utilizar la función del disparador de 12V.

## [61] Cómo ajustar la configuración | Input Setup Cómo cambiar el nombre para cada entrada (Name)

Puede ingresar hasta 8 caracteres para cada nombre de entrada.

- 1. Seleccione [Setup] [Input Setup] en el menú de inicio.
- 2. Seleccione el nombre de entrada que desea cambiar.
- 3. Seleccione [Name]. En la pantalla del televisor aparece un teclado.
- 4. Presione  $\triangleleft$  /  $\triangleleft$  / $\leftrightarrow$  y **n** para seleccionar los caracteres uno por uno para ingresar el nombre.
- 5. Seleccione [Enter]. El nombre que ingresó ya está registrado.

## [62] Cómo ajustar la configuración | Speaker Setup Cómo realizar la calibración automática (Auto Calibration)

Puede realizar la calibración automática desde su asiento.

- 1. Seleccione [Setup] [Speaker Setup] en el menú de inicio.
- 2. Seleccione [Auto Calibration].
- 3. Siga las instrucciones en la pantalla del televisor y, a continuación, presione **en** para seleccionar [Iniciar].

La medición comienza en 5 segundos.

El proceso de medición toma aproximadamente 30 segundos con un tono de prueba. Cuando termina el proceso, suena un pitido y cambia la pantalla.

- 4. Seleccione el elemento que desea.
	- **Guardar:** Guarda los resultados de la medición y sale del proceso de configuración.
	- **Reintentar:** Realiza la Auto Calibration nuevamente.
	- **Descartar:** Sale del proceso de configuración sin guardar los resultados de la medición.

Para obtener más detalles sobre los resultados de la medición, consulte "[Cómo](#page-183-0) [verificar los resultados de la Auto Calibration"](#page-183-0).

5. Guarde los resultados de la medición. Seleccione [Guardar] en el paso 4.

### **Cómo hacer coincidir la calibración**

Cuando se realiza la Auto Calibration, esta función funciona automáticamente haciendo coincidir la distancia y el nivel de los altavoces derecho e izquierdo. Puede ajustar esta función solamente luego de haber completado el proceso de medición D.C.A.C. y de haber guardado los resultados de la medición D.C.A.C. La configuración es válida hasta que la cambie.

#### **Nota**

Si aparece un mensaje de advertencia o un código de error en la pantalla en el paso 3, consulte "[Lista de mensajes luego de las medidas de Auto Calibration"](#page-163-0).

**Sugerencia**

- También puede realizar la calibración automática presionando el botón AUTO CAL en el mando a distancia. Si utiliza el botón AUTO CAL, se aplican las restricciones siguientes a la operación:
	- Se omitirá la configuración anterior a la Auto Calibration.
	- Solamente puede utilizar el panel de visualización para la operación.
- La función Auto Calibration se cancelará si realiza lo siguiente durante el proceso de medición:
	- Encienda o apague el receptor.
	- Presione los botones de entrada en el mando a distancia o en el receptor.
	- $-$  Presione  $\mathbb{R}$ .
	- Presione SPEAKERS en el receptor.
	- Presione HDMI OUTPUT.
	- Presione AMP MENU.
	- Presione HOME.
	- Presione AUTO CAL.
	- Cambie el nivel del volumen.

## [63] Cómo ajustar la configuración | Speaker Setup Cómo calibrar las características de fase de los altavoces (Automatic Phase Matching)

Puede ajustar la función A.P.M. (Automatic Phase Matching) en D.C.A.C. (Digital Cinema Auto Calibration). Esto calibra las características de fase de los altavoces para obtener un sonido envolvente bien coordinado.

- 1. Seleccione [Setup] [Speaker Setup] en el menú de inicio.
- 2. Seleccione [Automatic Phase Matching].
- 3. Seleccione la configuración que desea.
	- **Auto:** Activa o desactiva la función A.P.M. automáticamente.
	- **Off**

#### **Nota**

- Esta función no funciona en los siguientes casos:
	- [2ch Analog Direct] se está utilizando.
	- [Auto Calibration] no se ha ejecutado.
- El receptor puede reproducir señales con una frecuencia de muestreo menor a la actual

de las señales de entrada, según el formato de audio.

## [64] Cómo ajustar la configuración | Speaker Setup Cómo seleccionar el tipo de Auto Calibration (Calibration Type)

Solo puede seleccionar el tipo de calibración luego de realizar la Auto Calibration y guardar la configuración.

- 1. Seleccione [Setup] [Speaker Setup] en el menú de inicio.
- 2. Seleccione [Calibration Type].
- 3. Seleccione la configuración que desea.
	- **Full Flat:** Fija las medidas de frecuencia de cada altavoz.
	- **Engineer:** Ajusta las características de la frecuencia "estándar de sala de audio Sony".
	- **Front Reference :** Ajusta las características de todos los altavoces para que coincidan con las características del altavoz delantero.
	- **Off**

#### **Nota**

- Esta característica no funciona cuando se utiliza [2ch Analog Direct].
- El receptor puede reproducir señales con una frecuencia de muestreo menor a la actual de las señales de entrada, según el formato de audio.

[65] Cómo ajustar la configuración | Speaker Setup Cómo seleccionar el patrón del altavoz (Speaker Pattern)

Puede seleccionar el patrón del altavoz según el sistema de altavoces que está utilizando.

- 1. Seleccione [Setup] [Speaker Setup] en el menú de inicio.
- 2. Seleccione [Speaker Pattern].

3. Seleccione el patrón del altavoz que desea.

## [66] Cómo ajustar la configuración  $|$  Speaker Setup Cómo ajustar la asignación de los terminales de altavoces (SB Speaker Assign)

Puede ajustar la asignación de los terminales SPEAKERS SURROUND BACK/FRONT HIGH/FRONT B/BI-AMP/ZONE 2.

- 1. Seleccione [Setup] [Speaker Setup] en el menú de inicio.
- 2. Seleccione [SB Speaker Assign].
- 3. Ajuste [SB Speaker Assign] en cualquiera de las siguientes configuraciones.
	- **Zone2** Al utilizar la conexión de la zona 2.
	- **Bi-Amp** Al utilizar la conexión doblemente amplificada.
	- **Front B**

Al utilizar la conexión B de altavoces delanteros.

**Off**

Cuando no se utiliza ninguna de las conexiones de arriba.

#### **Nota**

- Cuando cambie la conexión de una doblemente amplificada o B de altavoces delanteros a una conexión de altavoces envolventes delanteros o traseros superiores, ajuste [SB Speaker Assign] en [Off], después ajuste los altavoces nuevamente.
- Solo puede ajustar la asignación de los terminales SPEAKERS SURROUND BACK/FRONT HIGH/FRONT B/BI-AMP/ZONE 2 si el patrón de los altavoces está ajustado en 2/0, 2/0.1, 3/0, 3/0.1, 2/2, 2/2.1, 3/2 o 3/2.1.

[67] Cómo ajustar la configuración | Speaker Setup Cómo ajustar el tamaño de los altavoces (Size) Puede ajustar el tamaño de cada altavoz (delantero izquierdo/derecho, delantero superior izquierdo/derecho, central, envolvente izquierdo/derecho, envolvente trasero izquierdo/derecho).

- 1. Seleccione [Setup] [Speaker Setup] en el menú de inicio.
- 2. Seleccione [Size].
- 3. Seleccione el altavoz en la pantalla del que desea ajustar el tamaño.
- 4. Seleccione el tamaño que desea.
	- **Large:** Si conecta altavoces grandes que reproducirán efectivamente las frecuencias de graves, seleccione [Large]. Seleccione [Large] normalmente.
	- **Small:** Si el sonido está distorsionado o si nota una falta de efectos envolventes al utilizar el sonido envolvente multicanal, seleccione [Small]. Puede activar el circuito de redirección de graves y la salida de frecuencias de graves de cada canal desde el altavoz potenciador de graves u otros altavoces [Large].

#### **Sugerencia**

- Los altavoces envolventes traseros se ajustarán al mismo nivel de los altavoces envolventes.
- Cuando los altavoces delanteros se ajustan en [Small], los altavoces central, envolvente y envolventes delanteros y traseros también se ajustan en [Small] automáticamente.
- Si no utiliza el altavoz potenciador de graves, los altavoces delanteros se ajustan en [Large] automáticamente.

## [68] Cómo ajustar la configuración | Speaker Setup Cómo ajustar la distancia del altavoz (Distance)

Puede ajustar la distancia desde su asiento hasta cada altavoz (delantero izquierdo/derecho, delantero superior izquierdo/derecho, central, envolvente izquierdo/derecho, envolvente trasero izquierdo/derecho y altavoz potenciador de graves).

- 1. Seleccione [Setup] [Speaker Setup] en el menú de inicio.
- 2. Seleccione [Distance].
- 3. Seleccione en la pantalla el altavoz del que desea ajustar la distancia desde su

asiento.

4. Ajuste la distancia.

### [69] Cómo ajustar la configuración | Speaker Setup Cómo ajustar el nivel del altavoz (Level)

Puede ajustar el nivel de cada altavoz (delantero izquierdo/derecho, delantero superior izquierdo/derecho, central, envolvente izquierdo/derecho, envolvente trasero izquierdo/derecho y altavoz potenciador de graves).

- 1. Seleccione [Setup] [Speaker Setup] en el menú de inicio.
- 2. Seleccione [Level].
- 3. Seleccione el altavoz en la pantalla al que desea ajustar el nivel del altavoz.
- 4. Ajuste el nivel.

## [70] Cómo ajustar la configuración | Speaker Setup Cómo emitir un tono de prueba desde cada altavoz (Test Tone)

Puede emitir un tono de prueba desde cada altavoz en secuencia.

- 1. Seleccione [Setup] [Speaker Setup] en el menú de inicio.
- 2. Seleccione [Test Tone].
- 3. Seleccione la configuración que desea.
	- **Off**
	- **Auto:** El tono de prueba se emite desde cada altavoz en secuencia.
	- **Front L, Center, Front R, Surround R, Surround L, Sur Back** (\*)**, Sur Back L, Sur Back R, Front High L, Front High R, Subwoofer:** Puede seleccionar qué altavoces emitirán el tono de prueba.

\* [Sur Back] aparece cuando hay solo un altavoz envolvente trasero conectado.

4. Ajuste el nivel del altavoz.

#### **Sugerencia**

- Puede ajustar el tono de prueba presionando el botón TEST TONE en el mando a distancia. En este caso, solamente puede utilizar el panel de visualización para la operación.
- Para ajustar el nivel de todos los altavoces al mismo tiempo, presione  $\angle$  +/-. También puede utilizar MASTER VOLUME en el receptor.
- El valor ajustado se muestra en la pantalla del televisor durante el ajuste.

## [71] Cómo ajustar la configuración  $|$  Speaker Setup Cómo ajustar la frecuencia de cruce de los altavoces (Crossover Frequency)

Puede ajustar la frecuencia de cruce de graves de los altavoces con un tamaño ajustado del altavoz en [Small] en el menú Speaker Setup. La frecuencia de cruce del altavoz medido se ajusta para cada altavoz luego de realizar la Auto Calibration.

- 1. Seleccione [Setup] [Speaker Setup] en el menú de inicio.
- 2. Seleccione [Crossover Frequency].
- 3. Seleccione en la pantalla el altavoz cuya frecuencia de cruce desea ajustar.
- 4. Ajuste la frecuencia de cruce del altavoz seleccionado.

#### **Nota**

Los altavoces envolventes traseros se ajustarán al mismo nivel de los altavoces envolventes.

[72] Cómo ajustar la configuración  $|$  Speaker Setup Cómo ajustar el ecualizador (Equalizer) Puede utilizar los siguientes parámetros para ajustar la calidad tonal (nivel de graves/agudos) de los altavoces delanteros, centrales, envolventes/envolventes traseros y superiores delanteros.

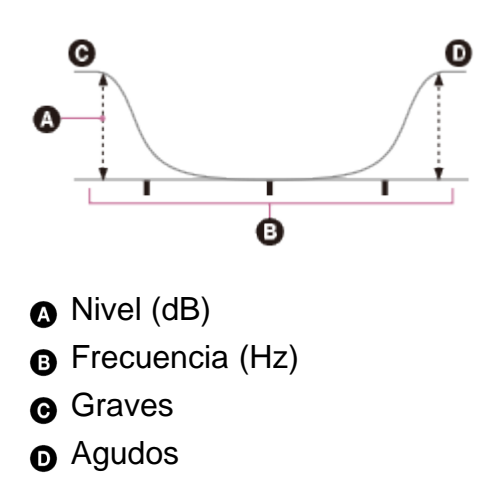

- 1. Seleccione [Setup] [Speaker Setup] en el menú de inicio.
- 2. Seleccione [Equalizer].
- 3. Seleccione [Front Speaker], [Center Speaker], [Surround] o [Front High].
- 4. Seleccione [Bass] o [Treble].
- 5. Ajuste la ganancia.

#### **Nota**

- Esta función no funciona en los siguientes casos:
	- [2ch Analog Direct] está seleccionado.
	- [Pure Direct] está ajustado en [On].
- Las frecuencias para [Bass] y [Treble] son fijas.
- Según el formato de audio, el receptor puede reproducir señales a una frecuencia de muestreo más baja que la original de las señales de entrada.

#### **Sugerencia**

También puede seleccionar [Equalizer] en [Sound Effects] en el menú de inicio.

[73] Cómo ajustar la configuración | Speaker Setup Cómo subir el sonido del altavoz central (Center Speaker Lift Up)

una altura adecuada en la pantalla, lo que le permite disfrutar cómodamente de un sonido natural.

- 1. Seleccione [Setup] [Speaker Setup] en el menú de inicio.
- 2. Seleccione [Center Speaker Lift Up].
- 3. Seleccione la configuración que desea.
	- **1 10**
	- **Off**

#### **Sugerencia**

- Esta función no funciona en los siguientes casos:
	- No hay altavoz central.
	- No hay ningún altavoz delantero superior.
	- Se están utilizando los campos de sonido [2ch Stereo], [2ch Analog Direct] y [Multi Stereo].

[74] Cómo ajustar la configuración  $|$  Speaker Setup

# Cómo ajustar la altura desde el piso a los altavoces de techo (Ceiling Speaker Height)

Ajuste la altura desde el piso a los altavoces de techo. Puede disfrutar más de la función [In-Ceiling Speaker Mode] ajustando esta configuración y realizando la Auto Calibration.

- 1. Seleccione [Setup] [Speaker Setup] en el menú de inicio.
- 2. Seleccione [Ceiling Speaker Height].
- 3. Ajuste la altura.

#### **Nota**

Esta función no funciona cuando se selecciona un patrón del altavoz que incluye los altavoces delanteros superiores.

Puede seleccionar la unidad de medida para configurar distancias.

- 1. Seleccione [Setup] [Speaker Setup] en el menú de inicio.
- 2. Seleccione [Distance Unit].
- 3. Seleccione la configuración que desea.
	- **meter:** La distancia aparece en metros.
	- **feet:** La distancia aparece en pies.

[76] Cómo ajustar la configuración  $|$  Network Setup Cómo configurar una red (Internet Setup)

Puede configurar una conexión LAN por cables con el siguiente procedimiento.

- 1. Seleccione [Setup] [Network Setup] en el menú de inicio.
- 2. Seleccione [Internet Setup].
- 3. Seleccione [Auto].
- 4. Seleccione [OK].

El receptor comienza a conectarse a la red. Para obtener más detalles, consulte los mensajes que aparecen en la pantalla del televisor.

### **Si usa una dirección IP fija**

Seleccione [Manual] en el paso 3. La pantalla de ingreso de dirección IP aparece en la pantalla del televisor.

Ingrese el valor para [IP Address] utilizando el teclado en pantalla. Presione  $\triangle$  /  $\triangle$  / $\leftrightarrow$  / $\rightarrow$  y

para seleccionar los caracteres uno por uno y seleccione [Enter] para confirmar los valores.

Ingrese los valores para [Subnet Mask] y [Default Gateway] y seleccione [Siguiente].

#### **Sugerencia**

Consulte [Information] cuando verifique la configuración de la red.

## [77] Cómo ajustar la configuración | Network Setup Cómo verificar la información de la red (Information)

- 1. Seleccione [Setup] [Network Setup] en el menú de inicio.
- 2. Seleccione [Information].

Puede verificar los ajustes (\*) para [Connection Status], [IP Address Setting], [IP Address], [Subnet Mask], [Default Gateway] y [MAC Address].

\* Los elementos que se pueden ajustar durante la configuración difieren según el entorno de red y el tipo de conexión.

[78] Cómo ajustar la configuración  $|$  Network Setup Cómo habilitar la función de red incluso si este receptor está en modo de espera (Network Standby)

- 1. Seleccione [Setup] [Network Setup] en el menú de inicio.
- 2. Seleccione [Network Standby].
- 3. Ajuste en [On] o [Off].
	- **On :** La función de red opera aunque el receptor esté en modo de espera y el receptor reanuda la operación cuando se controla a través de la red.
	- **Off :** La función de red se desactiva cuando el receptor está en modo de espera. El receptor se demora más en reanudar la operación cuando vuelve a encenderse.

#### **Nota**

- Cuando el receptor está en modo de espera, el indicador  $\mathcal{U}^{(1)}$  (encendido/en espera) en el panel delantero se enciende en ámbar si [Network Standby] está ajustado en [On].
- La parte superior del armario puede calentarse. Esto se debe a que parte del circuito de dentro del receptor continúa encendida y no se trata de una falla de funcionamiento.

Ajuste la configuración para permitir que el receptor se vincule con el dispositivo de sistema Hi-Fi.

- 1. Seleccione [Setup] [Network Setup] en el menú de inicio.
- 2. Seleccione [Music Connect].
- 3. Seleccione la configuración que desea.
	- **Connected Device:** Seleccione el dispositivo conectado para habilitar la función. Seleccione [Remove Connected Device] para deshabilitar la función.
	- **Input for Music Connect:** Seleccione la entrada a la que vincular.
	- **Preset Volume:** Seleccione el volumen predeterminado para la entrada Music Connect.
	- **Output Zone:** Seleccione la Output zone del dispositivo del sistema Hi-Fi.

#### **Nota**

Para obtener más detalles sobre cómo ajustar la configuración de esta función, comuníquese con el distribuidor Sony más cercano.

[80] Cómo ajustar la configuración | Audio Setup Cómo reproducir señales de audio con sonido de alta calidad (Digital Legato Linear (D.L.L.))

La función D.L.L. es tecnología de propiedad de Sony que permite reproducir señales de audio analógicas y digitales de baja calidad con sonido de alta calidad.

- 1. Seleccione [Setup] [Audio Setup] en el menú de inicio.
- 2. Seleccione [Digital Legato Linear].
- 3. Seleccione la configuración que desea.
	- **Auto 1:** Esta función está disponible para formatos de audio de compresión con pérdidas y señales de audio analógicas.
- **Auto 2:** Esta función está disponible para señales Linear PCM, además de formatos de audio de compresión con pérdidas y señales de audio analógicas.
- **Off**

#### **Nota**

- Esta función puede usarse cuando [2ch Stereo], [A.F.D.] o [Multi Stereo] está seleccionado. Sin embargo, no funciona en los siguientes casos:
	- La función [In-Ceiling Speaker Mode] está en uso.
	- [FM TUNER] o [AM TUNER] está seleccionado como la entrada.
	- Se están recibiendo señales Linear PCM con una frecuencia de muestreo diferente a 44,1 kHz.
	- Se reciben señales Dolby Digital Plus, Dolby Digital EX, Dolby TrueHD, DTS 96/24, DTS-ES Matrix 6.1, DTS-HD Master Audio o DTS-HD High Resolution Audio.
	- Cuando la zona 2 está activada (según la configuración de la zona 2 o HDMI).

[81] Cómo ajustar la configuración | Audio Setup Cómo disfrutar de sonido claro a un volumen bajo (Sound Optimizer)

Puede disfrutar de sonido claro y dinámico a niveles bajos de volumen utilizando Sound Optimizer.

Luego de ejecutar la función Auto Calibration, el nivel de sonido queda optimizado según su entorno.

- 1. Seleccione [Setup] [Audio Setup] en el menú de inicio.
- 2. Seleccione [Sound Optimizer].
- 3. Seleccione la configuración que desea.
	- **Normal:** Ajustes para el nivel de referencia de una película.
	- **Low:** Ajustes para un CD u otro software cuyo nivel de presión de sonido promedio está altamente procesado.
	- **Off**

#### **Nota**

- Esta función no funciona en los siguientes casos:
	- [2ch Analog Direct] está seleccionado.

[Pure Direct] está ajustado en [On].

El receptor puede reproducir señales con una frecuencia de muestreo menor a la actual de las señales de entrada, según el formato de audio.

**Sugerencia**

También puede seleccionar [Sound Optimizer] en [Sound Effects] en el menú de inicio.

## [82] Cómo ajustar la configuración  $|$  Audio Setup Cómo seleccionar un campo de sonido (Sound Field)

Puede seleccionar de una variedad de modos de campos de sonido según las conexiones de altavoces o las fuentes de entrada.

- 1. Seleccione [Setup] [Audio Setup] en el menú de inicio.
- 2. Seleccione [Sound Field].
- 3. Seleccione el campo de sonido que desea. Para obtener más detalles sobre cada campo de sonido, consulte los siguientes temas.
	- [Modo de sonido de 2 canales](#page-0-0)
	- [Auto Format Direct \(A.F.D.\)](#page-0-0)
	- [Modo de película](#page-0-0)
	- [Multi Stereo](#page-0-0)

#### **Nota**

- Es probable que los campos de sonido para películas no funcionen, según la entrada o el patrón de altavoces que seleccionó, o los formatos de audio.
- El receptor puede reproducir señales con una frecuencia de muestreo menor a la actual de las señales de entrada, según el formato de audio.
- Es posible que [Pro Logic IIx] no aparezca, según el patrón de altavoces que seleccionó.
- Es probable que algunos altavoces o el altavoz potenciador de graves no emitan sonido, según la configuración del campo de sonido.
- Si hay ruido, este puede variar según el campo de sonido que selecciona.

#### **Sugerencia**

- También puede seleccionar [Sound Field] en [Sound Effects] en el menú de inicio.
- También puede utilizar 2CH/A.DIRECT, A.F.D., MOVIE o MULTI ST. en el mando a distancia o el receptor para seleccionar un campo de sonido.

## [83] Cómo ajustar la configuración | Audio Setup Cómo seleccionar el tipo de efecto HD-D.C.S. (HD-D.C.S. Type)

Seleccione el tipo de efecto HD-D.C.S. que desea. Para obtener más detalles sobre los tipos de efectos, consulte "[Modo de película"](#page-185-0).

- 1. Seleccione [Setup] [Audio Setup] en el menú de inicio.
- 2. Seleccione [HD-D.C.S. Type].
- 3. Seleccione la configuración que desea.
	- **Dynamic**
	- **Theater**
	- **Studio**

#### **Nota**

Esta función funciona solamente cuando el campo de sonido está ajustado en [HD-D.C.S.].

[84] Cómo ajustar la configuración | Audio Setup Cómo disfrutar de sonido más natural con altavoces instalados en el techo (In-Ceiling Speaker Mode)

Ajuste si utilizar o no el modo de altavoz de techo con la entrada actual. En una configuración donde los altavoces delanteros y centrales están instalados en el techo, el hecho de bajar la posición de salida de audio a la altura de la pantalla le permite disfrutar de una experiencia más natural.

- 1. Seleccione [Setup] [Audio Setup] en el menú de inicio.
- 2. Seleccione [In-Ceiling Speaker Mode].
- 3. Seleccione [On].

#### **Nota**

- Esta función no funciona en los siguientes casos:
	- [2ch Analog Direct] está seleccionado.
	- Se selecciona un patrón de altavoces con altavoces delanteros superiores.
	- Se selecciona [Pro Logic II], [Pro Logic IIx] o [Neo:6].
	- [Pure Direct] está ajustado en [On].
- Esta función puede no funcionar, según el formato de audio.
- El receptor puede reproducir señales con una frecuencia de muestreo menor a la actual de las señales de entrada, según el formato de audio.

#### **Sugerencia**

- También puede activar/desactivar esta función para cada entrada en la pantalla Input Setup.
- También puede seleccionar [In-Ceiling Speaker Mode] en [Sound Effects] en el menú de inicio.
- También puede activar/desactivar esta función presionando IN-CEILING SP en el mando a distancia o el receptor.
- Para obtener efectos óptimos en el entorno de escucha, ajuste la configuración de [Ceiling Speaker Height] y realice la Auto Calibration.

### [85] Cómo ajustar la configuración | Audio Setup Cómo disfrutar de sonido de alta fidelidad (Pure Direct)

Puede disfrutar de sonido de alta fidelidad desde todas las entradas utilizando la función Pure Direct. Cuando la función Pure Direct está activada, se apaga el panel de visualización para suprimir el ruido que afecta la calidad del sonido.

- 1. Seleccione [Setup] [Audio Setup] en el menú de inicio.
- 2. Seleccione [Pure Direct].
- 3. Seleccione [On].

### **Cómo cancelar la función Pure Direct**

La función Pure Direct se cancelará cuando realice lo siguiente:

- Seleccione [Off] en el paso 3.
- Presione PURE DIRECT.
- Cambie el campo de sonido.
- Cambie la configuración de escena del televisor (Selección de escena).

Cambie la configuración de [Equalizer], [Sound Optimizer], [Dynamic Range Compressor] o [In-Ceiling Speaker Mode].

#### **Nota**

• [Equalizer], [Sound Optimizer], [Dynamic Range Compressor] y [In-Ceiling Speaker Mode] no funcionan cuando la función Pure Direct está seleccionada.

#### **Sugerencia**

- También puede utilizar PURE DIRECT para activar o desactivar la función Pure Direct.
- También puede seleccionar [Pure Direct] en [Sound Effects] en el menú de inicio.

[86] Cómo ajustar la configuración | Audio Setup Cómo configurar el filtro de paso bajo para la salida del altavoz potenciador de graves (Subwoofer Low Pass Filter)

Puede activar o desactivar el filtro de paso bajo para la salida del altavoz potenciador de graves. Puede ajustar la función para cada entrada a la que se encuentre asignada una toma de entrada de audio de forma independiente. Active la función si conecta un altavoz potenciador de graves sin la función de frecuencia de cruce.

- 1. Seleccione [Setup] [Audio Setup] en el menú de inicio.
- 2. Seleccione [Subwoofer Low Pass Filter].
- 3. Seleccione la configuración que desea.
	- **On:** Siempre active el filtro de paso bajo con una frecuencia de corte de 120 Hz.
	- **Off:** No activa el filtro de paso bajo.

#### **Nota**

Esta característica no funciona cuando se utiliza [2ch Analog Direct].

[87] Cómo ajustar la configuración | Audio Setup Cómo sincronizar la salida de audio y video (A/V Sync)

Puede retrasar la salida de audio para minimizar el desfase entre la salida de audio y el video.

Esta función es útil cuando utiliza proyectores o monitores de plasma o LCD grandes. Puede configurar la función para cada entrada de forma independiente.

- 1. Seleccione [Setup] [Audio Setup] en el menú de inicio.
- 2. Seleccione [A/V Sync].
- 3. Seleccione la configuración que desea.
	- **HDMI Auto:** Se ajustará automáticamente el desfase entre la salida de audio y el video de un monitor conectado a través de una conexión HDMI. Esta función está disponible solo cuando el monitor es compatible con la función A/V Sync.
	- **0 ms 300 ms:** Puede ajustar el retraso de 0 ms a 300 ms en intervalos de 10 ms.

#### **Nota**

El receptor puede reproducir señales con una frecuencia de muestreo menor a la actual de las señales de entrada, según el formato de audio.

## [88] Cómo ajustar la configuración | Audio Setup Cómo seleccionar el idioma de las transmisiones digitales (Dual Mono)

Puede seleccionar el idioma que desea al escuchar una transmisión digital con audio dual. Esta función está disponible solo para fuentes Dolby Digital.

- 1. Seleccione [Setup] [Audio Setup] en el menú de inicio.
- 2. Seleccione [Dual Mono].
- 3. Seleccione la configuración que desea.
	- **Main:** Se emitirá el sonido en el idioma principal.
	- **Sub:** Se emitirá el sonido en el idioma secundario.
	- **Main/Sub:** El sonido en el idioma principal se emitirá a través del altavoz delantero izquierdo y el sonido del idioma secundario se emitirá a través del altavoz delantero derecho simultáneamente.

## [89] Cómo ajustar la configuración | Audio Setup Cómo comprimir el rango dinámico (Dynamic Range Compressor)

Puede comprimir el rango dinámico de la banda sonora. Esto puede ser útil cuando desea ver películas con bajo volumen en la noche, etc.

Esta función está disponible solo para fuentes Dolby Digital y Dolby TrueHD.

- 1. Seleccione [Setup] [Audio Setup] en el menú de inicio.
- 2. Seleccione [Dynamic Range Compressor].
- 3. Seleccione la configuración que desea.
	- **Auto:** El rango dinámico se comprime automáticamente cuando hay un indicador en la fuente de sonido, que recomienda utilizar la función Dynamic Range Compressor.
	- **On:** El rango dinámico se comprime según el diseño del ingeniero de grabación.
	- **Off**

#### **Nota**

Esta característica no funciona cuando [Pure Direct] está ajustado en [On].

[90] Cómo ajustar la configuración | HDMI Setup Cómo convertir señales de video a 4K de forma ascendente (4K Scaling)

Puede convertir señales de video a 4K de forma ascendente y emitirlas mediante la toma HDMI OUT A del receptor.

- 1. Seleccione [Setup] [HDMI Setup] en el menú de inicio.
- 2. Seleccione [4K Scaling].
- 3. Seleccione la configuración que desea.
	- **Auto:** Permite realizar un control de escalamiento de video de una salida 4K HDMI de forma automática si conecta un televisor compatible con 4K.

**Off:** Solamente permite el escalamiento de señales de video desde tomas VIDEO IN, COMPONENT VIDEO IN hasta 1080p.

#### **Nota**

- Esta función funciona solamente cuando se reciben señales de video desde las tomas VIDEO IN, COMPONENT VIDEO IN o HDMI IN. Las señales de entrada de video HDMI deben ser 1080p a 23,98/24 Hz.
- La toma HDMI OUT B no es compatible con 4K Scaling. Las señales de video se emiten en la misma resolución que la resolución de entrada.

## [91] Cómo ajustar la configuración | HDMI Setup Cómo controlar dispositivos HDMI (Control for HDMI)

Puede activar o desactivar la función Control para HDMI. Para obtener más detalles, consulte "[Cómo preparar "BRAVIA" Sync"](#page-58-0).

- 1. Seleccione [Setup] [HDMI Setup] en el menú de inicio.
- 2. Seleccione [Control for HDMI].
- 3. Seleccione la configuración que desea.
	- **On**
	- **Off**

#### **Nota**

- Cuando ajusta [Control for HDMI] en [On], [Audio Out] puede cambiar automáticamente.
- Cuando el receptor está en modo de espera, el indicador  $\mathcal{U}^{(1)}$  (encendido/en espera) en el panel delantero se enciende en ámbar si [Control for HDMI] está ajustado en [On].
- Esta función solo está activada cuando [HDMI Out B Mode] está ajustado en [Main].

[92] Cómo ajustar la configuración | HDMI Setup Cómo pasar señales HDMI (Pass Through)

Puede emitir señales HDMI al televisor aun cuando el receptor esté en modo de espera.

- 1. Seleccione [Setup] [HDMI Setup] en el menú de inicio.
- 2. Seleccione [Pass Through].
- 3. Seleccione la configuración que desea.
	- **Auto:** El receptor emite señales HDMI al televisor desde la toma HDMI OUT cuando el televisor está encendido, mientras el receptor está en modo de espera. Sony recomienda esta configuración si está utilizando un televisor Sony compatible con "BRAVIA" Sync. Esta configuración ahorra energía en modo de espera en comparación con la configuración [On].
	- **On:** El receptor emite constantemente señales HDMI desde la toma HDMI OUT cuando está en modo de espera.
	- **Off:** El receptor no emite señales HDMI cuando está en modo de espera. Esta configuración ahorra energía en modo de espera en comparación con la configuración [On].

#### **Nota**

- Cuando el receptor está en modo de espera, el indicador  $\mathcal{U}^{(1)}$  (encendido/en espera) en el panel delantero se enciende en ámbar si [Pass Through] está ajustado en [On] o [Auto].
- La parte superior del armario puede calentarse. Esto se debe a que parte del circuito de dentro del receptor continúa encendida y no se trata de una falla de funcionamiento.
- Cuando se selecciona [Auto], la emisión de imagen o sonido del televisor puede demorarse un poco más que cuando se selecciona [On].
- Esta función solo es compatible con la toma HDMI OUT A.

[93] Cómo ajustar la configuración | HDMI Setup Cómo ajustar la salida de señal de audio HDMI de los dispositivos conectados (Audio Out)

Puede ajustar la salida de señal de audio HDMI de los dispositivos de reproducción conectados al receptor a través de una conexión HDMI.

- 1. Seleccione [Setup] [HDMI Setup] en el menú de inicio.
- 2. Seleccione [Audio Out].
- 3. Seleccione la configuración que desea.
- **AMP:** Señales de audio HDMI de los dispositivos de reproducción que solo se emiten a través de los altavoces conectados al receptor. Se puede reproducir sonido multicanal tal cual.
- **TV+AMP:** El sonido se emite desde los altavoces del televisor y los altavoces conectados al receptor.

#### **Nota**

- Las señales de audio no se emiten desde el altavoz del televisor cuando [Audio Out] está ajustado en [AMP].
- Cuando se selecciona [TV+AMP], la calidad del sonido del dispositivo de reproducción depende de la calidad del sonido del televisor, como el número de canales y la frecuencia de muestreo, etc. Si los altavoces del televisor son estéreo, la salida de sonido del receptor estará en estéreo al igual que el televisor, aun cuando se reproduzcan fuentes multicanal.
- Es posible que el sonido no se emita desde el receptor al conectarlo a un dispositivo de video (proyector, etc.). En este caso, seleccione [AMP].

[94] Cómo ajustar la configuración | HDMI Setup Cómo ajustar la salida de audio HDMI de la zona 2 de los dispositivos conectados (Zone2 Audio Out)

Puede configurar la salida de señal de audio HDMI de la zona 2 para los dispositivos de reproducción conectados al receptor a través de una conexión HDMI.

- 1. Seleccione [Setup] [HDMI Setup] en el menú de inicio.
- 2. Seleccione [Zone2 Audio Out].
- 3. Seleccione la configuración que desea.
	- **AMP:**

Configuración recomendada cuando un televisor está conectado directamente a la toma HDMI OUT B.

El sonido se emite desde los altavoces conectados al receptor.

El sonido no se emite desde los altavoces del televisor.

#### **Zone2 TV + AMP:**

Configuración recomendada cuando un televisor está conectado directamente a la toma HDMI OUT B.

El sonido se emite desde los altavoces del televisor y los altavoces conectados al

receptor.

### **Zone2 AMP:**

Configuración recomendada cuando otro amplificador está conectado a la toma HDMI OUT B.

El sonido se emite desde otro receptor conectado a la toma HDMI OUT B. El sonido no se emite desde los terminales ZONE 2 SPEAKER OUT y las tomas ZONE 2 AUDIO OUT.

### **Nota**

- Solamente puede ajustar esta configuración cuando [HDMI Out B Mode] está ajustado en [Zone2].
- Cuando otro dispositivo de video (proyector, etc.) está conectado a la toma ZONE 2 HDMI OUT, el sonido podría no emitirse desde el receptor. En este caso, ajuste [Zone2 Audio Out] en [AMP].
- Cuando un televisor que no es compatible con la protección de contenido de audio está conectado a la toma HDMI OUT B, el audio específico podría no emitirse desde el receptor. En este caso, ajuste [Zone2 Audio Out] en [AMP].
- Cuando [Zone2 Audio Out] está ajustado en [Zone2 TV + AMP] o [AMP], las señales de audio se mezclan. Las restricciones siguientes se aplican a la mezcla.
	- Las señales de audio no se emiten a la zona 2 cuando se recibe una señal DSD.
	- Si cambia la configuración del altavoz o el campo de sonido en la zona principal mientras la entrada para la zona 2 está ajustada en SOURCE o la misma entrada está seleccionada en la zona principal y en la zona 2, el sonido podría interrumpirse momentáneamente en la zona 2.
	- La función D.L.L. no funciona en la zona principal.
	- El nivel de volumen de sonido desde los terminales ZONE 2 SPEAKER OUT y la toma HDMI OUT B podría ser diferente del sonido que no está mezclado.
- No se emitirá ningún sonido a la zona 2 si reproduce un DTS-CD con entradas HDMI diferentes seleccionadas en la zona principal y la zona 2.
- No es posible evitar el desfase entre la salida de video en el televisor conectado a la toma HDMI OUT B y la salida de audio desde el altavoz conectado a los terminales ZONE 2 SPEAKER OUT utilizando la función A/V Sync.

[95] Cómo ajustar la configuración | HDMI Setup Cómo ajustar el nivel del altavoz potenciador de graves (Subwoofer Level)

Puede ajustar el nivel del altavoz potenciador de graves a 0 dB o +10 dB cuando se ingresan señales PCM multicanal a través de una conexión HDMI. El nivel para cada entrada a la que se le asigna una toma de entrada HDMI se puede ajustar de forma independiente.

- 1. Seleccione [Setup] [HDMI Setup] en el menú de inicio.
- 2. Seleccione [Subwoofer Level].
- 3. Seleccione la configuración que desea.
	- **Auto:** Ajusta automáticamente el nivel a 0 dB o +10 dB, según la transmisión de audio.
	- **+10 dB**
	- **0 dB**

## [96] Cómo ajustar la configuración | HDMI Setup Cómo seleccionar el método para utilizar la toma HDMI OUT B (HDMI Out B Mode)

La toma HDMI OUT B puede utilizarse para la zona 2.

- 1. Seleccione [Setup] [HDMI Setup] en el menú de inicio.
- 2. Seleccione [HDMI Out B Mode].
- 3. Seleccione la configuración que desea.
	- **Main :** Utiliza la toma para HDMI OUT B. Recomendado cuando disfruta de contenido de un proyector o televisor en una única sala (zona principal).
	- **Zone2 :** Utiliza la toma para la zona 2. Recomendado cuando disfruta del video y del sonido de un dispositivo conectado al receptor en una zona que no sea la zona principal (zona 2).

### **Nota**

- Cuando se selecciona [Zone2], la función Control para HDMI y la función Fast View no funcionan.
- Cuando se selecciona [Main], las señales de audio HDMI IN no pueden emitirse a los altavoces de la zona 2 y las tomas PRE OUT excepto cuando la entrada para la zona 2 es SOURCE o se selecciona la misma entrada en la zona principal y la zona 2.

### [97] Cómo ajustar la configuración | HDMI Setup Cómo ajustar la prioridad de la zona principal (Priority)

Le permite ajustar la prioridad cuando se selecciona la misma entrada para la zona principal y la zona 2.

1. Seleccione [Setup] - [HDMI Setup] en el menú de inicio.

#### 2. Ajuste [Priority].

#### **Main & Zone2:**

Puede disfrutar de la misma entrada en la zona principal y la zona 2. Sin embargo, podría haber alguna interferencia en las señales de audio y video en la zona principal y la zona 2.

#### **Main Only:**

Puede disfrutar de una buena calidad de audio y video en la zona principal. No se emite en la zona 2.

#### **Nota**

Esta función solo está activada cuando [HDMI Out B Mode] está ajustado en [Zone2].

[98] Cómo ajustar la configuración | HDMI Setup

# Cómo aumentar la velocidad de visualización al cambiar la entrada HDMI (Fast View)

Puede ajustar la función Fast View para las entradas HDMI.

- 1. Seleccione [Setup] [HDMI Setup] en el menú de inicio.
- 2. Seleccione [Fast View].
- 3. Seleccione la configuración que desea.
	- **Auto:** Puede seleccionar una entrada HDMI más rápida de lo normal.
	- **Off:** La función Fast View no está disponible.

#### **Nota**

- Esta función solo está activada cuando [HDMI Out B Mode] está ajustado en [Main].
- Si selecciona [Off], las imágenes se demoran más en aparecer luego de cambiar la entrada. Sin embargo, la calidad de sonido mejora porque el receptor recibe las señales solamente desde la toma de entrada HDMI seleccionada.

## [99] Cómo ajustar la configuración | Zone Setup Cómo programar el volumen en la zona principal (Main Preset Volume)

Ajuste el volumen que desea utilizar cuando se encienda el receptor.

- 1. Seleccione [Setup] [Zone Setup] en el menú de inicio.
- 2. Seleccione [Main Preset Volume].
- 3. Ajuste el volumen.

## [100] Cómo ajustar la configuración | Zone Setup Cómo activar/desactivar la alimentación para la zona 2/3 (Power)

Puede activar o desactivar la alimentación para la zona 2 o la zona 3 mediante el siguiente procedimiento.

1. Presione ZONE2 o ZONE3 en el mando a distancia del receptor.

#### **Nota**

- El receptor en la zona 2 o la zona 3 se queda encendido incluso cuando este receptor está en modo de espera (Para apagar la alimentación del amplificador para la zona 2 o la zona 3, presione ZONE2 o ZONE3 en el mando a distancia o el receptor.).
- Cuando el receptor está en modo de espera, el indicador  $\mathbf{I}/(\cdot)$  (encendido/en espera) en el panel delantero se enciende en ámbar si el receptor de la zona 2 o de la zona 3 está encendido.

La parte superior del armario puede calentarse. Esto se debe a que parte del circuito de dentro del receptor continúa encendida y no se trata de una falla de funcionamiento.

**Sugerencia**

También puede encender o apagar la alimentación para la zona 2 o la zona 3 ajustando [Zone2 Power] o [Zone3 Power] en [Zone Setup] desde el menú de inicio.

## [101] Cómo ajustar la configuración | Zone Setup Cómo seleccionar las señales de origen para la zona 2/3 (Input)

Puede seleccionar las señales de origen para la zona 2 o la zona 3 utilizando el siguiente procedimiento.

- 1. Presione ZONE2 o ZONE3 en el mando a distancia del receptor.
- 2. Presione el botón de entrada de las señales de origen que desea emitir. La alimentación se enciende en la zona 2 o la zona 3 y, a continuación, la entrada cambia a la entrada seleccionada.

**Sugerencia**

Cuando la alimentación está activada en la zona 2 o la zona 3, también puede seleccionar las señales de origen para la zona 2 o la zona 3 ajustando [Zone2 Input] o [Zone3 Input] en [Zone Setup] desde el menú de inicio.

[102] Cómo ajustar la configuración  $\vert$  Zone Setup Cómo ajustar el volumen para la zona 2/3 (Volume)

Puede ajustar el volumen para la zona 2 o la zona 3 utilizando el siguiente procedimiento en los casos a continuación:

- Cuando se utilizan las conexiones descritas en "[Cómo conectar los altavoces en la zona](#page-48-0) [2"](#page-48-0).
- Cuando se utilizan las conexiones descritas en "[Cómo conectar otro amplificador en la](#page-51-0) [zona 2/3"](#page-51-0) y cuando [Zone2 Line Out] o [Zone3 Line Out] está ajustado en [Variable].
- 1. Presione ZONE2 o ZONE3 en el mando a distancia del receptor.
- 2. Ajuste el volumen.

#### **Nota**

Si [Zone2 Line Out] o [Zone3 Line Out] está ajustado en [Fixed], ajuste el volumen utilizando otro amplificador en la zona 2 o la zona 3.

#### **Sugerencia**

- Cuando la alimentación está activada en la zona 2 o la zona 3, también puede ajustar el volumen para la zona 2 o la zona 3 ajustando [Zone2 Volume] o [Zone3 Volume] en [Zone Setup] desde el menú de inicio.
- <span id="page-101-0"></span>• Puede programar el volumen en cada zona. Para obtener más detalles, consulte "[Cómo](#page-101-0) [programar el volumen en la zona 2/3 \(Zone2/3 Preset Volume\)"](#page-101-0).

[103] Cómo ajustar la configuración | Zone Setup Cómo programar el volumen en la zona 2/3 (Zone2/3 Preset Volume)

Ajuste el volumen en la zona 2 o la zona 3 cuando apague el receptor.

- 1. Seleccione [Setup] [Zone Setup] en el menú de inicio.
- 2. Seleccione [Zone2 Preset Volume] o [Zone3 Preset Volume].
- 3. Ajuste el volumen.

[104] Cómo ajustar la configuración | Zone Setup

## Cómo ajustar el control de volumen de la zona 2/3 (Line Out)

Puede ajustar un control de volumen fijo o variable para las tomas ZONE 2 AUDIO OUT/ZONE 3 AUDIO OUT.

1. Seleccione [Setup] - [Zone Setup] en el menú de inicio.

- 2. Seleccione [Zone2 Line Out] o [Zone3 Line Out].
- 3. Seleccione la configuración que desea.
	- **Variable:**

Seleccione esta opción cuando no pueda ajustar el nivel de volumen en el amplificador en la zona 2 o la zona 3. El nivel de volumen de la salida del receptor en la zona 2 o la zona 3 se volverá ajustable.

**Fixed:**

Seleccione para ajustar el volumen en el amplificador en la zona 2 o la zona 3. El nivel de volumen de la salida del receptor en la zona 2 o la zona 3 en el receptor quedará fijado.

#### **Nota**

Cuando [Variable] está seleccionado, el volumen disminuye de manera predeterminada. Suba el volumen mientras escucha el sonido luego de completar la configuración.

[105] Cómo ajustar la configuración  $\vert$  System Setup Cómo seleccionar el idioma (Language)

Puede seleccionar el idioma de los mensajes en la pantalla.

- 1. Seleccione [Setup] [System Setup] en el menú de inicio.
- 2. Seleccione [Language].
- 3. Seleccione el idioma que desea.

[106] Cómo ajustar la configuración | System Setup Cómo activar/desactivar la visualización del nivel de volumen o campo de sonido (Auto Display)

Esta función le permite activar o desactivar la visualización de información que aparece en la pantalla del televisor cuando se cambia el nivel del volumen o el campo de sonido, u otro ajuste, del receptor.

- 1. Seleccione [Setup] [System Setup] en el menú de inicio.
- 2. Seleccione [Auto Display].
- 3. Seleccione la configuración que desea.
	- **On**
	- **Off**

## [107] Cómo ajustar la configuración  $\vert$  System Setup Cómo ajustar el modo de espera (Auto Standby)

Puede ajustar el receptor para que cambie al modo de espera automáticamente cuando no lo esté operando o cuando no reciba señales.

- 1. Seleccione [Setup] [System Setup] en el menú de inicio.
- 2. Seleccione [Auto Standby].
- 3. Seleccione la configuración que desea.
	- **On :** El receptor cambia al modo de espera luego de 20 minutos aproximadamente.
	- **Off**

#### **Nota**

- Esta función no funciona en los siguientes casos:
	- [FM TUNER] o [AM TUNER] está seleccionado como la entrada.
	- Se está actualizando el software del receptor.
- Si utiliza el modo Auto Standby y el temporizador de suspensión al mismo tiempo, el temporizador de suspensión tiene la prioridad.

[108] Cómo ajustar la configuración | System Setup Cómo cambiar la visualización de volumen (Volume Display)

Ajuste la visualización de volumen en el panel de visualización y la GUI.

- 1. Seleccione [Setup] [System Setup] en el menú de inicio.
- 2. Seleccione [Volume Display].
- 3. Seleccione la configuración que desea.
	- **Relative :** Indica el volumen en dB.
	- **Absolute :** Indica el número de pasos.

[109] Cómo ajustar la configuración | System Setup Cómo ajustar el brillo del panel de visualización (Dimmer)

Cambie el brillo del panel de visualización en 3 niveles.

- 1. Seleccione [Setup] [System Setup] en el menú de inicio.
- 2. Seleccione [Dimmer].
- 3. Seleccione la configuración que desea.
	- **100%**
	- **60%**
	- **0%**

[110] Cómo ajustar la configuración | System Setup Cómo utilizar el temporizador de suspensión (Sleep)

Puede ajustar el receptor para que se apague automáticamente a una hora especificada.

- 1. Seleccione [Setup] [System Setup] en el menú de inicio.
- 2. Seleccione [Sleep].
- 3. Ajuste el tiempo específico.
	- $\cdot$  2:00:00
	- $\cdot$  1:30:00
	- $\bullet$  1:00:00
	- $\bullet$  0:30:00
	- $\bullet$  Off

[SLEEP] se enciende en el panel de visualización del receptor cuando se utiliza el temporizador de suspensión.

#### **Sugerencia**

- Puede verificar el tiempo que queda antes de que el receptor se apague en la pantalla System Setup. Además, el tiempo restante aparece en la parte inferior derecha de la pantalla del televisor cuando llega a 1 minuto o menos.
- El temporizador de suspensión se cancelará si realiza lo siguiente:
	- Actualice el software del receptor.
	- Encienda o apague el receptor.

[111] Cómo ajustar la configuración  $\mid$  System Setup Cómo verificar la versión de software (Software Version)

Puede verificar la versión de software actual del receptor.

- 1. Seleccione [Setup] [System Setup] en el menú de inicio.
- 2. Verifique [Software Version].

## [112] Cómo ajustar la configuración  $\int$  System Setup Cómo actualizar el software utilizando la unidad flash USB (USB Update)

Actualice el software del receptor utilizando la unidad flash USB.

1. Copie el archivo de actualización en el directorio del nivel superior (justo debajo del

directorio raíz) de la unidad flash USB.

- 2. Conecte la unidad flash USB al puerto SETTING  $\psi$  (USB) del receptor.
- 3. Seleccione [Setup] [System Setup] en el menú de inicio.
- 4. Seleccione [USB Update] para ingresar. [UPDATING...XXX%] aparece en el panel de visualización durante la actualización. Cuando se complete la actualización, el receptor se reiniciará automáticamente.

```
[113] Cómo ajustar la configuración \vert System Setup
Cómo ajustar el sintonizador (Tuner Setup)
```
Ajuste la configuración de entrada de nombre y el modo FM. Esta función solamente funciona cuando [FM TUNER] o [AM TUNER] está seleccionado.

Para obtener más detalles, consulte "[Cómo seleccionar el método de recepción FM \(FM](#page-195-0) [Mode\)"](#page-195-0) o "[Cómo ponerle nombre a las estaciones programadas \(Name Input\)"](#page-189-0).

[114] Cómo ajustar la configuración | Install Setup Cómo activar el modo de control para mantenimiento (External Control)

Ajuste si controlar o no el receptor desde los dispositivos externos.

- 1. Seleccione [Setup] [Install Setup] en el menú de inicio.
- 2. Seleccione [External Control].
- 3. Seleccione la configuración que desea.
	- **On**
	- **Off**

# Cómo activar/desactivar la salida del disparador de 12V (Trigger 1/2/3) (STR-ZA3000ES)

Permite seleccionar varias opciones para utilizar la función de salida del disparador de 12V.

- 1. Seleccione [Setup] [Install Setup] en el menú de inicio.
- 2. Seleccione [Trigger 1]/[Trigger 2]/[Trigger 3].
- 3. Seleccione el elemento que desea ajustar.

#### **Main Zone**

Enciende/apaga la salida del disparador de 12V según el estado de energía en la zona principal.

#### **Zone 2**

Enciende/apaga la salida del disparador de 12V según el estado de energía en la zona 2.

**Zone 3**

Enciende/apaga la salida del disparador de 12V según el estado de energía en la zona 3.

**BD/DVD**

Enciende la salida del disparador de 12V cuando se selecciona la entrada BD/DVD.

**SAT/CATV**

Enciende la salida del disparador de 12V cuando se selecciona la entrada SAT/CATV.

**GAME**

Enciende la salida del disparador de 12V cuando se selecciona la entrada GAME.

**STB**

Enciende la salida del disparador de 12V cuando se selecciona la entrada STB.

**VIDEO**

Enciende la salida del disparador de 12V cuando se selecciona la entrada VIDEO.

**AUX**

Enciende la salida del disparador de 12V cuando se selecciona la entrada AUX.

**TV**

Enciende la salida del disparador de 12V cuando se selecciona la entrada TV.

**SA-CD/CD**

Enciende la salida del disparador de 12V cuando se selecciona la entrada SA-CD/CD.

**FM TUNER**

Enciende la salida del disparador de 12V cuando se selecciona la entrada FM TUNER.
#### **AM TUNER**

Enciende la salida del disparador de 12V cuando se selecciona la entrada AM TUNER.

#### **HDMI OUT A**

Enciende la salida del disparador de 12V cuando HDMI OUT está ajustado en HDMI A o HDMI A+B.

#### **HDMI OUT B**

Enciende la salida del disparador de 12V cuando HDMI OUT está ajustado en HDMI B o HDMI A+B.

#### **HDMI OUT OFF**

Enciende la salida del disparador de 12V cuando HDMI OUT está ajustado en HDMI OFF.

#### **Nota**

- Cuando los elementos [Main Zone], [Zone 2] y [Zone 3] no están seleccionados, el resto de elementos no estarán disponibles.
- Si ajusta la salida del disparador de 12V como no disponible para todas las entradas, el hecho de cambiar la entrada no afectará a las salidas del disparador de 12V.
- Si ajusta la salida del disparador de 12V como no disponible para los elementos HDMI OUT A, HDMI OUT B y HDMI OUT OFF, la configuración de HDMI OUT no afectará a las salidas del disparador de 12V.
- La configuración para HDMI OUT A, HDMI OUT B y HDMI OUT OFF solo está disponible cuando trabajen en combinación con la energía en la zona principal.

[116] Cómo ajustar la configuración  $|$  Install Setup Cómo activar/desactivar la salida del disparador de 12V (Trigger) (STR-ZA2000ES/STR-ZA1000ES)

Permite seleccionar varias opciones para utilizar la función de salida del disparador de 12V.

- 1. Seleccione [Setup] [Install Setup] en el menú de inicio.
- 2. Seleccione [Trigger].
- 3. Seleccione el elemento que desea ajustar.

#### **Main Zone**

Enciende/apaga la salida del disparador de 12V según el estado de energía en la zona principal.

#### **Zone 2**

Enciende/apaga la salida del disparador de 12V según el estado de energía en la zona 2.

#### **Zone 3**

Enciende/apaga la salida del disparador de 12V según el estado de energía en la zona 3.

**BD/DVD**

Enciende la salida del disparador de 12V cuando se selecciona la entrada BD/DVD.

**SAT/CATV**

Enciende la salida del disparador de 12V cuando se selecciona la entrada SAT/CATV.

**GAME**

Enciende la salida del disparador de 12V cuando se selecciona la entrada GAME.

**STB**

Enciende la salida del disparador de 12V cuando se selecciona la entrada STB.

**VIDEO**

Enciende la salida del disparador de 12V cuando se selecciona la entrada VIDEO.

**AUX**

Enciende la salida del disparador de 12V cuando se selecciona la entrada AUX.

**TV**

Enciende la salida del disparador de 12V cuando se selecciona la entrada TV.

#### **SA-CD/CD**

Enciende la salida del disparador de 12V cuando se selecciona la entrada SA-CD/CD.

#### **FM TUNER**

Enciende la salida del disparador de 12V cuando se selecciona la entrada FM TUNER.

#### **AM TUNER**

Enciende la salida del disparador de 12V cuando se selecciona la entrada AM TUNER.

#### **HDMI OUT A**

Enciende la salida del disparador de 12V cuando HDMI OUT está ajustado en HDMI A o HDMI A+B.

#### **HDMI OUT B**

Enciende la salida del disparador de 12V cuando HDMI OUT está ajustado en HDMI B o HDMI A+B.

#### **HDMI OUT OFF**

Enciende la salida del disparador de 12V cuando HDMI OUT está ajustado en HDMI OFF.

#### **Nota**

- Cuando los elementos [Main Zone], [Zone 2] y [Zone 3] no están seleccionados, el resto de elementos no estarán disponibles.
- Si ajusta la salida del disparador de 12V como no disponible para todas las entradas, el hecho de cambiar la entrada no afectará a las salidas del disparador de 12V.
- Si ajusta la salida del disparador de 12V como no disponible para los elementos HDMI OUT A, HDMI OUT B y HDMI OUT OFF, la configuración de HDMI OUT no afectará a las salidas del disparador de 12V.
- La configuración para HDMI OUT A, HDMI OUT B y HDMI OUT OFF solo está disponible cuando trabajen en combinación con la energía en la zona principal.

## [117] Cómo ajustar la configuración  $|$  Install Setup Cómo mostrar la pantalla de prueba (Test Picture)

Muestre una pantalla de prueba para las tomas HDMI OUT A y HDMI OUT B.

- 1. Seleccione [Setup] [Install Setup] en el menú de inicio.
- 2. Seleccione [Test Picture].
- 3. Seleccione [On].

#### **Sugerencia**

- También puede mostrar una pantalla de prueba presionando TEST PICTURE en el mando a distancia.
- Se emite una imagen de prueba desde HDMI OUT A a una resolución que se corresponda con las especificaciones del televisor conectado. Se emite una imagen de prueba en 480p desde HDMI OUT B.
- Las señales de audio HDMI no se emiten mientras se muestra la pantalla de prueba.

# [118] Cómo ajustar la configuración | Install Setup Cómo bloquear la configuración del receptor (Settings Lock)

Puede bloquear la configuración del receptor para evitar que se borren accidentalmente los

valores configurados.

- 1. Seleccione [Setup] [Install Setup] en el menú de inicio.
- 2. Seleccione [Settings Lock].
- 3. Seleccione [On].

#### **Sugerencia**

Para ajustar esta función en [Off], presione PING, AMP MENU y ENTER en el receptor al mismo tiempo.

## [119] Cómo ajustar la configuración | Easy Setup Cómo configurar el receptor con Easy Setup

Cuando encienda el receptor por primera vez o luego de que se haya inicializado, aparece la pantalla Easy Setup en la pantalla del televisor. Puede configurar lo siguiente para el receptor siguiendo las instrucciones en la pantalla Easy Setup.

• Auto Calibration

Realice una calibración automática según la configuración y posición de su sistema de altavoces.

• Internet Setup Establezca una configuración para conectar el receptor a la red.

#### **Nota**

Cambie la entrada del televisor a la entrada en la que está conectado el receptor para utilizar esta función.

Si la pantalla Easy Setup no aparece o desea ver la pantalla Easy Setup manualmente, puede mostrarla seleccionando [Setup] - [Easy Setup] en el menú de inicio.

 $[120]$  Cómo ajustar la configuración  $\mid$  Cómo utilizar el menú en el panel de visualización Cómo operar el receptor con el menú del panel de visualización

conectado al receptor o el televisor esté apagado.

- 1. Presione AMP MENU. Se muestra el menú en el panel de visualización del receptor.
- 2. Presione  $\triangleleft / \triangleleft$  varias veces para seleccionar el menú que desea y, a continuación, presione **.**.
- 3. Presione  $\triangleleft / \triangleleft$  varias veces para seleccionar el parámetro que desea ajustar y, a continuación, presione ...
- 4. Presione  $\triangleleft / \triangleleft$  varias veces para seleccionar la configuración que desea y, a continuación, presione **...**

#### **Para volver a la pantalla anterior**

Presione  $\leftarrow$  o RETURN.

#### **Para salir del menú**

Presione AMP MENU.

#### **Nota**

Algunos parámetros y algunas configuraciones pueden aparecer atenuadas en el panel de visualización. Esto quiere decir que no están disponibles o son fijas y no se pueden cambiar.

## [121] Cómo ajustar la configuración | Cómo utilizar el menú en el panel de visualización Cómo ver información en el panel de visualización

El panel de visualización proporciona diferente información sobre el estado del receptor, como el campo de sonido.

- 1. Seleccione la entrada de la que desea verificar información.
- 2. Presione DISPLAY varias veces.

Cada vez que presiona DISPLAY, la visualización cambiará cíclicamente de la siguiente manera:

Nombre de entrada ingresado (\*1) o nombre de entrada predeterminado, Campo de sonido aplicado actualmente (\*2)  $\rightarrow$  Nombre de entrada ingresado (\*1) o nombre de entrada predeterminado, Información de transmisión (\*3)  $\rightarrow$  Nombre de entrada ingresado, nombre de entrada predeterminado (\*1)

### **Al escuchar la radio AM o FM**

Banda, Número programado, Nombre de la estación programada (\*1), Campo de sonido aplicado actualmente (\*2)  $\rightarrow$  Banda, Número programado, Frecuencia, Campo de sonido aplicado actualmente (\*2)

\*1 El nombre del índice aparece solo cuando asignó uno a la entrada o la estación programada. Los nombres del índice no aparecen si se ingresaron solo espacios en blanco o si coincide con el nombre de la entrada.

\*2 [PURE.DIRECT] aparece en el panel de visualización cuando la función Pure Direct está activada.

\*<sup>3</sup> La información de transmisión no se muestra cuando se ingresan señales analógicas. Esto también podría ocurrir cuando se ingresan señales digitales.

#### **Nota**

Es probable que los caracteres o las marcas de algunos idiomas no se muestren.

[122] Cómo ajustar la configuración | Cómo volver a la configuración predeterminada de fábrica

# Cómo volver a la configuración predeterminada de fábrica

Puede borrar todas las configuraciones memorizadas y restablecer el receptor a la configuración predeterminada de fábrica con el siguiente procedimiento. Este procedimiento también se puede utilizar para inicializar el receptor antes de utilizarlo por primera vez. Asegúrese de utilizar los botones del receptor para realizar esta operación.

- 1. Apague el receptor.
- 2. Mantenga presionado  $\mathbf{I}/\mathbf{C}$  (encendido/en espera) del receptor durante 5 segundos. [MEMORY CLEARING] aparece en el panel de visualización durante unos momentos y, a continuación, cambia a [MEMORY CLEARED!].

#### **Nota**

No apague el receptor hasta que aparezca [MEMORY CLEARED!] en el panel de visualización.

# Panel delantero

## **Con la cubierta frontal**

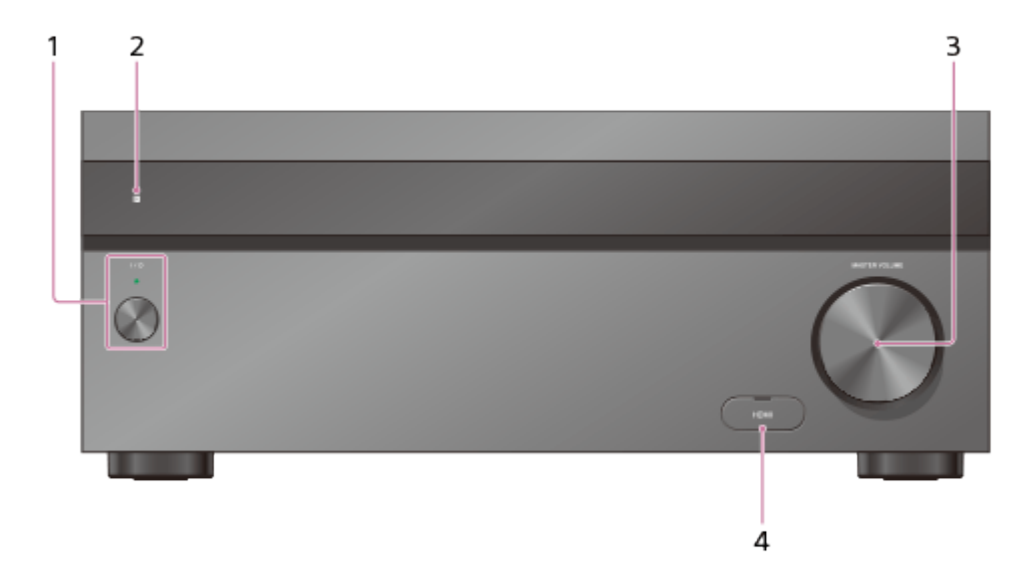

1. **(encendido/en espera)**

Enciende el receptor o lo cambia a estado de espera. El indicador se enciende según el estado del receptor. Además, el color del indicador cambia según el estado del receptor.

2. **Sensor remoto**

Recibe señales desde el mando a distancia.

3. **MASTER VOLUME**

Se gira para ajustar el nivel de volumen.

4. **Cubierta de la toma HDMI (solo para STR-ZA3000ES/STR-ZA2000ES)** Abra la cubierta cuando utilice la toma HDMI IN 6 (GAME).

## **Sin la cubierta frontal**

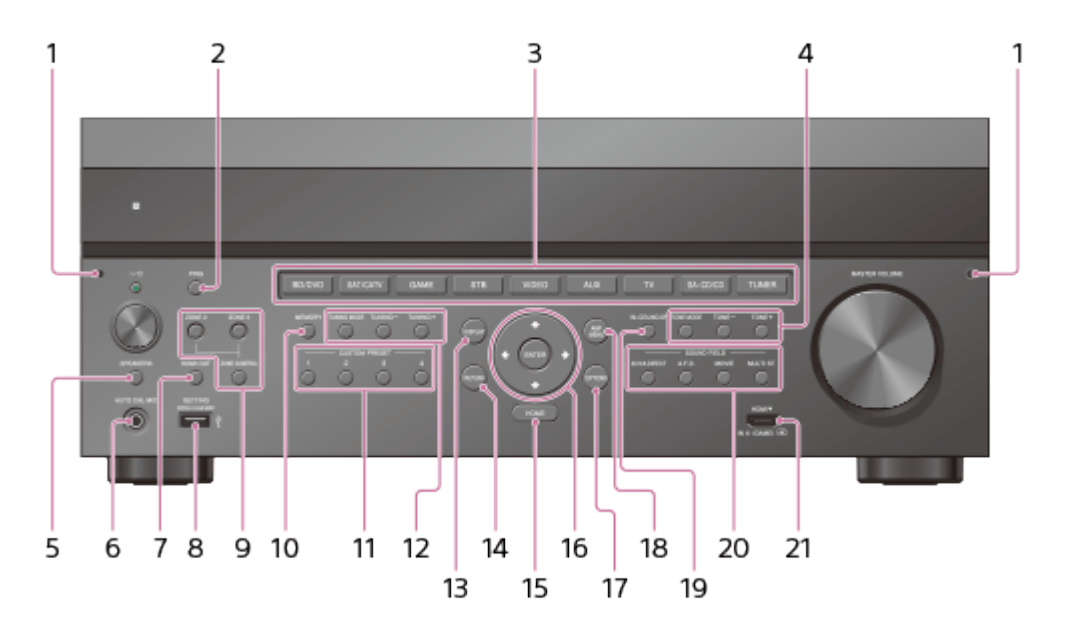

#### 1. **Punto de fijación de la cubierta frontal**

Conecta la cubierta frontal mediante este punto de fijación.

2. **PING**

Muestra la dirección IP y la dirección MAC en el panel de visualización.

#### 3. **Botones de entrada**

Seleccione el dispositivo que desea utilizar.

#### 4. **TONE MODE**, **TONE+/–**

Presione para ajustar el nivel de graves/agudos del altavoz.

#### 5. **SPEAKERS**

Cambie a OFF, A, B, A+B para los altavoces delanteros.

#### 6. **Toma AUTO CAL MIC**

Conecte el micrófono optimizador incluido para la Auto Calibration a esta toma.

#### 7. **HDMI OUT**

Cambia la salida de los dos monitores conectados a las tomas HDMI OUT A y HDMI OUT B.

#### 8. **Puerto SETTING**  $\psi$  (USB)

Se utiliza para mantenimiento y servicio.

#### 9. **ZONE CONTROL (ZONE2, ZONE3)**

Selecciona el lugar desde el que se realizará el control.

#### 10. **MEMORY**

Presione para almacenar una estación durante la operación de sintonización.

#### 11. **CUSTOM PRESET (1, 2, 3, 4)**

Guarda y vuelve a invocar varias configuraciones para el receptor.

#### 12. **TUNING MODE, TUNING +/–**

Presione para hacer funcionar un sintonizador (FM/AM).

#### 13. **DISPLAY**

Muestra información en el panel de visualización.

#### 14. **RETURN**

Vuelve al menú anterior.

#### 15. **HOME**

Muestra el menú de inicio en la pantalla del televisor.

### 16. **ENTER,**  $\leftarrow$ / $\uparrow$ / $\downarrow$ / $\rightarrow$

Presione  $\leftarrow$  /  $\uparrow$  /  $\downarrow$  /  $\rightarrow$  para seleccionar los elementos del menú. A continuación, presione ENTER para ingresar la selección.

#### 17. **OPTIONS**

Muestra y selecciona elementos de los menús de opciones.

#### 18. **AMP MENU**

Muestra el menú en el panel de visualización del receptor para operar el receptor.

#### 19. **IN-CEILING SP**

Activa el modo de altavoz de techo.

## 20. **SOUND FIELD (2CH/A.DIRECT, A.F.D., MOVIE, MULTI ST.)**

Selecciona el campo de sonido que desea.

#### 21. **Toma HDMI IN 6 (GAME) (solo para STR-ZA3000ES/STR-ZA2000ES)**

Conecta una consola de videojuegos. Se ingresa el video y el sonido de la consola de videojuegos.

## **Luz indicadora sobre el botón (encendido/en espera)**

- Verde: El receptor está encendido.
- Ámbar: El receptor está en modo de espera y:
	- [Control for HDMI] o [Network Standby] está ajustado en [On].
	- [Pass Through] está ajustado en [On] o [Auto].
	- El receptor de la zona 2 o la zona 3 está encendido.

El indicador se apaga cuando el receptor está en modo de espera y [Control for HDMI], [Pass Through] y [Network Standby] están ajustados en [Off], y se apaga la alimentación para la zona 2 y la zona 3.

La parte superior del armario puede calentarse. Esto se debe a que parte del circuito de dentro del receptor continúa encendida y no se trata de una falla de funcionamiento.

#### **Nota**

El indicador parpadea lentamente cuando hay una actualización de software en curso.

# [124] Partes y controles | Receptor Panel trasero (STR-ZA3000ES)

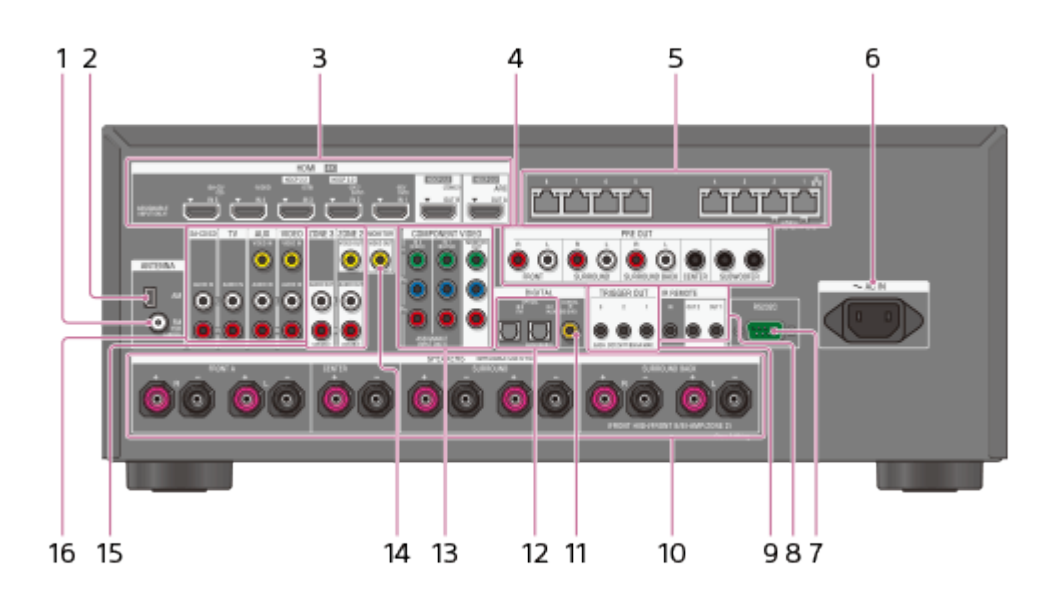

- 1. **Terminal FM ANTENNA**
- 2. **Terminal AM ANTENNA**
- 3. **Tomas HDMI IN/OUT** (\*1)

#### 4. **Tomas PRE OUT**

Conecta un amplificador de alimentación externa y un altavoz potenciador de graves.

- 5. **Concentrador Gigabit Ethernet** (\*2)
- 6. **Terminal AC IN**

Conecte el cable de alimentación de CA incluido.

- 7. **Puerto RS232C** (\*2)
- 8. **Tomas IR REMOTE IN/OUT**
	- Puede controlar el receptor a distancia si conecta un repetidor de infrarrojos (no incluido) a la toma IR REMOTE IN.
	- Puede iniciar o detener la reproducción de dispositivos como un reproductor de CD conectado al receptor si conecta un control remoto de infrarrojos (no incluido) a la toma IR REMOTE OUT.
- 9. **Tomas TRIGGER OUT**

Conecte para encender/apagar la interconexión de la fuente de alimentación a otro equipo compatible con 12V TRIGGER, o al amplificador/receptor de zona 2 o zona 3.

- 10. **Terminales SPEAKERS**
- 11. **Toma DIGITAL COAXIAL IN**
- 12. **Tomas DIGITAL OPTICAL IN**
- 13. **Tomas COMPONENT VIDEO IN/OUT** (\*1)
- 14. **Toma MONITOR VIDEO OUT** (\*1)
- 15. **Tomas ZONE 2/ZONE 3 OUT**
- 16. **Tomas de entrada de audio/video**

\*1 Debe conectar el televisor a la toma HDMI OUT o MONITOR VIDEO OUT para ver imágenes de la entrada seleccionada.

\*2 Este es el terminal de expansión de control para una instalación personalizada.

# [125] Partes y controles | Receptor Panel trasero (STR-ZA2000ES/STR-ZA1000ES)

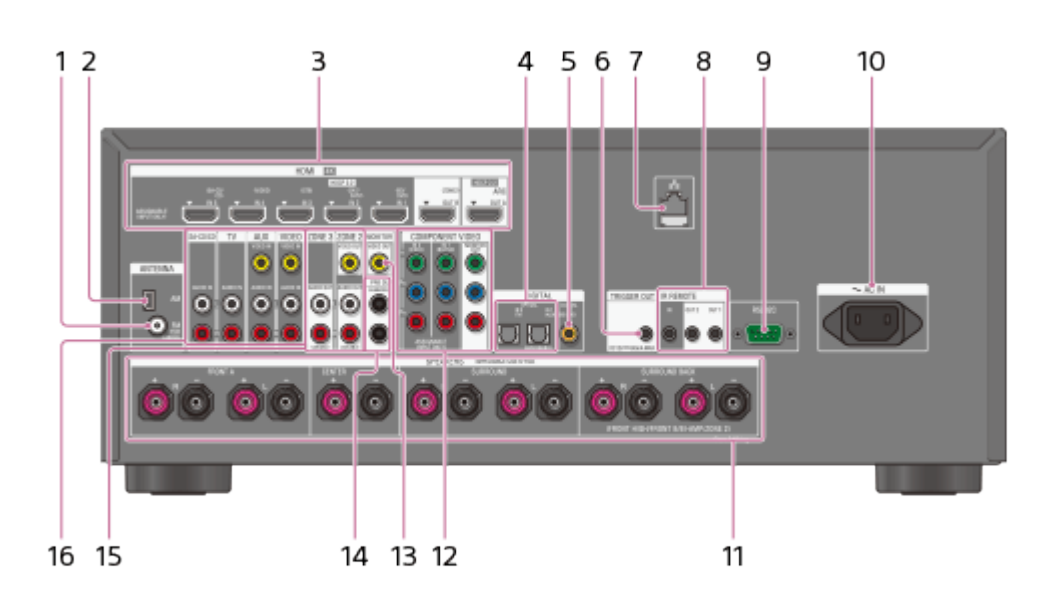

- 1. **Terminal FM ANTENNA**
- 2. **Terminal AM ANTENNA**
- 3. **Tomas HDMI IN/OUT** (\*1)
- 4. **Tomas DIGITAL OPTICAL IN**
- 5. **Toma DIGITAL COAXIAL IN**

### 6. **Tomas TRIGGER OUT**

Conecte para encender/apagar la interconexión de la fuente de alimentación a otro equipo compatible con 12V TRIGGER, o al amplificador/receptor de zona 2 o zona 3.

7. **Puerto LAN** (\*2)

#### 8. **Tomas IR REMOTE IN/OUT**

- Puede controlar el receptor a distancia si conecta un repetidor de infrarrojos (no incluido) a la toma IR REMOTE IN.
- Puede iniciar o detener la reproducción de dispositivos como un reproductor de CD conectado al receptor si conecta un control remoto de infrarrojos (no incluido) a la toma IR REMOTE OUT.
- 9. **Puerto RS232C** (\*2)
- 10. **Terminal AC IN**

Conecte el cable de alimentación de CA incluido.

- 11. **Terminales SPEAKERS**
- 12. **Tomas COMPONENT VIDEO IN/OUT** (\*1)
- 13. **Toma MONITOR VIDEO OUT** (\*1)
- 14. **Tomas PRE OUT SUBWOOFER OUT**
- 15. **Tomas ZONE 2/ZONE 3OUT**
- 16. **Tomas de entrada de audio/video**

\*1 Debe conectar el televisor a la toma HDMI OUT o MONITOR VIDEO OUT para ver imágenes de la entrada seleccionada.

<sup>\*2</sup> Este es el terminal de expansión de control para una instalación personalizada.

## [126] Partes y controles | Receptor Indicadores en el panel de visualización

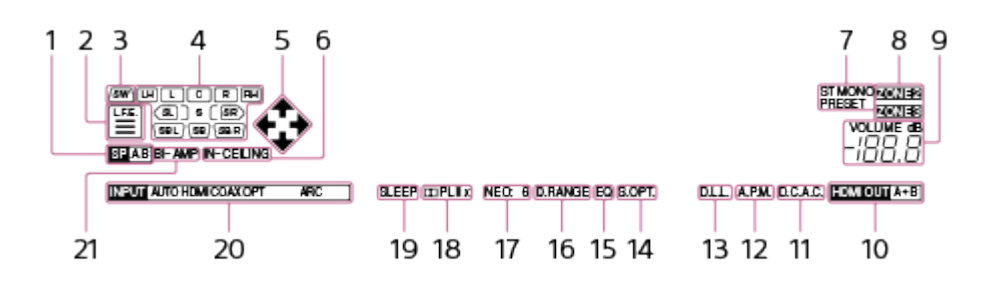

#### 1. **Indicador del sistema de altavoces**

### 2. **L.F.E.**

Se enciende cuando las señales de entrada que se reproducen contienen un canal L.F.E. (Low Frequency Effects). La señal del canal L.F.E. se reproduce y las barras bajo las letras se iluminan para indicar el nivel. Dado que la señal L.F.E. no se graba en todas las partes de la señal de entrada, la indicación de la barra fluctúa (y puede apagarse) durante la reproducción.

#### 3. **SW**

Se ilumina cuando se conecta uno o varios altavoces potenciadores de graves y la señal de audio se emite desde las tomas PRE OUT SUBWOOFER.

#### 4. **Indicador de canal de reproducción**

Indica el altavoz que está designado para el sonido de salida. Muestra cómo el receptor mezcla el sonido de origen, en base a la configuración del altavoz.

**L** Delantero izquierdo

### **R**

Delantero derecho

**C**

**Central** 

#### **LH**

Superior izquierdo

#### **RH**

Superior derecho

#### **SL**

Envolvente izquierdo

#### **SR**

Envolvente derecho

#### **SBL**

Envolvente trasero izquierdo

#### **SBR**

Envolvente trasero derecho

#### 5.  $\uparrow$  /  $\downarrow$  /  $\leftarrow$  /  $\rightarrow$

Indica la operación actualmente disponible en el panel de visualización utilizando  $\triangle$  /  $\Box/\leftrightarrow$  en el mando a distancia.

#### 6. **IN-CEILING**

Se enciende al activar el modo de altavoz de techo.

#### 7. **Tuning indicator**

Se enciende cuando el receptor sintoniza una estación de radio.

#### **ST**

El receptor sintoniza una emisión estéreo.

#### **MONO**

El modo FM está ajustado en el modo mono.

#### **PRESET**

El modo de sintonización está ajustado en el modo programado.

#### 8. **ZONE2, ZONE3**

El indicador aplicable se enciende mientras la alimentación para la zona 2 o la zona 3 está activada.

#### 9. **VOLUME**

Muestra el volumen actual.

#### 10. **HDMI OUT A+B**

#### 11. **D.C.A.C.**

Se enciende cuando se aplican los resultados de la medición de la función Auto Calibration.

#### 12. **A.P.M.**

Se enciende cuando se activa la función A.P.M. (Automatic Phase Matching). Solo puede ajustar la función A.P.M. en la función D.C.A.C. (Digital Cinema Auto Calibration).

#### 13. **D.L.L.**

Se enciende cuando se activa la función Digital Legato Linear (D.L.L.).

#### 14. **S.OPT.**

Se enciende al activar la función Sound Optimizer.

#### 15. **EQ**

Se enciende al activar el ecualizador.

#### 16. **D.RANGE**

Se enciende al activar la compresión de rango dinámico.

#### 17. **Indicador NEO:6**

El indicador aplicable se ilumina cuando se activa la decodificación DTS Neo:6.

#### 18. **Indicador Dolby Pro Logic**

El indicador aplicable se ilumina cuando el receptor procesa Dolby Pro Logic. La tecnología envolvente matriz puede mejorar las señales de entrada.

**PLII** : Dolby Pro Logic II

**PLIIx** : Dolby Pro Logic IIx

#### 19. **SLEEP**

Se enciende al activar el temporizador de suspensión.

#### 20. **Indicador de entrada**

Se enciende para indicar la entrada actual.

#### **AUTO**

[Input Mode] está ajustado en [Auto].

### **HDMI**

El receptor reconoce los dispositivos conectados mediante una toma HDMI IN.

#### **COAX**

Las señales digitales se ingresan a través de la toma COAXIAL.

#### **OPT**

Las señales digitales se ingresan a través de la toma OPTICAL.

#### **ARC**

Se selecciona la entrada del televisor y se detectan las señales Audio Return Channel

(ARC).

#### 21. **BI-AMP**

Se ilumina cuando [SB Speaker Assign] en el menú Speaker Setup está ajustado en [Bi-Amp] para utilizar una conexión doblemente amplificada.

## [127] Partes y controles  $\parallel$  Mando a distancia Mando a distancia

Utilice el mando a distancia incluido para controlar este receptor.

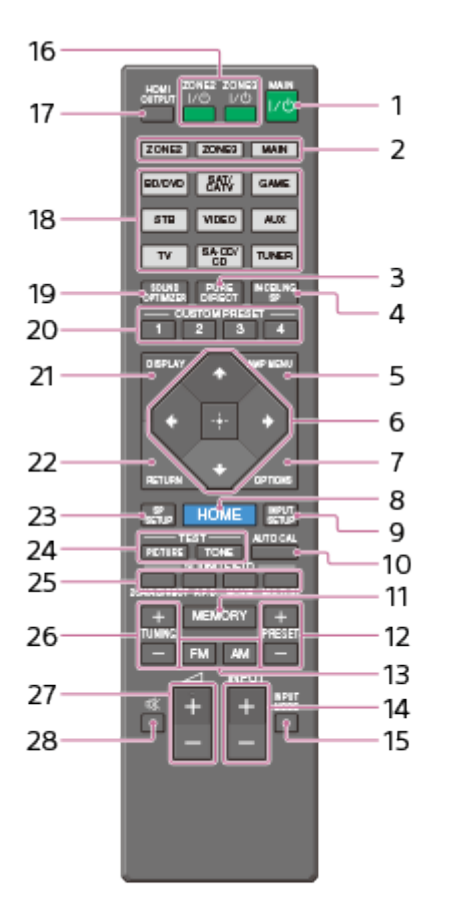

1. **MAIN (encendido/en espera)**

Enciende el receptor o lo cambia a estado de espera.

#### **Cómo ahorrar energía en modo de espera**

Ahorre energía ajustando el receptor de la siguiente manera:

- Ajuste [Control for HDMI], [Pass Through] y [Network Standby] en [Off].
- Apague el receptor en la zona 2 y 3.

#### 2. **ZONE2, ZONE3, MAIN**

Selecciona el lugar desde el que se realizará el control.

#### 3. **PURE DIRECT**

Presione para utilizar la función Pure Direct.

#### 4. **IN-CEILING SP**

Activa el modo de altavoz de techo.

#### 5. **AMP MENU**

Muestra el menú en el panel de visualización del receptor para operar el receptor.

## 6. **EL**,  $\mathbf{\hat{t}}$  /  $\mathbf{\hat{t}}$  /  $\mathbf{\hat{t}}$  /  $\mathbf{\hat{t}}$

Presione  $\triangle$  /  $\triangle$  / $\Longleftrightarrow$  para seleccionar los elementos del menú.

A continuación, presione **es** para ingresar la selección.

#### 7. **OPTIONS**

Muestre los menús de opción en la pantalla del televisor para la selección de elementos.

#### 8. **HOME**

Muestra el menú de inicio en la pantalla del televisor.

#### 9. **INPUT SETUP**

Muestra el menú de configuración de entrada.

#### 10. **AUTO CAL**

Muestra el menú de la calibración automática en el panel de visualización del receptor para realizar la Auto Calibration.

#### 11. **MEMORY**

Presione para ingresar en el modo de memoria del sintonizador.

#### 12. **PRESET +/–**

Presione para seleccionar las estaciones programadas.

#### 13. **FM/AM**

Presione para seleccionar la banda que desea.

#### 14. **INPUT +/–**

Presione para seleccionar la fuente de entrada.

#### 15. **INPUT MODE**

Presione para seleccionar el modo de entrada.

#### 16. **ZONE2**  $I/(1)$ , **ZONE3**  $I/(1)$

Enciende el receptor en la zona 2 o la zona 3, o lo cambia a estado de espera.

#### 17. **HDMI OUTPUT**

Cambia la salida de los dos monitores conectados a las tomas HDMI OUT A y HDMI OUT B.

#### 18. **Botones de entrada**

Seleccione el dispositivo que desea utilizar.

Cuando presiona cualquiera de los botones de entrada, el receptor se enciende.

#### 19. **SOUND OPTIMIZER**

Presione para utilizar el optimizador de sonido y disfrutar de sonido claro y dinámico a niveles bajos de volumen.

#### 20. **CUSTOM PRESET (1, 2, 3, 4)**

Guarda y vuelve a invocar varias configuraciones para el receptor.

#### 21. **DISPLAY**

Muestra información en la pantalla del televisor.

22. **RETURN**

Vuelve al menú anterior.

23. **SP SETUP**

Muestra el menú de Speaker Setup.

24. **TEST (PICTURE, TONE)**

Presione para emitir la imagen de prueba o el tono de prueba.

25. **SOUND FIELD (2CH/A.DIRECT, A.F.D., MOVIE, MULTI ST.)**

Selecciona el campo de sonido que desea.

26. **TUNING +/–**

Presione para seleccionar una estación.

27.  $\angle$ 1+ (\*)/-

Ajuste el nivel de volumen.

28.

Apaga el sonido temporalmente. Presione el botón nuevamente para restaurar el sonido.

 $*$  El botón  $\angle$ + tiene un punto táctil. Utilice el punto táctil como referencia al operar el receptor.

#### **Nota**

Las explicaciones indicadas tienen como objetivo servir de ejemplo.

[128] Anuncios | Especificaciones

## **Especificaciones**

## **ESPECIFICACIONES DE POTENCIA DE AUDIO**

## **SALIDA DE POTENCIA Y DISTORSIÓN ARMÓNICA TOTAL (solo para modelos de Estados Unidos y Canadá):**

#### **STR-ZA3000ES**

Con cargas de 6 ohms, ambos canales accionados, de 20 a 20.000 Hz; potencia RMS mínima de 100 W de potencia nominal por canal, con no más de 0,09% de distorsión armónica total, de 250 mW a la salida nominal.

#### **STR-ZA2000ES**

Con cargas de 6 ohms, ambos canales accionados, de 20 a 20.000 Hz; potencia RMS mínima de 95 W de potencia nominal por canal, con no más de 0,09% de distorsión armónica total, de 250 mW a la salida nominal.

#### **STR-ZA1000ES**

Con cargas de 6 ohms, ambos canales accionados, de 20 a 20.000 Hz; potencia RMS

mínima de 90 W de potencia nominal por canal, con no más de 0,09% de distorsión armónica total, de 250 mW a la salida nominal.

## **Sección del amplificador**

## **STR-ZA3000ES**

**SALIDA DE POTENCIA (\*1) (\*2) Salida de potencia nominal en modo estéreo** (6 ohms, 20 Hz – 20 kHz, distorsión armónica total 0,09%): 100 W + 100 W

#### **Salida de potencia de referencia en modo estéreo**

(8 ohms, 20 Hz – 20 kHz, distorsión armónica total 0,09%): 80 W + 80 W

#### **Salida de potencia de referencia**

(6 ohms, 1 kHz, distorsión armónica total 0,9%) FRONT: 120 W + 120 W CENTER: 120 W SURROUND: 120 W + 120 W SURROUND BACK:  $120 W + 120 W$ 

#### **Salida de potencia de referencia**

(8 ohms, 1 kHz, distorsión armónica total 0,9%) FRONT: 110 W + 110 W CENTER: 110 W SURROUND: 110 W + 110 W SURROUND BACK: 110 W + 110 W

#### **Salida de potencia de referencia en modo envolvente (\*3)**

(6 ohms, 1 kHz, distorsión armónica total 0,9%) 150 W por canal

## **STR-ZA2000ES**

**SALIDA DE POTENCIA (\*1) (\*2) Salida de potencia nominal en modo estéreo** (6 ohms, 20 Hz – 20 kHz, distorsión armónica total 0,09%): 95 W + 95 W

#### **Salida de potencia de referencia en modo estéreo** (8 ohms, 20 Hz – 20 kHz, distorsión armónica total 0,09%): 75 W + 75 W

#### **Salida de potencia de referencia**

(6 ohms, 1 kHz, distorsión armónica total 0,9%) FRONT: 120 W + 120 W CENTER: 120 W SURROUND: 120 W + 120 W

SURROUND BACK: 120 W + 120 W

#### **Salida de potencia de referencia**

(8 ohms, 1 kHz, distorsión armónica total 0,9%) FRONT: 100 W + 100 W CENTER: 100 W  $SURROMIND: 100 W + 100 W$ SURROUND BACK: 100 W + 100 W

#### **Salida de potencia de referencia en modo envolvente (\*3)**

(6 ohms, 1 kHz, distorsión armónica total 0,9%) 150 W por canal

## **STR-ZA1000ES**

#### **SALIDA DE POTENCIA (\*1) (\*2) Salida de potencia nominal en modo estéreo** (6 ohms, 20 Hz – 20 kHz, distorsión armónica total 0,09%): 90 W + 90 W

**Salida de potencia de referencia en modo estéreo** (8 ohms, 20 Hz – 20 kHz, distorsión armónica total 0,09%): 70 W + 70 W

#### **Salida de potencia de referencia**

(6 ohms, 1 kHz, distorsión armónica total 0,9%) FRONT: 120 W + 120 W CENTER: 120 W SURROUND: 120 W + 120 W SURROUND BACK: 120 W + 120 W

#### **Salida de potencia de referencia**

(8 ohms, 1 kHz, distorsión armónica total 0,9%) FRONT: 90 W + 90 W CENTER: 90 W SURROUND: 90 W + 90 W SURROUND BACK: 90 W + 90 W

#### **Salida de potencia de referencia en modo envolvente (\*3)**

(6 ohms, 1 kHz, distorsión armónica total 0,9%) 150 W por canal

\*1 Medido en las siguientes condiciones (Área: Requisitos de alimentación): Modelos de Estados Unidos y Canadá: ca 120 V, 60 Hz Otros modelos: ca 230 V, 50 Hz

 $*$ <sup>2</sup> Dependiendo de los ajustes del campo de sonido y de la fuente, es posible que no se emita sonido.

 Salida de potencia de referencia para altavoces frontales, central, de sonido envolvente y envolventes traseros.

## **Respuesta de frecuencias (\*4)**

**SA-CD/CD, TV, AUX, VIDEO:** 10 Hz – 100 kHz/± 3 dB

## **Entradas (analógicas)**

#### **SA-CD/CD, TV, AUX, VIDEO:**

Sensibilidad: 150 mV Impedancia: 50 kohms S/N (\*4): 105 dB (A, 20 kHz LPF. 500 mV)

\*4 Cuando se usa [2ch Analog Direct].

## **Entradas (digitales)**

#### **IN (BD/DVD) (Coaxial):**

Impedancia: 75 ohms S/N: 96 dB (A, 20 kHz LPF)

**IN 1 (AUX), IN 2 (TV) (Óptica):**

S/N: 96 dB (A, 20 kHz LPF)

### **Salidas**

**ZONE 2 , ZONE 3 (AUDIO OUT):** Voltaje: 2 V Impedancia: 1 kohm

#### **FRONT L/R, CENTER, SURROUND L/R, SURROUND BACK L/R, SUBWOOFER (para STR-ZA3000ES):**

Voltaje: 2 V Impedancia: 1 kohm

#### **SUBWOOFER (para STR-ZA2000ES/STR-ZA1000ES)**

Voltaje: 2 V Impedancia: 1 kohm

## **Sección del sintonizador de FM**

Gama de sintonización: 87,5 MHz – 108,0 MHz Antena: Antena FM de cable Terminales de antena: 75 ohms, no equilibrado

## **Sección del sintonizador de AM**

#### **Gama de sintonización (Estados Unidos y Canadá):**

530 kHz – 1.710 kHz (Escala de sintonización: Intervalo en 10 kHz) 531 kHz – 1.710 kHz (Escala de sintonización: Intervalo en 9 kHz)

#### **Gama de sintonización (otra área):**

531 kHz – 1.602 kHz (Escala de sintonización: Intervalo en 9 kHz)

Antena: Antena de bucle

## **Sección de video**

#### **Entradas/salidas**

#### **Video:**

1 Vp-p, 75 ohms

#### **COMPONENT VIDEO:**

Y: 1 Vp-p, 75 ohms PB: 0,7 Vp-p, 75 ohms PR: 0,7 Vp-p, 75 ohms 80 MHz HD Paso directo

## **Video HDMI**

### **Entrada/Salida (bloque repetidor HDMI)**

Todas las tomas HDMI IN/OUT admiten resolución 4K. Las siguientes tomas HDMI admiten el Sistema de protección de contenido digital de alto ancho de banda, revisión 2.2 (HDCP 2.2). HDMI IN 2/IN 3, HDMI OUT A/OUT B (para STR-ZA3000ES) HDMI IN 2, HDMI OUT A (para STR-ZA2000ES/STR-ZA1000ES)

#### **4096 × 2160p @ 59,94/60 Hz:**

2D (\*1)

**4096 × 2160p @ 50 Hz:**

2D (\*1)

**4096 × 2160p @ 23,98/24 Hz:**

2D (\*2)

**3840 × 2160p @ 59,94/60 Hz:**

2D (\*1)

**3840 × 2160p @ 50 Hz:**

2D (\*1)

**3840 × 2160p @ 29,97/30 Hz:**

2D (\*2)

#### **3840 × 2160p @ 25 Hz:**

2D (\*2)

#### **3840 × 2160p @ 23,98/24 Hz:**

2D (\*2)

#### **1920 × 1080p @ 59,94/60 Hz:**

2D

- 3D: Lado a lado (medio)
- 3D: Encima/debajo (arriba y abajo)

#### **1920 × 1080p @ 50 Hz:**

2D

3D: Lado a lado (medio)

3D: Encima/debajo (arriba y abajo)

#### **1920 × 1080p @ 29,97/30 Hz:**

- $2D$
- 3D: Empaquetado de fotograma
- 3D: Lado a lado (medio)
- 3D: Encima/debajo (arriba y abajo)

#### **1920 × 1080p @ 25 Hz:**

- 2D
- 3D: Empaquetado de fotograma
- 3D: Lado a lado (medio)
- 3D: Encima/debajo (arriba y abajo)

#### **1920 × 1080p @ 23,98/24 Hz:**

2D

- 3D: Empaquetado de fotograma
- 3D: Lado a lado (medio)
- 3D: Encima/debajo (arriba y abajo)

#### **1920 × 1080i @ 59,94/60 Hz:**

2D

- 3D: Empaquetado de fotograma
- 3D: Lado a lado (medio)
- 3D: Encima/debajo (arriba y abajo)

#### **1920 × 1080i @ 50 Hz:**

#### 2D

- 3D: Empaquetado de fotograma
- 3D: Lado a lado (medio)
- 3D: Encima/debajo (arriba y abajo)

#### **1280 × 720p @ 59,94/60 Hz:**

2D

3D: Empaquetado de fotograma

3D: Lado a lado (medio)

3D: Encima/debajo (arriba y abajo)

#### **1280 × 720p @ 50 Hz:**

2D

3D: Empaquetado de fotograma

3D: Lado a lado (medio)

3D: Encima/debajo (arriba y abajo)

#### **1280 × 720p @ 29,97/30 Hz:**

2D

3D: Empaquetado de fotograma

3D: Lado a lado (medio)

3D: Encima/debajo (arriba y abajo)

#### **1280 × 720p @ 23,98/24 Hz:**

2D

3D: Empaquetado de fotograma

3D: Lado a lado (medio)

3D: Encima/debajo (arriba y abajo)

# **720 × 480p @ 59,94/60 Hz:**

2D

**720 × 576p @ 50 Hz:**

2D

**640 × 480p @ 59,94/60 Hz:** 2D

\*1 YCbCr 4:2:0/compatible solo con 8 bits \*2 Compatible solo con 8 bits

## **General**

### **Requisitos de alimentación**

Modelos de Estados Unidos y Canadá: ca 120 V, 60 Hz Otros modelos: ca 230 V, 50 Hz

## **Consumo de potencia**

290 W

### **Consumo de potencia (durante el modo en espera)**

0,3 W (Cuando [Control for HDMI], [Pass Through], [Network Standby] y [External Control] están ajustados en [Off] y la alimentación de la zona 2/zona 3 está desactivada.)

## **Dimensiones (anchura/altura/profundidad) (Aprox.)**

430 mm  $\times$  174 mm  $\times$  410 mm (17 pulgadas  $\times$  6 7/8 pulgadas  $\times$  16 1/4 pulgadas) incluyendo partes y controles sobresalientes

## **Peso (incluida la cubierta frontal) (Aprox.)**

STR-ZA3000ES: 13,4 kg (29 lb 9 oz) STR-ZA2000ES: 13,0 kg (28 lb 11 oz) STR-ZA1000ES: 12,3 kg (27 lb 2 oz)

El diseño y las especificaciones están sujetos a cambios sin previo aviso.

## [129] Anuncios | Especificaciones Accesorios suministrados

- Guía de configuración rápida (1)
- Guía de inicio (1)
- Guía de referencia (1)
- Mando a distancia (1)
- Pilas R03 (tamaño AAA) (2)
- Cable de alimentación de CA (1)
- Antena AM de cuadro (1)

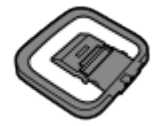

Antena FM de cable (1)

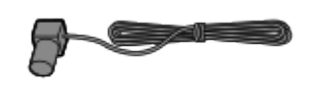

(para modelos de Estados Unidos y Canadá)

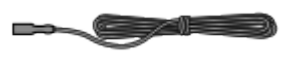

(para otros modelos)

Micrófono optimizador (1)

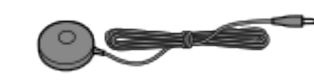

Cubierta frontal (1)

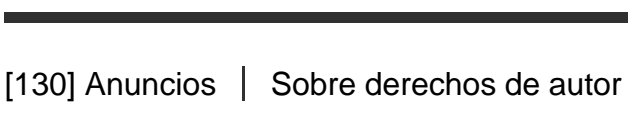

# Sobre derechos de autor

Este receptor incorpora Dolby (\*) Digital y Pro Logic Surround además del DTS (\*\*) Digital Surround System.

\* Fabricado con licencia de Dolby Laboratories. Dolby, Pro Logic, Surround EX y el símbolo de la doble D son marcas comerciales de Dolby Laboratories.

\*\* Para información de patentes DTS, consulte **http://patents.dts.com**. Fabricado con licencia de DTS Licensing Limited. DTS, DTS-HD, el símbolo, y DTS junto con el símbolo son marcas comerciales registradas y DTS-HD Master Audio es una marca comercial de DTS, Inc. © DTS, Inc. Todos los derechos reservados.

- Este receptor incorpora la tecnología High-Definition Multimedia Interface (HDMI™). Los términos HDMI y HDMI High-Definition Multimedia Interface, y el logotipo de HDMI son marcas comerciales o marcas comerciales registradas de HDMI Licensing LLC en Estados Unidos y otros países.
- "x.v.Color" y el logotipo de "x.v.Color" son marcas comerciales de Sony Corporation.
- "BRAVIA" es una marca comercial de Sony Corporation.
- "PlayStation®" es una marca comercial registrada de Sony Computer Entertainment Inc.
- Todas las otras marcas comerciales y marcas comerciales registradas pertenecen a sus respectivos propietarios. En este manual no se especifican los símbolos ™ y ®.

[131] Anuncios | Información de licencia del software Información de licencia del software

## **md5.c, md5.h**

Copyright (C) 1991-2, RSA Data Security, Inc. Created 1991. All rights reserved. License to copy and use this software is granted provided that it is identified as the "RSA Data Security, Inc. MD5 Message-Digest Algorithm" in all material mentioning or referencing this software or this function.

License is also granted to make and use derivative works provided that such works are identified as "derived from the RSA Data Security, Inc. MD5 Message-Digest Algorithm" in all material mentioning or referencing the derived work.

RSA Data Security, Inc. makes no representations concerning either the merchantability of this software or the suitability of this software for any particular purpose. It is provided "as is" without express or implied warranty of any kind.

These notices must be retained in any copies of any part of this documentation and/or software.

## **uri.c uri.h**

Copyright (c) 1990- 1993, 1996 Open Software Foundation, Inc.

Copyright (c) 1989 by Hewlett-Packard Company, Palo Alto, Ca. & Digital Equipment Corporation, Maynard, Mass.

Copyright (c) 1998 Microsoft.

To anyone who acknowledges that this file is provided "AS IS" without any express or implied warranty: permission to use, copy, modify, and distribute this file for any purpose is hereby granted without fee, provided that the above copyright notices and this notice appears in all source code copies, and that none of the names of Open Software Foundation, Inc., Hewlett-Packard Company, Microsoft, or Digital Equipment Corporation be used in advertising or publicity pertaining to distribution of the software without specific, written prior permission. Neither Open Software Foundation, Inc., Hewlett-Packard Company, Microsoft, nor Digital Equipment Corporation makes any representations about the suitability of this software for any purpose.

## **trarcfor.c**

Copyright (c) April 29, 1997 Kalle Kaukonen. All Rights Reserved.

Redistribution and use in source and binary forms, with or without modification, are permitted provided that this copyright notice and disclaimer are retained.

THIS SOFTWARE IS PROVIDED BY KALLE KAUKONEN AND CONTRIBUTORS "AS IS" AND ANY EXPRESS OR IMPLIED WARRANTIES, INCLUDING, BUT NOT LIMITED TO, THE IMPLIED WARRANTIES OF MERCHANTABILITY AND FITNESS FOR A PARTICULAR PURPOSE ARE DISCLAIMED.

IN NO EVENT SHALL KALLE KAUKONEN OR CONTRIBUTORS BE LIABLE FOR ANY DIRECT, INDIRECT, INCIDENTAL, SPECIAL, EXEMPLARY, OR CONSEQUENTIAL DAMAGES (INCLUDING, BUT NOT LIMITED TO, PROCUREMENT OF SUBSTITUTE GOODS OR SERVICES; LOSS OF USE, DATA, OR PROFITS; OR BUSINESS INTERRUPTION) HOWEVER CAUSED AND ON ANY THEORY OF LIABILITY, WHETHER IN CONTRACT, STRICT LIABILITY, OR TORT (INCLUDING NEGLIGENCE OR OTHERWISE) ARISING IN ANY WAY OUT OF THE USE OF THIS SOFTWARE, EVEN IF ADVISED OF THE POSSIBILITY OF SUCH DAMAGE.

## **trbignu2.c trbignum.c**

Modified from OPENSSL crypto/bn/bn \*\*.c and crypto/dh/dh \*\*.c

Copyright (C) 1995-1998 Eric Young (eay@cryptsoft.com)

All rights reserved.

This package is an SSL implementation written by Eric Young (eay@cryptsoft.com).

The implementation was written so as to conform with Netscapes SSL.

This library is free for commercial and non-commercial use as long as the following conditions are aheared to.

The following conditions pply to all code found in this distribution, be it the RC4, RSA, lhash, DES, etc., code; not just the SSL code.

The SSL documentation included with this distribution is covered by the same copyright terms except that the holder is Tim Hudson (tjh@cryptsoft.com).

Copyright remains Eric Young's, and as such any Copyright notices in the code are not to be removed.

If this package is used in a product, Eric Young should be given attribution as the author of the parts of the library used.

This can be in the form of a textual message at program startup or in documentation (online or textual) provided with the package.

Redistribution and use in source and binary forms, with or without modification, are permitted provided that the following conditions are met:

- 1. Redistributions of source code must retain the copyright notice, this list of conditions and the following disclaimer.
- 2. Redistributions in binary form must reproduce the above copyright notice, this list of conditions and the following disclaimer in the documentation and/or other materials provided with the distribution.
- 3. All advertising materials mentioning features or use of this software must display the following acknowledgement:

"This product includes cryptographic software written by Eric Young (eay@cryptsoft.com)"

The word 'cryptographic' can be left out if the rouines from the library being used are not cryptographic related :-).

4. If you include any Windows specific code (or a derivative thereof) from the apps directory (application code) you must include an acknowledgement: "This product includes software written by Tim Hudson (tjh@cryptsoft.com)"

THIS SOFTWARE IS PROVIDED BY ERIC YOUNG "AS IS" AND ANY EXPRESS OR IMPLIED WARRANTIES, INCLUDING, BUT NOT LIMITED TO, THE IMPLIED WARRANTIES OF MERCHANTABILITY AND FITNESS FOR A PARTICULAR PURPOSE ARE DISCLAIMED.

IN NO EVENT SHALL THE AUTHOR OR CONTRIBUTORS BE LIABLE FOR ANY DIRECT, INDIRECT, INCIDENTAL, SPECIAL, EXEMPLARY, OR CONSEQUENTIAL DAMAGES (INCLUDING, BUT NOT LIMITED TO, PROCUREMENT OF SUBSTITUTE GOODS OR SERVICES; LOSS OF USE, DATA, OR PROFITS; OR BUSINESS INTERRUPTION) HOWEVER CAUSED AND ON ANY THEORY OF LIABILITY, WHETHER IN CONTRACT, STRICT LIABILITY, OR TORT (INCLUDING NEGLIGENCE OR OTHERWISE) ARISING IN ANY WAY OUT OF THE USE OF THIS SOFTWARE, EVEN IF ADVISED OF THE POSSIBILITY OF SUCH DAMAGE.

The licence and distribution terms for any publically available version or derivative of this code cannot be changed.

i.e. this code cannot simply be copied and put under another distribution licence [including

Copyright (C) 1995, 1996, 1997, and 1998 WIDE Project.

All rights reserved.

Redistribution and use in source and binary forms, with or without modification, are permitted provided that the following conditions are met:

- 1. Redistributions of source code must retain the above copyright notice, this list of conditions and the following disclaimer.
- 2. Redistributions in binary form must reproduce the above copyright notice, this list of conditions and the following disclaimer in the documentation and/or other materials provided with the distribution.
- 3. Neither the name of the project nor the names of its contributors may be used to endorse or promote products derived from this software without specific prior written permission.

THIS SOFTWARE IS PROVIDED BY THE PROJECT AND CONTRIBUTORS "AS IS" AND ANY EXPRESS OR IMPLIED WARRANTIES, INCLUDING, BUT NOT LIMITED TO, THE IMPLIED WARRANTIES OF MERCHANTABILITY AND FITNESS FOR A PARTICULAR PURPOSE ARE DISCLAIMED.

IN NO EVENT SHALL THE PROJECT OR CONTRIBUTORS BE LIABLE FOR ANY DIRECT, INDIRECT, INCIDENTAL, SPECIAL, EXEMPLARY, OR CONSEQUENTIAL DAMAGES (INCLUDING, BUT NOT LIMITED TO, PROCUREMENT OF SUBSTITUTE GOODS OR SERVICES; LOSS OF USE, DATA, OR PROFITS; OR BUSINESS INTERRUPTION) HOWEVER CAUSED AND ON ANY THEORY OF LIABILITY, WHETHER IN CONTRACT, STRICT LIABILITY, OR TORT (INCLUDING NEGLIGENCE OR OTHERWISE) ARISING IN ANY WAY OUT OF THE USE OF THIS SOFTWARE, EVEN IF ADVISED OF THE POSSIBILITY OF SUCH DAMAGE.

## **trblwfsh.c**

\$KAME: bf\_enc.c,v 1.5 2000/09/18 21:21:19 itojun Exp \$ crypto/bf/bf\_enc.c

Copyright (C) 1995-1997 Eric Young (eay@mincom.oz.au)

All rights reserved.

This package is an SSL implementation written by Eric Young (eay@mincom.oz.au).

The implementation was written so as to conform with Netscapes SSL.

This library is free for commercial and non-commercial use as long as the following conditions are aheared to.

The following conditions apply to all code found in this distribution, be it the RC4, RSA, lhash, DES, etc., code; not just the SSL code.

The SSL documentation included with this distribution is covered by the same copyright terms except that the holder is Tim Hudson (tjh@mincom.oz.au).

Copyright remains Eric Young's, and as such any Copyright notices in the code are not to be removed.

If this package is used in a product, Eric Young should be given attribution as the author of the parts of the library used.

This can be in the form of a textual message at program startup or in documentation (online or textual) provided with the package.

Redistribution and use in source and binary forms, with or without modification, are permitted provided that the following conditions are met:

- 1. Redistributions of source code must retain the copyright notice, this list of conditions and the following disclaimer.
- 2. Redistributions in binary form must reproduce the above copyright notice, this list of conditions and the following disclaimer in the documentation and/or other materials provided with the distribution.
- 3. All advertising materials mentioning features or use of this software must display the following acknowledgement:

"This product includes cryptographic software written by Eric Young (eay@mincom.oz.au)"

The word 'cryptographic' can be left out if the rouines from the library being used are not cryptographic related :-).

4. If you include any Windows specific code (or a derivative thereof) from the apps directory (application code) you must include an acknowledgement: "This product includes software written by Tim Hudson (tjh@mincom.oz.au)"

THIS SOFTWARE IS PROVIDED BY ERIC YOUNG "AS IS" AND ANY EXPRESS OR IMPLIED WARRANTIES, INCLUDING, BUT NOT LIMITED TO, THE IMPLIED WARRANTIES OF MERCHANTABILITY AND FITNESS FOR A PARTICULAR PURPOSE ARE DISCLAIMED.

IN NO EVENT SHALL THE AUTHOR OR CONTRIBUTORS BE LIABLE FOR ANY DIRECT, INDIRECT, INCIDENTAL, SPECIAL, EXEMPLARY, OR CONSEQUENTIAL DAMAGES (INCLUDING, BUT NOT LIMITED TO, PROCUREMENT OF SUBSTITUTE GOODS OR SERVICES; LOSS OF USE, DATA, OR PROFITS; OR BUSINESS INTERRUPTION) HOWEVER CAUSED AND ON ANY THEORY OF LIABILITY, WHETHER IN CONTRACT, STRICT LIABILITY, OR TORT (INCLUDING NEGLIGENCE OR OTHERWISE) ARISING IN ANY WAY OUT OF THE USE OF THIS SOFTWARE, EVEN IF ADVISED OF THE POSSIBILITY OF SUCH DAMAGE.

The licence and distribution terms for any publically available version or derivative of this code cannot be changed.

i.e. this code cannot simply be copied and put under another distribution licence [including the GNU Public Licence.]

## **trcast.c**

\$KAME: cast128.c,v 1.4 2000/11/06 13:58:08 itojun Exp \$ heavily modified by Tomomi Suzuki <suzuki@grelot.elec.ryukoku.ac.jp>

Copyright (C) 1997 Hideo "Sir MANMOS" Morishita

All rights reserved.

Redistribution and use in source and binary forms, with or without modification, are permitted provided that the following conditions are met:

- 1. Redistributions of source code must retain the above copyright notice, this list of conditions and the following disclaimer.
- 2. Redistributions in binary form must reproduce the above copyright notice, this list of conditions and the following disclaimer in the documentation and/or other materials provided with the distribution.

THIS SOFTWARE IS PROVIDED BY Hideo "Sir MaNMOS" Morishita "AS IS" AND ANY EXPRESS OR IMPLIED WARRANTIES, INCLUDING, BUT NOT LIMITED TO, THE IMPLIED WARRANTIES OF MERCHANTABILITY AND FITNESS FOR A PARTICULAR PURPOSE ARE DISCLAIMED.

IN NO EVENT SHALL Hideo "Sir MaNMOS" Morishita BE LIABLE FOR ANY DIRECT, INDIRECT, INCIDENTAL, SPECIAL, EXEMPLARY, OR CONSEQUENTIAL DAMAGES (INCLUDING, BUT NOT LIMITED TO, PROCUREMENT OF SUBSTITUTE GOODS OR SERVICES; LOSS OF USE, DATA, OR PROFITS; OR BUSINESS INTERRUPTION) HOWEVER CAUSED AND ON ANY THEORY OF LIABILITY, WHETHER IN CONTRACT, STRICT LIABILITY, OR TORT (INCLUDING NEGLIGENCE OR OTHERWISE) ARISING IN ANY WAY OUT OF THE USE OF THIS SOFTWARE, EVEN IF ADVISED OF THE POSSIBILITY OF SUCH DAMAGE.

## **trdes.c**

\$KAME: des\_ecb.c,v 1.5 2000/11/06 13:58:08 itojun Exp \$ crypto/des/ecb\_enc.c Copyright (C) 1995-1996 Eric Young (eay@mincom.oz.au)

All rights reserved.

This file is part of an SSL implementation written by Eric Young (eay@mincom.oz.au).

The implementation was written so as to conform with Netscapes SSL specification.

This library and applications are FREE FOR COMMERCIAL AND NON-COMMERCIAL USE as long as the following conditions are aheared to.

Copyright remains Eric Young's, and as such any Copyright notices in the code are not to be removed.

If this code is used in a product, Eric Young should be given attribution as the author of the parts used.

This can be in the form of a textual message at program startup or in documentation (online or textual) provided with the package.

Redistribution and use in source and binary forms, with or without modification, are permitted provided that the following conditions are met:

- 1. Redistributions of source code must retain the copyright notice, this list of conditions and the following disclaimer.
- 2. Redistributions in binary form must reproduce the above copyright notice, this list of conditions and the following disclaimer in the documentation and/or other materials provided with the distribution.
- 3. All advertising materials mentioning features or use of this software must display the following acknowledgement:

This product includes software developed by Eric Young (eay@mincom.oz.au)

THIS SOFTWARE IS PROVIDED BY ERIC YOUNG "AS IS" AND ANY EXPRESS OR IMPLIED WARRANTIES, INCLUDING, BUT NOT LIMITED TO, THE IMPLIED WARRANTIES OF MERCHANTABILITY AND FITNESS FOR A PARTICULAR PURPOSE ARE DISCLAIMED.

IN NO EVENT SHALL THE AUTHOR OR CONTRIBUTORS BE LIABLE FOR ANY DIRECT, INDIRECT, INCIDENTAL, SPECIAL, EXEMPLARY, OR CONSEQUENTIAL DAMAGES (INCLUDING, BUT NOT LIMITED TO, PROCUREMENT OF SUBSTITUTE GOODS OR SERVICES; LOSS OF USE, DATA, OR PROFITS; OR BUSINESS INTERRUPTION) HOWEVER CAUSED AND ON ANY THEORY OF LIABILITY, WHETHER IN CONTRACT, STRICT LIABILITY, OR TORT (INCLUDING NEGLIGENCE OR OTHERWISE) ARISING IN ANY WAY OUT OF THE USE OF THIS SOFTWARE, EVEN IF ADVISED OF THE POSSIBILITY OF SUCH DAMAGE.

The licence and distribution terms for any publically available version or derivative of this code cannot be changed.

i.e. this code cannot simply be copied and put under another distribution licence [including the GNU Public Licence.]

## **trdhgrp.c**

Modified from OPENSSL crypto/bn/bn\_\*\*.c and crypto/dh/dh\_\*\*.c

Copyright (C) 1995-1998 Eric Young (eay@cryptsoft.com)

All rights reserved.

This package is an SSL implementation written by Eric Young (eay@cryptsoft.com).

The implementation was written so as to conform with Netscapes SSL.

This library is free for commercial and non-commercial use as long as the following conditions are aheared to.

The following conditions apply to all code found in this distribution, be it the RC4, RSA, lhash, DES, etc., code; not just the SSL code.

The SSL documentation included with this distribution is covered by the same copyright terms except that the holder is Tim Hudson (tjh@cryptsoft.com).

Copyright remains Eric Young's, and as such any Copyright notices in the code are not to be removed.

If this package is used in a product, Eric Young should be given attribution as the author of the parts of the library used.

This can be in the form of a textual message at program startup or in documentation (online or textual) provided with the package.

Redistribution and use in source and binary forms, with or without modification, are permitted provided that the following conditions are met:

- 1. Redistributions of source code must retain the copyright notice, this list of conditions and the following disclaimer.
- 2. Redistributions in binary form must reproduce the above copyright notice, this list of conditions and the following disclaimer in the documentation and/or other materials provided with the distribution.
- 3. All advertising materials mentioning features or use of this software must display the

following acknowledgement:

"This product includes cryptographic software written by Eric Young (eay@cryptsoft.com)"

The word 'cryptographic' can be left out if the rouines from the library being used are not cryptographic related :-).

4. If you include any Windows specific code (or a derivative thereof) from the apps directory (application code) you must include an acknowledgement: "This product includes software written by Tim Hudson (tjh@cryptsoft.com)"

THIS SOFTWARE IS PROVIDED BY ERIC YOUNG "AS IS" AND ANY EXPRESS OR IMPLIED WARRANTIES, INCLUDING, BUT NOT LIMITED TO, THE IMPLIED WARRANTIES OF MERCHANTABILITY AND FITNESS FOR A PARTICULAR PURPOSE ARE DISCLAIMED.

IN NO EVENT SHALL THE AUTHOR OR CONTRIBUTORS BE LIABLE FOR ANY DIRECT, INDIRECT, INCIDENTAL, SPECIAL, EXEMPLARY, OR CONSEQUENTIAL DAMAGES (INCLUDING, BUT NOT LIMITED TO, PROCUREMENT OF SUBSTITUTE GOODS OR SERVICES; LOSS OF USE, DATA, OR PROFITS; OR BUSINESS INTERRUPTION) HOWEVER CAUSED AND ON ANY THEORY OF LIABILITY, WHETHER IN CONTRACT, STRICT LIABILITY, OR TORT (INCLUDING NEGLIGENCE OR OTHERWISE) ARISING IN ANY WAY OUT OF THE USE OF THIS SOFTWARE, EVEN IF ADVISED OF THE POSSIBILITY OF SUCH DAMAGE.

The licence and distribution terms for any publically available version or derivative of this code cannot be changed.

i.e. this code cannot simply be copied and put under another distribution licence [including the GNU Public Licence.]

\$KAME: crypto\_openssl.c, eaytest.c v 1.70 2001/09/11 14:21:12 sakane Exp \$ Copyright (C) 1995, 1996, 1997, and 1998 WIDE Project.

All rights reserved.

Redistribution and use in source and binary forms, with or without modification, are permitted provided that the following conditions are met:

- 1. Redistributions of source code must retain the above copyright notice, this list of conditions and the following disclaimer.
- 2. Redistributions in binary form must reproduce the above copyright notice, this list of conditions and the following disclaimer in the documentation and/or other materials provided with the distribution.
- 3. Neither the name of the project nor the names of its contributors may be used to endorse or promote products derived from this software without specific prior written permission.

THIS SOFTWARE IS PROVIDED BY THE PROJECT AND CONTRIBUTORS "AS IS" AND ANY EXPRESS OR IMPLIED WARRANTIES, INCLUDING, BUT NOT LIMITED TO, THE IMPLIED WARRANTIES OF MERCHANTABILITY AND FITNESS FOR A PARTICULAR PURPOSE ARE DISCLAIMED.

IN NO EVENT SHALL THE PROJECT OR CONTRIBUTORS BE LIABLE FOR ANY DIRECT, INDIRECT, INCIDENTAL, SPECIAL, EXEMPLARY, OR CONSEQUENTIAL DAMAGES (INCLUDING, BUT NOT LIMITED TO, PROCUREMENT OF SUBSTITUTE GOODS OR SERVICES; LOSS OF USE, DATA, OR PROFITS; OR BUSINESS INTERRUPTION) HOWEVER CAUSED AND ON ANY THEORY OF LIABILITY, WHETHER IN CONTRACT, STRICT LIABILITY, OR TORT (INCLUDING NEGLIGENCE OR OTHERWISE) ARISING IN ANY WAY OUT OF THE USE OF THIS SOFTWARE, EVEN IF ADVISED OF THE POSSIBILITY OF SUCH DAMAGE.

## **trdsa.c**

Copyright (C) 1995-1998 Eric Young (eay@cryptsoft.com)

All rights reserved.

This package is an SSL implementation written by Eric Young (eay@cryptsoft.com).

The implementation was written so as to conform with Netscapes SSL.

This library is free for commercial and non-commercial use as long as the following conditions are aheared to.

The following conditions apply to all code found in this distribution, be it the RC4, RSA, lhash, DES, etc., code; not just the SSL code.

The SSL documentation included with this distribution is covered by the same copyright terms except that the holder is Tim Hudson (tjh@cryptsoft.com).

Copyright remains Eric Young's, and as such any Copyright notices in the code are not to be removed.

If this package is used in a product, Eric Young should be given attribution as the author of the parts of the library used.

This can be in the form of a textual message at program startup or in documentation (online or textual) provided with the package.

Redistribution and use in source and binary forms, with or without modification, are permitted provided that the following conditions are met:

- 1. Redistributions of source code must retain the copyright notice, this list of conditions and the following disclaimer.
- 2. Redistributions in binary form must reproduce the above copyright notice, this list of conditions and the following disclaimer in the documentation and/or other materials provided with the distribution.
- 3. All advertising materials mentioning features or use of this software must display the following acknowledgement:

"This product includes cryptographic software written by Eric Young (eay@cryptsoft.com)"

The word 'cryptographic' can be left out if the rouines from the library being used are not cryptographic related :-).

4. If you include any Windows specific code (or a derivative thereof) from the apps directory (application code) you must include an acknowledgement:

"This product includes software written by Tim Hudson (tjh@cryptsoft.com)"

### THIS SOFTWARE IS PROVIDED BY ERIC YOUNG "AS IS" AND ANY EXPRESS OR

IMPLIED WARRANTIES, INCLUDING, BUT NOT LIMITED TO, THE IMPLIED WARRANTIES OF MERCHANTABILITY AND FITNESS FOR A PARTICULAR PURPOSE ARE DISCLAIMED.

IN NO EVENT SHALL THE AUTHOR OR CONTRIBUTORS BE LIABLE FOR ANY DIRECT, INDIRECT, INCIDENTAL, SPECIAL, EXEMPLARY, OR CONSEQUENTIAL DAMAGES (INCLUDING, BUT NOT LIMITED TO, PROCUREMENT OF SUBSTITUTE GOODS OR SERVICES; LOSS OF USE, DATA, OR PROFITS; OR BUSINESS INTERRUPTION) HOWEVER CAUSED AND ON ANY THEORY OF LIABILITY, WHETHER IN CONTRACT, STRICT LIABILITY, OR TORT (INCLUDING NEGLIGENCE OR OTHERWISE) ARISING IN ANY WAY OUT OF THE USE OF THIS SOFTWARE, EVEN IF ADVISED OF THE POSSIBILITY OF SUCH DAMAGE.

The licence and distribution terms for any publically available version or derivative of this code cannot be changed.

i.e. this code cannot simply be copied and put under another distribution licence [including the GNU Public Licence.]

### **trespcor.c**

\$KAME: esp\_core.c.v 1.50 2000/11/02 12:27:38 itojun Exp \$ Copyright (C) 1995, 1996, 1997, and 1998 WIDE Project. All rights reserved.

Redistribution and use in source and binary forms, with or without modification, are permitted provided that the following conditions are met:

- 1. Redistributions of source code must retain the above copyright notice, this list of conditions and the following disclaimer.
- 2. Redistributions in binary form must reproduce the above copyright notice, this list of conditions and the following disclaimer in the documentation and/or other materials provided with the distribution.
- 3. Neither the name of the project nor the names of its contributors may be used to endorse or promote products derived from this software without specific prior written permission.

THIS SOFTWARE IS PROVIDED BY THE PROJECT AND CONTRIBUTORS "AS IS" AND ANY EXPRESS OR IMPLIED WARRANTIES, INCLUDING, BUT NOT LIMITED TO, THE IMPLIED WARRANTIES OF MERCHANTABILITY AND FITNESS FOR A PARTICULAR PURPOSE ARE DISCLAIMED.

IN NO EVENT SHALL THE PROJECT OR CONTRIBUTORS BE LIABLE FOR ANY DIRECT, INDIRECT, INCIDENTAL, SPECIAL, EXEMPLARY, OR CONSEQUENTIAL DAMAGES (INCLUDING, BUT NOT LIMITED TO, PROCUREMENT OF SUBSTITUTE GOODS OR SERVICES; LOSS OF USE, DATA, OR PROFITS; OR BUSINESS INTERRUPTION) HOWEVER CAUSED AND ON ANY THEORY OF LIABILITY, WHETHER IN CONTRACT, STRICT LIABILITY, OR TORT (INCLUDING NEGLIGENCE OR OTHERWISE) ARISING IN ANY WAY OUT OF THE USE OF THIS SOFTWARE, EVEN IF ADVISED OF THE POSSIBILITY OF SUCH DAMAGE.

## **trmd2.c**

crypto/md2/md2\_dgst.c

Copyright (C) 1995-1998 Eric Young (eay@cryptsoft.com)

All rights reserved.

This package is an SSL implementation written by Eric Young (eay@cryptsoft.com).

The implementation was written so as to conform with Netscapes SSL.

This library is free for commercial and non-commercial use as long as the following conditions are aheared to.

The following conditions apply to all code found in this distribution, be it the RC4, RSA, lhash, DES, etc., code; not just the SSL code.

The SSL documentation included with this distribution is covered by the same copyright terms except that the holder is Tim Hudson (tjh@cryptsoft.com).

Copyright remains Eric Young's, and as such any Copyright notices in the code are not to be removed.

If this package is used in a product, Eric Young should be given attribution as the author of the parts of the library used.

This can be in the form of a textual message at program startup or in documentation (online or textual) provided with the package.

Redistribution and use in source and binary forms, with or without modification, are permitted provided that the following conditions are met:

- 1. Redistributions of source code must retain the copyright notice, this list of conditions and the following disclaimer.
- 2. Redistributions in binary form must reproduce the above copyright notice, this list of conditions and the following disclaimer in the documentation and/or other materials provided with the distribution.
- 3. All advertising materials mentioning features or use of this software must display the following acknowledgement:

"This product includes cryptographic software written by Eric Young (eay@cryptsoft.com)"

The word 'cryptographic' can be left out if the rouines from the library being used are not cryptographic related :-).

4. If you include any Windows specific code (or a derivative thereof) from the apps directory (application code) you must include an acknowledgement: "This product includes software written by Tim Hudson (tjh@cryptsoft.com)"

THIS SOFTWARE IS PROVIDED BY ERIC YOUNG "AS IS" AND ANY EXPRESS OR IMPLIED WARRANTIES, INCLUDING, BUT NOT LIMITED TO, THE IMPLIED WARRANTIES OF MERCHANTABILITY AND FITNESS FOR A PARTICULAR PURPOSE ARE DISCLAIMED.

IN NO EVENT SHALL THE AUTHOR OR CONTRIBUTORS BE LIABLE FOR ANY DIRECT, INDIRECT, INCIDENTAL, SPECIAL, EXEMPLARY, OR CONSEQUENTIAL DAMAGES (INCLUDING, BUT NOT LIMITED TO, PROCUREMENT OF SUBSTITUTE GOODS OR SERVICES; LOSS OF USE, DATA, OR PROFITS; OR BUSINESS INTERRUPTION)

HOWEVER CAUSED AND ON ANY THEORY OF LIABILITY, WHETHER IN CONTRACT, STRICT LIABILITY, OR TORT (INCLUDING NEGLIGENCE OR OTHERWISE) ARISING IN ANY WAY OUT OF THE USE OF THIS SOFTWARE, EVEN IF ADVISED OF THE POSSIBILITY OF SUCH DAMAGE.

The licence and distribution terms for any publically available version or derivative of this code cannot be changed.

i.e. this code cannot simply be copied and put under another distribution licence [including the GNU Public Licence.]

## **trmd4.c**

Copyright (C) 1991-2, RSA Data Security, Inc. Created 1991.

All rights reserved.

License to copy and use this software is granted provided that it is identified as the "RSA Data Security, Inc. MD4 Message-Digest Algorithm" in all material mentioning or referencing this software or this function.

License is also granted to make and use derivative works provided that such works are identified as "derived from the RSA Data Security, Inc. MD4 Message-Digest Algorithm" in all material mentioning or referencing the derived work.

RSA Data Security, Inc. makes no representations concerning either the merchantability of this software or the suitability of this software for any particular purpose. It is provided "as is" without express or implied warranty of any kind.

These notices must be retained in any copies of any part of this documentation and/or software.

A.3 md4c.c

MD4C.C - RSA Data Security, Inc., MD4 message-digest algorithm

Copyright (C) 1990-2, RSA Data Security, Inc. All rights reserved.

License to copy and use this software is granted provided that it is identified as the "RSA Data Security, Inc. MD4 Message-Digest Algorithm" in all material mentioning or referencing this software or this function.

License is also granted to make and use derivative works provided that such works are identified as "derived from the RSA Data Security, Inc. MD4 Message-Digest Algorithm" in all material mentioning or referencing the derived work.

RSA Data Security, Inc. makes no representations concerning either the merchantability of this software or the suitability of this software for any particular purpose. It is provided "as is" without express or implied warranty of any kind.

These notices must be retained in any copies of any part of this documentation and/or software.

## **trmd5.c**

Copyright (C) 1990, RSA Data Security, Inc.

All rights reserved.

License to copy and use this software is granted provided that it is identified as the "RSA Data Security, Inc. MD5 Message- Digest Algorithm" in all material mentioning or referencing this software or this function.

License is also granted to make and use derivative works provided that such works are identified as "derived from the RSA Data Security, Inc. MD5 Message-Digest Algorithm" in all material mentioning or referencing the derived work.

RSA Data Security, Inc. makes no representations concerning either the merchantability of this software or the suitability of this software for any particular purpose.

It is provided "as is" without express or implied warranty of any kind.

These notices must be retained in any copies of any part of this documentation and/or software.

## **trrc2.c**

Copyright (C) 1995-1998 Eric Young (eay@cryptsoft.com)

All rights reserved.

This package is an SSL implementation written by Eric Young (eay@cryptsoft.com).

The implementation was written so as to conform with Netscapes SSL.

This library is free for commercial and non-commercial use as long as the following conditions are aheared to.

The following conditions apply to all code found in this distribution, be it the RC4, RSA, lhash, DES, etc., code; not just the SSL code.

The SSL documentation included with this distribution is covered by the same copyright terms except that the holder is Tim Hudson (tih@cryptsoft.com).

Copyright remains Eric Young's, and as such any Copyright notices in the code are not to be removed. If this package is used in a product, Eric Young should be given attribution as the author of the parts of the library used.

This can be in the form of a textual message at program startup or in documentation (online or textual) provided with the package.

Redistribution and use in source and binary forms, with or without modification, are permitted provided that the following conditions are met:

- 1. Redistributions of source code must retain the copyright notice, this list of conditions and the following disclaimer.
- 2. Redistributions in binary form must reproduce the above copyright notice, this list of conditions and the following disclaimer in the documentation and/or other materials provided with the distribution.
- 3. All advertising materials mentioning features or use of this software must display the following acknowledgement:

"This product includes cryptographic software written by Eric Young (eay@cryptsoft.com)"

The word 'cryptographic' can be left out if the rouines from the library being used are not cryptographic related :-).

4. If you include any Windows specific code (or a derivative thereof) from the apps directory (application code) you must include an acknowledgement:

"This product includes software written by Tim Hudson (tjh@cryptsoft.com)"

#### THIS SOFTWARE IS PROVIDED BY ERIC YOUNG "AS IS" AND ANY EXPRESS OR
IMPLIED WARRANTIES, INCLUDING, BUT NOT LIMITED TO, THE IMPLIED WARRANTIES OF MERCHANTABILITY AND FITNESS FOR A PARTICULAR PURPOSE ARE DISCLAIMED.

IN NO EVENT SHALL THE AUTHOR OR CONTRIBUTORS BE LIABLE FOR ANY DIRECT, INDIRECT, INCIDENTAL, SPECIAL, EXEMPLARY, OR CONSEQUENTIAL DAMAGES (INCLUDING, BUT NOT LIMITED TO, PROCUREMENT OF SUBSTITUTE GOODS OR SERVICES; LOSS OF USE, DATA, OR PROFITS; OR BUSINESS INTERRUPTION) HOWEVER CAUSED AND ON ANY THEORY OF LIABILITY, WHETHER IN CONTRACT, STRICT LIABILITY, OR TORT (INCLUDING NEGLIGENCE OR OTHERWISE) ARISING IN ANY WAY OUT OF THE USE OF THIS SOFTWARE, EVEN IF ADVISED OF THE POSSIBILITY OF SUCH DAMAGE.

The licence and distribution terms for any publically available version or derivative of this code cannot be changed.

i.e. this code cannot simply be copied and put under another distribution licence [including the GNU Public Licence.]

## **trrmd160.c**

\$OpenBSD: rmd160.c,v 1.3 2001/09/26 21:40:13 markus Exp \$ Copyright (c) 2001 Markus Friedl.

All rights reserved.

Redistribution and use in source and binary forms, with or without modification, are permitted provided that the following conditions are met:

- 1. Redistributions of source code must retain the above copyright notice, this list of conditions and the following disclaimer.
- 2. Redistributions in binary form must reproduce the above copyright notice, this list of conditions and the following disclaimer in the documentation and/or other materials provided with the distribution.

THIS SOFTWARE IS PROVIDED BY THE AUTHOR "AS IS" AND ANY EXPRESS OR IMPLIED WARRANTIES, INCLUDING, BUT NOT LIMITED TO, THE IMPLIED WARRANTIES OF MERCHANTABILITY AND FITNESS FOR A PARTICULAR PURPOSE ARE DISCLAIMED.

IN NO EVENT SHALL THE AUTHOR BE LIABLE FOR ANY DIRECT, INDIRECT, INCIDENTAL, SPECIAL, EXEMPLARY, OR CONSEQUENTIAL DAMAGES (INCLUDING, BUT NOT LIMITED TO, PROCUREMENT OF SUBSTITUTE GOODS OR SERVICES; LOSS OF USE, DATA, OR PROFITS; OR BUSINESS INTERRUPTION) HOWEVER CAUSED AND ON ANY THEORY OF LIABILITY, WHETHER IN CONTRACT, STRICT LIABILITY, OR TORT (INCLUDING NEGLIGENCE OR OTHERWISE) ARISING IN ANY WAY OUT OF THE USE OF THIS SOFTWARE, EVEN IF ADVISED OF THE POSSIBILITY OF SUCH DAMAGE.

Preneel, Bosselaers, Dobbertin, "The Cryptographic Hash Function RIPEMD-160", RSA Laboratories, CryptoBytes, Volume 3, Number 2, Autumn 1997, ftp://ftp.rsasecurity.com/pub/cryptobytes/crypto3n2.pdf

### **trrsa.c**

Copyright (C) 1995-1998 Eric Young (eay@cryptsoft.com)

All rights reserved.

This package is an SSL implementation written by Eric Young (eay@cryptsoft.com).

The implementation was written so as to conform with Netscapes SSL.

This library is free for commercial and non-commercial use as long as the following conditions are aheared to.The following conditions apply to all code found in this distribution, be it the RC4, ttRSA, lhash, DES, etc., code; not just the SSL code.

The SSL documentation included with this distribution is covered by the same copyright terms except that the holder is Tim Hudson (tjh@cryptsoft.com).

Copyright remains Eric Young's, and as such any Copyright notices in the code are not to be removed.

If this package is used in a product, Eric Young should be given attribution as the author of the parts of the library used.

This can be in the form of a textual message at program startup or in documentation (online or textual) provided with the package.

Redistribution and use in source and binary forms, with or without modification, are permitted provided that the following conditions are met:

- 1. Redistributions of source code must retain the copyright notice, this list of conditions and the following disclaimer.
- 2. Redistributions in binary form must reproduce the above copyright notice, this list of conditions and the following disclaimer in the documentation and/or other materials provided with the distribution.
- 3. All advertising materials mentioning features or use of this software must display the following acknowledgement:

"This product includes cryptographic software written by Eric Young (eay@cryptsoft.com)"

The word 'cryptographic' can be left out if the rouines from the library being used are not cryptographic related :-).

4. If you include any Windows specific code (or a derivative thereof) from the apps directory (application code) you must include an acknowledgement: "This product includes software written by Tim Hudson (tjh@cryptsoft.com)"

THIS SOFTWARE IS PROVIDED BY ERIC YOUNG "AS IS" AND ANY EXPRESS OR IMPLIED WARRANTIES, INCLUDING, BUT NOT LIMITED TO, THE IMPLIED WARRANTIES OF MERCHANTABILITY AND FITNESS FOR A PARTICULAR PURPOSE ARE DISCLAIMED.

IN NO EVENT SHALL THE AUTHOR OR CONTRIBUTORS BE LIABLE FOR ANY DIRECT, INDIRECT, INCIDENTAL, SPECIAL, EXEMPLARY, OR CONSEQUENTIAL DAMAGES (INCLUDING, BUT NOT LIMITED TO, PROCUREMENT OF SUBSTITUTE GOODS OR SERVICES; LOSS OF USE, DATA, OR PROFITS; OR BUSINESS INTERRUPTION) HOWEVER CAUSED AND ON ANY THEORY OF LIABILITY, WHETHER IN CONTRACT, STRICT LIABILITY, OR TORT (INCLUDING NEGLIGENCE OR OTHERWISE) ARISING IN

ANY WAY OUT OF THE USE OF THIS SOFTWARE, EVEN IF ADVISED OF THE POSSIBILITY OF SUCH DAMAGE.

The licence and distribution terms for any publically available version or derivative of this code cannot be changed.

i.e. this code cannot simply be copied and put under another distribution licence [including the GNU Public Licence.]

### **trsha1.c**

\$KAME: sha1.c,v 1.5 2000/11/08 06:13:08 itojun Exp \$ Copyright (C) 1995, 1996, 1997, and 1998 WIDE Project. All rights reserved.

Redistribution and use in source and binary forms, with or without modification, are permitted provided that the following conditions are met:

- 1. Redistributions of source code must retain the above copyright notice, this list of conditions and the following disclaimer.
- 2. Redistributions in binary form must reproduce the above copyright notice, this list of conditions and the following disclaimer in the documentation and/or other materials provided with the distribution.
- 3. Neither the name of the project nor the names of its contributors may be used to endorse or promote products derived from this software without specific prior written permission.

THIS SOFTWARE IS PROVIDED BY THE PROJECT AND CONTRIBUTORS "AS IS" AND ANY EXPRESS OR IMPLIED WARRANTIES, INCLUDING, BUT NOT LIMITED TO, THE IMPLIED WARRANTIES OF MERCHANTABILITY AND FITNESS FOR A PARTICULAR PURPOSE ARE DISCLAIMED.

IN NO EVENT SHALL THE PROJECT OR CONTRIBUTORS BE LIABLE FOR ANY DIRECT, INDIRECT, INCIDENTAL, SPECIAL, EXEMPLARY, OR CONSEQUENTIAL DAMAGES (INCLUDING, BUT NOT LIMITED TO, PROCUREMENT OF SUBSTITUTE GOODS OR SERVICES; LOSS OF USE, DATA, OR PROFITS; OR BUSINESS INTERRUPTION) HOWEVER CAUSED AND ON ANY THEORY OF LIABILITY, WHETHER IN CONTRACT, STRICT LIABILITY, OR TORT (INCLUDING NEGLIGENCE OR OTHERWISE) ARISING IN ANY WAY OUT OF THE USE OF THIS SOFTWARE, EVEN IF ADVISED OF THE POSSIBILITY OF SUCH DAMAGE.

FIPS pub 180-1: Secure Hash Algorithm (SHA-1) based on: [http://csrc.nist.gov/fips/fip180-](http://csrc.nist.gov/fips/fip180-1.txt) [1.txt](http://csrc.nist.gov/fips/fip180-1.txt) implemented by Jun-ichiro itojun Itoh <itojun@itojun.org>

sha1.c : Implementation of the Secure Hash Algorithm

SHA: NIST's Secure Hash Algorithm

This version written November 2000 by David Ireland of DI Management Services Pty Limited <code@di-mgt.com.au>

Adapted from code in the Python Cryptography Toolkit, version 1.0.0 by A.M. Kuchling 1995. AM Kuchling's posting:-

Based on SHA code originally posted to sci.crypt by Peter Gutmann in message <30ajo5\$oe8@ccu2.auckland.ac.nz>.

The original specification of SHA was found to have a weakness by NSA/NIST.

This code implements the fixed version of SHA.

Here's the first paragraph of Peter Gutmann's posting:

The following is my SHA (FIPS 180) code updated to allow use of the "fixed" SHA, thanks to Jim Gillogly and an anonymous contributor for the information on what's changed in the new version.

The fix is a simple change which involves adding a single rotate in the initial expansion function.

It is unknown whether this is an optimal solution to the problem which was discovered in the SHA or whether it's simply a bandaid which fixes the problem with a minimum of effort (for example the reengineering of a great many Capstone chips).

# **trsha2.c**

\$KAME: sha1.c,v 1.5 2000/11/08 06:13:08 itojun Exp \$

Copyright (C) 1995, 1996, 1997, and 1998 WIDE Project.

All rights reserved.

Redistribution and use in source and binary forms, with or without modification, are permitted provided that the following conditions are met:

- 1. Redistributions of source code must retain the above copyright notice, this list of conditions and the following disclaimer.
- 2. Redistributions in binary form must reproduce the above copyright notice, this list of conditions and the following disclaimer in the documentation and/or other materials provided with the distribution.
- 3. Neither the name of the project nor the names of its contributors may be used to endorse or promote products derived from this software without specific prior written permission.

THIS SOFTWARE IS PROVIDED BY THE PROJECT AND CONTRIBUTORS "AS IS" AND ANY EXPRESS OR IMPLIED WARRANTIES, INCLUDING, BUT NOT LIMITED TO, THE IMPLIED WARRANTIES OF MERCHANTABILITY AND FITNESS FOR A PARTICULAR PURPOSE ARE DISCLAIMED.

IN NO EVENT SHALL THE PROJECT OR CONTRIBUTORS BE LIABLE FOR ANY DIRECT, INDIRECT, INCIDENTAL, SPECIAL, EXEMPLARY, OR CONSEQUENTIAL DAMAGES (INCLUDING, BUT NOT LIMITED TO, PROCUREMENT OF SUBSTITUTE GOODS OR SERVICES; LOSS OF USE, DATA, OR PROFITS; OR BUSINESS INTERRUPTION) HOWEVER CAUSED AND ON ANY THEORY OF LIABILITY, WHETHER IN CONTRACT, STRICT LIABILITY, OR TORT (INCLUDING NEGLIGENCE OR OTHERWISE) ARISING IN ANY WAY OUT OF THE USE OF THIS SOFTWARE, EVEN IF ADVISED OF THE POSSIBILITY OF SUCH DAMAGE.

FIPS pub 180-2: Secure Hash Standard based on:

<http://csrc.nist.gov/publications/fips/fips180-2/fips180-2.pdf>

# **trsha5.c**

sha512.c - implementation of SHA256, SHA384 and SHA512

#### \*\*\*\*\* BEGIN LICENSE BLOCK \*\*\*\*\*

Version: MPL 1.1/GPL 2.0/LGPL 2.1

The contents of this file are subject to the Mozilla Public License Version 1.1 (the "License"); you may not use this file except in compliance with the License. You may obtain a copy of the License at<http://www.mozilla.org/MPL/>

Software distributed under the License is distributed on an "AS IS" basis, WITHOUT WARRANTY OF ANY KIND, either express or implied. See the License for the specific language governing rights and limitations under the License.

The Original Code is the Netscape security libraries.

The Initial Developer of the Original Code is Netscape Communications Corporation. Portions created by the Initial Developer are Copyright (C) 2002 the Initial Developer. All Rights Reserved.

Contributor(s):

Alternatively, the contents of this file may be used under the terms of either the GNU General Public License Version 2 or later (the "GPL"), or the GNU Lesser General Public License Version 2.1 or later (the "LGPL"), in which case the provisions of the GPL or the LGPL are applicable instead of those above. If you wish to allow use of your version of this file only under the terms of either the GPL or the LGPL, and not to allow others to use your version of this file under the terms of the MPL, indicate your decision by deleting the provisions above and replace them with the notice and other provisions required by the GPL or the LGPL. If you do not delete the provisions above, a recipient may use your version of this file under the terms of any one of the MPL, the GPL or the LGPL.

\*\*\*\*\* END LICENSE BLOCK \*\*\*\*\* \*/

FIPS pub 180-2: Secure Hash Standard based on:

<http://csrc.nist.gov/publications/fips/fips180-2/fips180-2.pdf>

### **trtwofsh.c**

Copyright (c) 2002 by Niels Ferguson.

The author hereby grants a perpetual license to everybody to use this code for any purpose as long as the copyright message is included in the source code of this or any derived work. Yes, this means that you, your company, your club, and anyone else can use this code anywhere you want.

You can change it and distribute it under the GPL, include it in your commercial product without releasing the source code, put it on the web, etc.

The only thing you cannot do is remove my copyright message, or distribute any source code based on this implementation that does not include my copyright message.

I appreciate a mention in the documentation or credits, but I understand if that is difficult to do.

I also appreciate it if you tell me where and why you used my code.

DISCLAIMER: As I'm giving away my work for free, I'm of course not going to accept any liability of any form.

This code, or the Twofish cipher, might very well be flawed; you have been warned.

This software is provided as-is, without any kind of warrenty or guarantee. And that is really all you can expect when you download code for free from the Internet.

### **trqsort.c**

Copyright (c) 1992, 1993

The Regents of the University of California.

All rights reserved.

Redistribution and use in source and binary forms, with or without modification, are permitted provided that the following conditions are met:

- 1. Redistributions of source code must retain the above copyright notice, this list of conditions and the following disclaimer.
- 2. Redistributions in binary form must reproduce the above copyright notice, this list of conditions and the following disclaimer in the documentation and/or other materials provided with the distribution.
- 3. All advertising materials mentioning features or use of this software must display the following acknowledgement:

This product includes software developed by the University of California, Berkeley and its contributors.

4. Neither the name of the University nor the names of its contributors may be used to endorse or promote products derived from this software without specific prior written permission.

THIS SOFTWARE IS PROVIDED BY THE REGENTS AND CONTRIBUTORS "AS IS" AND ANY EXPRESS OR IMPLIED WARRANTIES, INCLUDING, BUT NOT LIMITED TO, THE IMPLIED WARRANTIES OF MERCHANTABILITY AND FITNESS FOR A PARTICULAR PURPOSE ARE DISCLAIMED.

IN NO EVENT SHALL THE REGENTS OR CONTRIBUTORS BE LIABLE FOR ANY DIRECT, INDIRECT, INCIDENTAL, SPECIAL, EXEMPLARY, OR CONSEQUENTIAL DAMAGES (INCLUDING, BUT NOT LIMITED TO, PROCUREMENT OF SUBSTITUTE GOODS OR SERVICES; LOSS OF USE, DATA, OR PROFITS; OR BUSINESS INTERRUPTION) HOWEVER CAUSED AND ON ANY THEORY OF LIABILITY, WHETHER IN CONTRACT, STRICT LIABILITY, OR TORT (INCLUDING NEGLIGENCE OR OTHERWISE) ARISING IN ANY WAY OUT OF THE USE OF THIS SOFTWARE, EVEN IF ADVISED OF THE POSSIBILITY OF SUCH DAMAGE.

## **trsprnf.c**

Copyright (c) 1992, 1993

The Regents of the University of California.

All rights reserved.

Redistribution and use in source and binary forms, with or without modification, are permitted provided that the following conditions are met:

1. Redistributions of source code must retain the above copyright notice, this list of conditions and the following disclaimer.

- 2. Redistributions in binary form must reproduce the above copyright notice, this list of conditions and the following disclaimer in the documentation and/or other materials provided with the distribution.
- 3. All advertising materials mentioning features or use of this software must display the following acknowledgement: This product includes software developed by the University of California, Berkeley and its contributors.
- 4. Neither the name of the University nor the names of its contributors may be used to endorse or promote products derived from this software without specific prior written permission.

THIS SOFTWARE IS PROVIDED BY THE REGENTS AND CONTRIBUTORS "AS IS" AND ANY EXPRESS OR IMPLIED WARRANTIES, INCLUDING, BUT NOT LIMITED TO, THE IMPLIED WARRANTIES OF MERCHANTABILITY AND FITNESS FOR A PARTICULAR PURPOSE ARE DISCLAIMED.

IN NO EVENT SHALL THE REGENTS OR CONTRIBUTORS BE LIABLE FOR ANY DIRECT, INDIRECT, INCIDENTAL, SPECIAL, EXEMPLARY, OR CONSEQUENTIAL DAMAGES (INCLUDING, BUT NOT LIMITED TO, PROCUREMENT OF SUBSTITUTE GOODS OR SERVICES; LOSS OF USE, DATA, OR PROFITS; OR BUSINESS INTERRUPTION) HOWEVER CAUSED AND ON ANY THEORY OF LIABILITY, WHETHER IN CONTRACT, STRICT LIABILITY, OR TORT (INCLUDING NEGLIGENCE OR OTHERWISE) ARISING IN ANY WAY OUT OF THE USE OF THIS SOFTWARE, EVEN IF ADVISED OF THE POSSIBILITY OF SUCH DAMAGE.

### **trsscanf.c**

Copyright (c) 1992, 1993

The Regents of the University of California.

All rights reserved.

Redistribution and use in source and binary forms, with or without modification, are permitted provided that the following conditions are met:

- 1. Redistributions of source code must retain the above copyright notice, this list of conditions and the following disclaimer.
- 2. Redistributions in binary form must reproduce the above copyright notice, this list of conditions and the following disclaimer in the documentation and/or other materials provided with the distribution.
- 3. All advertising materials mentioning features or use of this software must display the following acknowledgement: This product includes software developed by the University of California, Berkeley and

its contributors.

4. Neither the name of the University nor the names of its contributors may be used to endorse or promote products derived from this software without specific prior written permission.

THIS SOFTWARE IS PROVIDED BY THE REGENTS AND CONTRIBUTORS "AS IS" AND

ANY EXPRESS OR IMPLIED WARRANTIES, INCLUDING, BUT NOT LIMITED TO, THE IMPLIED WARRANTIES OF MERCHANTABILITY AND FITNESS FOR A PARTICULAR PURPOSE ARE DISCLAIMED.

IN NO EVENT SHALL THE REGENTS OR CONTRIBUTORS BE LIABLE FOR ANY DIRECT, INDIRECT, INCIDENTAL, SPECIAL, EXEMPLARY, OR CONSEQUENTIAL DAMAGES (INCLUDING, BUT NOT LIMITED TO, PROCUREMENT OF SUBSTITUTE GOODS OR SERVICES; LOSS OF USE, DATA, OR PROFITS; OR BUSINESS INTERRUPTION) HOWEVER CAUSED AND ON ANY THEORY OF LIABILITY, WHETHER IN CONTRACT, STRICT LIABILITY, OR TORT (INCLUDING NEGLIGENCE OR OTHERWISE) ARISING IN ANY WAY OUT OF THE USE OF THIS SOFTWARE, EVEN IF ADVISED OF THE POSSIBILITY OF SUCH DAMAGE.

### **trstrtox.c**

Copyright (c) 1990, 1993

The Regents of the University of California.

All rights reserved.

Redistribution and use in source and binary forms, with or without modification, are permitted provided that the following conditions are met:

- 1. Redistributions of source code must retain the above copyright notice, this list of conditions and the following disclaimer.
- 2. Redistributions in binary form must reproduce the above copyright notice, this list of conditions and the following disclaimer in the documentation and/or other materials provided with the distribution.
- 3. All advertising materials mentioning features or use of this software must display the following acknowledgement:

This product includes software developed by the University of California, Berkeley and its contributors.

4. Neither the name of the University nor the names of its contributors may be used to endorse or promote products derived from this software without specific prior written permission.

THIS SOFTWARE IS PROVIDED BY THE REGENTS AND CONTRIBUTORS "AS IS" AND ANY EXPRESS OR IMPLIED WARRANTIES, INCLUDING, BUT NOT LIMITED TO, THE IMPLIED WARRANTIES OF MERCHANTABILITY AND FITNESS FOR A PARTICULAR PURPOSE ARE DISCLAIMED.

IN NO EVENT SHALL THE REGENTS OR CONTRIBUTORS BE LIABLE FOR ANY DIRECT, INDIRECT, INCIDENTAL, SPECIAL, EXEMPLARY, OR CONSEQUENTIAL DAMAGES (INCLUDING, BUT NOT LIMITED TO, PROCUREMENT OF SUBSTITUTE GOODS OR SERVICES; LOSS OF USE, DATA, OR PROFITS; OR BUSINESS INTERRUPTION) HOWEVER CAUSED AND ON ANY THEORY OF LIABILITY, WHETHER IN CONTRACT, STRICT LIABILITY, OR TORT (INCLUDING NEGLIGENCE OR OTHERWISE) ARISING IN ANY WAY OUT OF THE USE OF THIS SOFTWARE, EVEN IF ADVISED OF THE POSSIBILITY OF SUCH DAMAGE.

### **trvscanf.c**

Copyright (c) 1990, 1993

The Regents of the University of California.

All rights reserved.

This code is derived from software contributed to Berkeley by Chris Torek.

Redistribution and use in source and binary forms, with or without modification, are permitted provided that the following conditions are met:

- 1. Redistributions of source code must retain the above copyright notice, this list of conditions and the following disclaimer.
- 2. Redistributions in binary form must reproduce the above copyright notice, this list of conditions and the following disclaimer in the documentation and/or other materials provided with the distribution.
- 3. All advertising materials mentioning features or use of this software must display the following acknowledgement:

This product includes software developed by the University of California, Berkeley and its contributors.

4. Neither the name of the University nor the names of its contributors may be used to endorse or promote products derived from this software without specific prior written permission.

THIS SOFTWARE IS PROVIDED BY THE REGENTS AND CONTRIBUTORS "AS IS" AND ANY EXPRESS OR IMPLIED WARRANTIES, INCLUDING, BUT NOT LIMITED TO, THE IMPLIED WARRANTIES OF MERCHANTABILITY AND FITNESS FOR A PARTICULAR PURPOSE ARE DISCLAIMED.

IN NO EVENT SHALL THE REGENTS OR CONTRIBUTORS BE LIABLE FOR ANY DIRECT, INDIRECT, INCIDENTAL, SPECIAL, EXEMPLARY, OR CONSEQUENTIAL DAMAGES (INCLUDING, BUT NOT LIMITED TO, PROCUREMENT OF SUBSTITUTE GOODS OR SERVICES; LOSS OF USE, DATA, OR PROFITS; OR BUSINESS INTERRUPTION) HOWEVER CAUSED AND ON ANY THEORY OF LIABILITY, WHETHER IN CONTRACT, STRICT LIABILITY, OR TORT (INCLUDING NEGLIGENCE OR OTHERWISE) ARISING IN ANY WAY OUT OF THE USE OF THIS SOFTWARE, EVEN IF ADVISED OF THE POSSIBILITY OF SUCH DAMAGE.

# **trvsprnf.c**

Copyright (c) 1992, 1993

The Regents of the University of California.

All rights reserved.

Redistribution and use in source and binary forms, with or without modification, are permitted provided that the following conditions are met:

- 1. Redistributions of source code must retain the above copyright notice, this list of conditions and the following disclaimer.
- 2. Redistributions in binary form must reproduce the above copyright notice, this list of conditions and the following disclaimer in the documentation and/or other materials

provided with the distribution.

- 3. All advertising materials mentioning features or use of this software must display the following acknowledgement: This product includes software developed by the University of California, Berkeley and its contributors.
- 4. Neither the name of the University nor the names of its contributors may be used to endorse or promote products derived from this software without specific prior written permission.

THIS SOFTWARE IS PROVIDED BY THE REGENTS AND CONTRIBUTORS "AS IS" AND ANY EXPRESS OR IMPLIED WARRANTIES, INCLUDING, BUT NOT LIMITED TO, THE IMPLIED WARRANTIES OF MERCHANTABILITY AND FITNESS FOR A PARTICULAR PURPOSE ARE DISCLAIMED.

IN NO EVENT SHALL THE REGENTS OR CONTRIBUTORS BE LIABLE FOR ANY DIRECT, INDIRECT, INCIDENTAL, SPECIAL, EXEMPLARY, OR CONSEQUENTIAL DAMAGES (INCLUDING, BUT NOT LIMITED TO, PROCUREMENT OF SUBSTITUTE GOODS OR SERVICES; LOSS OF USE, DATA, OR PROFITS; OR BUSINESS INTERRUPTION) HOWEVER CAUSED AND ON ANY THEORY OF LIABILITY, WHETHER IN CONTRACT, STRICT LIABILITY, OR TORT (INCLUDING NEGLIGENCE OR OTHERWISE) ARISING IN ANY WAY OUT OF THE USE OF THIS SOFTWARE, EVEN IF ADVISED OF THE POSSIBILITY OF SUCH DAMAGE.

## **trdeflate.c**

Copyright (C) 1995-2010 Jean-loup Gailly and Mark Adler

For conditions of distribution and use, see copyright notice in zlib.h

### ALGORITHM

The "deflation" process depends on being able to identify portions of the input text which are identical to earlier input (within a sliding window trailing behind the input currently being processed).

The most straightforward technique turns out to be the fastest for most input files: try all possible matches and select the longest.

The key feature of this algorithm is that insertions into the string dictionary are very simple and thus fast, and deletions are avoided completely. Insertions are performed at each input character, whereas string matches are performed only when the previous match ends. So it is preferable to spend more time in matches to allow very fast string insertions and avoid deletions. The matching algorithm for small strings is inspired from that of Rabin & Karp. A brute force approach is used to find longer strings when a small match has been found. A similar algorithm is used in comic (by Jan-Mark Wams) and freeze (by Leonid Broukhis). A previous version of this file used a more sophisticated algorithm (by Fiala and Greene)

which is guaranteed to run in linear amortized time, but has a larger average cost, uses more memory and is patented.

However the F&G algorithm may be faster for some highly redundant files if the parameter maxChainLength (described below) is too large.

### ACKNOWLEDGEMENTS

The idea of lazy evaluation of matches is due to Jan-Mark Wams, and I found it in 'freeze'

written by Leonid Broukhis.

Thanks to many people for bug reports and testing.

**REFERENCES** 

Deutsch, L.P., "DEFLATE Compressed Data Format Specification".

Available in<http://www.ietf.org/rfc/rfc1951.txt>

A description of the Rabin and Karp algorithm is given in the book "Algorithms" by R. Sedgewick, Addison-Wesley, p252.

Fiala,E.R., and Greene,D.H.

Data Compression with Finite Windows, Comm.ACM, 32,4 (1989) 490-595

This software is provided 'as-is', without any express or implied warranty.

In no event will the authors be held liable for any damages arising from the use of this software.

Permission is granted to anyone to use this software for any purpose, including commercial applications, and to alter it and redistribute it freely, subject to the following restrictions:

- 1. The origin of this software must not be misrepresented; you must not claim that you wrote the original software. If you use this software in a product, an acknowledgment in the product documentation would be appreciated but is not required.
- 2. Altered source versions must be plainly marked as such, and must not be misrepresented as being the original software.
- 3. This notice may not be removed or altered from any source distribution.

Jean-loup Gailly

jloup@gzip.org

Mark Adler

madler@alumni.caltech.edu

The data format used by the zlib library is described by RFCs (Request for Comments) 1950 to 1952 in the files<http://www.ietf.org/rfc/rfc1950.txt>(zlib format), rfc1951.txt (deflate format) and rfc1952.txt (gzip format).

# **trinfback.c**

Copyright (C) 1995-2009 Mark Adler

For conditions of distribution and use, see copyright notice in zlib.h

This code is largely copied from inflate.c.

Normally either infback.o or inflate.o would be linked into an application--not both. The interface with inffast.c is retained so that optimized assembler-coded versions of inflate fast() can be used with either inflate.c or infback.c.

This software is provided 'as-is', without any express or implied warranty.

In no event will the authors be held liable for any damages arising from the use of this software.

Permission is granted to anyone to use this software for any purpose, including commercial applications, and to alter it and redistribute it freely, subject to the following restrictions:

1. The origin of this software must not be misrepresented; you must not claim that you wrote the original software. If you use this software in a product, an acknowledgment in the product documentation would be appreciated but is not required.

- 2. Altered source versions must be plainly marked as such, and must not be misrepresented as being the original software.
- 3. This notice may not be removed or altered from any source distribution.

Jean-loup Gailly

jloup@gzip.org

Mark Adler

madler@alumni.caltech.edu

The data format used by the zlib library is described by RFCs (Request for Comments) 1950 to 1952 in the files<http://www.ietf.org/rfc/rfc1950.txt>(zlib format), rfc1951.txt (deflate format) and rfc1952.txt (gzip format).

### **trinffast.c**

Copyright (C) 1995-2010 Mark Adler

For conditions of distribution and use, see copyright notice in zlib.h

This software is provided 'as-is', without any express or implied warranty.

In no event will the authors be held liable for any damages arising from the use of this software.

Permission is granted to anyone to use this software for any purpose, including commercial applications, and to alter it and redistribute it freely, subject to the following restrictions:

- 1. The origin of this software must not be misrepresented; you must not claim that you wrote the original software. If you use this software in a product, an acknowledgment in the product documentation would be appreciated but is not required.
- 2. Altered source versions must be plainly marked as such, and must not be misrepresented as being the original software.
- 3. This notice may not be removed or altered from any source distribution.

Jean-loup Gailly jloup@gzip.org Mark Adler madler@alumni.caltech.edu

The data format used by the zlib library is described by RFCs (Request for Comments) 1950 to 1952 in the files<http://www.ietf.org/rfc/rfc1950.txt>(zlib format), rfc1951.txt (deflate format) and rfc1952.txt (gzip format).

## **trinflate.c**

Copyright (C) 1995-2010 Mark Adler

For conditions of distribution and use, see copyright notice in zlib.h

This software is provided 'as-is', without any express or implied warranty.

In no event will the authors be held liable for any damages arising from the use of this software.

Permission is granted to anyone to use this software for any purpose, including commercial applications, and to alter it and redistribute it freely, subject to the following restrictions:

- 1. The origin of this software must not be misrepresented; you must not claim that you wrote the original software. If you use this software in a product, an acknowledgment in the product documentation would be appreciated but is not required.
- 2. Altered source versions must be plainly marked as such, and must not be misrepresented as being the original software.
- 3. This notice may not be removed or altered from any source distribution.

Jean-loup Gailly jloup@gzip.org Mark Adler madler@alumni.caltech.edu

The data format used by the zlib library is described by RFCs (Request for Comments) 1950 to 1952 in the files<http://www.ietf.org/rfc/rfc1950.txt>(zlib format), rfc1951.txt (deflate format) and rfc1952.txt (gzip format).

## **trinftrees.c**

Copyright (C) 1995-2010 Mark Adler

For conditions of distribution and use, see copyright notice in zlib.h

This software is provided 'as-is', without any express or implied warranty.

In no event will the authors be held liable for any damages arising from the use of this software.

Permission is granted to anyone to use this software for any purpose, including commercial applications, and to alter it and redistribute it freely, subject to the following restrictions:

- 1. The origin of this software must not be misrepresented; you must not claim that you wrote the original software. If you use this software in a product, an acknowledgment in the product documentation would be appreciated but is not required.
- 2. Altered source versions must be plainly marked as such, and must not be misrepresented as being the original software.
- 3. This notice may not be removed or altered from any source distribution.

Jean-loup Gailly jloup@gzip.org Mark Adler madler@alumni.caltech.edu

The data format used by the zlib library is described by RFCs (Request for Comments) 1950 to 1952 in the files<http://www.ietf.org/rfc/rfc1950.txt>(zlib format), rfc1951.txt (deflate format) and rfc1952.txt (gzip format).

### **trees.c**

Copyright (C) 1995-2010 Jean-loup Gailly detect\_data\_type() function provided freely by Cosmin Truta, 2006

For conditions of distribution and use, see copyright notice in zlib.h

ALGORITHM

The "deflation" process uses several Huffman trees. The more common source values are

represented by shorter bit sequences.

Each code tree is stored in a compressed form which is itself a Huffman encoding of the lengths of all the code strings (in ascending order by source values).

The actual code strings are reconstructed from the lengths in the inflate process, as described in the deflate specification.

#### **REFERENCES**

Deutsch, L.P., "'Deflate' Compressed Data Format Specification".

Available in ftp.uu.net:/pub/archiving/zip/doc/deflate-1.1.doc

Storer, James A.

Data Compression: Methods and Theory, pp. 49-50.

Computer Science Press, 1988. ISBN 0-7167-8156-5.

Sedgewick, R.

Algorithms, p290.

Addison-Wesley, 1983. ISBN 0-201-06672-6.

This software is provided 'as-is', without any express or implied warranty.

In no event will the authors be held liable for any damages arising from the use of this software.

Permission is granted to anyone to use this software for any purpose, including commercial applications, and to alter it and redistribute it freely, subject to the following restrictions:

- 1. The origin of this software must not be misrepresented; you must not claim that you wrote the original software. If you use this software in a product, an acknowledgment in the product documentation would be appreciated but is not required.
- 2. Altered source versions must be plainly marked as such, and must not be misrepresented as being the original software.
- 3. This notice may not be removed or altered from any source distribution.

Jean-loup Gailly

jloup@gzip.org

Mark Adler

madler@alumni.caltech.edu

The data format used by the zlib library is described by RFCs (Request for Comments) 1950 to 1952 in the files<http://www.ietf.org/rfc/rfc1950.txt>(zlib format), rfc1951.txt (deflate format) and rfc1952.txt (gzip format).

### **trzutil.c**

Copyright (C) 1995-2005, 2010 Jean-loup Gailly.

For conditions of distribution and use, see copyright notice in zlib.h

This software is provided 'as-is', without any express or implied warranty.

In no event will the authors be held liable for any damages arising from the use of this software.

Permission is granted to anyone to use this software for any purpose, including commercial applications, and to alter it and redistribute it freely, subject to the following restrictions:

1. The origin of this software must not be misrepresented; you must not claim that you

wrote the original software. If you use this software in a product, an acknowledgment in the product documentation would be appreciated but is not required.

- 2. Altered source versions must be plainly marked as such, and must not be misrepresented as being the original software.
- 3. This notice may not be removed or altered from any source distribution.

Jean-loup Gailly

jloup@gzip.org

Mark Adler

madler@alumni.caltech.edu

The data format used by the zlib library is described by RFCs (Request for Comments) 1950 to 1952 in the files<http://www.ietf.org/rfc/rfc1950.txt>(zlib format), rfc1951.txt (deflate format) and rfc1952.txt (gzip format).

### **trcrymap.h**

Copyright (C) 1995-1998 Eric Young (eay@cryptsoft.com)

All rights reserved.

This package is an SSL implementation written by Eric Young (eay@cryptsoft.com).

The implementation was written so as to conform with Netscapes SSL.

This library is free for commercial and non-commercial use as long as the following conditions are aheared to.The following conditions apply to all code found in this distribution, be it the RC4, ttRSA, lhash, DES, etc., code; not just the SSL code.

The SSL documentation included with this distribution is covered by the same copyright terms except that the holder is Tim Hudson (tjh@cryptsoft.com).

Copyright remains Eric Young's, and as such any Copyright notices in the code are not to be removed.

If this package is used in a product, Eric Young should be given attribution as the author of the parts of the library used.

This can be in the form of a textual message at program startup or in documentation (online or textual) provided with the package.

Redistribution and use in source and binary forms, with or without modification, are permitted provided that the following conditions are met:

- 1. Redistributions of source code must retain the copyright notice, this list of conditions and the following disclaimer.
- 2. Redistributions in binary form must reproduce the above copyright notice, this list of conditions and the following disclaimer in the documentation and/or other materials provided with the distribution.
- 3. All advertising materials mentioning features or use of this software must display the following acknowledgement:

"This product includes cryptographic software written by Eric Young (eay@cryptsoft.com)"

The word 'cryptographic' can be left out if the rouines from the library being used are not cryptographic related :-).

4. If you include any Windows specific code (or a derivative thereof) from the apps

directory (application code) you must include an acknowledgement: "This product includes software written by Tim Hudson (tjh@cryptsoft.com)"

THIS SOFTWARE IS PROVIDED BY ERIC YOUNG "AS IS" AND ANY EXPRESS OR IMPLIED WARRANTIES, INCLUDING, BUT NOT LIMITED TO, THE IMPLIED WARRANTIES OF MERCHANTABILITY AND FITNESS FOR A PARTICULAR PURPOSE ARE DISCLAIMED.

IN NO EVENT SHALL THE AUTHOR OR CONTRIBUTORS BE LIABLE FOR ANY DIRECT, INDIRECT, INCIDENTAL, SPECIAL, EXEMPLARY, OR CONSEQUENTIAL DAMAGES (INCLUDING, BUT NOT LIMITED TO, PROCUREMENT OF SUBSTITUTE GOODS OR SERVICES; LOSS OF USE, DATA, OR PROFITS; OR BUSINESS INTERRUPTION) HOWEVER CAUSED AND ON ANY THEORY OF LIABILITY, WHETHER IN CONTRACT, STRICT LIABILITY, OR TORT (INCLUDING NEGLIGENCE OR OTHERWISE) ARISING IN ANY WAY OUT OF THE USE OF THIS SOFTWARE, EVEN IF ADVISED OF THE POSSIBILITY OF SUCH DAMAGE.

The licence and distribution terms for any publically available version or derivative of this code cannot be changed.

i.e. this code cannot simply be copied and put under another distribution licence [including the GNU Public Licence.]

## **tropnssl.h**

Modified from OPENSSL crypto/bn/bn\_\*\*.c and crypto/dh/dh\_\*\*.c

Copyright (C) 1995-1998 Eric Young (eay@cryptsoft.com)

All rights reserved.

This package is an SSL implementation written by Eric Young (eay@cryptsoft.com).

The implementation was written so as to conform with Netscapes SSL.

This library is tm\_kernel\_free for commercial and non-commercial use as long as the following conditions are aheared to.

The following conditions apply to all code found in this distribution, be it the RC4, RSA, lhash, DES, etc., code; not just the SSL code.

The SSL documentation included with this distribution is covered by the same copyright terms except that the holder is Tim Hudson (tjh@cryptsoft.com).

Copyright remains Eric Young's, and as such any Copyright notices in the code are not to be removed.

If this package is used in a product, Eric Young should be given attribution as the author of the parts of the library used.

This can be in the form of a textual message at program startup or in documentation (online or textual) provided with the package.

Redistribution and use in source and binary forms, with or without modification, are permitted provided that the following conditions are met:

- 1. Redistributions of source code must retain the copyright notice, this list of conditions and the following disclaimer.
- 2. Redistributions in binary form must reproduce the above copyright notice, this list of

conditions and the following disclaimer in the documentation and/or other materials provided with the distribution.

3. All advertising materials mentioning features or use of this software must display the following acknowledgement:

"This product includes cryptographic software written by Eric Young (eay@cryptsoft.com)"

The word 'cryptographic' can be left out if the rouines from the library being used are not cryptographic related :-).

4. If you include any Windows specific code (or a derivative thereof) from the apps directory (application code) you must include an acknowledgement: "This product includes software written by Tim Hudson (tjh@cryptsoft.com)"

THIS SOFTWARE IS PROVIDED BY ERIC YOUNG "AS IS" AND ANY EXPRESS OR IMPLIED WARRANTIES, INCLUDING, BUT NOT LIMITED TO, THE IMPLIED WARRANTIES OF MERCHANTABILITY AND FITNESS FOR A PARTICULAR PURPOSE ARE DISCLAIMED.

IN NO EVENT SHALL THE AUTHOR OR CONTRIBUTORS BE LIABLE FOR ANY DIRECT, INDIRECT, INCIDENTAL, SPECIAL, EXEMPLARY, OR CONSEQUENTIAL DAMAGES (INCLUDING, BUT NOT LIMITED TO, PROCUREMENT OF SUBSTITUTE GOODS OR SERVICES; LOSS OF USE, DATA, OR PROFITS; OR BUSINESS INTERRUPTION) HOWEVER CAUSED AND ON ANY THEORY OF LIABILITY, WHETHER IN CONTRACT, STRICT LIABILITY, OR TORT (INCLUDING NEGLIGENCE OR OTHERWISE) ARISING IN ANY WAY OUT OF THE USE OF THIS SOFTWARE, EVEN IF ADVISED OF THE POSSIBILITY OF SUCH DAMAGE.

The licence and distribution terms for any publically available version or derivative of this code cannot be changed.

i.e. this code cannot simply be copied and put under another distribution licence [including the GNU Public Licence.]"

\$KAME: crypto\_openssl.c, eaytest.c v 1.70 2001/09/11 14:21:12 sakane Exp \$ Copyright (C) 1995, 1996, 1997, and 1998 WIDE Project.

All rights reserved.

Redistribution and use in source and binary forms, with or without modification, are permitted provided that the following conditions are met:

- 1. Redistributions of source code must retain the above copyright notice, this list of conditions and the following disclaimer.
- 2. Redistributions in binary form must reproduce the above copyright notice, this list of conditions and the following disclaimer in the documentation and/or other materials provided with the distribution.
- 3. Neither the name of the project nor the names of its contributors may be used to endorse or promote products derived from this software without specific prior written permission.

ANY EXPRESS OR IMPLIED WARRANTIES, INCLUDING, BUT NOT LIMITED TO, THE IMPLIED WARRANTIES OF MERCHANTABILITY AND FITNESS FOR A PARTICULAR PURPOSE ARE DISCLAIMED.

IN NO EVENT SHALL THE PROJECT OR CONTRIBUTORS BE LIABLE FOR ANY DIRECT, INDIRECT, INCIDENTAL, SPECIAL, EXEMPLARY, OR CONSEQUENTIAL DAMAGES (INCLUDING, BUT NOT LIMITED TO, PROCUREMENT OF SUBSTITUTE GOODS OR SERVICES; LOSS OF USE, DATA, OR PROFITS; OR BUSINESS INTERRUPTION) HOWEVER CAUSED AND ON ANY THEORY OF LIABILITY, WHETHER IN CONTRACT, STRICT LIABILITY, OR TORT (INCLUDING NEGLIGENCE OR OTHERWISE) ARISING IN ANY WAY OUT OF THE USE OF THIS SOFTWARE, EVEN IF ADVISED OF THE POSSIBILITY OF SUCH DAMAGE.

### **wrap\_clibif.c**

A C-program for MT19937, with initialization improved 2002/1/26.

Coded by Takuji Nishimura and Makoto Matsumoto.

Before using, initialize the state by using init genrand(seed) or init by array(init key, key length).

Copyright (C) 1997 - 2002, Makoto Matsumoto and Takuji Nishimura, All rights reserved. Redistribution and use in source and binary forms, with or without modification, are permitted provided that the following conditions are met:

- 1. Redistributions of source code must retain the above copyright notice, this list of conditions and the following disclaimer.
- 2. Redistributions in binary form must reproduce the above copyright notice, this list of conditions and the following disclaimer in the documentation and/or other materials provided with the distribution.
- 3. The names of its contributors may not be used to endorse or promote products derived from this software without specific prior written permission.

THIS SOFTWARE IS PROVIDED BY THE COPYRIGHT HOLDERS AND CONTRIBUTORS "AS IS" AND ANY EXPRESS OR IMPLIED WARRANTIES, INCLUDING, BUT NOT LIMITED TO, THE IMPLIED WARRANTIES OF MERCHANTABILITY AND FITNESS FOR A PARTICULAR PURPOSE ARE DISCLAIMED. IN NO EVENT SHALL THE COPYRIGHT OWNER OR CONTRIBUTORS BE LIABLE FOR ANY DIRECT, INDIRECT, INCIDENTAL, SPECIAL, EXEMPLARY, OR CONSEQUENTIAL DAMAGES (INCLUDING, BUT NOT LIMITED TO, PROCUREMENT OF SUBSTITUTE GOODS OR SERVICES; LOSS OF USE, DATA, OR PROFITS; OR BUSINESS INTERRUPTION) HOWEVER CAUSED AND ON ANY THEORY OF LIABILITY, WHETHER IN CONTRACT, STRICT LIABILITY, OR TORT (INCLUDING NEGLIGENCE OR OTHERWISE) ARISING IN ANY WAY OUT OF THE USE OF THIS SOFTWARE, EVEN IF ADVISED OF THE POSSIBILITY OF SUCH DAMAGE. Any feedback is very welcome.

<http://www.math.sci.hiroshima-u.ac.jp/~m-mat/MT/emt.html> email: m-mat @ math.sci.hiroshima-u.ac.jp (remove space)

# **jsmn**

#### Copyright (c) 2010 Serge A. Zaitsev

Permission is hereby granted, free of charge, to any person obtaining a copy of this software and associated documentation files (the "Software"), to deal in the Software without restriction, including without limitation the rights to use, copy, modify, merge, publish, distribute, sublicense, and/or sell copies of the Software, and to permit persons to whom the Software is furnished to do so, subject to the following conditions:

The above copyright notice and this permission notice shall be included in all copies or substantial portions of the Software.

THE SOFTWARE IS PROVIDED "AS IS", WITHOUT WARRANTY OF ANY KIND, EXPRESS OR IMPLIED, INCLUDING BUT NOT LIMITED TO THE WARRANTIES OF MERCHANTABILITY, FITNESS FOR A PARTICULAR PURPOSE AND NONINFRINGEMENT. IN NO EVENT SHALL THE AUTHORS OR COPYRIGHT HOLDERS BE LIABLE FOR ANY CLAIM, DAMAGES OR OTHER LIABILITY, WHETHER IN AN ACTION OF CONTRACT, TORT OR OTHERWISE, ARISING FROM, OUT OF OR IN CONNECTION WITH THE SOFTWARE OR THE USE OR OTHER DEALINGS IN THE **SOFTWARE** 

# [132] Solución de problemas | Mensajes de error PROTECTOR

El receptor se apagará automáticamente luego de unos segundos. Verifique lo siguiente:

- Puede haber un problema de sobretensión eléctrica o falla de energía. Desconecte el cable de alimentación de CA y vuelva a conectarlo luego de 30 minutos.
- El receptor está cubierto y los orificios de ventilación están bloqueados. Quite el objeto que cubre los orificios de ventilación del receptor.
- La impedancia de los altavoces conectados es más baja del rango indicado en el panel trasero del receptor. Baje el nivel del volumen.
- Desconecte el cable de alimentación de CA y permita que el receptor se enfríe durante 30 minutos mientras ejecuta la siguiente solución de problemas:
	- Desconecte todos los altavoces y el altavoz potenciador de graves.
	- Verifique que todos los cables del altavoz estén enrollados firmemente en ambos extremos.
	- Conecte el altavoz delantero primero, suba el nivel del volumen y haga funcionar el receptor durante por lo menos 30 minutos hasta que se caliente por completo. Después, conecte cada altavoz adicional uno a uno y pruébelos hasta que detecte cuál es el altavoz que causa el error de protección.

Luego de verificar los elementos mencionados y corregir los problemas, conecte el cable de alimentación de CA y encienda el receptor. Si el problema persiste, comuníquese con el distribuidor Sony más cercano.

[133] Solución de problemas | Mensajes de error UPDATE FAILED

Inserte una unidad flash USB en la que esté guardado el archivo empaquetado para actualizar el receptor y, a continuación, apague el receptor y vuelva a encenderlo.

[134] Solución de problemas | Mensajes de error FAN STOPPED (para STR-ZA3000ES)

Verifique que los orificios de ventilación en la parte superior del receptor no estén bloqueados.

[135] Solución de problemas | Mensajes de error Lista de mensajes luego de las medidas de Auto **Calibration** 

#### **Code 31**:

Los altavoces delanteros no están seleccionados correctamente. Seleccione los altavoces delanteros utilizando SPEAKERS y realice la Auto Calibration nuevamente. Para obtener más detalles sobre cómo seleccionar los altavoces delanteros, consulte "[Cómo seleccionar los altavoces delanteros](#page-182-0)".

#### **Code 32, Code 33**:

- No se detectaron los altavoces o no se conectaron adecuadamente.
- Ninguno de los altavoces delanteros está conectado o hay solo un altavoz delantero conectado.
- El altavoz envolvente izquierdo o derecho no está conectado.
- Un altavoz trasero envolvente está conectado solo al terminal SPEAKERS SURROUND BACK/FRONT HIGH/FRONT B/BI-AMP/ZONE 2 R. Si conecta solo un altavoz trasero envolvente, conéctelo al terminal SPEAKERS SURROUND BACK/FRONT HIGH/FRONT B/BI-AMP/ZONE 2 L.
- El altavoz delantero superior izquierdo o derecho no está conectado.

El micrófono optimizador no está conectado. Asegúrese de que el micrófono optimizador esté conectado adecuadamente y realice la Auto Calibration nuevamente.

Si el micrófono optimizador está conectado adecuadamente, pero el código de error

sigue apareciendo, el cable del micrófono optimizador puede estar dañado.

**Warning 40**:

El proceso de medición se completó y se detectó un nivel de ruido alto. Puede obtener mejores resultados si intenta el proceso nuevamente en un ambiente silencioso.

**Warning 41, Warning 42**:

La entrada del micrófono es demasiado grande.

Es probable que la distancia entre el altavoz y el micrófono sea demasiado pequeña. Sepárelos y realice la medición nuevamente.

#### **Warning 43**:

No se pueden detectar la distancia ni la posición del altavoz potenciador de graves. Es probable que esto sea causado por el ruido. Intente realizar las mediciones en un ambiente silencioso.

<span id="page-164-0"></span>**NO WARNING**:

No hay información de advertencia.

[136] Solución de problemas | Mensajes de error Lista de mensajes de características de la red

#### **XXX no válido** (\*)**:**

El valor ingresado no es correcto o no es válido.

\* XXX representa una dirección IP, una máscara de subred o una puerta de enlace predeterminada.

[137] Solución de problemas | Energía

El receptor se apagó automáticamente.

- [Auto Standby] está ajustado en [On].
- Se activó el temporizador de suspensión.
- [PROTECTOR] se activó.
- [FAN STOPPED] se activó. (para STR-ZA3000ES)

[138] Solución de problemas | Energía

El receptor no se enciende luego de realizar la USB

# Update.

El procedimiento USB Update podría no haberse completado.

Mientras está conectada una unidad flash USB que contiene el archivo empaquetado para actualizar el receptor, desconecte el cable de alimentación de CA y vuelva a conectarlo.

Si el problema persiste, comuníquese con el distribuidor Sony más cercano.

[139] Solución de problemas | Imagen

# No aparecen imágenes en el televisor.

- Seleccione la entrada correcta utilizando los botones de entrada.
- Ajuste su televisor al modo de entrada adecuado.
- Aleje su dispositivo de audio del televisor.
- Asigne la entrada de video (HDMI, COMPONENT o VIDEO IN) correctamente.
- Cuando esté realizando una conversión ascendente de las señales de entrada con el receptor, utilice el mismo tipo de señales de salida que las señales de entrada.
- Asegúrese de que los cables estén conectados de forma correcta y segura a los dispositivos.
- Algunos dispositivos de reproducción se deben configurar. Consulte el manual de instrucciones suministrado con cada dispositivo.
- Asegúrese de utilizar un cable High Speed HDMI al ver imágenes o escuchar sonidos, especialmente con transmisiones 1080p, Deep Color, 4K o 3D.
- La salida de las señales de video HDMI del receptor puede ajustarse en [HDMI OFF]. En este caso, ajuste en [HDMI A], [HDMI B], o [HDMI A+B]. Solamente puede seleccionar [HDMI B] o [HDMI A+B] cuando [HDMI Out B Mode] está ajustado en [Main].
- Si desea reproducir contenido HDCP 2.2, asegúrese de conectar el dispositivo de reproducción y un televisor a la entrada y salida HDMI compatible con HDCP 2.2 del receptor. Verifique también que el televisor es compatible con HDCP 2.2.

# [140] Solución de problemas | Imagen No aparecen imágenes 3D en el televisor.

Según el televisor o el dispositivo de video, es posible que las imágenes 3D no se muestren. Verifique los formatos de video HDMI compatibles con el receptor.

Asegúrese de utilizar un cable High Speed HDMI.

[141] Solución de problemas | Imagen No aparecen imágenes 4K en el televisor.

- Según el televisor o el dispositivo de video, es posible que las imágenes 4K no se muestren. Verifique la capacidad y configuración de video de su televisor y del dispositivo de video.
- Asegúrese de utilizar un cable High Speed HDMI.
- Si desea reproducir contenido HDCP 2.2, asegúrese de conectar el dispositivo de reproducción y un televisor a la entrada y salida HDMI compatible con HDCP 2.2 del receptor. Verifique también que el televisor es compatible con HDCP 2.2.

[142] Solución de problemas | Imagen No se emiten imágenes en el televisor cuando el receptor está en modo de espera.

- Asegúrese de que [Pass Through] esté ajustado en [Auto] o [On] en el menú HDMI Setup. Si [Auto] está seleccionado, ajústelo en [On].
- Cuando [Pass Through] está ajustado en [On] en el menú HDMI Setup y el receptor está ajustado en modo de espera con la entrada HDMI seleccionada, las imágenes se emiten desde el dispositivo HDMI al televisor.

Cuando [Control for HDMI] está ajustado en [On], el hecho de reproducir el dispositivo conectado solo con la operación de Reproducción mediante una pulsación cambia la entrada al dispositivo conectado incluso cuando el receptor está en modo de espera.

[143] Solución de problemas | Imagen El menú de la GUI no aparece en la pantalla del televisor.

La GUI solo está disponible cuando conecta el televisor a la toma HDMI OUT A.

Presione HOME para activar la GUI.

- Verifique que el televisor esté bien conectado.
- Según el televisor, el menú de la GUI puede demorarse en aparecer en la pantalla.

# [144] Solución de problemas | Imagen El panel de visualización está apagado.

- Si la función Pure Direct está activada, presione PURE DIRECT para desactivar la función Pure Direct.
- Verifique la configuración de DIMMER.

 $[145]$  Solución de problemas  $\int$  Sonido No hay sonido o se oye un sonido muy bajo, sin importar el dispositivo seleccionado.

- Verifique que todos los cables de conexión estén insertados en las tomas de entrada/salida del receptor, los altavoces y los dispositivos.
- Verifique que el receptor y todos los dispositivos estén encendidos.
- Verifique que MASTER VOLUME en el receptor no esté ajustado en [VOLUME MIN] o [VOLUME -∞dB].
- Verifique que SPEAKERS en el receptor no esté ajustado en [SPEAKERS OFF].
- Presione  $n\mathbb{X}$  para cancelar la función de silencio.
- Intente presionar el botón de entrada en el mando a distancia o en el receptor para seleccionar el dispositivo que desea.
- Si desea escuchar el sonido desde los altavoces del televisor en la zona principal, ajuste [Audio Out] en [TV+AMP] en el menú HDMI Setup. Si no puede reproducir una fuente de audio multicanal, ajuste [AMP]. Sin embargo, el sonido no se emitirá por los altavoces del televisor.
- Si desea escuchar el sonido desde los altavoces del televisor en la zona 2, ajuste [Zone2 Audio Out] en [Zone2 TV + AMP] en el menú HDMI Setup.
- Es posible que el sonido se interrumpa cuando se cambie la frecuencia de muestreo, el número de canales o el formato de audio de las señales de salida de audio del dispositivo de reproducción.
- Verifique que los altavoces y el dispositivo estén bien conectados.
- Verifique que los cables de conexión no estén cerca de un transformador o motor y que estén al menos a 3 metros (10 pies) de distancia del televisor o de las luces fluorescentes.
- Aleje su dispositivo de audio del televisor.
- Los enchufes o las tomas están sucios. Límpielos con un paño ligeramente mojado con alcohol.

# [147] Solución de problemas | Sonido No hay sonido o se oye un sonido muy bajo desde los altavoces específicos.

- Asegúrese de que conectó las tomas L y R de un dispositivo analógico, ya que los dispositivos analógicos requieren conexiones en las tomas L y R. Utilice un cable de audio (no incluido).
- Ajuste el nivel del altavoz.
- Verifique que la configuración del altavoz sea la adecuada para la configuración utilizando [Auto Calibration] o [Speaker Pattern] en el menú Speaker Setup. Verifique que el sonido se emita de todos los altavoces correctamente utilizando [Test Tone] en el menú Speaker Setup.
- Algunos discos no tienen información de Dolby Digital Surround EX. En este caso, es probable que el sonido no se emita desde algunos altavoces.
- Verifique que el altavoz potenciador de graves esté bien conectado.
- Asegúrese de que el altavoz potenciador de graves esté encendido.
- Según el campo de sonido seleccionado, es probable que el sonido no esté disponible desde el altavoz potenciador de graves.
- El altavoz potenciador de graves no emite sonido cuando todos los altavoces están ajustados en [Large] y [Neo:6] está seleccionado.

[148] Solución de problemas | Sonido No hay sonido de un dispositivo específico.

- Verifique que el dispositivo esté bien conectado a las tomas de entrada de audio correspondientes.
- Verifique que los cables utilizados para la conexión estén insertados por completo en las tomas del receptor y del dispositivo.
- Verifique la configuración de Input Mode.
- Verifique que el dispositivo esté bien conectado a la toma HDMI correspondiente.
- Se debe ajustar la configuración HDMI de algunos dispositivos de reproducción. Consulte el manual de instrucciones suministrado con cada dispositivo.
- Asegúrese de utilizar un cable High Speed HDMI al ver imágenes o escuchar sonidos, especialmente con transmisiones 1080p, Deep Color, 4K o 3D.
- Es probable que el receptor no emita sonido mientras la GUI aparece en la pantalla del televisor. Presione HOME para desactivar la GUI.
- Las señales de audio (formato, frecuencia de muestreo, longitud de bits, etc.) transmitidas desde una toma HDMI pueden ser suprimidas por el dispositivo conectado. Verifique la configuración del dispositivo conectado a través de un cable HDMI si la imagen es deficiente o no sale sonido del dispositivo.
- Cuando un dispositivo conectado no es compatible con la tecnología de protección de derechos de autor (HDCP), es posible que la imagen y/o el sonido de la toma HDMI OUT se distorsione o no se emita. En este caso, verifique las especificaciones del dispositivo conectado.
- Ajuste la resolución de imagen del dispositivo de reproducción a más de 720p/1080i para disfrutar de High Bitrate Audio (DTS-HD Master Audio, Dolby TrueHD).
- Es probable que deba configurar la resolución de imagen del dispositivo de reproducción de una forma determinada antes de poder disfrutar de DSD y Linear PCM multicanal. Consulte el manual de instrucciones del dispositivo de reproducción.
- Asegúrese de que el televisor sea compatible con la función Control de audio del sistema.
- Si el televisor no tiene la función Control de audio del sistema, ajuste [Audio Out] en el menú HDMI Setup en:
	- [TV+AMP] si desea escuchar el sonido desde el altavoz y el receptor del televisor.
	- [AMP] si desea escuchar el sonido solo desde el receptor.
- Si el receptor está conectado a un dispositivo de video, como un proyector, y se opera en la zona principal, podría no emitirse sonido desde el receptor. En este caso, ajuste [Audio Out] en [AMP] en el menú HDMI Setup.
- Si un dispositivo de video, como un proyector, está conectado a la toma HDMI OUT B y [HDMI Out B Mode] está ajustado en [Zone2], el sonido podría no emitirse desde el receptor. En este caso, ajuste [Zone2 Audio Out] en [AMP] en el menú HDMI Setup.
- No puede escuchar el sonido de un dispositivo conectado al receptor mientras esté seleccionada la entrada del televisor en el receptor.
	- Asegúrese de cambiar la entrada del receptor a HDMI si desea ver un programa en un dispositivo conectado a través de la conexión HDMI al receptor.
	- Cambie el canal del televisor si desea ver una emisión de televisión.
	- Asegúrese de seleccionar el dispositivo o la entrada correctos al ver un programa desde un dispositivo conectado al televisor. Consulte la sección sobre esta operación en el manual de

instrucciones del televisor.

- No se emite sonido si utiliza [2ch Analog Direct] cuando está seleccionada una entrada HDMI o una entrada digital (COAXIAL, OPTICAL). Use otro campo de sonido.
- Al utilizar la función Control para HDMI, no puede controlar los dispositivos utilizando el mando a distancia del televisor.
	- Algunos dispositivos y televisores se deben configurar. Consulte el manual de instrucciones suministrado con cada dispositivo y televisor.
	- Cambie la entrada del receptor a la entrada HDMI conectada al dispositivo.
- Verifique que la toma de entrada de audio digital seleccionada no esté asignada a otra entrada.

[149] Solución de problemas | Sonido

El sonido de izquierda y derecha está desequilibrado o invertido.

- Verifique que los altavoces y el dispositivo estén bien conectados.
- Ajuste los parámetros del nivel de sonido utilizando el menú Speaker Setup.

[150] Solución de problemas | Sonido No se reproduce el sonido Dolby Digital o DTS multicanal.

- Verifique que el DVD, etc. que está reproduciendo esté grabado en formato Dolby Digital o DTS.
- Cuando conecte un reproductor de DVD, etc., a las tomas de entrada digital del receptor, asegúrese de que la configuración de salida de audio del dispositivo conectado esté disponible.
- Ajuste [Audio Out] en [AMP] en el menú HDMI Setup.
- Solamente puede disfrutar de High Bitrate Audio (DTS-HD Master Audio, Dolby TrueHD), DSD y Linear PCM multicanal con una conexión HDMI.

# No se puede obtener el efecto de sonido envolvente.

- Asegúrese de seleccionar un campo de sonido para películas.
- [Pro Logic II], [Pro Logic IIx], y [Neo:6] no funcionan cuando el patrón del altavoz está ajustado en 2/0 o 2/0.1.
- Si conecta su televisor a través de una conexión HDMI y activa la función Control para HDMI, el campo de sonido cambia automáticamente a [Multi Stereo] cuando comienza a utilizar la función Social Viewing en su televisor.

[152] Solución de problemas | Sonido No se reproduce un tono de prueba a través de los altavoces.

- Es posible que los cables de los altavoces no estén bien conectados. Verifique que estén bien conectados y no se puedan desconectar con un tirón suave.
- Los cables de los altavoces pueden haber causado un cortocircuito.

[153] Solución de problemas | Sonido

Se emite un tono de prueba desde un altavoz diferente al que se muestra en la pantalla del televisor.

La configuración del patrón del altavoz no es correcta. Asegúrese de que las conexiones del altavoz y el patrón del altavoz coincidan.

[154] Solución de problemas  $\vert$  Sonido No se emite sonido desde el televisor cuando el receptor está en modo de espera.

Asegúrese de que [Pass Through] esté ajustado en [Auto] o [On] en el menú HDMI Setup. Si [Auto] está seleccionado, ajústelo en [On].

Cuando [Pass Through] está ajustado en [On] en el menú HDMI Setup y el receptor está ajustado en modo de espera con la entrada HDMI seleccionada, el sonido se emite desde el dispositivo HDMI al televisor.

Cuando [Control for HDMI] está ajustado en [On], el hecho de reproducir el dispositivo conectado solo con la operación de Reproducción mediante una pulsación cambia la entrada al dispositivo conectado incluso cuando el receptor está en modo de espera.

# [155] Solución de problemas | Sintonizador La recepción de FM es deficiente.

Utilice un cable coaxial de 75 ohms (no incluido) para conectar el receptor a una antena FM exterior, como se muestra a continuación.

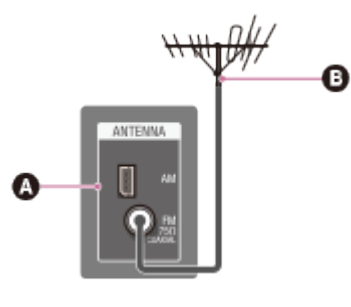

Receptor **Antena FM exterior** 

[156] Solución de problemas | Sintonizador La recepción estéreo FM es deficiente.

Ajuste el modo FM en mono.

[157] Solución de problemas | Sintonizador No puede sintonizar estaciones de radio.

- Verifique que las antenas estén bien conectadas. Ajuste las antenas y conecte una antena externa si fuera necesario.
- La señal de las estaciones es demasiado débil para realizar una sintonización

automática. Utilice la sintonización directa.

- Asegúrese de que la escala de sintonización esté ajustada correctamente (cuando sintonice estaciones AM con sintonización directa).
- No se han programado estaciones o se han borrado las estaciones programadas (cuando se utiliza la sintonización por escaneo de estaciones programadas). Programe las estaciones.
- Presione DISPLAY varias veces en el receptor para que aparezca la frecuencia en el panel de visualización.

[158] Solución de problemas | Dispositivos USB No se puede reconocer el dispositivo USB.

- Apague el receptor y, a continuación, desconecte el dispositivo USB. Encienda el receptor nuevamente y vuelva a conectar el dispositivo USB.
- Conecte un dispositivo USB compatible. Los dispositivos USB son solamente compatibles cuando se formatean con los sistemas de archivos FAT16 o FAT32.
- El dispositivo USB no funciona adecuadamente. Consulte la sección sobre cómo solucionar este problema en el manual de instrucciones del dispositivo USB.

[159] Solución de problemas | Dispositivos USB No se puede conectar un dispositivo USB al puerto USB.

El cable USB se está enchufando al revés. Conecte el enchufe en la posición correcta.

[160] Solución de problemas | Conexión de red

## Aparece un mensaje de error.

Verifique la naturaleza del error. Consulte "[Lista de mensajes de características de la](#page-164-0) [red"](#page-164-0).

[161] Solución de problemas | Conexión de red No puede conectarse a la red.

- Verifique que el cable LAN esté conectado al receptor cuando quiera conectar el receptor a la red a través de una conexión LAN por cables.
- Verifique la información de la red. Si aparece [Not Connected], configure la conexión de red nuevamente.

[162] Solución de problemas | "BRAVIA" Sync (Control para HDMI) La función Control para HDMI no funciona.

- Verifique la conexión HDMI.
- Asegúrese de que [Control for HDMI] esté ajustado en [On] en el menú HDMI Setup.
- Asegúrese de que el dispositivo conectado sea compatible con la función Control para HDMI.
- Verifique la configuración de Control para HDMI en el dispositivo conectado. Consulte el manual de instrucciones del dispositivo conectado.
- Si desconecta el cable HDMI o cambia la conexión, repita los procesos de "[Cómo](#page-58-0) [preparar "BRAVIA" Sync"](#page-58-0).
- Cuando [Control for HDMI] está ajustado en [Off], "BRAVIA" Sync no funciona adecuadamente, aun si el dispositivo está conectado a la toma HDMI IN.
- Los tipos y la cantidad de dispositivos que se pueden controlar con la función "BRAVIA" Sync están restringidos por el estándar HDMI CEC como se explica a continuación:
	- Dispositivos de grabación (grabadoras de Blu-ray, grabadoras de DVD, etc.): hasta 3 dispositivos
	- Dispositivos de reproducción (reproductores de Blu-ray, reproductores de DVD, etc.): hasta 3 dispositivos
	- Dispositivos relacionados con la sintonización: hasta 4 dispositivos (el receptor utiliza uno de ellos para operar la GUI).
	- Receptores AV (sistemas de audio): hasta 1 dispositivo
- Asegúrese de que su televisor esté conectado a la toma HDMI OUT A del receptor.
- Asegúrese de que la configuración de HDMI OUTPUT esté ajustada en [HDMI A] o [HDMI A+B].

[163] Solución de problemas | "BRAVIA" Sync (Control para HDMI)

La función Audio Return Channel (ARC) no funciona.

- Asegúrese de que [Control for HDMI] esté ajustado en [On] en el menú HDMI Setup.
- Asegúrese de que [Input Mode] de la entrada del televisor esté ajustado en [Auto].
- Asegúrese de que su televisor sea compatible con la función ARC.
- Si su televisor tiene varias tomas de entrada HDMI, asegúrese de que el receptor esté conectado a la que sea compatible con la función ARC.
- Asegúrese de que su televisor esté conectado a la toma HDMI OUT A del receptor.
- Asegúrese de que la configuración de HDMI OUTPUT esté ajustada en [HDMI A] o [HDMI A+B].

[164] Solución de problemas | Mando a distancia El mando a distancia no funciona.

- Apunte el mando a distancia al sensor del mando a distancia del receptor.
- Retire cualquier obstáculo que se interponga entre el mando a distancia y el receptor.
- Si las pilas del mando a distancia tienen poca energía, reemplace ambas por otras nuevas.

# [165] Solución de problemas | Si el problema no se resuelve Cómo volver a la configuración predeterminada de fábrica

Puede borrar todas las configuraciones memorizadas y restablecer el receptor a la configuración predeterminada de fábrica con el siguiente procedimiento. Este procedimiento también se puede utilizar para inicializar el receptor antes de utilizarlo por primera vez. Asegúrese de utilizar los botones del receptor para realizar esta operación.

- 1. Apague el receptor.
- 2. Mantenga presionado  $\mathcal{U}^{(1)}$  (encendido/en espera) del receptor durante 5 segundos. [MEMORY CLEARING] aparece en el panel de visualización durante unos momentos y, a continuación, cambia a [MEMORY CLEARED!].

No apague el receptor hasta que aparezca [MEMORY CLEARED!] en el panel de visualización.

# [166] Solución de problemas | Si el problema no se resuelve Cómo restablecer los campos de sonido a la configuración predeterminada

Asegúrese de utilizar los botones del receptor para realizar esta operación.

- 1. Apague el receptor.
- 2. Mantenga presionado MULTI ST. y presione  $\mathcal{U}^{(1)}$  (encendido/en espera) en el receptor. [S.F. INITIALIZED!] aparece en el panel de visualización y todos los campos de sonido se restablecen a la configuración predeterminada.

[167] Solución de problemas | Si el problema no se resuelve Sitios web de soporte al cliente

Consulte los siguientes sitios web para obtener la información más reciente sobre el receptor.

**Para clientes en los Estados Unidos:** <http://esupport.sony.com/> **Para clientes en Canadá:** <http://esupport.sony.com/CA/> **Para clientes en América Latina:** <http://esupport.sony.com/LA> **Para clientes en Australia y Nueva Zelanda:** <http://www.sony.com.au/section/support>

# Sistema de altavoces de 5.1 canales

Para disfrutar de un sonido completamente envolvente multicanal como de cine, necesita cinco altavoces (dos altavoces delanteros, un altavoz central y dos altavoces envolventes) y un altavoz potenciador de graves.

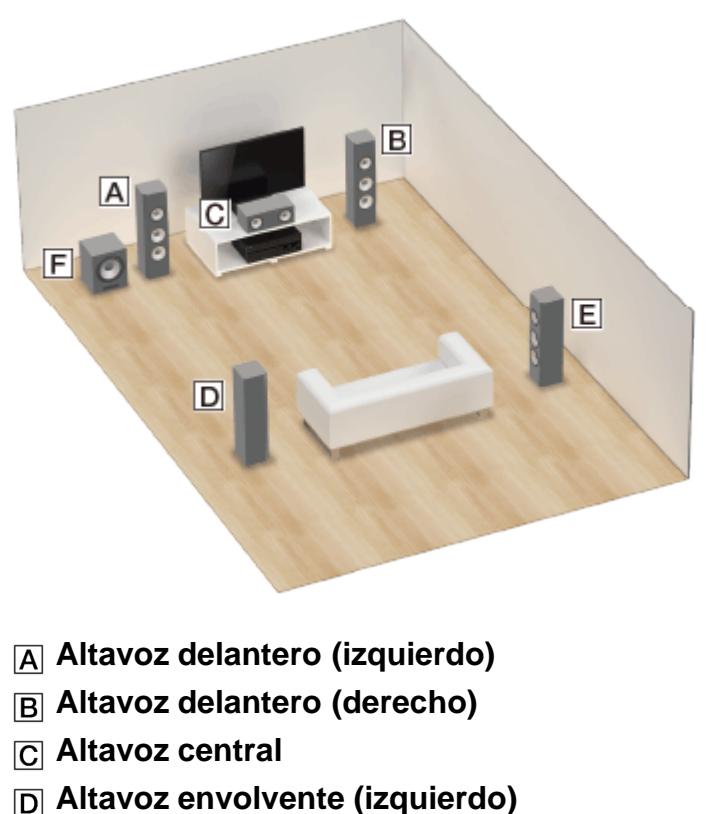

- **Altavoz envolvente (derecho)**
- **Altavoz potenciador de graves**

#### **Sugerencia**

Debido a que el altavoz potenciador de graves no emite señales altamente dirigidas, puede ubicarlo donde desee.

# Sistema de altavoces de 7.1 canales con altavoces traseros envolventes

Puede disfrutar de una reproducción de alta fidelidad de sonido grabado en software de DVD o Blu-ray en un formato de 6.1 o 7.1 canales.

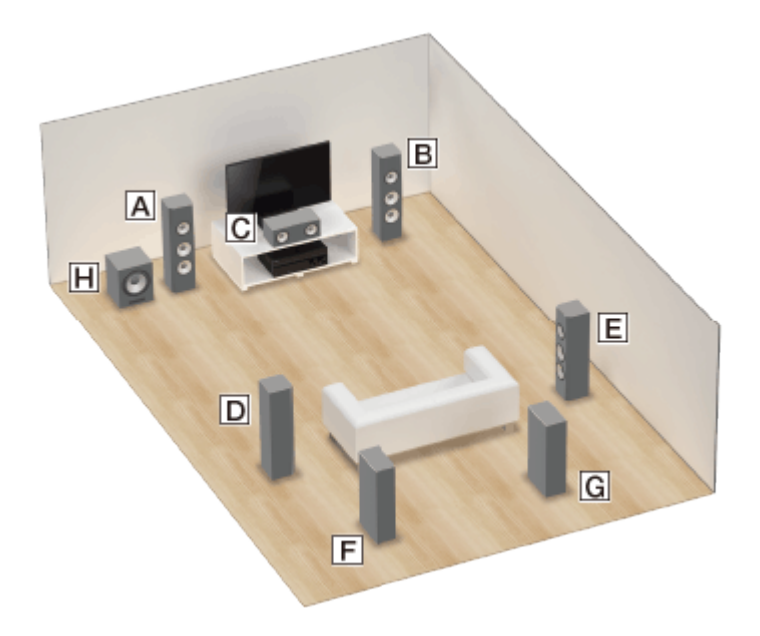

- **Altavoz delantero (izquierdo)**
- **Altavoz delantero (derecho)**
- **Altavoz central**
- **Altavoz envolvente (izquierdo)**
- **Altavoz envolvente (derecho)**
- **Altavoz envolvente trasero (izquierdo)**
- **Altavoz envolvente trasero (derecho)**
- **Altavoz potenciador de graves**

### **Ubicación del altavoz de 6.1 canales**

Ubique el altavoz envolvente trasero detrás de la posición de audición.

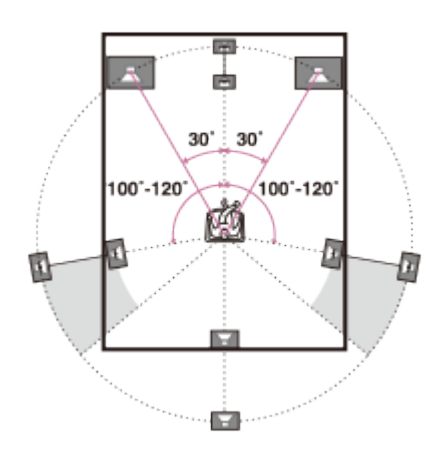

### **Ubicación del altavoz de 7.1 canales**

Ubique los altavoces envolventes traseros como se muestra en la ilustración a continuación. Los ángulos que se muestran en @ deberían ser los mismos.

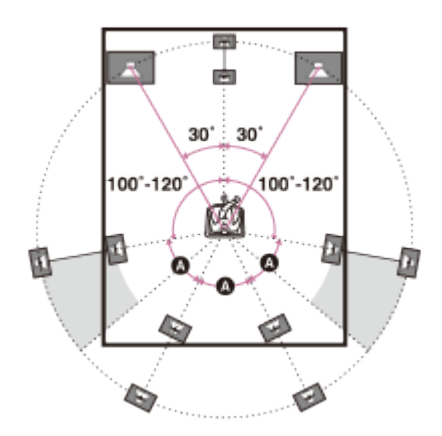

#### **Sugerencia**

Debido a que el altavoz potenciador de graves no emite señales altamente dirigidas, puede ubicarlo donde desee.

# Sistema de altavoces de 5.1 canales y zona 2

Si realiza una conexión de 5.1 canales en la zona principal, también puede disfrutar del sonido en otra ubicación ("Zona 2") conectando altavoces de zona 2 adicionales.

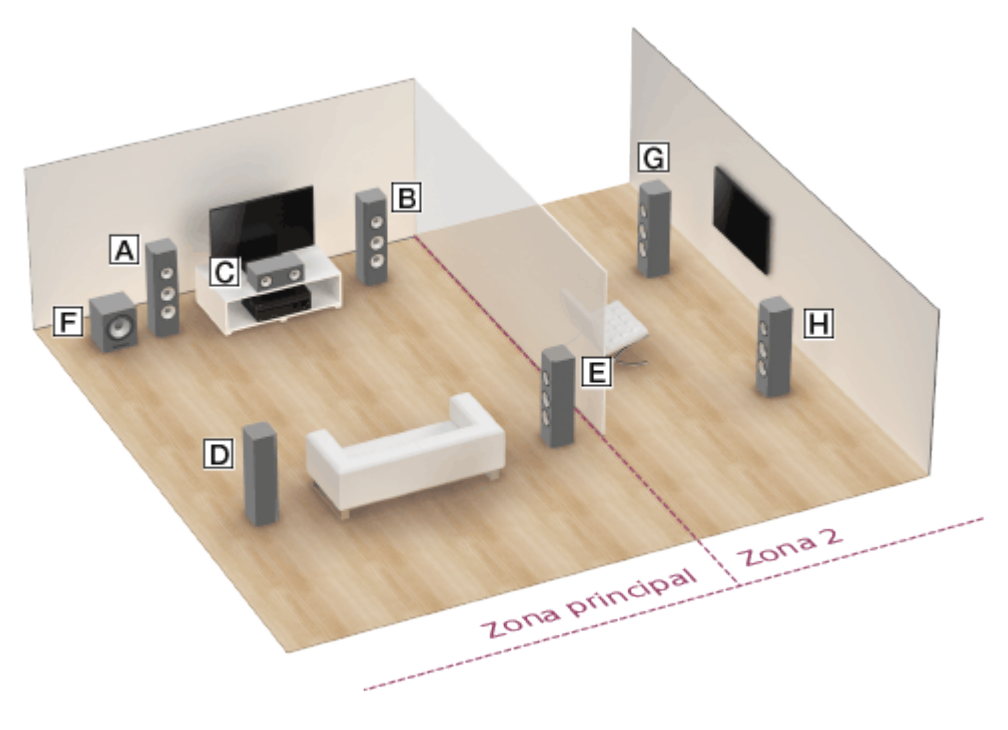

- **Altavoz delantero (izquierdo)**
- **Altavoz delantero (derecho)**
- **Altavoz central**
- **Altavoz envolvente (izquierdo)**
- **Altavoz envolvente (derecho)**
- **Altavoz potenciador de graves**
- **Altavoz de zona 2 (izquierdo)**
- **Altavoz de zona 2 (derecho)**

#### **Sugerencia**

Debido a que el altavoz potenciador de graves no emite señales altamente dirigidas, puede ubicarlo donde desee.

# Cómo conectar los cables de los altavoces

Conecte los cables de los altavoces como se muestra a continuación.

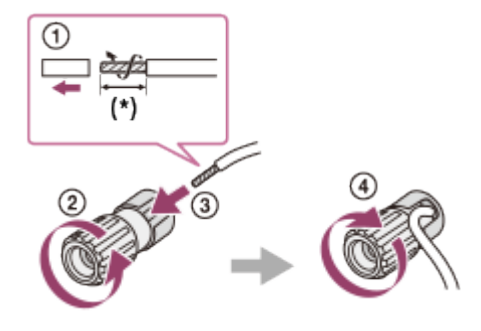

\* Pele 10 mm (13/32 pulgadas) del forro del cable en cada extremo de los cables de los altavoces.

# Acerca de Auto Calibration

Auto Calibration le permite realizar calibraciones automáticas de la siguiente manera.

- Verifique la conexión entre cada altavoz y el receptor.
- Ajuste el nivel del altavoz.
- Mida la distancia de cada altavoz desde su asiento. (\*1)
- Mida el tamaño de los altavoces. (\*1)
- Mida las características de frecuencia (EQ). (\*1)
- Mida las características de frecuencia (Fase). (\*1, \*2)

\*1 El resultado de la medición no se utiliza cuando [2ch Analog Direct] está seleccionado.

\*2 Es posible que el resultado de la medición no se utilice, según los formatos de audio.

D.C.A.C. está diseñado para lograr un equilibrio de sonido adecuado para la sala. Sin embargo, puede ajustar los niveles de los altavoces manualmente según sus preferencias utilizando [Test Tone].

# Antes de realizar la Auto Calibration

Antes de realizar la Auto Calibration, verifique los siguientes elementos:

- Configure y conecte los altavoces.
- No conecte otros micrófonos diferentes del micrófono optimizador incluido a la toma AUTO CAL MIC.
- Si utiliza una conexión doblemente amplificada o altavoces con una conexión B delantera, ajuste la asignación para los terminales SPEAKERS SURROUND BACK/FRONT HIGH/FRONT B/BI-AMP/ZONE 2 correctamente. Para obtener más detalles, consulte "[Cómo ajustar la asignación de los terminales de altavoces \(SB](#page-77-0) [Speaker Assign\)"](#page-77-0).
- Ajuste la salida de los altavoces con una configuración diferente a [SPEAKERS OFF]. Para obtener más detalles, consulte "[Cómo seleccionar los altavoces delanteros](#page-182-0)".
- Retire cualquier obstáculo que se interponga entre el micrófono optimizador y los altavoces.
- Para obtener medidas precisas, asegúrese de que el ambiente esté silencioso y libre de ruido.

### **Nota**

- Los altavoces emiten un sonido muy fuerte durante la calibración y no se puede ajustar el volumen. Tenga en consideración a sus vecinos o a los niños presentes.
- Si la función de silencio se activa antes de que realice la Auto Calibration, la función de silencio se apagará automáticamente.
- Es probable que no se puedan tomar las medidas correctas o no se pueda realizar una Auto Calibration si está utilizando altavoces especiales, como altavoces dipolo.

# Cómo conectar el micrófono optimizador

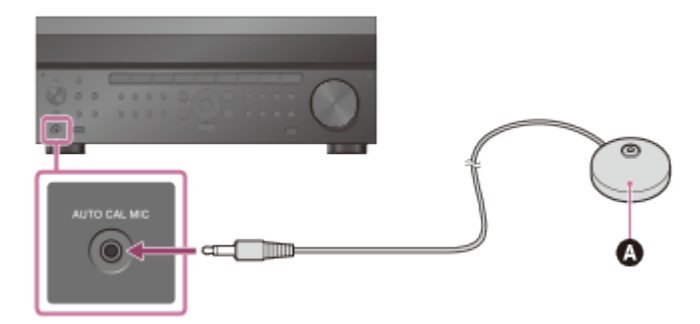

- Micrófono optimizador (incluido)
	- 1. Conecte el micrófono optimizador incluido a la toma AUTO CAL MIC.
	- 2. Configure el micrófono optimizador. Ubique el micrófono optimizador donde se sentará y ajústelo a la altura de sus oídos.

# Cómo confirmar la configuración del altavoz potenciador de graves activo

- Cuando haya un altavoz potenciador de graves conectado, conecte el altavoz potenciador de graves y suba el volumen antes de activarlo. Ajuste LEVEL al punto medio.
- Si conecta un altavoz potenciador de graves con una función de frecuencia de cruce, ajuste el valor al máximo.
- Si conecta un altavoz potenciador de graves con una función de espera automática, ajústela a apagado (desactivada).

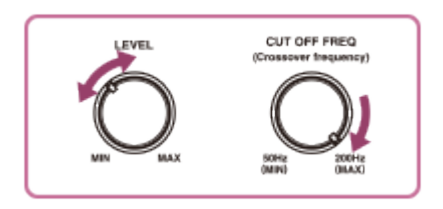

### **Nota**

<span id="page-182-0"></span>Según las características del altavoz potenciador de graves que está utilizando, el valor de la distancia de la configuración puede diferir de la posición real.

Puede seleccionar los altavoces delanteros que desea operar.

Asegúrese de utilizar los botones del receptor para realizar esta operación.

1. Presione SPEAKERS varias veces en el receptor para seleccionar el sistema de altavoces delanteros que desea operar.

**SPEAKERS** 

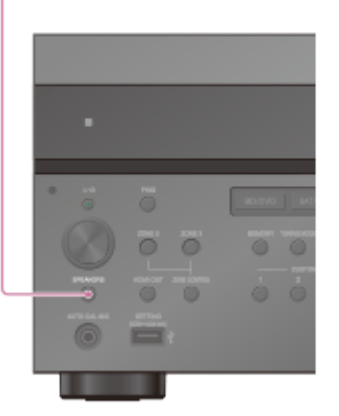

Los indicadores del panel de visualización muestran el conjunto de terminales seleccionado.

**SP A :**

Altavoces conectados a los terminales SPEAKERS FRONT A.

**SP B** (\*1)**:**

Altavoces conectados a los terminales SPEAKERS SURROUND BACK/FRONT HIGH/FRONT B/BI-AMP/ZONE 2.

**SP AB** (\*1)**:**

Altavoces conectados a los terminales SPEAKERS FRONT A y SPEAKERS SURROUND BACK/FRONT HIGH/FRONT B/BI-AMP/ZONE 2 (conexión paralela).

**(Ninguno):**

[SPEAKERS OFF] aparece en el panel de visualización. No se emiten señales de audio desde ningún terminal de altavoces, o las tomas PRE OUT (\*2).

\*1 Para seleccionar [SP B] o [SP AB], ajuste la asignación de terminales de los terminales SPEAKERS SURROUND BACK/FRONT HIGH/FRONT B/BI-AMP/ZONE 2 en [Front B] utilizando [SB Speaker Assign] en el menú Speaker Setup.

\*2 Las tomas PRE OUT son solo para STR-ZA3000ES.

# Cómo verificar los resultados de la Auto Calibration

Para verificar los códigos de error o mensajes de advertencia recibidos en [Auto Calibration], siga los siguientes pasos:

## **Si aparece un código de error**

Verifique el error y realice la Auto Calibration nuevamente.

- 1. Seleccione [Reintentar].
- 2. Siga las instrucciones en la pantalla del televisor y, a continuación, presione **en** para seleccionar [Iniciar].

La medición comienza en cinco segundos.

El proceso de medición toma aproximadamente 30 segundos con un tono de prueba. Cuando termina el proceso, suena un pitido y cambia la pantalla.

- 3. Seleccione el elemento que desea.
	- **Guardar:** Guarda los resultados de la medición y sale del proceso de configuración.
	- **Reintentar:** Realiza la Auto Calibration nuevamente.
	- **Descartar:** Sale del proceso de configuración sin guardar los resultados de la medición.
- 4. Guarde los resultados de la medición. Seleccione [Guardar] en el paso 3.

### **Si aparece un mensaje de advertencia**

Verifique el mensaje de advertencia y seleccione [OK]. Para obtener más detalles sobre los mensajes de advertencia, consulte "[Lista de mensajes luego de las medidas de Auto](#page-163-0) [Calibration"](#page-163-0).

### **Sugerencia**

Los resultados de la medición pueden variar según la posición del altavoz potenciador de graves. Sin embargo, seguir utilizando el receptor con ese valor no causa problemas.

# Auto Format Direct (A.F.D.)

Este modo permite escuchar sonido de alta fidelidad.

### **Auto Format Direct (A.F.D.):**

Programa el sonido como se grabó/codificó sin agregar efectos envolventes.

Sin embargo, para los modelos de Estados Unidos y Canadá, este receptor generará una señal de baja frecuencia para la salida del altavoz potenciador de graves cuando no haya señales LFE.

# Modo de sonido de 2 canales

Puede cambiar la salida de sonido de 2 canales sin importar los formatos de grabación del software que está utilizando, el dispositivo de reproducción conectado o la configuración del campo de sonido del receptor.

### **2ch Stereo (2CH STEREO):**

El receptor emite sonido solo desde los altavoces delanteros derecho e izquierdo. No hay sonido del altavoz potenciador de graves.

Las fuentes estéreo estándar de 2 canales se saltan completamente el procesamiento de campo de sonido y los formatos envolventes multicanal se mezclan a 2 canales.

### **2ch Analog Direct (ANALOG DIRECT):**

Puede cambiar el audio de la entrada seleccionada a una entrada analógica de 2 canales. Esta función permite que disfrute de fuentes analógicas de alta calidad.

Solo se puede ajustar el nivel del volumen y de los altavoces delanteros con esta función.

#### **Nota**

• No puede seleccionar [2ch Analog Direct] mientras utiliza la función BD/DVD, SAT/CATV, GAME o STB.

# Multi Stereo

Este modo le permite seleccionar el modo de decodificación para escuchar audio mono o estéreo de 2 canales como audio multicanal.

### **Multi Stereo (MULTI STEREO):**

Emite señales mono o a izquierda/derecha de 2 canales desde todos los altavoces. Las señales multicanal grabadas/codificadas se emiten como grabadas/codificadas sin añadir efectos de sonido. Sin embargo, es probable que no se emita sonido desde ciertos altavoces, según la configuración del altavoz.

# Modo de película

Puede aprovechar el sonido envolvente con simplemente seleccionar uno de los campos de sonido preprogramados del receptor. Estos ofrecen el sonido emocionante y poderoso de los cines en su hogar.

### **HD-D.C.S.:**

HD Digital Cinema Sound (HD-D.C.S.) es la nueva tecnología de control de cine en casa de Sony, que utiliza la última tecnología de procesamiento de señal digital y acústica. Está basada en los datos de medida de respuesta precisa de un estudio de masterización. Con este modo, puede disfrutar de películas Blu-ray y DVD en su hogar con un sonido de alta calidad y el mejor ambiente sonoro, con las características que los ingenieros de sonido de las películas tienen en mente en el proceso de masterización.

- **Dynamic:** Esta configuración es perfecta para un ambiente que reverbera, pero entrega poca sensación de profundidad (la absorción de sonido no es suficiente). Enfatiza la reflexión de sonido y replica el sonido de un gran cine clásico. Esto enfatiza la sensación de espacio de un teatro de doblaje y crea un campo acústico único.
- **Theater:** La configuración es apropiada para una sala de estar normal. Reproduce la reverberación del sonido como en un cine (teatro de doblaje). Esta configuración es perfecta para ver contenido grabado en un Blu-ray cuando desea obtener la atmósfera de un cine.
- **Studio:** Esta configuración es adecuada para una sala de estar con los dispositivos de sonido correctos. Reproduce la reverberación del sonido que ofrece la fuente de sonido de un cine al ser remezclada para un Blu-ray a un volumen adecuado para el uso en el hogar. El nivel de reflexión y reverberación del sonido se mantiene al mínimo, mientras que los diálogos y los efectos de sonido se reproducen vívidamente.

### **Pro Logic II (PRO LOGIC II):**

Ejecuta la decodificación del modo Dolby Pro Logic II Movie. Esta configuración es ideal para las películas codificadas en Dolby Surround. Además, con este modo puede reproducir sonido en el formato de 5.1 canales al ver películas antiguas o con doblaje superpuesto.

### **Pro Logic IIx (PRO LOGIC IIx):**

Ejecuta la decodificación del modo Dolby Pro Logic IIx Movie. Esta configuración expande de 5.1 a 7.1 canales de películas discretos Dolby Pro Logic II Movie o Dolby Digital.

### **Neo:6:**

Ejecuta la decodificación del modo DTS Neo:6 Cinema. Las fuentes grabadas en un formato de 2 canales se mejoran a hasta 7 canales.

Cómo disfrutar inmediatamente de una fuente de entrada desde un dispositivo conectado (Reproducción Al reproducir contenido en un dispositivo conectado al receptor a través de una conexión HDMI, el receptor también se enciende automáticamente y cambia a la entrada HDMI adecuada.

### **Nota**

Según el televisor, puede que el comienzo del contenido no aparezca.

# Cómo disfrutar del sonido del televisor a través de los altavoces conectados al receptor (Control de audio del sistema)

Puede utilizar la función Control de audio del sistema de la siguiente manera:

- El sonido del televisor se emite desde los altavoces conectados al receptor si lo enciende mientras se emite sonido desde los altavoz del televisor. Si apaga el receptor, el sonido se emitirá desde los altavoces del televisor.
- Cuando ajusta el volumen del televisor, la función Control de audio del sistema ajusta el volumen del receptor simultáneamente.

#### **Nota**

- Cuando [Control for HDMI] está ajustado en [On], la configuración de [Audio Out] en el menú HDMI Setup se ajustará automáticamente según la configuración del Control de audio del sistema.
- Según el televisor que utilice, los números que indican el nivel de volumen del receptor podrían aparecer tal y como ocurre cuando cambia el nivel de volumen del televisor. Estos números podrían ser diferentes de los mostrados en el panel de visualización del receptor.

#### **Sugerencia**

También puede operar esta función utilizando el menú del televisor. Para obtener más detalles, consulte el manual de instrucciones del televisor.

# Cómo apagar el receptor y los dispositivos conectados simultáneamente al televisor (Apagado del sistema)

Si el televisor, el receptor y cualquier otro dispositivo están conectados a través de conexiones HDMI, puede apagarlos simultáneamente presionando cualquiera de los siguientes botones:

El botón de alimentación en el mando a distancia del televisor

### **Nota**

- Active la función de interconexión de fuentes de alimentación del televisor antes de utilizar la función Apagado del sistema. Para obtener más detalles, consulte el manual de instrucciones del televisor.
- Es probable que algunos dispositivos conectados no se apaguen, según sus especificaciones. Para obtener más detalles, consulte el manual de instrucciones del dispositivo conectado.

# Cómo seleccionar el campo de calidad de imagen y sonido óptimos automáticamente (Selección de escena)

Los campos de calidad de imagen y sonido óptimos se seleccionan automáticamente según la escena seleccionada en el televisor.

Para obtener más detalles sobre la operación, consulte el manual de instrucciones del televisor.

## **Cómo cambiar el campo de sonido para la escena seleccionada en su televisor (Escena: Campo de sonido)**

- **Cinema:** HD-D.C.S.
- **Sports:** Multi Stereo
- **Music:** Multi Stereo
- **Animation:** Multi Stereo
- **Photo:** Multi Stereo
- **Game:** Multi Stereo
- **Graphics:** Multi Stereo

#### **Nota**

Es probable que el campo de sonido no cambie en algunos televisores.

# Control de cine en casa

Si el televisor compatible con Control de cine en casa está conectado al receptor, aparece un icono para las aplicaciones basadas en Internet en el televisor conectado. Puede cambiar una entrada del receptor o cambiar los campos de sonido utilizando el mando a distancia de su televisor. También puede ajustar el nivel del altavoz central o del altavoz potenciador de graves, o ajustar la configuración de [Sound Optimizer], [Dual Mono] o [A/V Sync].

### **Nota**

Su televisor debe ser capaz de acceder al servicio de banda ancha para utilizar la función de Control de cine en casa.

# Cómo operar el menú del receptor utilizando el mando a distancia del televisor (Remote Easy Control)

Puede utilizar el mando a distancia del televisor para operar el menú del receptor. Para obtener más detalles, consulte el manual de instrucciones del televisor.

### **Nota**

- El televisor reconoce el receptor como [Tuner].
- Su televisor debe ser compatible con el menú de enlace.
- Es probable que algunas operaciones no se encuentren disponibles según el tipo de televisor.

# Cómo ponerle nombre a las estaciones programadas (Name Input)

- 1. Seleccione [Listen] [FM TUNER] o [AM TUNER] del menú de inicio. Si aparece la pantalla de modo Simple, cambie a la pantalla de modo Full.
- 2. Seleccione el número programado para el que desea asignar un nombre.
- 3. Presione OPTIONS. Aparece el menú de opciones.
- 4. Seleccione [Name Input]. En la pantalla del televisor aparece un teclado.
- 5. Presione  $\triangle$  /  $\triangle$  / $\Longleftrightarrow$  y **n** para seleccionar los caracteres uno por uno para ingresar el nombre.
- 6. Seleccione [Enter]. El nombre que ingresó ya está registrado.

### **Cómo cancelar el ingreso de nombres**

Presione RETURN.

### **Nota**

Es probable que algunas letras que aparecen en la pantalla del televisor no se muestren en el panel de visualización.

# Lista de menú (en el panel de visualización)

Las siguientes opciones están disponibles en todos los menús.

### **1. Input Setup [1. INPUT SETUP]**

- **BD/DVD [1.1. BD/DVD]**
- **SAT/CATV [1.2. SAT/CATV]**
- **GAME [1.3. GAME]**
- **STB [1.4. STB]**
- **VIDEO [1.5. VIDEO]**
- **AUX [1.6. AUX]**
- **TV [1.7. TV]**
- **SA-CD/CD [1.8. SA-CD/CD]**

### **2. Speaker Setup [2. SPEAKER SETUP]**

**Auto Calibration [2.1. AUTO CALIBRATION]**

- **Automatic Phase Matching [2.2. AUTOMATIC PHASE MATCHING]** (\*1) AUTO, OFF
- **Calibration type [2.3. CALIBRATION TYPE]** (\*1) FULL FLAT, ENGINEER, FRONT REF., OFF
- **Speaker pattern [2.4. SPEAKER PATTERN]** 5/2.1 a 2/0 (20 patrones)
- **Asignación del altavoz envolvente trasero [2.5. SB SPEAKER ASSIGN]** (\*2) ZONE2, BI-AMP, FRONT B, OFF
- **Size [2.6. SIZE]** XXX LARGE o XXX SMALL (\*3)
- **Distance [2.7. DISTANCE]** XXX 1.00 m a XXX 10.00 m (XXX 3'3" a XXX 32'9") (intervalo de 0,01 m (1 pulgada)) (\*4)
- **Level [2.8. LEVEL]** XXX -10.0 dB a XXX +10.0 dB (intervalo de 0,5 dB) (\*4)
- **Test Tone [2.9. TEST TONE]** (\*5) OFF, AUTO XXX -10.0 dB a XXX +10.0 dB (intervalo de 1 dB), FIX XXX -10.0 dB a XXX +10.0 dB (intervalo de 1 dB) (\*4)
- **Crossover Frequency [2.10. CROSSOVER FREQUENCY]** XXX 40 Hz a XXX 200 Hz (intervalo de 10 Hz) (\*3) (\*6)
- **Equalizer [2.11 . EQUALIZER]** XXX TREBLE -10.0 dB a XXX TREBLE +10.0 dB (intervalo de 1 dB), XXX BASS -10.0 dB a XXX BASS +10.0 dB (intervalo de 1 dB) (\*3)
- **Center Speaker Lift Up [2.12. CENTER SPEAKER LIFT UP]** 1 a 10, OFF
- **Ceiling Speaker Height [2.13. CEILING SPEAKER HEIGHT]** 2.00 m a 10.00 m (6'6" a 32'9") (intervalo de 0,01 m (1 pulgada))
- **Distance Unit [2.14. DISTANCE UNIT]** METER, FEET

## **3. Network Setup [3. NETWORK SETUP]**

- **Internet Setup [3.1. INTERNET SETUP]**
- **Information [3.2. INFORMATION]**
- **Network Standby [3.3. NETWORK STANDBY]** ON, OFF
- **Music Connect [3.4. MUSIC CONNECT]**

# **4. Audio Setup [4. AUDIO SETUP]**

- **Digital Legato Linear [4.1. DIGITAL LEGATO LINEAR]** AUTO1, AUTO2, OFF
- **Sound Optimizer [4.2. SOUND OPTIMIZER]** NORMAL, LOW, OFF
- **Sound Field [4.3. SOUND FIELD]** 2CH STEREO, ANALOG DIRECT, A.F.D., HD-D.C.S., PRO LOGIC II, PRO LOGIC IIx,

Neo:6, MULTI STEREO

- **HD-D.C.S. type [4.4. HD-D.C.S. TYPE]** (\*7) DYNAMIC, THEATER, STUDIO
- **In-Ceiling Speaker Mode [4.5. IN-CEILING SPEAKER MODE]** ON, OFF
- **Pure Direct [4.6. PURE DIRECT]** ON, OFF
- **Subwoofer Low Pass Filter [4.7. SUBWOOFER LOW PASS FILTER]** ON, OFF
- **Sincroniza el audio con la salida de video [4.8. A/V SYNC]** HDMI AUTO, 0 ms a 300 ms (intervalo de 10 ms)
- **Selección del idioma de la transmisión digital [4.9. DUAL MONO]** MAIN, SUB, MAIN/SUB
- **Dynamic Range Compressor [4.10. DYNAMIC RANGE COMPRESSOR]** AUTO, ON, OFF

# **5. HDMI Setup [5. HDMI SETUP]**

- **4K Scaling [5.1. 4K SCALING]** AUTO, OFF
- **Control for HDMI [5.2. CONTROL FOR HDMI]** ON, OFF
- **Pass Through [5.3. PASS THROUGH]** AUTO, ON, OFF
- **HDMI Audio Out [5.4. AUDIO OUT]** AMP, TV+AMP
- **HDMI Zone2 Audio Out [5.5. ZONE2 AUDIO OUT]** AMP, ZONE2 TV+AMP, ZONE2 AMP
- **HDMI Subwoofer Level [5.6. SUBWOOFER LEVEL]** AUTO, +10 dB, 0 dB
- **HDMI OUTB Mode [5.7. HDMI OUTB MODE]** MAIN, ZONE2
- **Priority [5.8. PRIORITY]** MAIN&ZONE2, MAIN ONLY
- **Fast View [5.9. FAST VIEW]** AUTO, OFF

## **6. Zone Setup [6. ZONE SETUP]**

- **Main Preset Volume [6.1. MAIN PRESET VOLUME]** OFF, -oodB, -92.0dB a +23.0dB
- **Zone2 Power [6.2. ZONE2 POWER]** ON, OFF
- **Zone2 Input [6.3. ZONE2 INPUT]** SOURCE, BD/DVD, SAT/CATV, GAME, STB, VIDEO, AUX, TV, SA-CD/CD, FM

TUNER, AM TUNER

- **Zone2 Volume [6.4. ZONE2 VOLUME]** -oodB, -92.0dB a +23.0dB
- **Zone2 Preset Volume [6.5. ZONE2 PRESET VOLUME]** OFF, -oodB, -92.0dB a +23.0dB
- **Zone2 Line Out [6.6. ZONE2 LINE OUT]** VARIABLE, FIXED
- **Zone3 Power [6.7. ZONE3 POWER]** ON, OFF
- **Zone3 Input [6.8. ZONE3 INPUT]** SOURCE, VIDEO, AUX, TV, SA-CD/CD, FM TUNER, AM TUNER
- **Zone3 Volume [6.9. ZONE3 VOLUME]** -oodB, -92.0dB a +23.0dB
- **Zone3 Preset Volume [6.10. ZONE3 PRESET VOLUME]** OFF, -oodB, -92.0dB a +23.0dB
- **Zone3 Line Out [6.11. ZONE3 LINE OUT]** VARIABLE, FIXED

## **7. System Setup [7. SYSTEM SETUP]**

- **Idioma [7.1. LANGUAGE]** ENGLISH, SPANISH, FRENCH
- **Auto Display [7.2. AUTO DISPLAY]** ON, OFF
- **Modo de espera automático [7.3. AUTO STANDBY]** ON, OFF
- **Volume Display [7.4. VOLUME DISPLAY]** RELATIVE, ABSOLUTE
- **Dimmer [7.5. DIMMER]** 100%, 60%, 0%
- **Temporizador de suspensión [7.6. SLEEP]** OFF - 0:30:00 - 1:00:00 - 1:30:00 - 2:00:00
- **Software Version [7.7. SOFTWARE VERSION]** x.xxx (\*8)
- **USB Update [7.8. USB UPDATE]**
- **Tuner Setup [7.9. TUNER SETUP]**

## **8. Install Setup [8. INSTALL SETUP]**

- **External Control [8.1. EXTERNAL CONTROL]** ON, OFF
- **Trigger 1 [8.2. TRIGGER 1]** (para STR-ZA3000ES)
- **Trigger 2 [8.3. TRIGGER 2]** (para STR-ZA3000ES)
- **Trigger 3 [8.4. TRIGGER 3]** (para STR-ZA3000ES)
- **Trigger [8.2. TRIGGER]** (para STR-ZA2000ES/STR-ZA1000ES)

USE, ---

- **Test Picture [8.5. TEST PICTURE]** (para STR-ZA3000ES) ON, OFF
- **Test Picture [8.3. TEST PICTURE]** (para STR-ZA2000ES/STR-ZA1000ES) ON, OFF
- **Save/Load [8.6. SAVE/LOAD]** (para STR-ZA3000ES)
- **Save/Load [8.4. SAVE/LOAD]** (para STR-ZA2000ES/STR-ZA1000ES)
- **Settings Lock [8.7. SETTINGS LOCK]** (para STR-ZA3000ES) ON, OFF
- **Settings Lock [8.5. SETTINGS LOCK]** (para STR-ZA2000ES/STR-ZA1000ES) ON, OFF

## **9. Easy Setup [9. EASY SETUP]**

- **Auto Calibration [9.1. AUTO CALIBRATION]**
- **Internet Setup [9.2. INTERNET SETUP]**

\*1 Solo puede seleccionar esta configuración cuando ha realizado la Auto Calibration y ha guardado la configuración.

\*2 Solo puede seleccionar este parámetro si [SP PATTERN] no está ajustado en un patrón con altavoces envolventes traseros y delanteros superiores.

\*3 XXX representa un canal de altavoz (FRONT, CENTER, SURROUND, FRONT HIGH).

\*4 XXX representa un canal de altavoz (FRONT L, FRONT R, CENTER, SURROUND L, SURROUND R, SUR BACK L, SUR BACK R, SUR BACK, FRONT.HIGH.L, FRONT.HIGH.R, SUBWOOFER).

\*<sup>5</sup> Es posible que algunos parámetros o configuraciones no estén disponibles, según la configuración del patrón de altavoces.

\*6 Solo puede seleccionar este parámetro si el altavoz está ajustado en [SMALL].

\*7 Solo puede seleccionar este parámetro si seleccionó [HD-D.C.S.] como el campo de sonido.

\*8 x.xxx representa el número de la versión.

# Conexión de la cubierta frontal al panel delantero

Conecte la cubierta frontal para evitar operaciones no deseadas.

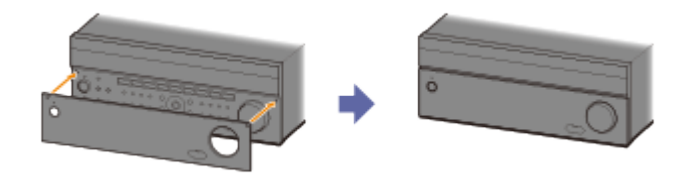

## **Desconexión de la cubierta frontal del panel delantero**

Desconecte la cubierta frontal desde la parte inferior.

### **Nota**

No fuerce la desconexión de la cubierta frontal desde la parte superior dado que está conectada con firmeza. Esto podría causar lesiones o daños en la cubierta frontal o el receptor.

# Cómo seleccionar el método de recepción FM (FM Mode)

Ajuste el modo FM en mono.

- 1. Seleccione [Listen] [FM TUNER] en el menú de inicio. Si aparece la pantalla de modo Simple, cambie a la pantalla de modo Full.
- 2. Seleccione una estación en la banda FM.
- 3. Presione OPTIONS.
- 4. Seleccione [FM Mode] del menú de opciones.
- 5. Seleccione [Monaural].

### **Nota**

Puede configurar el modo FM en el menú de opciones si se selecciona el índice de frecuencia en el paso 3.

#### **Sugerencia**

También puede ajustar el modo FM con [Tuner Setup] en el menú System Setup.